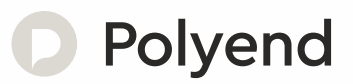

# Polyend Play Manual

An Official Reference for The Polyend Play

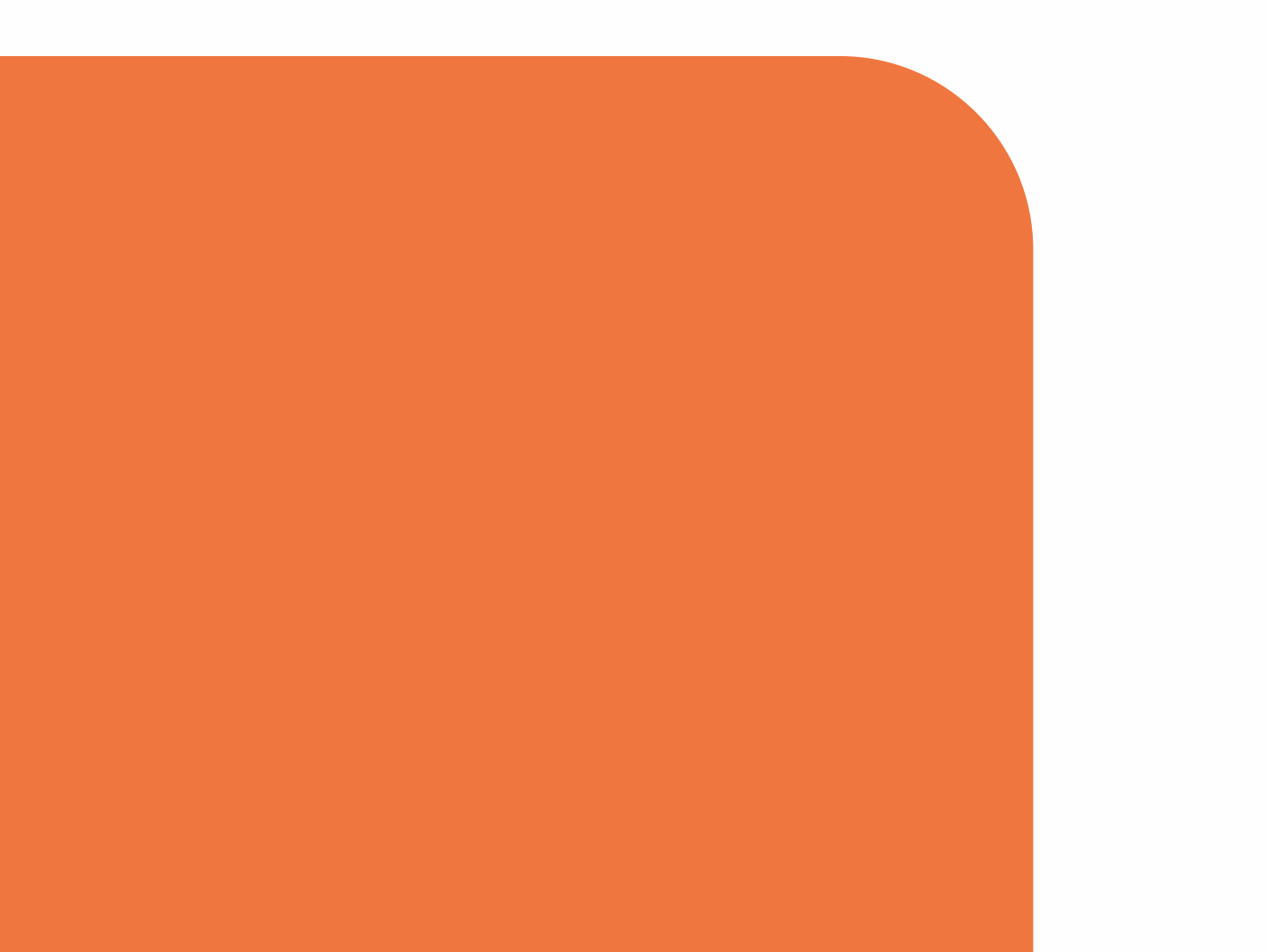

# **Contents**

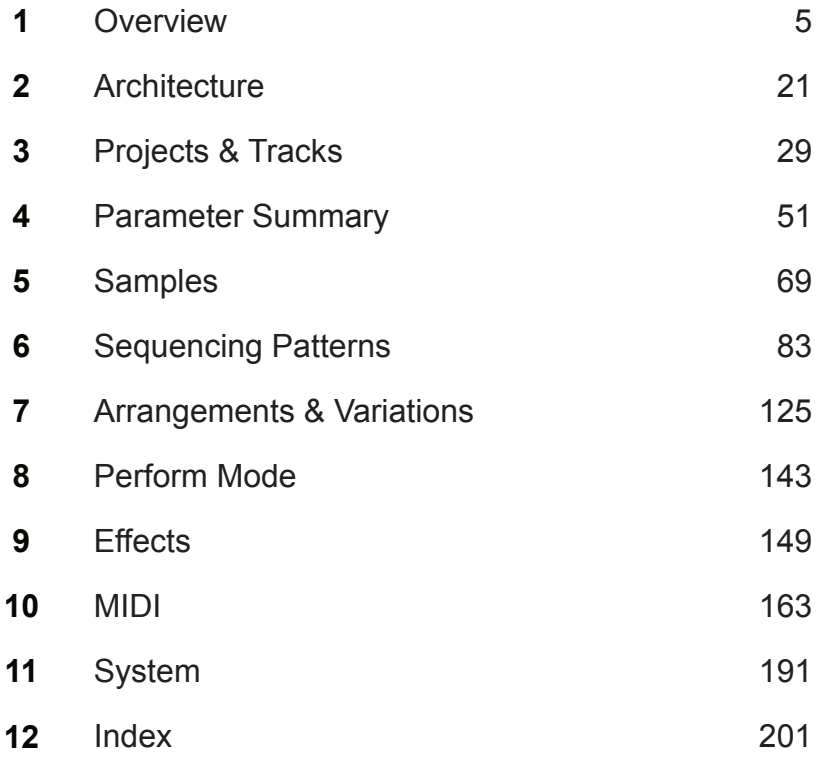

1

# <span id="page-4-0"></span>Overview

Polyend Play is a sample based groovebox that goes beyond the features of a traditional groovebox, focussing heavily on workflow and user experience. Play brings endless possibilities for creating beats and musical arrangements within a self contained and compact unit all presented in an inspiring, simple and fun way. Play is not a sampler nor a synthesizer but uses techniques from both to create a sandbox environment for musical production, creative experimentation and live performance. Over 30 sample packs are provided to get started but equally you can add your own using the supplied Micro SD Card. The ability to develop full song arrangements or to perform live improvisation are equally accommodated. The freedom to mix, play and sequence tracks and work both with audio samples and control external polyphonic MIDI devices balances the 'in the box' thinking with 'out of the box' integration. Play is ideal as the

central element in an integrated studio setup using the 8 Polyphonic MIDI tracks alongside the 8 onboard audio tracks. User experience is at the heart of Play's music production workflow and follows some simple processes that enable almost instantaneous productions and all together form a powerful creative workstation. Three steps get things started and form the foundation of the workflow; Pick & Place a sample and use it to sequence into a pattern, Select & Adjust parameters using the 15 dedicated touch capacitive rotary control knobs, Perform with 35 play modes, chance and random plus a multitude of non-destructive on the fly features. A set of on board effects including delay, reverb and saturation spice up the entire mix. Play has an expansive range of features. The objective is to create and perform by coupling less traditional techniques alongside familiar processes to capture musical ideas and perform full song arrangements.

### **Overview**

#### 1.1 How to Use This Notebook **Notebook NOTES**

This book combines a formal reference alongside your own notes and comments, collectively bringing together a comprehensive guide to Play.

Sections are laid out to cover the full workflow with walkthroughs, step by step guides and tips. Some pages carry a wide margin and some are intentionally blank enabling you to make your own notes.

Control conventions.

(Knob)

Rounded parentheses represent the15 touch capacitive knobs. Selected functions can be controlled or changed depending on the context. The knobs will be labelled by its primary or secondary function name. Also the multi-function screen navigation knob is included, labelled as (Screen).

#### [Function]

Square parentheses contain functions that are selectable by a physically dedicated button - either as a primary or secondary, shift accessible function. Examples are [Copy] and [Fill].

[Function] + [Option]

Functions which require multiple button selections simultaneously are shown with a + symbol between each required button. An example is the [Shift] + [Paste] command. The secondary function label is named.

[Pad]

Each of the 160 pad buttons will be simply represented by [Pad]. These functions will depend on the mode and function selected within Play.

#### [*Dynamic Screen Key*]

The 5 dynamic screen buttons located underneath and to the left of the display screen will be identified using *italic* text. The actual function that each button serves will change depending on the current context. The function it serves will be labelled on the screen alongside each physical button on the device.

'Text'

Any screen menu options and text is indicated with quote marks.

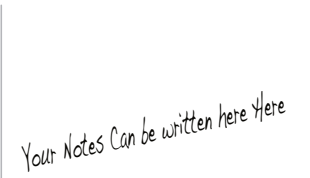

**Did you know?**

**In Dictionary terms the word 'Play' is described as taking part in an enjoyable pastime or to perform?**

#### 1.2 Hardware Overview

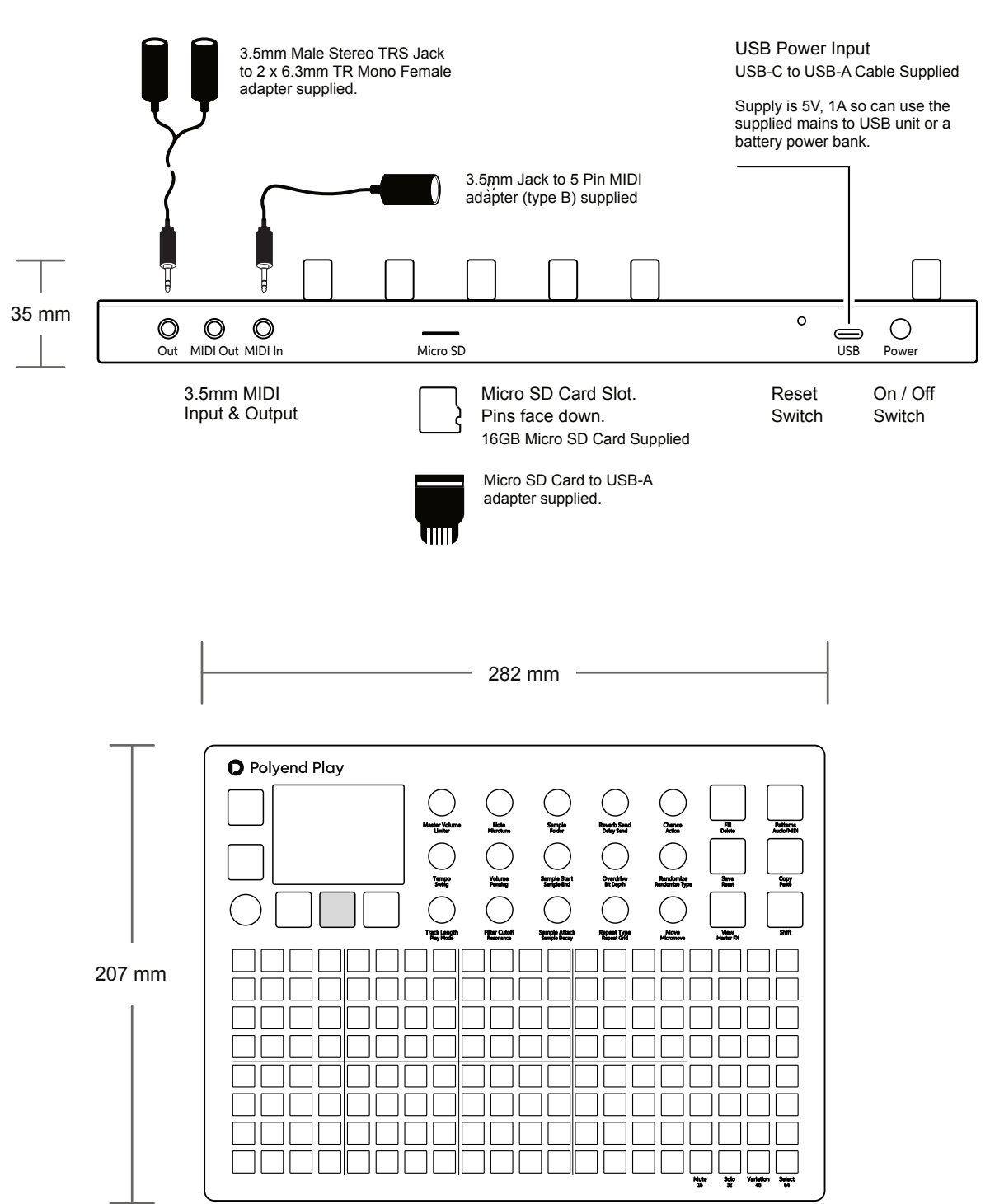

3.5mm Stereo audio output also serves as headphone out.

### **Overview**

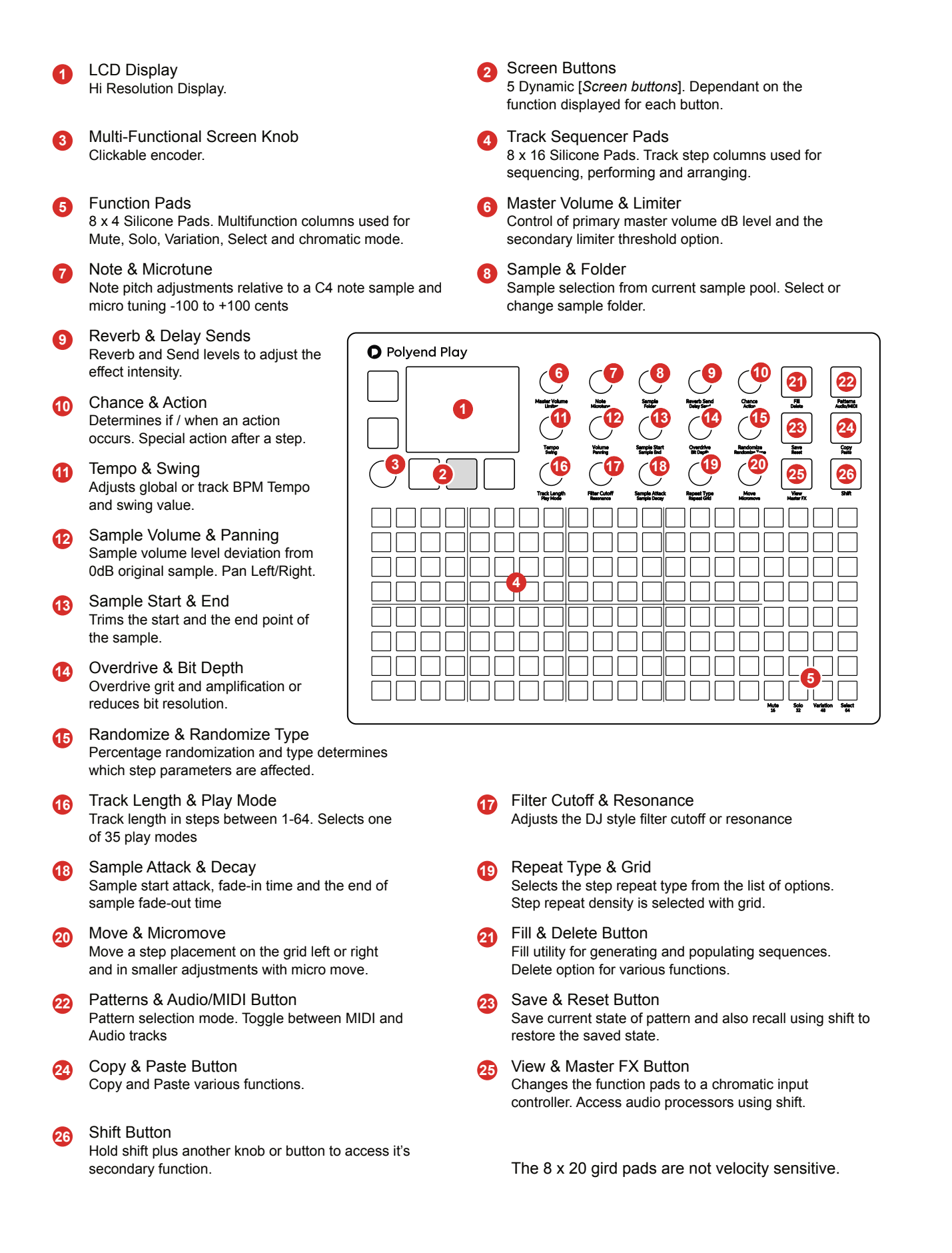

#### **NOTES 1.3 Start Up**

Play is a low power user and can therefore be powered from the supplied mains USB adapter or from a rechargeable battery power bank. When restarting Play the previously open project will be be re-opened

▌ POWERING ON / OFF PLAY

- 1. Connect the supplied USB-C Mains cable between Play and the supplied USB plug. Also Play can operate with a portable USB power bank\*. Play requires a 5V, 1A rated supply.
- 2. Ensure the SD Card is installed correctly for Play to operate.
- 3. Quickly press the small power button located on the rear left (looking from the top). Play will start up and the previous project reopened.
- 4. To power off, press and hold the small power button located on the rear left (looking from the top) until the timer bar ends. Play will power off.

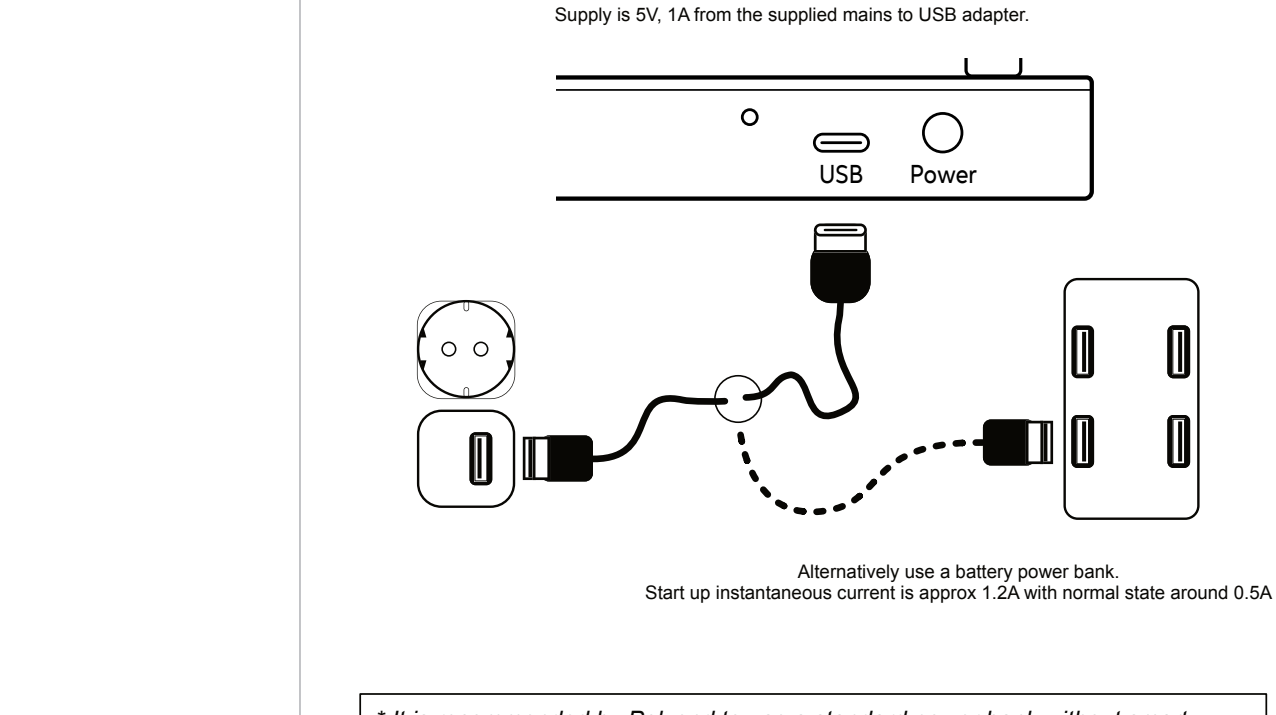

*\* It is recommended by Polyend to use a standard power bank without smart features. Intelligent / smart power banks or PC / Mac power may have features that interfere with the continuous supply required by Play. USC - C to USB - B cable supplied. USB - C to USB - C is usable on later Play models.*

#### 1.4 Display Layout.

Each page will display the parameter information and control options for the selected function. While generally this is based on the context and mode of operation, there are some common features and navigation principles that apply across all (or most) of the generic pages of Play.

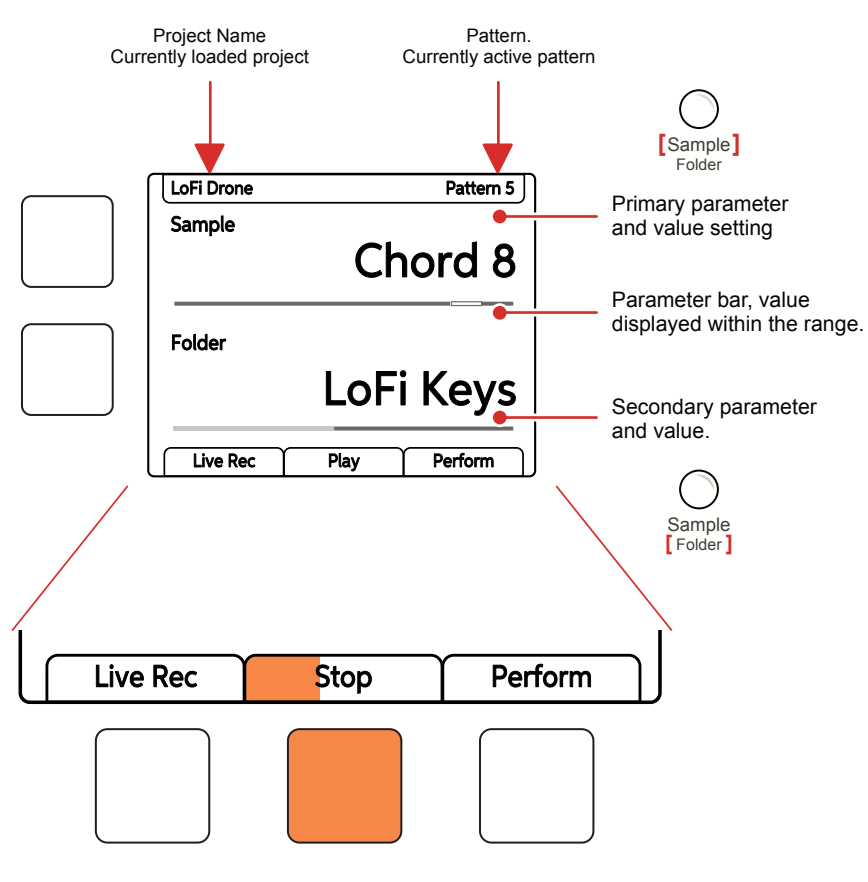

Physical screen buttons represent the command displayed on the screen directly above or to the right. The Play / Stop tab will show the playback progress bar when playing.

The top part of the screen will display the value setting of the primary parameter selected. The parameter knobs are touch sensitive and selected by tapping the knob. The primary parameter is labelled in the large font under the knob. The lower, smaller font labelled parameter refers to the secondary parameter for the knob, accessed by double tapping the knob, the value of which is displayed in the lower part of the display.

The two left side dynamic buttons also can be used to select between the two upper and lower parameters. The left buttons can be used to perform the same 'select' action as pressing the (Screen) knob. Otherwise the buttons activate the function labelled on the screen.

#### **NOTES** 2.5 User Interface Conventions. Adjusting parameters and setting steps follows a defined process. Simply tapping a pad will select / deselect. Parameter adjustments uses the knobs which are touch capacitive meaning the parameter is automatically selected when touched by hand. Behaviour can be changed in the global settings. 15 Touch Selectable Knobs Primary Parameter Parameters. Buttons switch between Primary: Tap Knob **[ ]**upper and lower Secondary: Double Tap Knob parameter. Double tap Secondary Parameter to reset parameter. Screen Knob. ó **[** Master Volume ] Will adjust the parameter Limiter selected and in focus on the display. Knob is not touch Double Tap Knob to toggle sensitive but can be pressed between the primary and to open the settings menu. secondary parameter. Notes on using the control interface • The 15 Parameter knobs are touch sensitive and the primary parameter is automatically selected when touched. • Double tap any of the 15 knobs to switch between the primary and the secondary parameter. The selected parameter is emphasised on the display and the parameter deselected will display greyed out. This behaviour can be changed in the settings menu. • The upper and lower left side screen buttons can select between the primary and the secondary value. • Turn a (Knob) to change its value. • Press [Shift] + Turn (Knob) on some parameters to change the value with a faster resolution of adjustment. This will increase the speed of adjustment when changing values across its range. This precise behaviour is dependant on the parameter selected. • The (Screen) knob is not touch sensitive. The rotation has detent control and is push clickable. Press (Screen) to select and to navigate the global settings menu. • The (Screen) knob will change any selected parameter value in the same way as the parameter knob. It will also navigate within the global settings menus.

#### Polyend Play Manual Rev 1 11

#### 1.6 QWERTY Keyboard.

Some pages will require text editing for naming items i.e. projects. The same functionality applies whenever the Alpha numeric pop-up editor is used. The screen will display the QWERTY keys and the text to edit, while part of the 8 x 16 pad grid will act as the keyboard's keys. The dynamic screen buttons are used to Confirm, Caps Lock, Back or Auto Name.

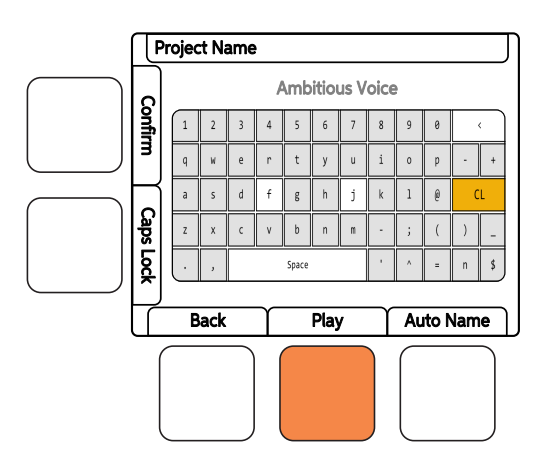

The screen will display the keys which are represented by the grid pads. The 'f' and 'j' keys are highlighted to give a reference between the pads and the screen characters. Current character is lit orange. Text can be typed in to enter.

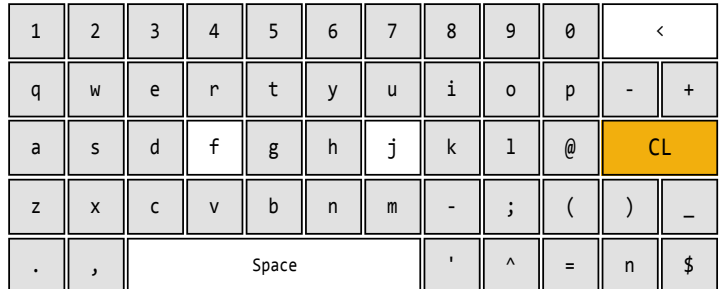

The following Play buttons also operate in the naming editor when the naming screen is presented:-

- The characters can also be selected by turning (Screen).
- Press (Screen) to add the highlighted character at the current cursor position.
- Press [Fill] to backspace delete the character before the cursor
- Move character cursor left / right within in the text name to edit by holding [Shift] + Turn (Screen)

#### **NOTES** 2008 2009 1.7 Basic Playback.

General pattern playback us activated using the orange [*Play*] button. The tracks and patterns to play are determined by what is currently selected and active. Playback duration is indicated in a bar on the dynamic Play/ Stop Button. Note that there are more advanced play options covered later in this book. The master volume controls the overall output of the Play device. Care should be taken when playing songs and especially if listening with headphones. It is advised to firstly set the master volume to a desired low level at the outset.

#### **PLAYING AND STOPPING PLAYBACK**

- 1. Ensure a project with patterns is loaded.
- 2. Press [*Play*] to play the currently active pattern. The Play button is coloured orange and located as a dynamic screen button centrally placed under the display.
- 3. Press [*Stop*] to stop playback and reset the playhead to the start. The Stop button is the same physical button as [*Play*] coloured orange and located as a dynamic screen button centrally placed under the display.
	- Pressing [*Play*] again restarts from the pattern beginning.
	- Pressing [Shift] + [*Play*] will play a chained pattern series.
- 4. If a long sample tail is audible after the sequencer is stopped, the audio can be curtailed by tapping (Master Volume).

■ ADJUSTING THE MASTER VOLUME.

- 1. Touch (Master Volume) to select and display the parameter.
- 2. Turn (Master Volume), ideally while Play is playing to hear the level changes applied. Alternatively Turn (Screen) knob while Master Volume is displayed and selected as active to edit.
- 3. The volume level, as displayed on the primary slot on the screen, and can be adjusted between -51.5dB to +12dB in 0.5dB iterations. The level bar below the numeric setting also indicates the level position within the range.

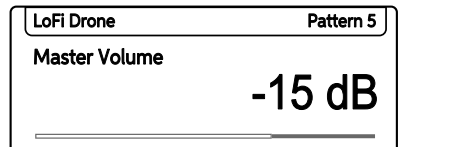

#### 1.8 Basic Workflow Commands.

A number of commands operate generically and apply in more than one situation. Quick copy/paste and Undo/Redo are just some examples.

#### ▌ QUICK COPYING & PASTING

- 1. Quick copy and paste is a workflow process used to copy steps, step pages, variations and patterns.
- 2. Keep Holding Source [Pad] for the active step to copy to clipboard until it flashes blue twice, then Press Destination [Pad] to copy into.
- 3. If the source is still held other multiple destinations can be pasted into.

#### ▌ UNDO / REDO

- 1. Some activities can be backtracked and undone or reset and redone. The Undo / Redo function can apply these in various scenarios. This is useful to correct mistakes or allow things to be tried and restored. Play has 16 undo / redo layers.
- 2. Hold [Shift], if the undo / redo options are available they will be visible on the screen dynamic buttons. They may be greyed out if no undo/ redo option is currently available.

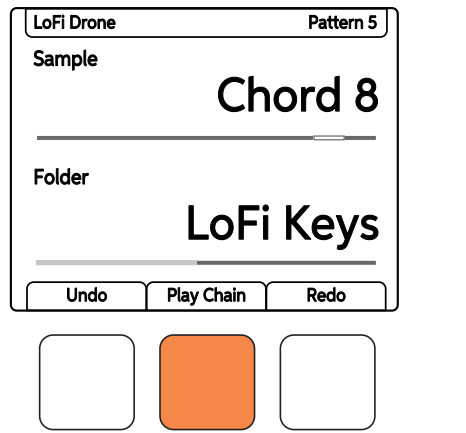

The Undo / Redo options are available when holding [Shift]. These may be dimmed grey if no undo / redo is available

#### **RESETING PARAMETER DEFAULTS**

- 1. Tap a knob to select a parameter to reset in view. The parameter will be shown in the display screen.
- 2. Quickly, double tap the left screen button for the parameter to reset. The value will return to its default level. The upper and lower screen buttons represent the upper and lower parameter.

#### ■ SAVE / RESET THE CURRENT PATTERN STATE

- 1. Press [Save] to save the current session state.
- 2. Press [Shift] + [Save] to reset and restore the session state.

STEP & TURN PARAMETER PREVIEW

- 1. To preview a parameter while turning the knob, the sequencer should be stopped. Turn (Knob) for the parameter to adjust and preview. Knob preview behaviour can be changed in the main menu settings.
- 2. To preview a note step. Press and Hold (Screen) knob + hold [Pad] for the step with a note to preview.

#### 1.9 Example Workflow.

The workflow adopted with Play will of course develop to fit your personal approach. To get started a typical journey is described below which covers the audio tracks but similar process for MIDI.

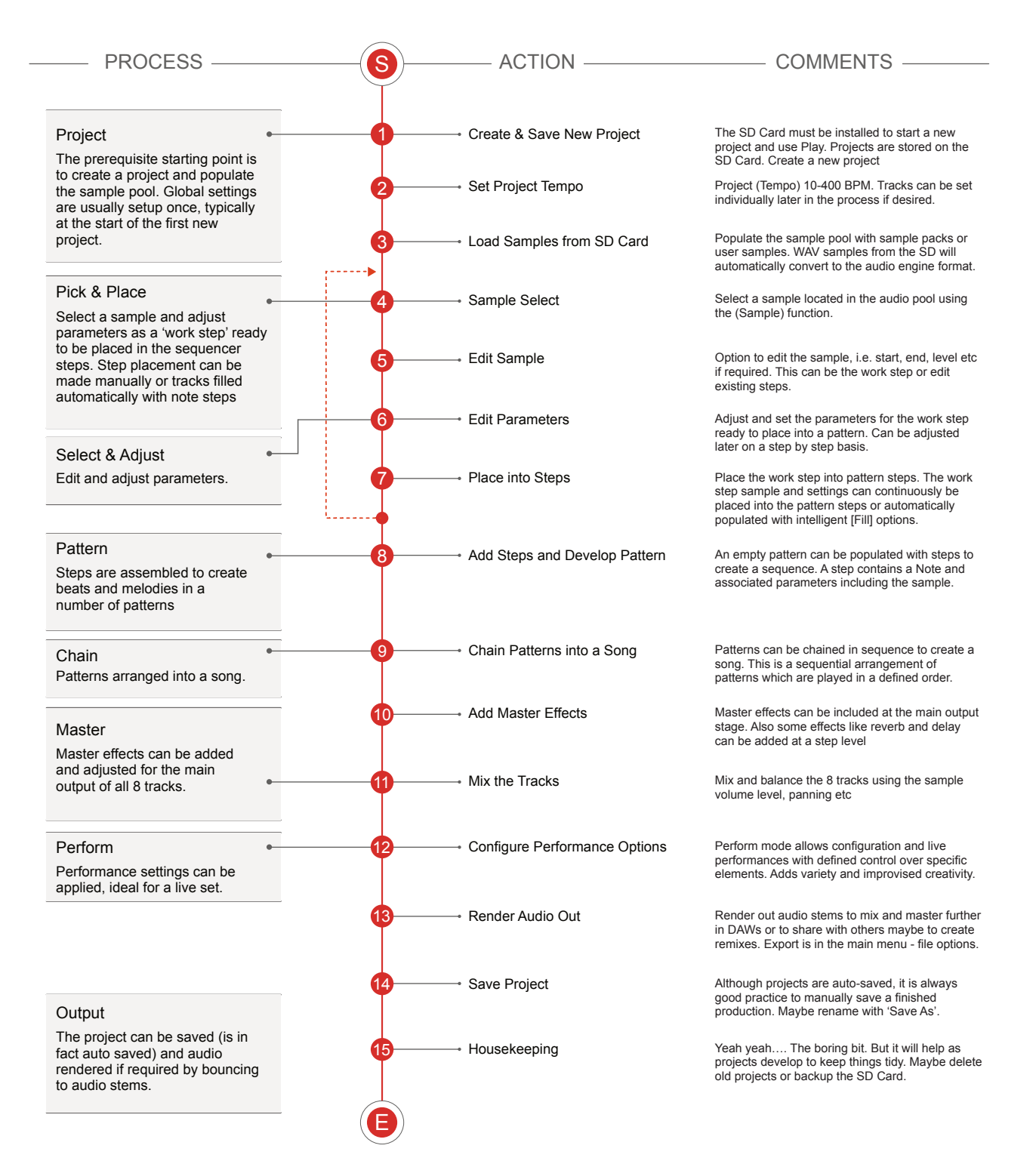

#### 1.10 Quick Reference Commands

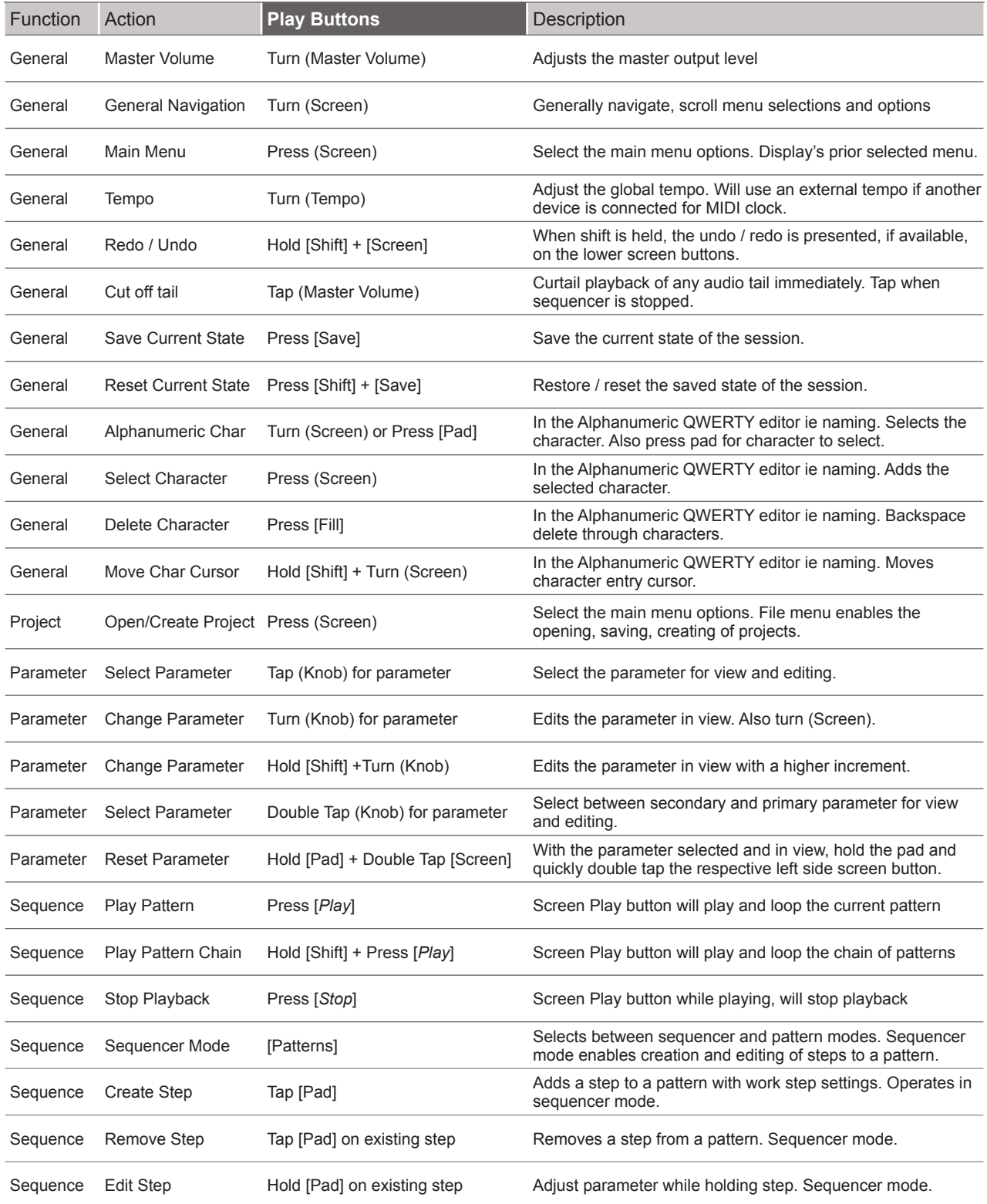

#### 1.10 Quick Reference Commands

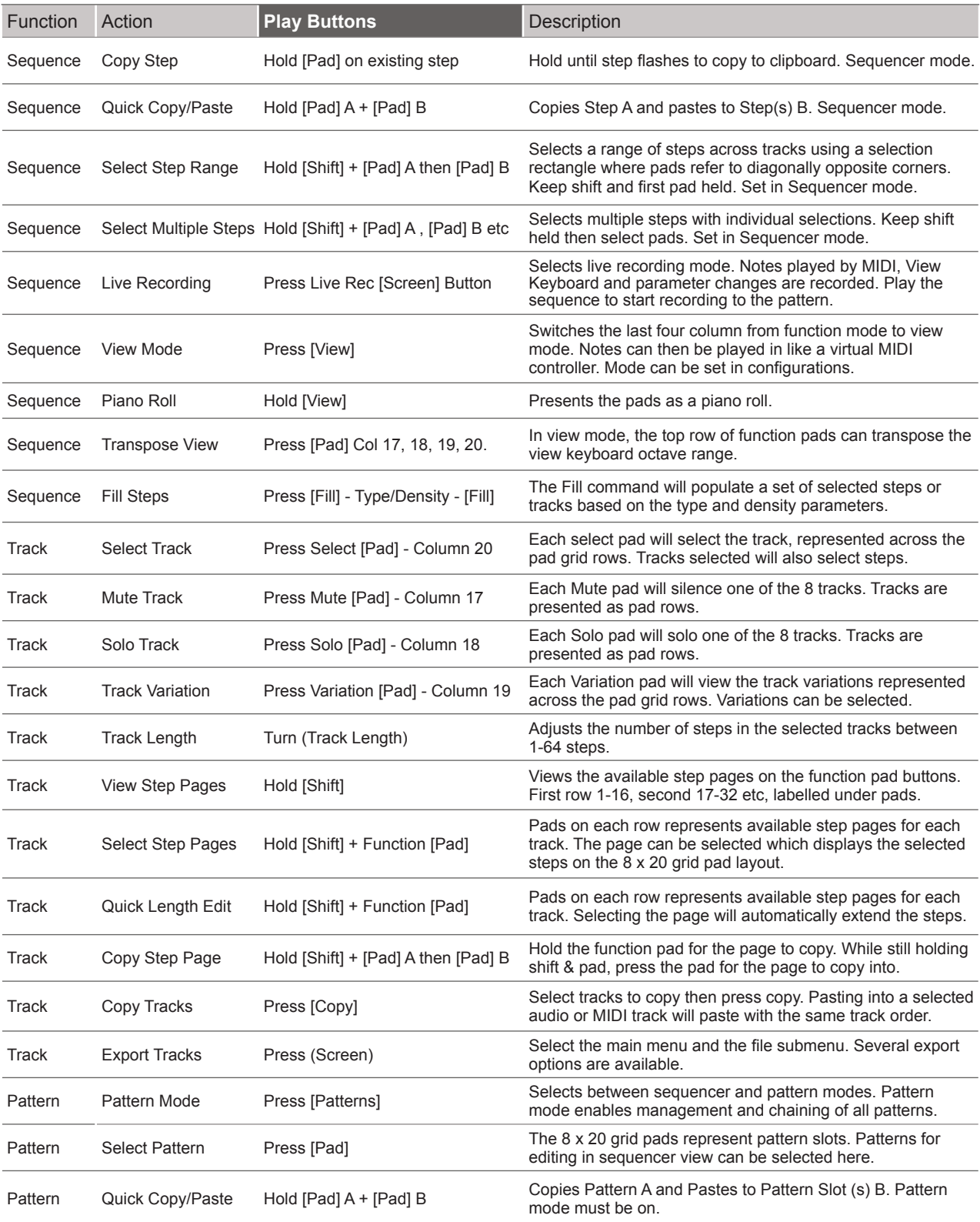

#### 1.10 Quick Reference Commands

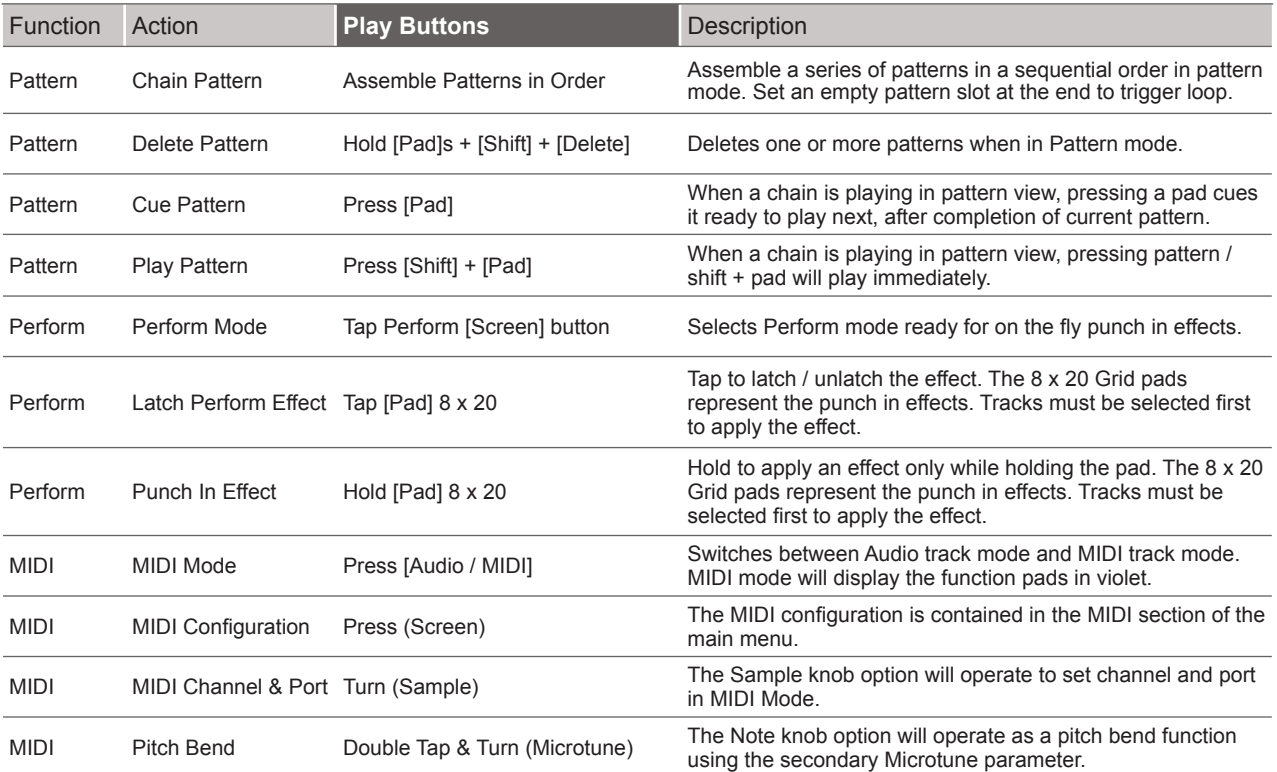

2

# <span id="page-20-0"></span>**Architecture**

Make no mistake, Play is a unique yet comprehensive device. There are so many features that are less obvious to producers who are familiar with more traditional sequencers and DAW's. The overall structure of Play can seem at first glance to be daunting. However it is actually quite simple and by spending a little time to understand the overall architecture and terminology then this will will set a good starting foundation. For this reason there are no apologies for taking a short time to get intimate with the architecture of the overall device and bringing this summary upfront in this guide. Getting a solid understanding and awareness of the Play's structure will help enormously in getting to grips later with the rest of the device. The three basic elements to get started are Play itself (of course), a USB power source (Power-pack or mains adapter) and the populated and configured Micro SD Card which is integral to Plays operation. It is also possible

to interface Play with other audio and MIDI devices to expand the system. While more in depth details for specific topics are covered in the following sections of this notebook, the overall foundation and structure is laid out in this section. The hierarchical structure and organisation of data and functions such as Projects, Patterns and Steps are summarised collectively and how they work together. It is therefore worth the investment of time and focus in understanding the architectural hierarchy. Developing a fundamental workflow and efficient process will help get the most out of Play's wide feature set.

### 2 Architecture

#### 2.1 Glossary of Terms

While you may think this should be hidden at the back of this book, understanding the terminology associated with these topics and especially with Play will help unlock it's power and performance. It makes sense to become familiar early with the essential terms to help embed into your workflow

Beta: A term normally used for pre-release software versions used for testing purposes. Polyend often release beta versions of Play.

Delay: An effect function which creates echo's and repeats of the audio signal.

Effects: Refers to the master effects used across the overall output audio. Also called FX.

Envelope: An envelope is used to modulate and shape parameters and audio over time. Play has Attack and Decay Envelope control.

Fill: A utility used to creatively and automatically populate and edit the pattern notes and values.

Function Pad: The last 4 columns of grid pads on the far right side. Used for specific functional controls of tracks.

Limiter: A dynamic processing function used to tame transients and control level limits by adjusting down the volume when a threshold is exceeded.

Looping: The process of replaying audio or a pattern continuously in a defined cycle e.g. start to end then start to end.

MIDI: MIDI stands for Musical Instrument Digital Interface and is a standard protocol used for communicating between equipment. MIDI is normally applied using 5 Pin MIDI DIN connections which in some cases (i.e. with Play) are interfaced via a MIDI 5 Pin to 3.5mm MIDI Dongle.

Mute: Muting offers variations that can be created by silencing the play out of individual tracks, used for sound design purposes and especially when playing live sets.

Note: A musical note assigned to a samples pitch and assigned to track steps to create a melody or percussive beat.

OS: Operating System is the core software that makes Play work. It handles how it operates and periodic updates from Polyend bring new features into use.

Parameter: The individual value of a specific function or control element. A parameter can be adjusted to affect a sound or a functions operation.

Pattern: This is the backbone and core of a Play sequence and contains all steps in a sequence. Patterns operate in series to control how tracks and associated steps are played.

Pattern Mode: The 8 x 16 grid pads will allow chaining and arranging of patterns.

Perform: A mode in Play that provides an environment with a wide range of selectable effects which can be triggered live and during improvisations.

Play: Play is a groovebox for music production. Plays use a sequencing environment similar to a digital audio workstation and focusses on the in the box immediacy and user experience of the hands on creative environment.

Power Bank. A portable rechargeable battery devices used to power or recharge portable equipment.

Project: The overall structural container for patterns, samples, etc. A project should always be loaded to work with Play. Up to 128 patterns can be contained in a project.

RAM Memory: While Play operates with the Micro SD card, on board RAM memory is also used for managing samples in the project sample pool.

Reset: The process of restarting Play by loading a random OS firmware. Also the term 'reset' is used for recalling a previously saved pattern.

Reverb: An effect function which emulates the behaviour of audio in a room or space. The echos and reflections form the sound character.

Sample: The basic audio element loaded into Play and used as the primary sound source. Samples are accessed via the SD Card but can be loaded into the on board sample pool.

Sample Pack: A concept in Play where samples are organised and named in a format that allows intelligent access of Play functions. Also a standard set of samples can be provided in a sample pack.

Sample Pool: The on board memory for storing and managing samples in Play. Samples must be copied from the SD card to each project's Sample Pool to allow the sequencing.

Screen Buttons: 5 dynamic buttons which will operate functions based on the mode. The function is displayed on the screen and commonly includes play / stop for the sequencer.

SD Card: A storage device that is used in Play for holding data, samples, project etc. Play is supplied with a 16GB Micro SD Card and USB adapter.

Sequencer: The function that manages and controls the assembly and operation of patterns.

Sequencer Mode: The main 16 x 8 Grid pads which allow sequencing of a pattern

Solo: The ability to select an individual track to play alone and effectively mutes other tracks.

Step: In Play a step is the building blocks for creating melodies and beats. Each step contains a sample as the sound source and is managed in the displayed track rows. In MIDI Mode as step will output Note, CC and/or PC messages.

Swing: The natural feel of a pattern and introduced in Play by shifting some steps slightly early or late.

Track: Play contains 8 Audio tracks and 8 MIDI Tracks. Tracks operate together in parallel and are used for structuring the sequencing of steps. These can be configured to develop a complete melody and beat.

Update: The process of installing the newest firmware. This brings new features and fixes bugs associated with previous versions.

Variation: In Play a variation is an alternative version of the track, which is stored and accessed through 1 of 16 slots.

View Controller: This selects the 4 function pad columns to act as a MIDI note input tool. Similar to the layout of a piano keyboard.

Work Step: The creation of a generic set of parameters and sample selection held in memory. This is then the values and state of a step when placed into the grid.

#### 2.2 Play Audio Structure

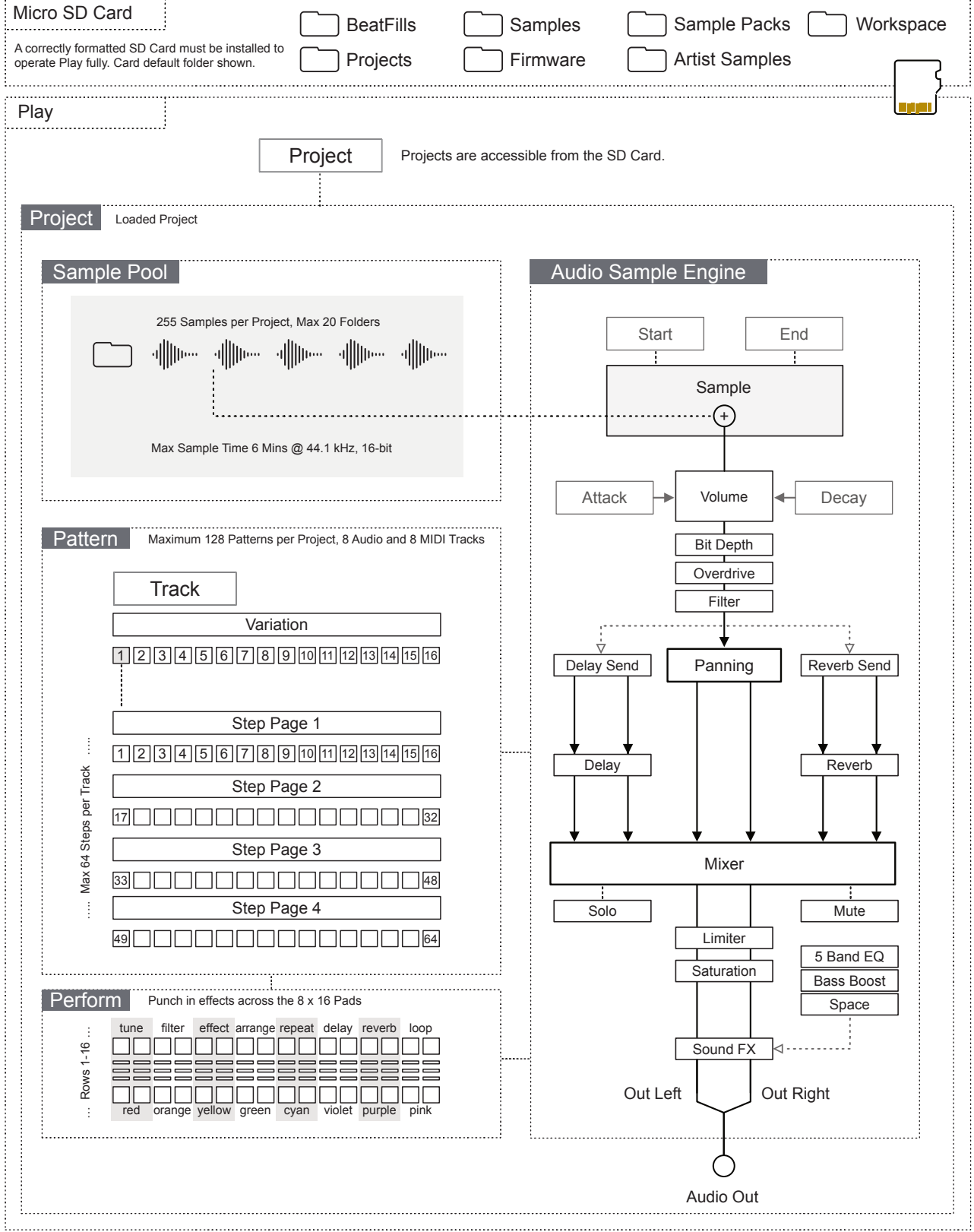

#### 2.3 SD Card Structure.

The Micro SD Card is an integral part of Play and must be inserted to operate correctly. An alert message is displayed if Play is powered up without an SD Card installed. It is important that the correct format is applied to the Micro SD Card. This should be FAT32 with Master Boot Record (MBR) Partitioning.

The default file structure will expand as different functions are used.

Files and folders can be accessed with a PC or Mac. A USB SD Card adapter is supplied with Play.

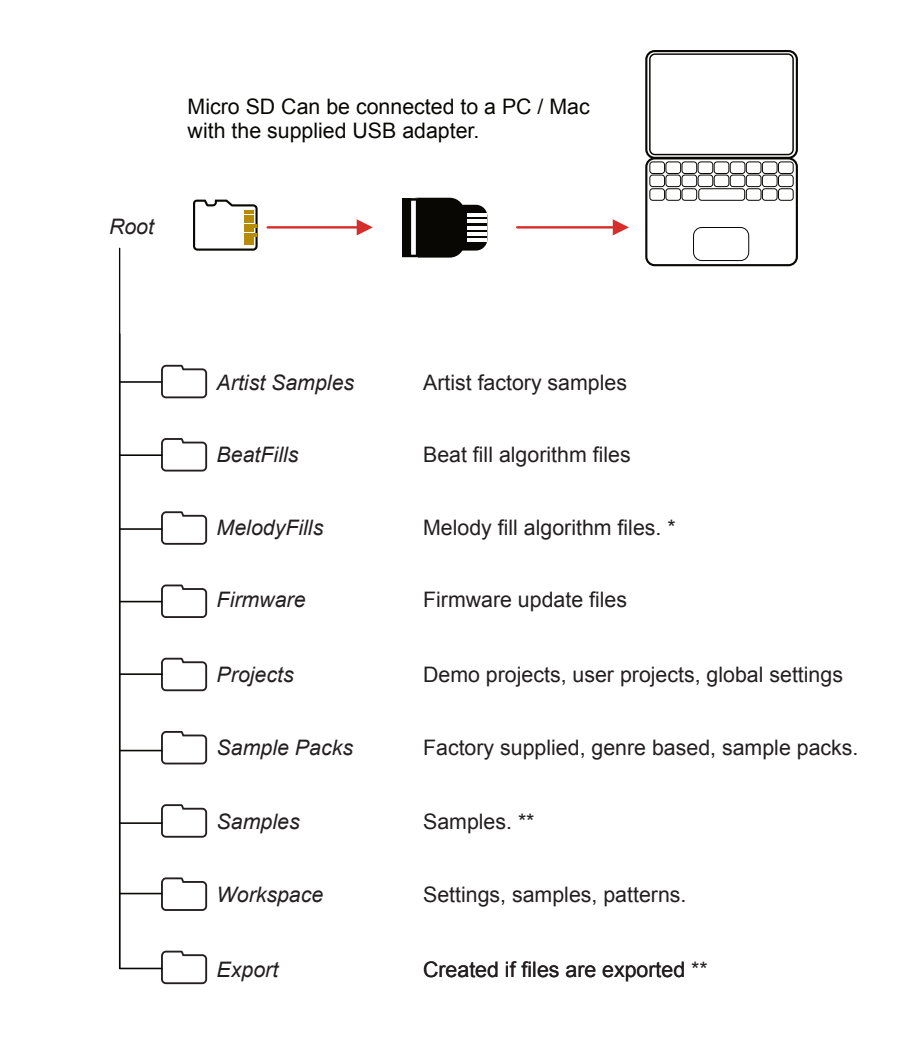

\* Folder available in OS 1.4 Version. SD Content should be downloaded when updating to 1.4.

\*\* Folders may be created when accessing these functions in Play.

Always backup the SD card content on a regular basis and before performing an OS Update. Some new folders may require user created content such as beat fill templates to be relocated when an update is introduced. Check each update documentation from Polyend when an update is released for specific information.

## 2 Architecture

#### **2.4 Settings Menu Map**  Notes **Notes Notes Notes**

As a quick guide to the settings and menu hierarchy in Play the following diagram illustrates the main pages.

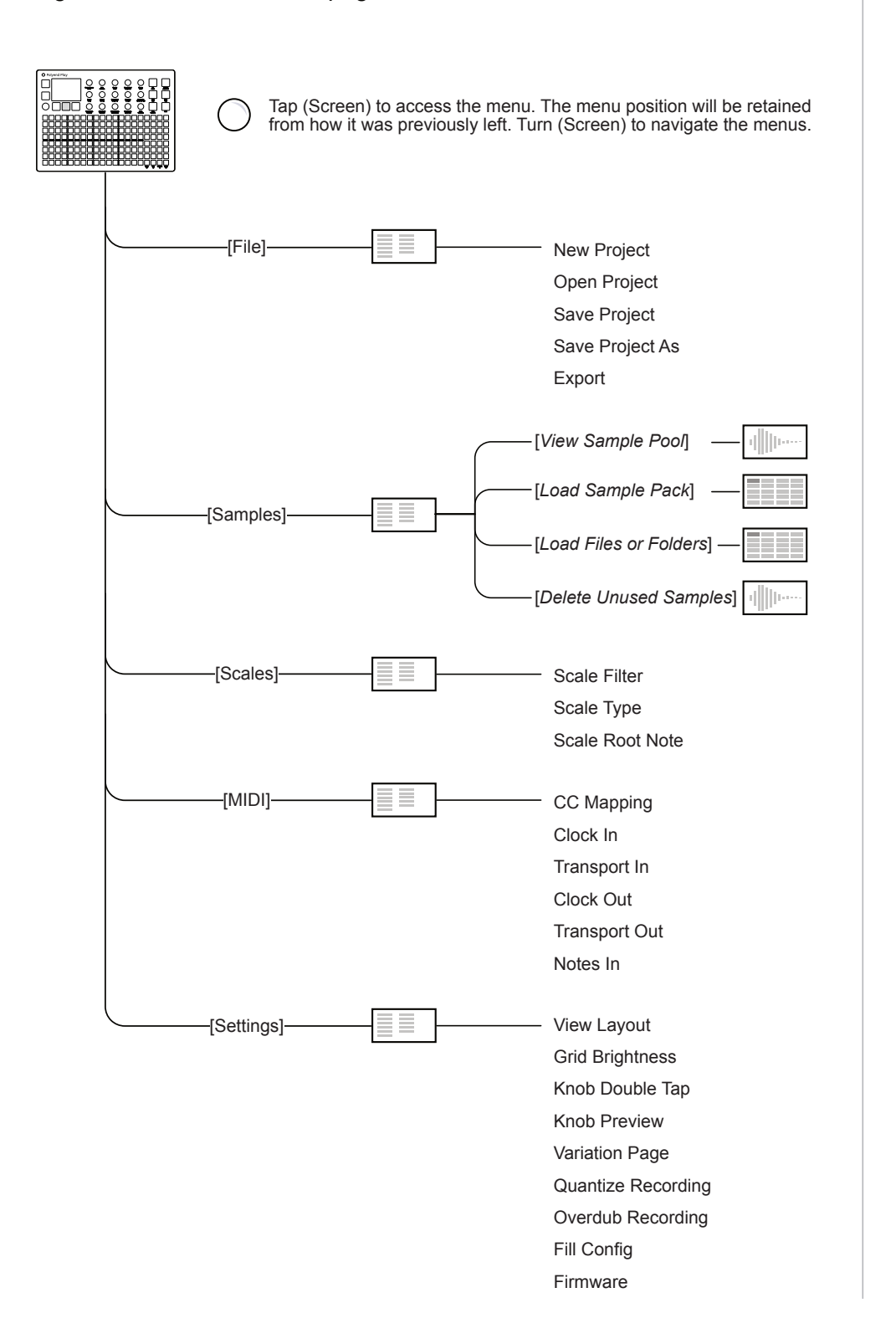

### Architecture<sup>2</sup>

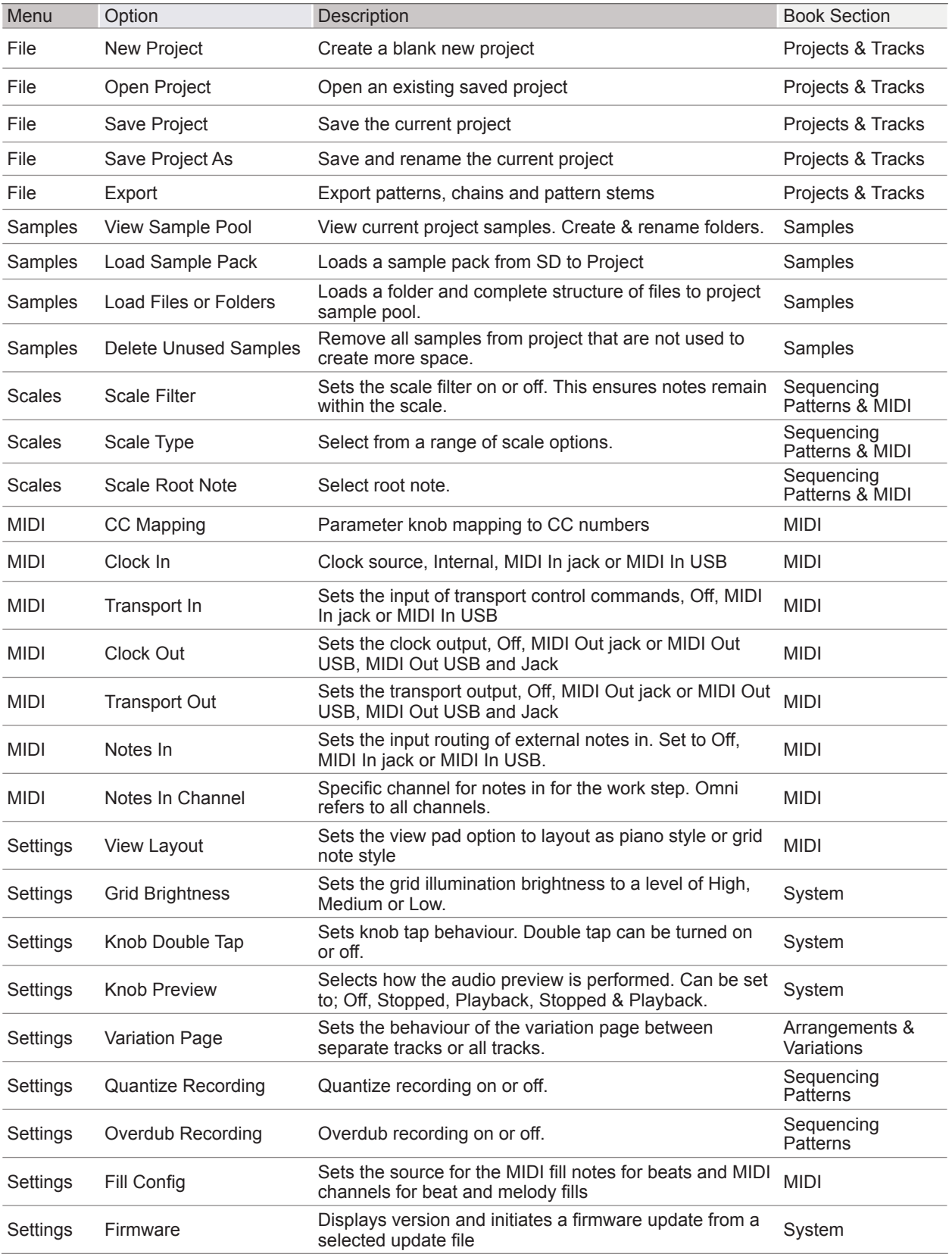

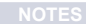

3

# <span id="page-28-0"></span>Projects & Tracks

Projects are the highest order structural element in Play. A project contains all the elements of a full track. Think of each project as the container for a fully arranged song maybe for an album or a song for performing in a live set. Play auto saves projects, which are stored on the installed Micro SD Card, although a manual save option is also provided. A project should be opened for playback and editing and can be created from scratch for new projects. Each project contains a maximum of 128 patterns across 8 audio tracks. While patterns can be created as sample based compositions there are also 8 MIDI tracks. Projects are structural and organisational functions more so than part of the creative environment but nevertheless serve an important purpose in the Play workflow. Samples are stored on the Micro SD Card but can be also are held in the Play on board sample pool where samples effectively

are the sound source of step sequences and patterns. Projects use the on board sample pool which is populated with samples or sample packs from the SD Card. Having the project sample list populated is a prerequisite to creating pattern sequences and is core part of the project workflow. This section covers the general project management in Play and also the files from it's SD card. Some important and specific project level functions such as tempo and levels are also covered. The 8 audio tracks also have some specific functionality to consider and are covered here while MIDI is covered in detail later in this manual. While the workflow covered relates to Audio Tracks, the same general processes will also apply when creating MIDI tracks.

#### 3.1 First Steps with Projects.

A project must be open when working in Play. The previously selected project will be opened automatically on start up. Other projects however can be opened or created. Ensure the SD Card is installed into Play.

■ OPENING AN EXISTING PROJECT

- 1. When powering on the previous project will be restored. Projects can be changed or new ones created. Projects are stored on the SD Card.
- 2. Press (Screen), the multi-functional screen encoder. The main menu will be displayed. Turning (Screen) will navigate the menu.
- 3. Turn (Screen) to highlight 'File' in the menu.
- 4. Press (Screen) to select the highlighted 'File' option and to open the submenu options.
- 5. Turn (Screen) to highlight 'Open Project' in the menu.
- 6. Press (Screen) to select the highlighted 'Open Project' option.
- 7. A prompt 'Do you want to to save the current project?' may be offered. To save, press [*Yes*] on the left dynamic screen button. If no message is displayed, i.e. project is already saved, skip this step. Option not to save is also presented.
- 8. The SD Card browser will display the folders for the available projects. The demo project folder will host the factory projects while user projects will also be available as named. The (Screen) encoder can be used to navigate by turning and to select a folder. Main folders are represented by white text. Press the (Screen) encoder on a folder to open its submenu. Projects folder can be navigated up and down in the structure.
- 9. Turn (Screen) to highlight a project to select. Projects, i.e. project folders are represented by orange text in the browser display.
- 10. Press [*Open*] using the lower dynamic screen button when the selected project is highlighted.
- 11. The progress bar will be displayed as the project is opened.

#### ■ CREATING A NEW PROJECT

- 1. Press (Screen), the multi-functional screen encoder. The main menu will be displayed. Turning (Screen) will navigate the menu.
- 2. Turn (Screen) to highlight 'File' in the menu.
- 3. Press (Screen) to select the highlighted 'File' option and to open the submenu options.
- 4. Turn (Screen) to highlight 'New Project' in the menu.
- 5. Press (Screen) to select the highlighted 'New Project' option.
- 6. A prompt 'Do you want to to save the current project?' may be offered. To save press [*Yes*], on the dynamic screen button. If no message is displayed, i.e. project is already saved, skip this step. Option to not save is also presented.
- 7. A new project will be created with the default settings.
- 8. Once a project is created it is recommended to save. This is also performed in the file menu. 'Save' will perform a 'Save As' function if this is the first save. This will allow a name to be created or auto naming.

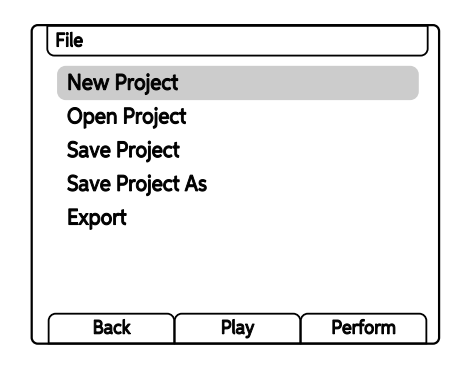

In order to follow the basic steps in the next few sections and after creating a new empty project, samples or a sample pack should be loaded and a sample assigned to a work step in order to build patterns. Sample management is covered in it's own section but as a quick start; 1) Press (Screen) to open main menu, 2) Turn & Press (Screen) to choose and select 'Samples', 3) Turn & Press (Screen) to choose and select 'Load Sample Pack', 4) Turn & Press (Screen) to choose and select the sample pack to load. Once loaded, samples are available and can be assigned with the (Sample) Knob.

#### ▌ SAVING A PROJECT

- 1. Press (Screen), the multi-functional screen encoder. The main menu will be displayed. Turning (Screen) will navigate the menu.
- 2. Turn (Screen) to highlight 'File' in the menu.
- 3. Press (Screen) to select the highlighted 'File' option and to open the submenu options.
- 4. Turn (Screen) to highlight 'Save Project' or 'Save Project As' in the menu.
	- Save is typically used to save an existing, named project after editing or changing the project.
	- Save As is typically used to save the project as an additional newly named project. The naming menu is presented to apply a name. This is usually performed for the first save of a project even if 'Save' is selected.
- 5. Press (Screen) to select the highlighted 'Save Project' or 'Save Project As' option and open the project browser window.
- 6. In the projects folder, Press [*Save*]. If 'Save Project As' function is applied, the naming utility window will open to allow a new name to be edited. If a name already exists in the location, a suffix will be added.
- 7. If naming option is presented, set a name or press [*Auto Name*] dynamic button to automatically create a project name. Press [*Confirm*] dynamic button to accept and save with the name edited.
- 8. The project is saved and will be indicated in orange text in the browser.

Play also automatically saves the currently active project every time a pattern is stopped by pressing the dynamic screen button, [*Stop*].

#### **NOTES** 2.2 The Grid Overview

The grid consist of 8 rows of 20 columns of pad buttons. The function of the pads changes depending on the mode selected. Sequencing mode enables sequencing of steps where each row represents a track. The first 16 columns left to right represents steps. Rows represent notes when in piano roll view mode.The last 4 right columns represent function pads, for mute, solo, variation and to select each track. Also the function pads when in View Mode, can operate as a keyboard or pad style note input controller.

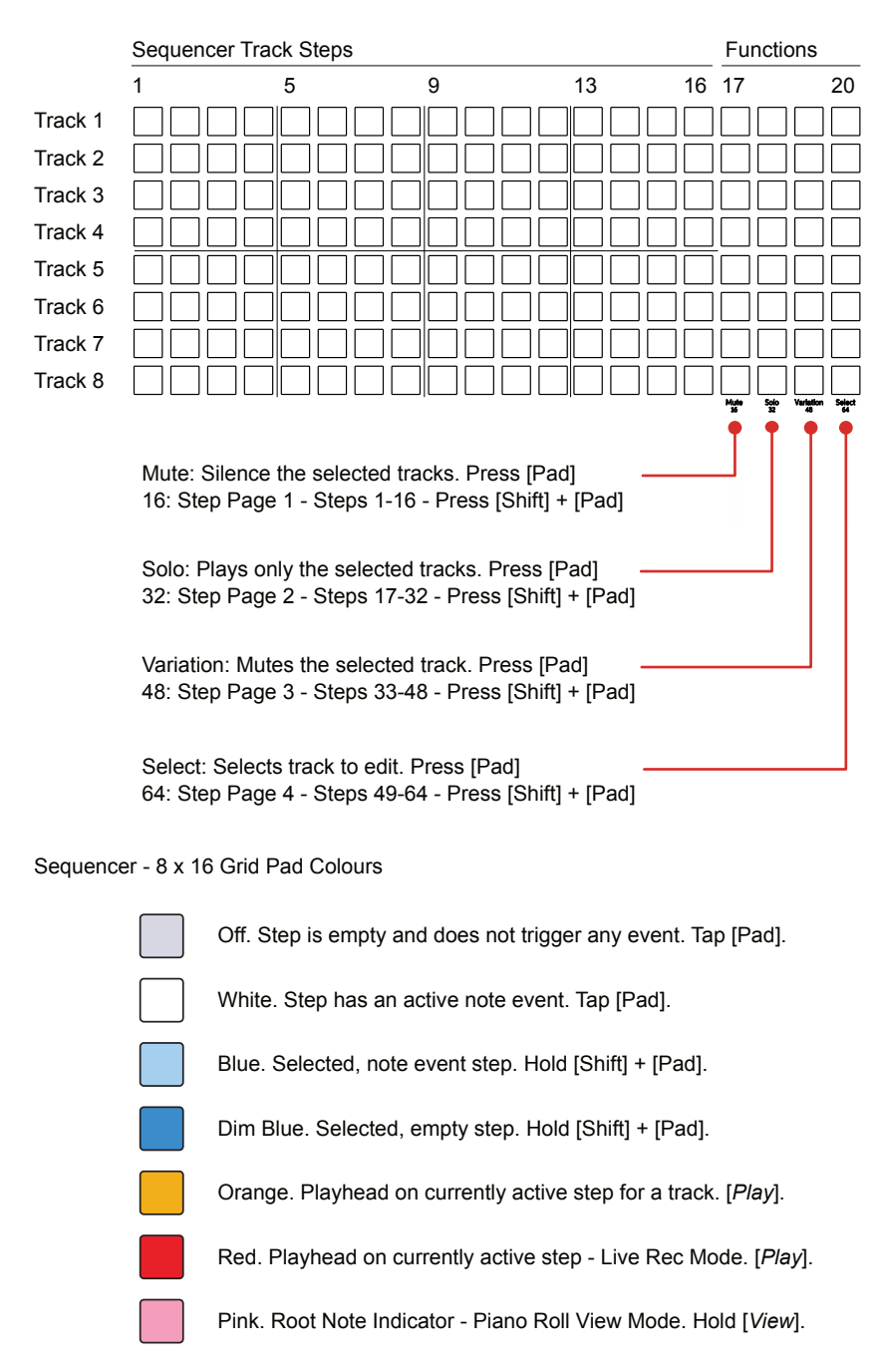

#### 3.3 Track Structure Overview **No. 2.3 Track Structure Overview**

Play has 8 tracks, each of which can be configured with unique step patterns made up of one or more sample combinations. Tracks are structural elements represented by pad rows that operate in parallel. Each track can have different settings and can consist of up to 64 steps. A set of control functions are available, accessed using the last 4 pad columns on the right, which includes mute, solo, variation and select.

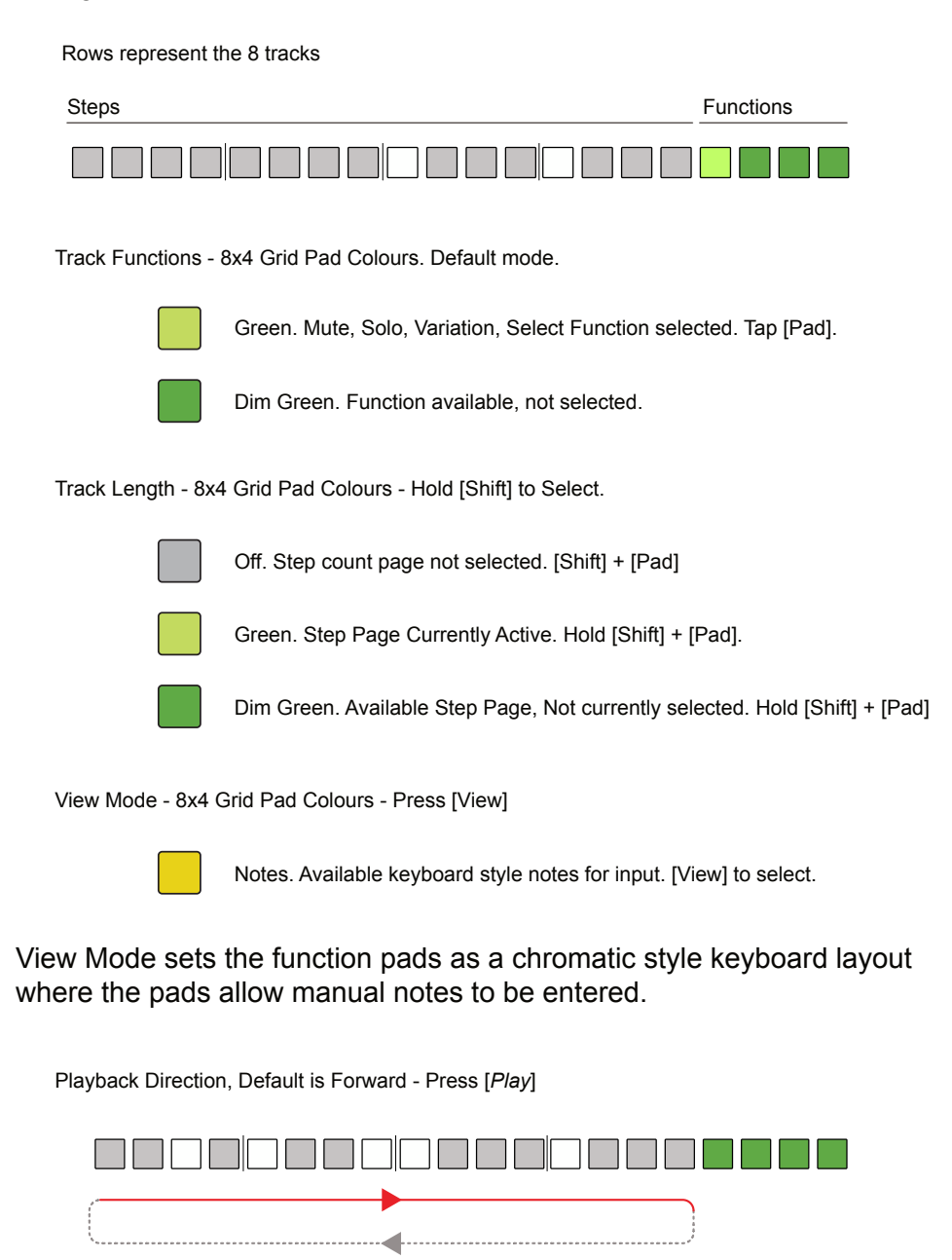

Tracks will play through the defined step length by default, forwards. Playback will then loop back to play from the start to end. Tracks play on loop.

#### **NOTES** 3.4 Track Selection

One or more tracks can be selected using the function option pads. This is particularly important when editing specific track parameters and when using perform mode. Parameters may not be able to display an absolute setting if multiple tracks are selected. Also adjustments made when multiple tracks are selected will adjust the setting relative to each track's current value. When no track is selected, generic editing is performed.

#### ■ SELECTING AND EDITING A TRACK

- 1. Ensure sequence mode is active to allow selection of the 8 tracks. Ensure perform mode is off.
- 2. Tap the [Select] Pad, column 20, last on the right for the respective track to select. Tracks are represented by rows. Multiple tracks can be selected. Tapping a pad toggles selection on or off.
- 3. The selected function pad will illuminate bright green, other deselected pads dimmed green. Also steps for the track will illuminate blue for note steps and dimly lit blue for empty steps.
- 4. Any edits to parameters will now be applied as a relative adjustment to any of the tracks parameters original value.
- 5. Selecting an individual step will exit multi track selection mode.

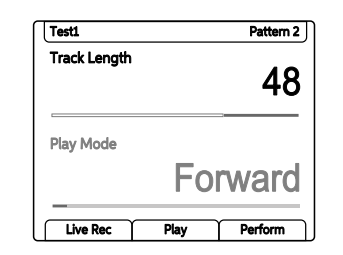

Track Length Forward Test1 Pattern 2 Play Mode Live Rec Play Perform ~

Individual parameter selection with a track. Absolute value  $\bm{48} \mid \;$  is displayed and can be edited.

> Where multiple, different parameter values exist, i.e. multiple tracks, the  $\sim$  tilde symbol is presented. Any parameter adjustments will change all values relatively from the original value, e.g. +1, +2, while the tracks are selected.

#### 3.5 Track Step Length **NOTES**

Track lengths can be set between 1 and 64 steps. Each track can have its own independent steps length which allows polyrhymths, polymeters and interesting combinations. The 8x16 pads represent each step length page and the total length is accessed across 4 step pages, each with 16 steps. The overall pattern length is determined by the longest track length.

**QUICKLY EXTENDING AN INDIVIDUAL TRACK LENGTH** 

- 1. In sequence mode the track length for each of the 8 tracks can be set to up to 64 steps in length. Ensure perform mode is off.
- 2. Hold [Shift] + [Pad] for one of the 4, far right side columns 17, 18, 19, 20 to increase the step length. Each of the columns represents the step length pages, each with 16 steps.
- 3. The brightly lit green pad is the currently selected page. The selected page allows step editing on the 16 pad columns left to right.
- 4. The dimly lit green pad is an active page of steps that will play. These are not currently selected for editing but will play in sequence.
- 5. The playhead cursor on the grid will be displayed only on the active track step page.

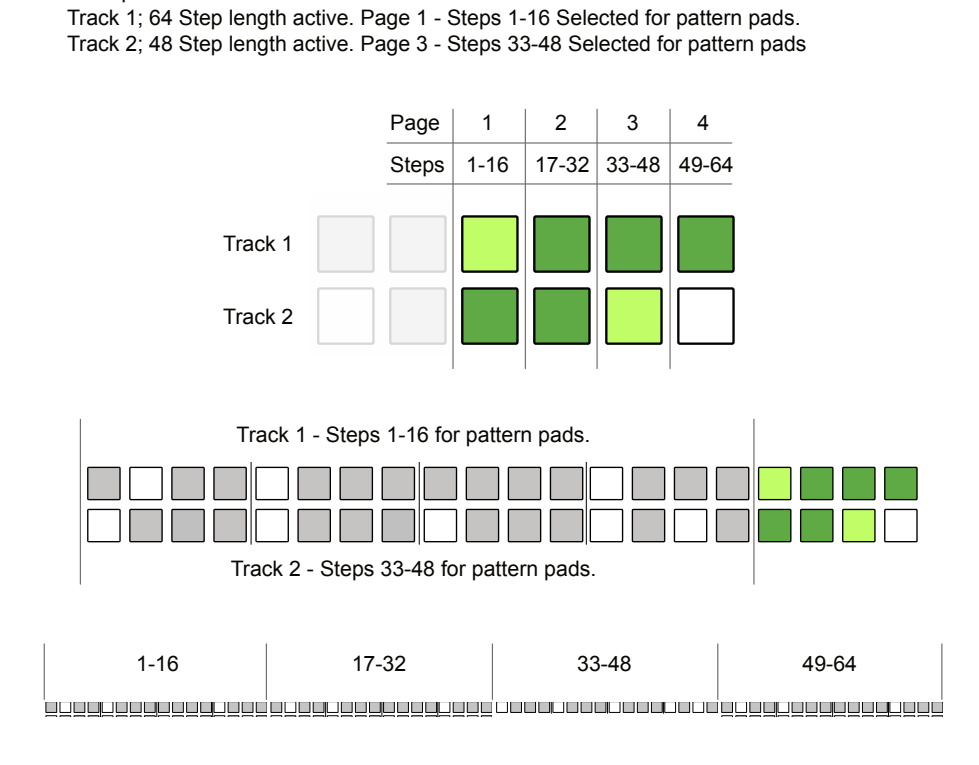

Example:
Project & Tracks<sup>3</sup>

Play also has a dedicated track length control parameter which operates on any selected tracks. This will allows a finer adjustment of track length even down to single step resolution.

#### ■ FINE ADJUSTMENTS OF TRACK LENGTH

- 1. The track length for each of the 8 tracks can be adjusted incrementally.
- 2. Tap the [Select] Pad, column 20, last on the right for the respective track to select. Tracks are represented by rows. Multiple tracks can be selected to edit. Tapping a pad toggles selection on or off.
- 3. The selected function pad will illuminate bright green, other deselected pads dimmed green. Also steps for the track will illuminate blue for note steps and dimly lit blue for empty steps.
- 4. To edit the track length. Tap (Track Length) knob and ensure the parameter is visible and active at the top of the display screen:-
	- With only one track selected, Turn (Track Length). The absolute value is changed to set the step length for the track in 1 step increments. Use [Shift] + (Track Length) for 4 step resolution changes to the value.
	- With multiple tracks selected, Turn (Track Length). The relative value is changed to adjust the step length for each track relative to each tracks original value in +/- 1 step increments. Use [Shift] + (Track Length) for +/- 4 step resolution changes to the value.
- 5. The step pages will change accordingly to the setting applied. To view the active pages, Hold (Shift) in sequence mode.
- 6. The playhead cursor will display only on active track step pages.

Relative Track Length Examples

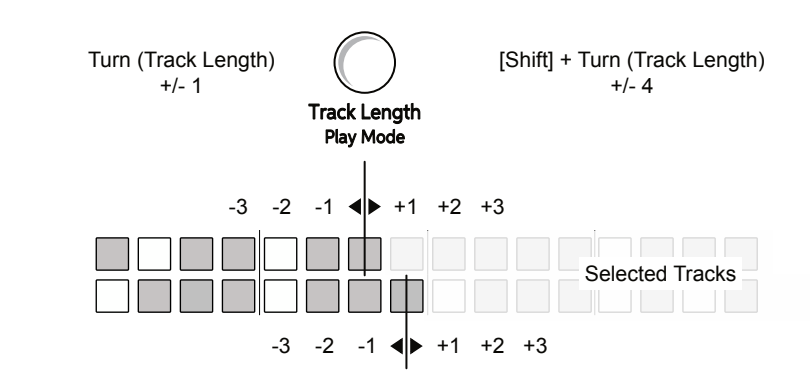

#### 3.6 Copy / Paste Steps Page and Tracks **NOTES** NOTES

Track length can be up to 64 steps managed across 4, 16 step pages. Extending length only affects empty steps but the note steps can be copied from one page to another if required. Tracks and their steps and parameters can also be copied.

#### ■ COPYING A TRACK STEP PAGE

- 1. In sequence mode hold [Shift] to view the active and selected step pages for each track.
- 2. To copy a track step page, Keep Hold [Shift] + [Pad] for the step page to copy. The pad will be one of the 4 right side pads lit green.
- 3. While still holding [Shift] + [Pad] for the source page, Tap [Pad] for the destination page to copy into. This pad will be one of the other 4 right side pads lit green.
- 4. All of the steps from the source page will be copied to the destination. Pages can be copied across pages on the same track or onto other pages of other tracks.

#### **COPYING ENTIRE TRACKS**

- 1. Press the [Select] Pad for the track to select. Tracks represented by grid pad rows. Multiple tracks can be selected. Bright green pads for audio and bright violet for MIDI Mode indicate selected tracks.
- 2. To copy the selected tracks, press [Copy].
- 3. Deselect any selected tracks. Press the [Select] Pad for any selected tracks to deselect it. Dim green / violet indicates unselected tracks.
- 4. Press the [Select] Pad for the destination track row to copy into.If multiple tracks were copied they will be pasted in the same order below.
- 5. Press [Shift] + [Paste]. The source tracks including notes and parameters will be copied. Any existing note and parameter data is overwritten when pasting. Copying between Audio and MIDI tracks is possible.

Quick Copy: Note that quick copy can operate for steps, step pages, Patterns and Variations. Quick copy is performed by keep holding the source [Pad] for about half a second + Press [Pad] for any destination pads. Pads will flash blue twice when copied to the clipboard and when pasted.

### **NOTES** 3.7 Mute & Solo Tracks

Columns 17 and 18 in the function section of the pads represent the mute and solo functions. Mute allows one or more tracks to be silenced. Solo operates opposite to mute. Solo will ensure only selected tracks will be audible. These are useful features when performing improvisations and developing live sessions by controlling the arrangement. Both operate in sequencing and perform modes.

#### ▌ MUTING / UNMUTING A TRACK

- 1. Tap the [Mute] Pad, column 17, on the right function pads for the respective track. Tracks are represented by rows. Multiple tracks can be selected. Tapping [Mute] toggles mute on or off.
	- An unmuted track is audible. The mute pad is lit dimmed green.
	- A muted track is silenced. The mute pad is lit bright green.
	- A muted track, when exported is silent.
	- CC/PC Messages in MIDI Mode cannot be muted

### ▌ SOLO / UNSOLO A TRACK

- 1. Tap the [Solo] Pad, column 18, on the right function pads for the respective track. Tracks are represented by rows. Multiple tracks can be selected. Tapping [Solo] toggles solo on or off.
	- Only soloed tracks are audible. The solo pad is lit bright green. Any other, un-soloed track is muted.

#### 3.8 Master Volume **NOTES**

Master Volume is a global setting that controls the output audio level of Play. The Master Volume is independent of any track or project and controls the audio heard on the 'out' connector located on the rear of Play. Take care when using headphones as the output can be initially loud.

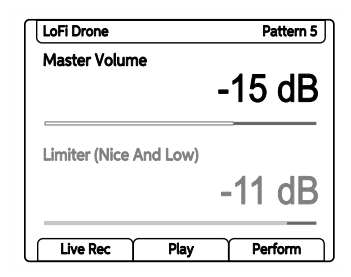

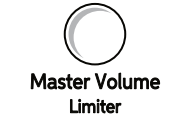

Turn (Master Volume) to adjust the global output volume in 0.5dB iterations. The range is -inf dB to +12dB.

#### ■ ADJUSTING MASTER VOLUME

- 1. Tap (Master Volume) to select the parameter and display the values.
- 2. Turn (Master Volume) to adjust the volume level between -inf dB to +12dB. The adjustment will be in 0.5dB iterations. As a tip, with the Master Volume selected and in focus use the (Screen) knob instead of the parameter knob. The screen knob which has detents for a more precise feel to the control.
- 3. Hold [Shift] + Turn (Master Volume) to adjust the volume level in 6dB iterations.

#### ■ USING MASTER VOLUME TO CUTOFF AUDIO TAIL

- 1. This process is used when an audio tail continues at the end of a pattern. Press [*Stop*] to stop playback
- 2. Tap (Master Volume) to immediately cutoff any audio decay tail of the patterns samples.

#### **NOTES Note 2.9 Introduction to the Master Limiter**

A limiter is a dynamic processor typically located at or near the end of an audio chain. A limiters purpose is to tame or control volume levels to avoid clipping, retaining the audio level integrity and also to manage perceived loudness. It does this by reducing the gain when a threshold is exceeded essentially limiting the audio output level.

A series of limiter presets are available from the Master FX menu, selected with [Shift] + [Master FX]. The presets also include options to use a sidechain on the limiter. A sidechain uses an alternative audio signal to trigger the limiter. The threshold is the only adjustable parameter in Play and is controlled with the limiter parameter knob.

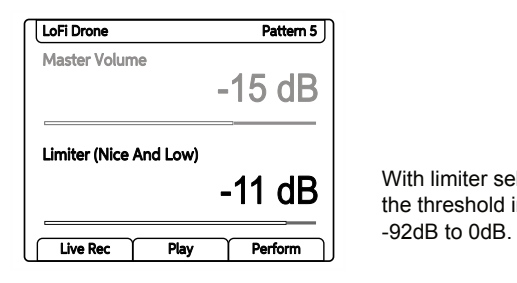

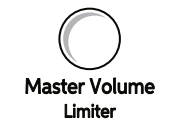

With limiter selected, Turn (Limiter) to adjust the threshold in 1dB iterations. The range is -92dB to 0dB.

## 3 Projects & Tracks

#### 3.10 Tempo **NOTES**

The overall global tempo of the project can be set between the defined range of 10 - 400 BPM. Note that the MIDI clock input may also control the Play global tempo. Equally Play can be a master clock for other MIDI devices. Tempo can also be set per track, relative to the global tempo in multiples or divisions.

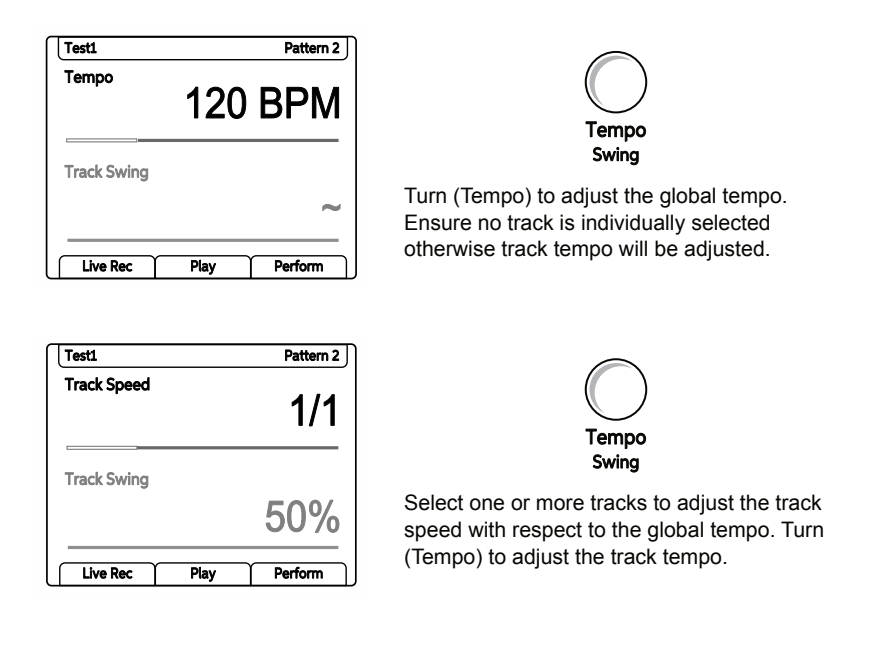

#### Track Tempo Divider / Multiplier Options

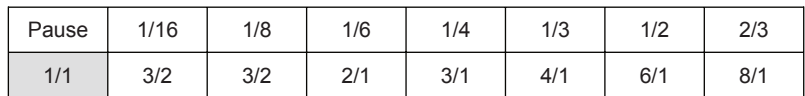

1/1 Default for all tracks i.e. equals global tempo.

#### Examples and Notes:

Global Tempo 120 BPM, Track 1 Tempo multiplier 2/1. Track 1 will play twice as fast as other tracks i.e. 240 BPM. Track 1 will play a 16 step pattern twice for every 16 step cycle as other tracks.

Global Tempo 120 BPM, Track 1 Tempo divider 1/2. Track 1 will play at half the speed i.e. 60 BPM of the other tracks. Track 1 will play 8 steps of pattern where other tracks play 16 steps.

Global Tempo 120 BPM, Track 1 Track Tempo 'Pause'. The Paused track playhead will stop on the active step. This would be step 1 when initially pressing [*Play*]. This has several uses, but one example is that when a track is paused, the note step samples can be played manually by holding (Screen) + Tapping the note steps.

#### 42 Polyend Play Manual Rev 1

#### ■ SETTING A GLOBAL TEMPO

- 1. Ensure no tracks are selected, ie Column 20 [Select] all dimmed green
- 2. Tap (Tempo) to view the current tempo.
- 3. Turn (Tempo). Tempo can be adjusted between 10-400 Beats Per Minute. Also turning (Screen) encoder knob will change the tempo when the tempo parameter is selected in view.
- 4. Any track tempo settings will take the global tempo as a reference.

#### ■ SETTING INDIVIDUAL TRACK SPEED

- 1. Select a track or multiple tracks to assign a tempo speed, Press [Select] for the pad row that represents the desired track. Selected tracks will be lit bright green.
- 2. Tap (Tempo) to view the track speed. If more than one track is selected the adjustments are made relative to each of the selected tracks original value.  $A \sim$  Tilde symbol will be shown if multiple values exist.
- 3. The parameter control will be track speed as opposed to the global tempo. Turn (Tempo) to assign a multiplier or divider value to the track. The (Screen) encoder will also change the speed when tempo is selected and in view on the screen.
- 4. Any track speed settings will use the global tempo as it's reference.

# 3 Projects & Tracks

#### **3.11 Swing**  NOTES **NOTES**

Swing introduces slight off grid adjustments to some steps to create a shuffle feel in an audio or MIDI pattern. This introduces interest and a more human like groove rather than a rigid on grid structure. Swing can only be added at track level. One or more tracks would need to be selected or select all tracks to add a global swing setting.

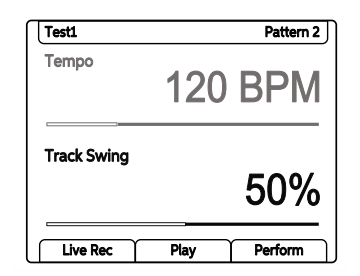

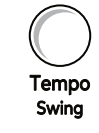

Double tap to select, then Turn (Swing) to adjust the track swing %. Ensure at least one track is selected. A dash '-' will indicate no track is selected in the parameter value.

#### ■ SETTING A TRACK SWING

- 1. Ensure at least one track is selected, ie Column 20 [Select] will be lit bright green for selected tracks. Select all tracks to set a global swing to all tracks if required.
- 2. Tap (Tempo) to view the current tempo and swing.
- 3. Double tap (Swing) to select the swing parameter in focus. Also pressing the left screen buttons will switch between tempo and swing parameter selection.
- 4. Turn (Swing). Also turning (Screen) encoder knob will change the swing value when the swing parameter is selected in view.
	- Swing can be adjusted between 25% 75%.
	- The default is 50% i.e. no swing applied.
	- 25% will push steps forward / early.
	- 75% will pull steps delay / late.
	- The playhead cursor will indicate the swing applied in its visual behaviour.

#### **NOTES Notes** 3.12 Play Mode

Normal playback of a pattern including all tracks is to play steps forwards in sequence, left to right. Play modes allow the playback step sequence to be changed for audio and MIDI tracks. This gives the ability to remix and shuffle arrangements. There are 35 play modes, each of which will determine the order of the steps when playing a pattern. Play modes consist of classic, pre-defined modes as well as custom modes.

#### ■ SELECTING A PLAY MODE FOR A TRACK

- 1. Ensure at least one track is selected, ie Column 20 [Select] will be lit bright green for selected tracks.
- 2. Tap (Track Length) to view the track length and play mode options.
- 3. Double tap (Play Mode) to select the play mode option in focus. Also pressing the left screen buttons will switch between track length and play mode selection.
- 4. Turn (Play Mode). Also turning (Screen) encoder knob will change the options when the play mode parameter is selected in view. Default, normal play mode is 'Forward'.

Each Track will play through the defined step length by default, forwards. Playback will then loop back to play from the start to end or move to the next pattern if playing a chain. Tracks play on loop. Default Play Mode: Forward Live Rec  $\begin{bmatrix} 1 \\ 1 \end{bmatrix}$  Stop  $\begin{bmatrix} 1 \\ 1 \end{bmatrix}$  Perform

Play progress bar will follow the duration of the longest track pattern. This will not show any progress if any track speed is set to pause.

#### Play Modes.

A quick reference summary of play modes available. Descriptions are for guidance and don't represent an exact per step description. The actual playback behaviour may depend on track length in some play modes. Play modes will determine the step behaviour and order of playback, irrespective of whether notes exist or not.

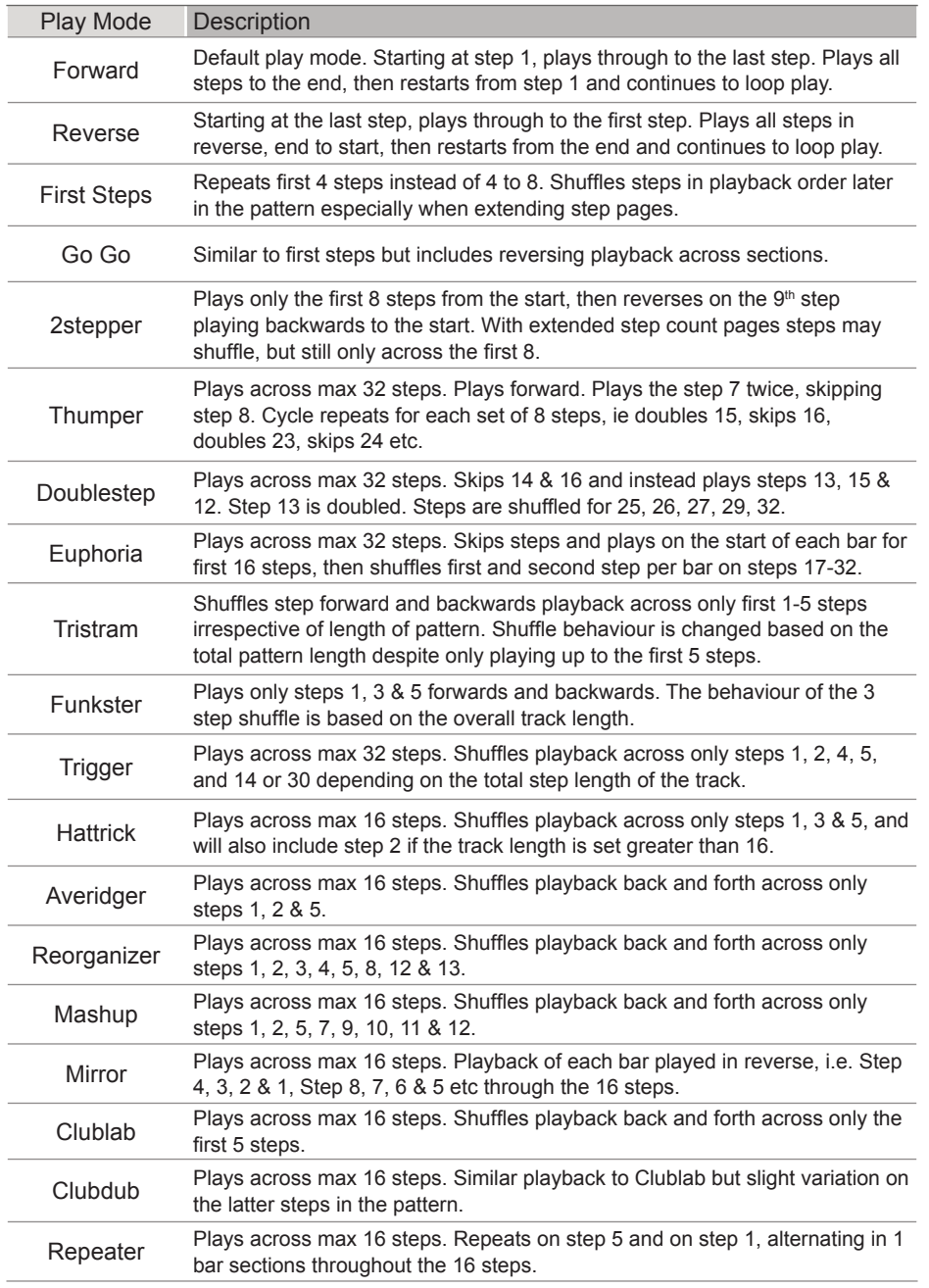

## Project & Tracks<sup>3</sup>

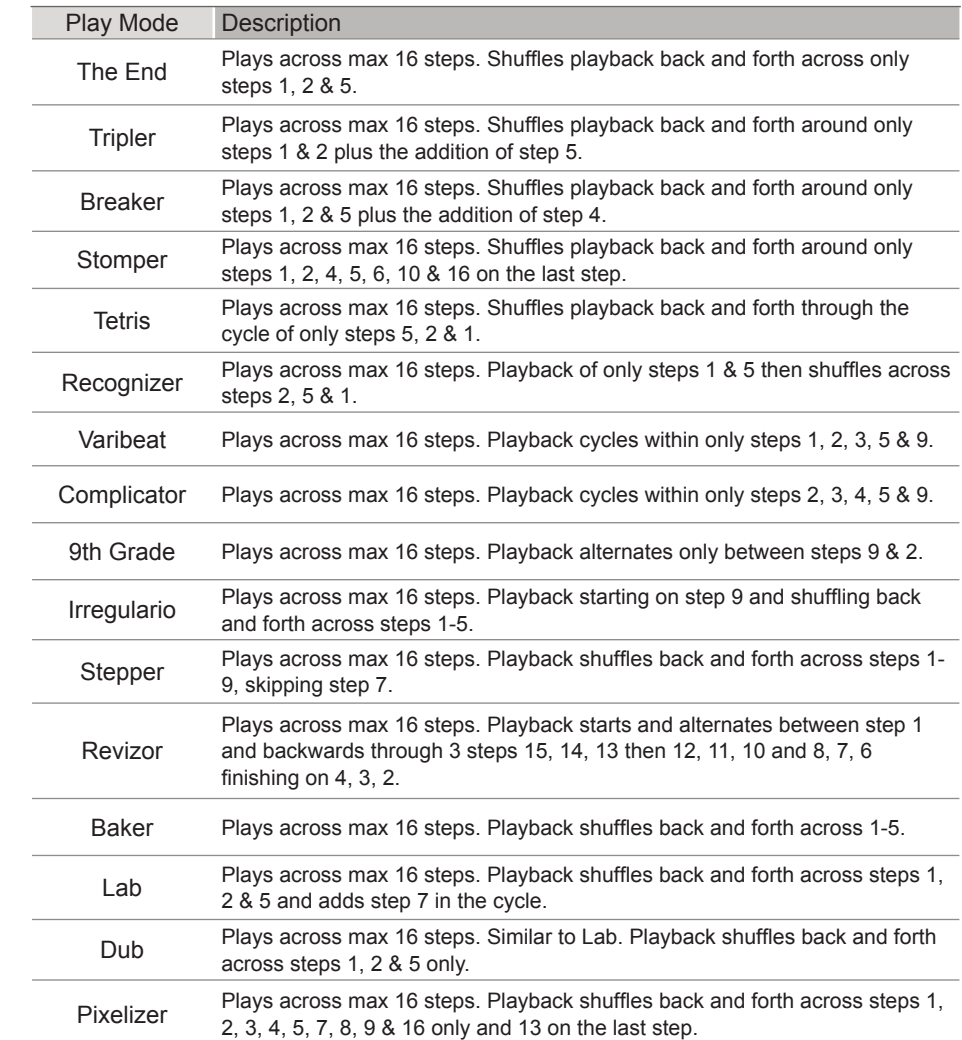

**NOTES**

π

#### **3.13 Exporting Tracks NOTES**

A number of export options exist in Play that allows bouncing of audio files as an output to the SD Card. The Export option is found in the main menu under the 'File' functions. Muted tracks are exported as silent.

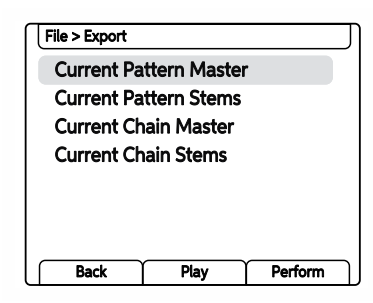

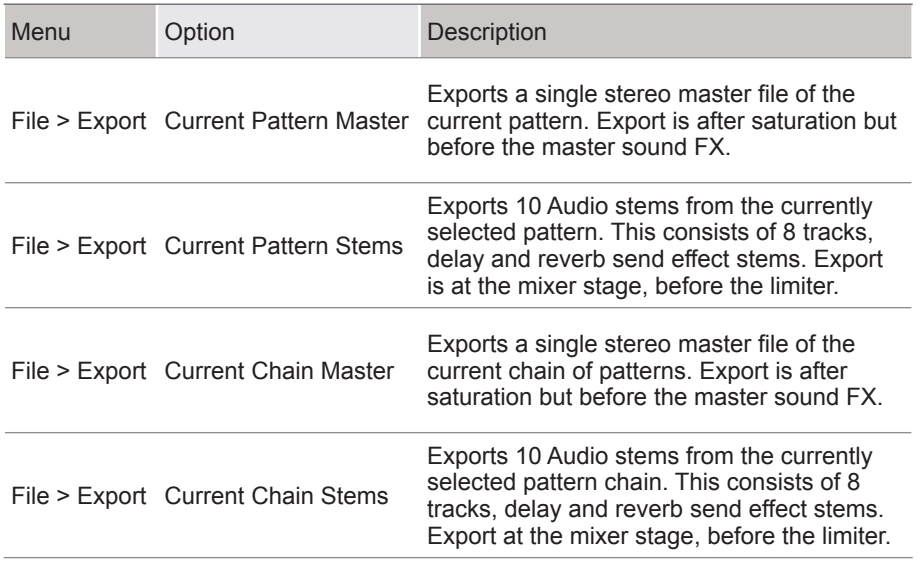

Files that are exported are stored on the SD Card in the 'Export' folder. The folder may not be present at the outset but is created when files are exported. Files are named after the track or effect, i.e. Track1, Delay or master for single master output files. A folder named after the project will be created for the exports.

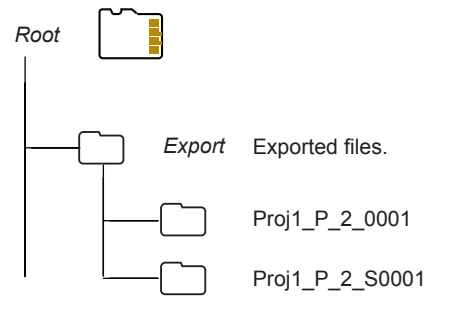

Folders named after project name + Pattern + Number. S for Stem exports.

#### ■ EXPORTING TRACKS

- 1. Press (Screen), the multi-functional screen encoder. The main menu will be displayed. Turning (Screen) will navigate the menu.
- 2. Turn (Screen) to highlight 'File' in the menu.
- 3. Press (Screen) to select the highlighted 'File' option and to open the submenu options.
- 4. Turn (Screen) to highlight 'Export' in the menu.
- 5. Turn (Screen) to highlight the export option required. These will export either a single master file for the pattern or chain or individual track stems along with the reverb and delay sends as individual tracks.
- 6. Press (Screen) to execute the export option selected. The tracks are exported to the SD Card and if one doesn't exist an 'Export' folder is created. Each export will create an unique export folder, named by the project name, pattern sequence number(s) and an export sequence number. Files are names as Track1, Track 2 etc.

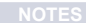

4

# Parameter Summary

Play has 15 touch sensitive, endless rotary knobs. Touching the knob selects the primary parameter and turning the knob adjust the parameter value. The select and adjust process ensure that parameters are set up ready to place in a pattern or edited after placement into steps. Each of the knobs controls two parameters where tapping or double tapping the knob switches selection between the two. The behaviour of the double tap feature can be changed in the main menu settings. The left screen buttons and screen knob also can toggle between parameters and change the value. Some parameters control global or track based functions while the majority of parameters set the step parameter value. It should be noted that when in MIDI Mode some of the parameter knobs take on MIDI specific functions. In MIDI Mode control knobs transition to adjustment of continuous control and program change messages as well

as applying parameters to MIDI notes. These of course are not labelled as MIDI parameters on the hardware but do reflect the parameter in the displayed screen label. Developing patterns with a variety of parameter settings is a core part of sound design and helps create musical interest and progressions. Parameters can be set at a step level not just per track. Where multiple values exist for a parameter the display may show a  $\sim$  symbol in place of the absolute parameter value. This section is the first introduction to all parameters and serves more as a quick reference of the audio parameter features and gives an overview of each.

### 4.1 Parameter Overview

The 15 rotary knobs are used to set the parameter values. Each knob controls two parameters. These are labelled under the knob. Some functions switch when in MIDI Mode, indicated in *Italic text*.

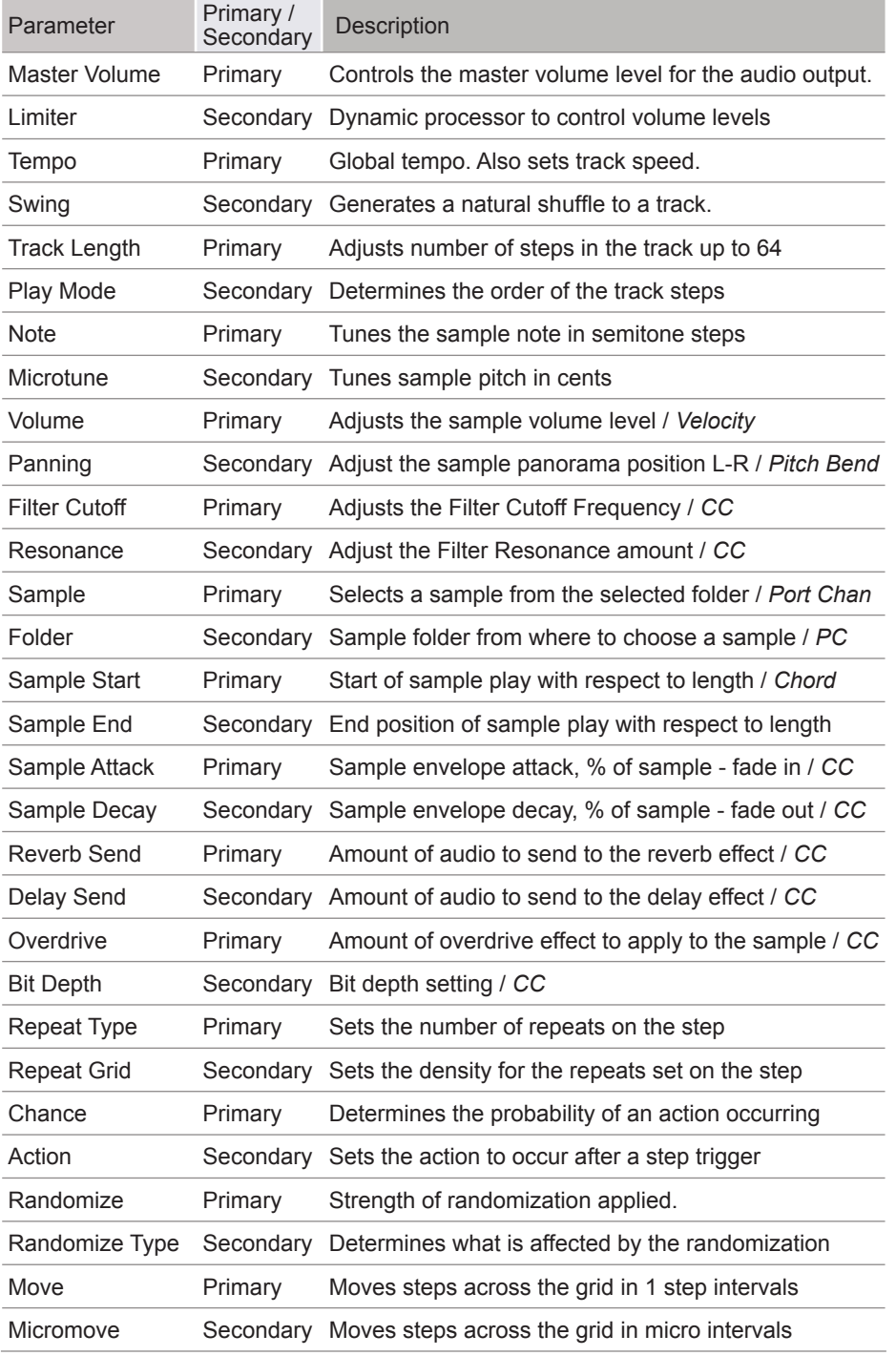

#### $\bullet$ 0000 LoFi Drone Pattern 5 00000<br>00000 Master Volume -15 dB Limiter (Nice And Low) -dE Live Rec Play Perform Primary Parameter **Secondary Parameter** Secondary Parameter **Master Volume Limiter** Description Description Global function that controls the master Dynamic processor used to control output volume level. Master output is transient levels, avoid clipping and connected using the rear stereo 'out' push perceived loudness. Operates 3.5mm socket. as a global function. Range / Options Range / Options Range is -inf dB to 12 dB. Changes Parameter controls the threshold from are made in 0.5dB steps when -92dB to 0dB. The limiter presets are turning (Master Volume) and in 6dB Squishy, Boom, Release Me, Slo increments when holding the Attack, Heavy, Nice And Low, Broken [Shift] + Turn (Master Volume) Bones, Squish That Cat, Sidechain Track 1-8. Other Information Other Information Touch the knob after stopping the A classic limiter model which reduces the volume levels of any signal that sequencer to cut off any currently decaying audio. exceeds a threshold. Levels below the threshold are unaffected. Limiter presets are available in the master FX section. MIDI Mode MIDI Mode The Master Volume option is still The Limiter option is still accessible accessible when in MIDI mode. This when in MIDI mode. This parameter parameter knob is identical both in knob is identical both in Audio and Audio and MIDI Mode. MIDI Mode.

### 4.3 Tempo / Track Swing

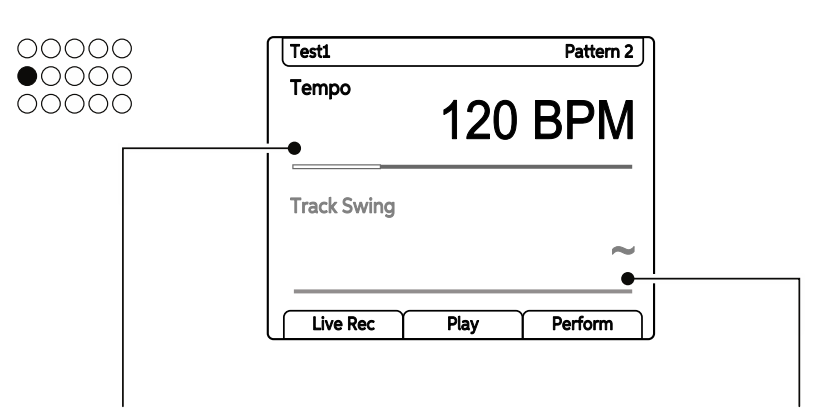

Multi function parameter for tempo. Default is global tempo for the project. Track speed control when tracks are selected. Manually trigger note steps.

#### Range / Options

Global tempo range in Beats per Minute is 10 to 400 BPM. Track speed options; Pause, 1/16, 1/8, 1/6, 1/4, 1/3, 1/2, 2/3, 1/1 is default, 3/2, 2/1, 3/1, 4/1, 6/1, 8/1. Track speed takes reference from global tempo.

#### Other Information

Tempo can also be governed by any external MIDI lead device if set up as such. Paused tracks can have the steps manually triggered by pressing the (Tempo) knob.

The Tempo option is still accessible when in MIDI mode. This parameter knob is similar both in Audio and MIDI Mode, although tempo may represent externally controlled tempo if an external clock is the primary lead.

Primary Parameter **Secondary Parameter** Secondary Parameter

#### **Tempo Track Swing**

#### Description Description

Swing applies a shuffle effect to give a more natural feel to each track.

#### Range / Options

A setting of 50% is default and applies no swing. Range is 25% to 75%. Values <50% apply a swing for notes to play early and >50% plays late.

#### Other Information

Applied to audio and MIDI tracks. The swing applied is visible in the playhead behaviour. Select all tracks to apply a global swing value.

#### MIDI Mode MIDI Mode

The Swing option is still accessible when in MIDI mode. This parameter knob is similar both in Audio and MIDI Mode.

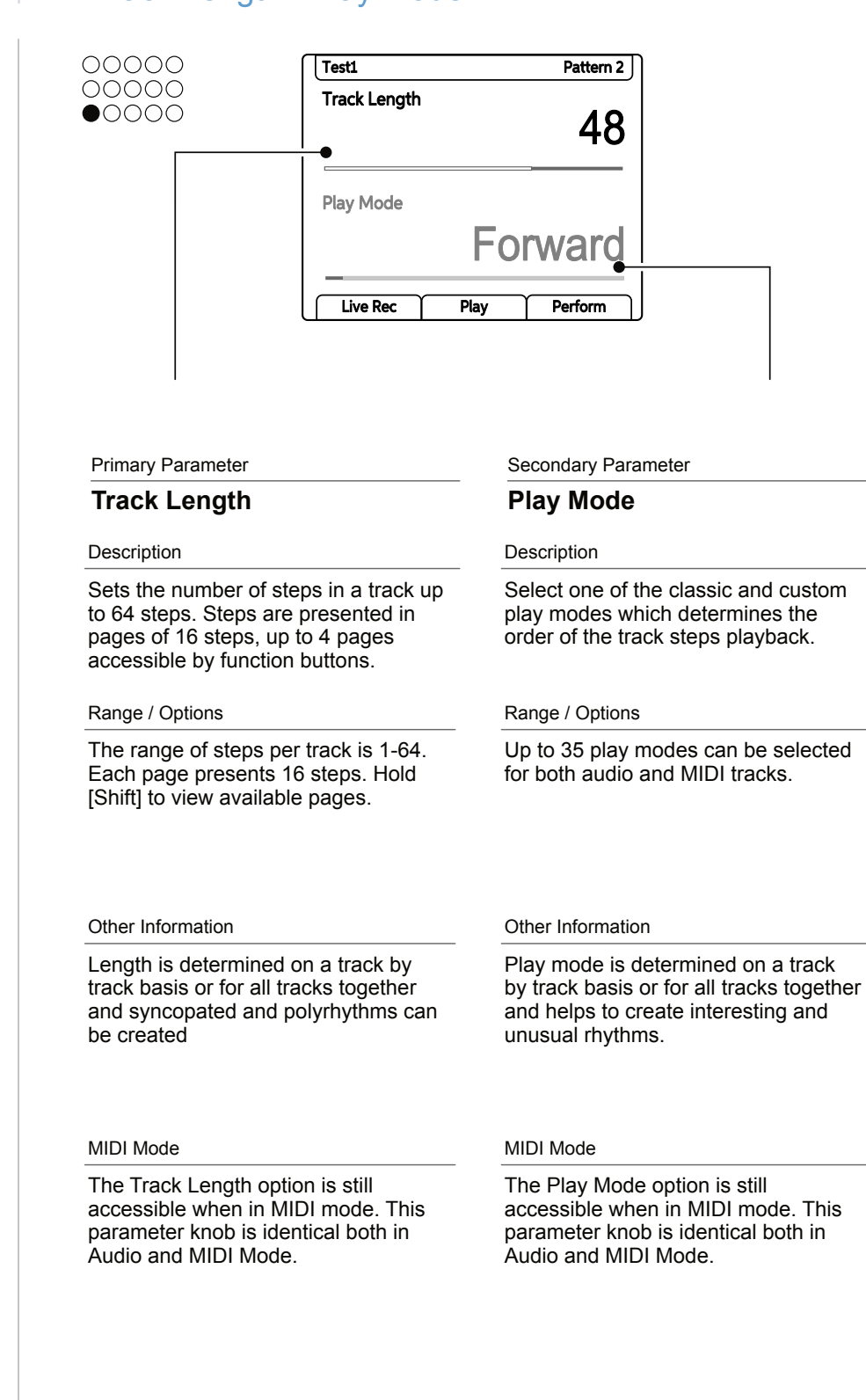

### 4.5 Note / Microtune

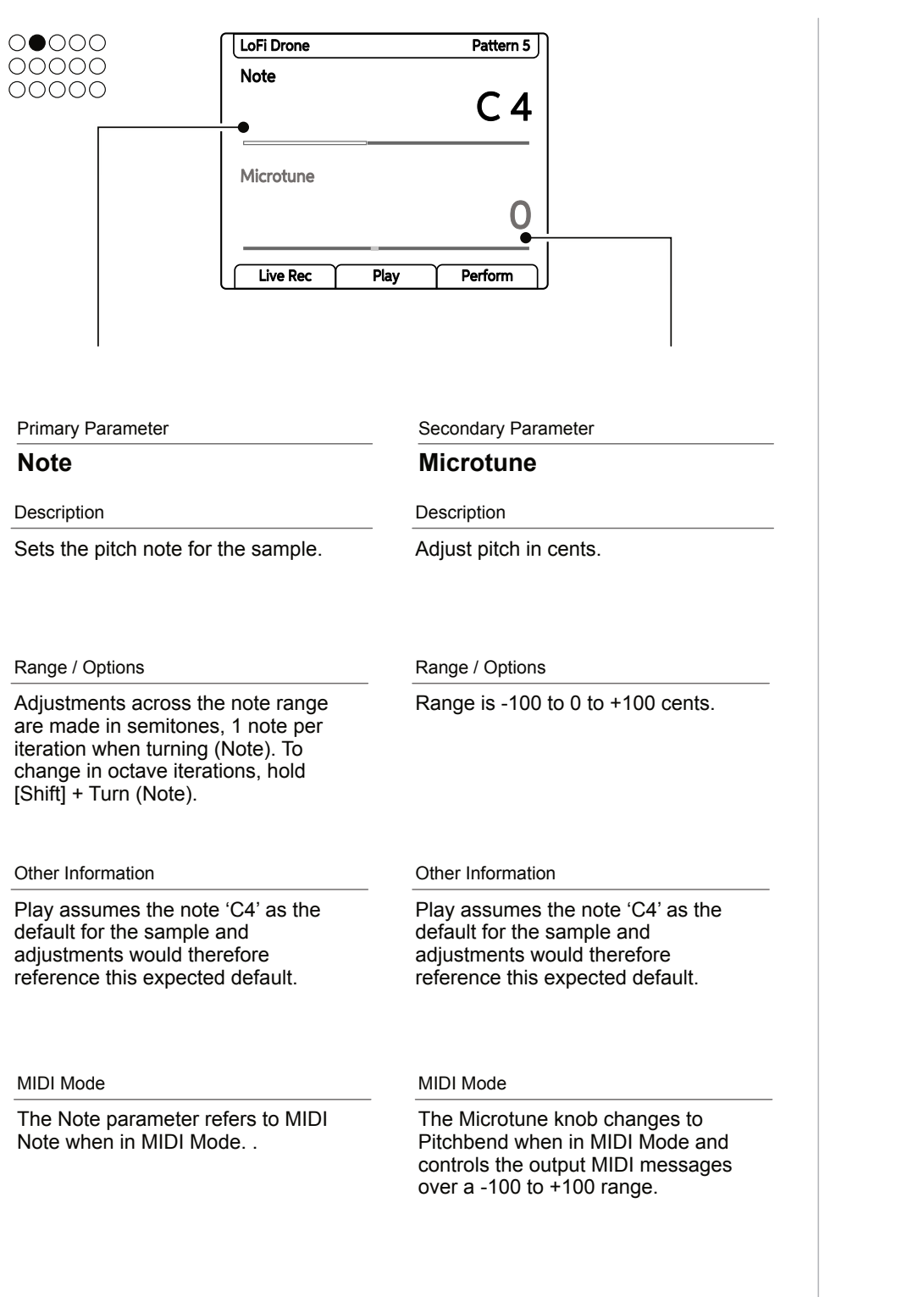

#### 4.6 Volume / Panning 00000 LoFi Drone Pattern 5  $\circ\bullet\circ\circ\circ$ Volume 00000 0 dB Panning Center Live Rec Play Perform Primary Parameter **Secondary Parameter** Secondary Parameter **Volume Panning** Description Description Volume function that controls the Adjusts the panoramic spread across sample volume level. 0 dB refers to the the stereo field. volume level of the original sample. Range / Options Range / Options Range is -inf dB to 12 dB. Change are Range is 100L - Center - 100R. made in 1 dB steps when turning Changes in increments of 1 when (Volume) and in 6dB increments when turning (Pan) and in increments of 10 holding the [Shift] + Turn (Volume) when using [Shift] + Turn (Pan). Other Information Other Information MIDI Mode and MIDI Mode This Knob is reassigned when in The Knob is reassigned when in MIDI MIDI Mode. Volume switches to Mode. Panning switches to MIDI Note MIDI Note Velocity over a 0-127 Length applied with respect to step range and default at 100. length.

### 4.7 Filter Cutoff / Resonance

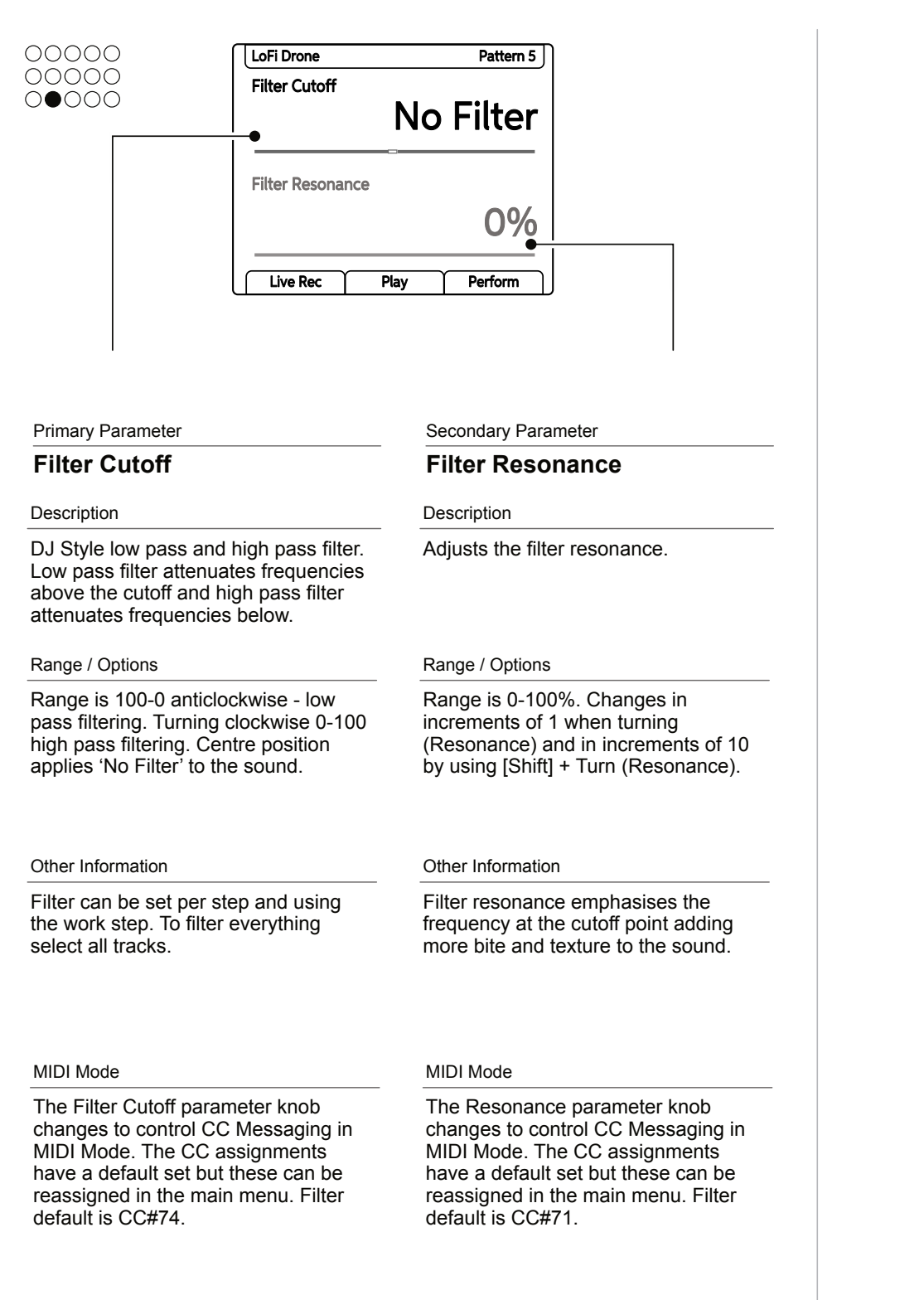

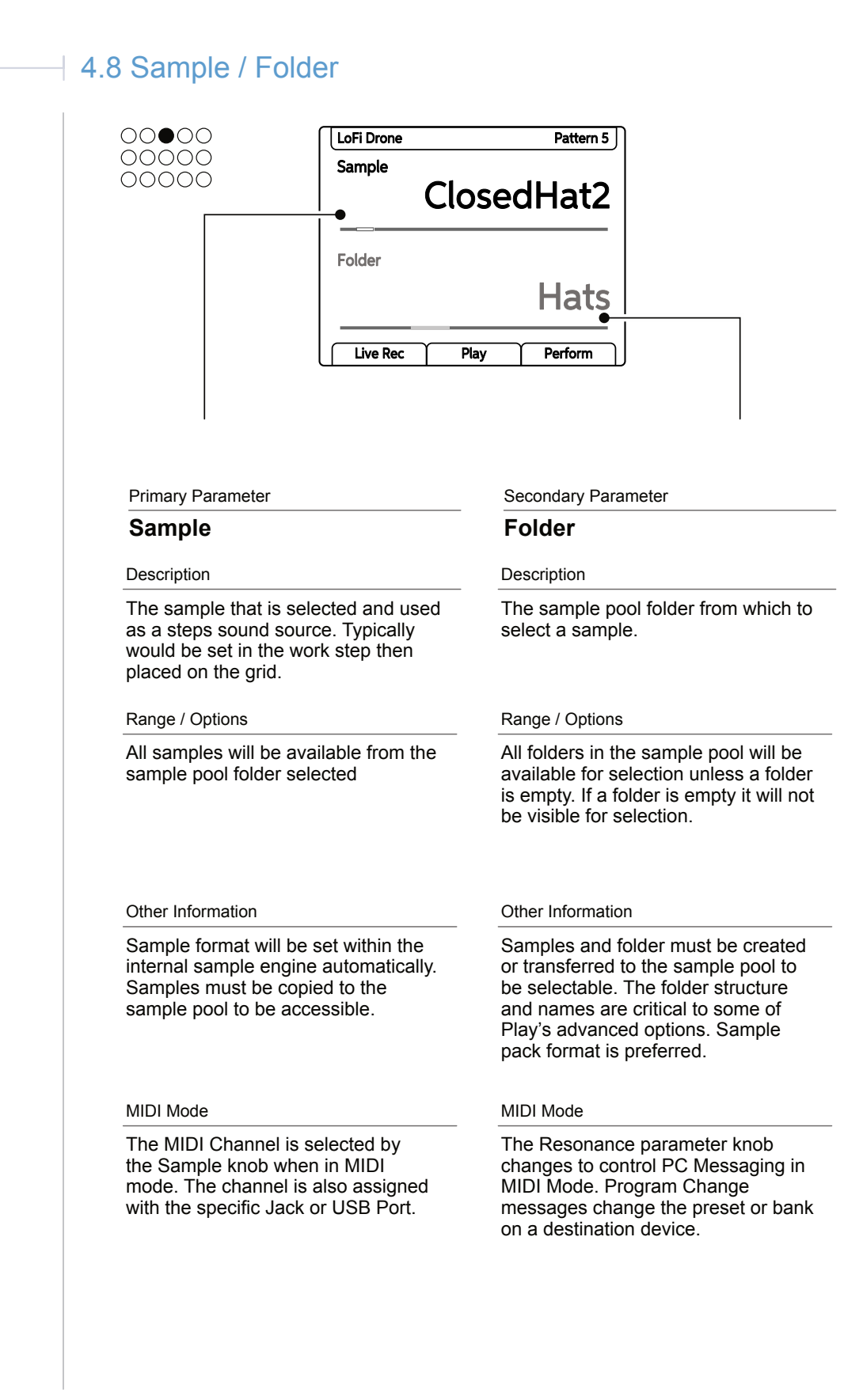

#### Polyend Play Manual Rev 1 59

### 4.9 Sample Start / Sample End

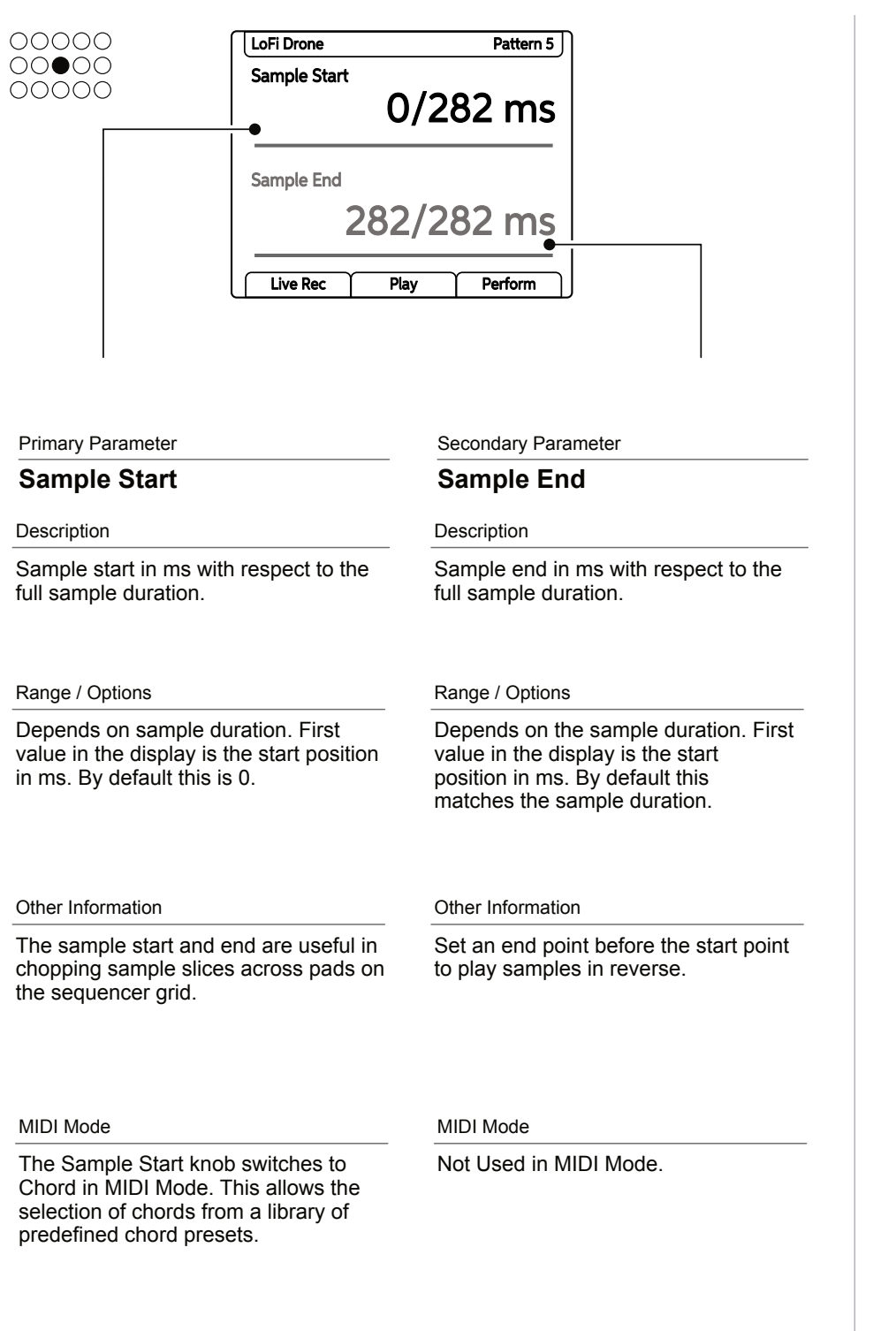

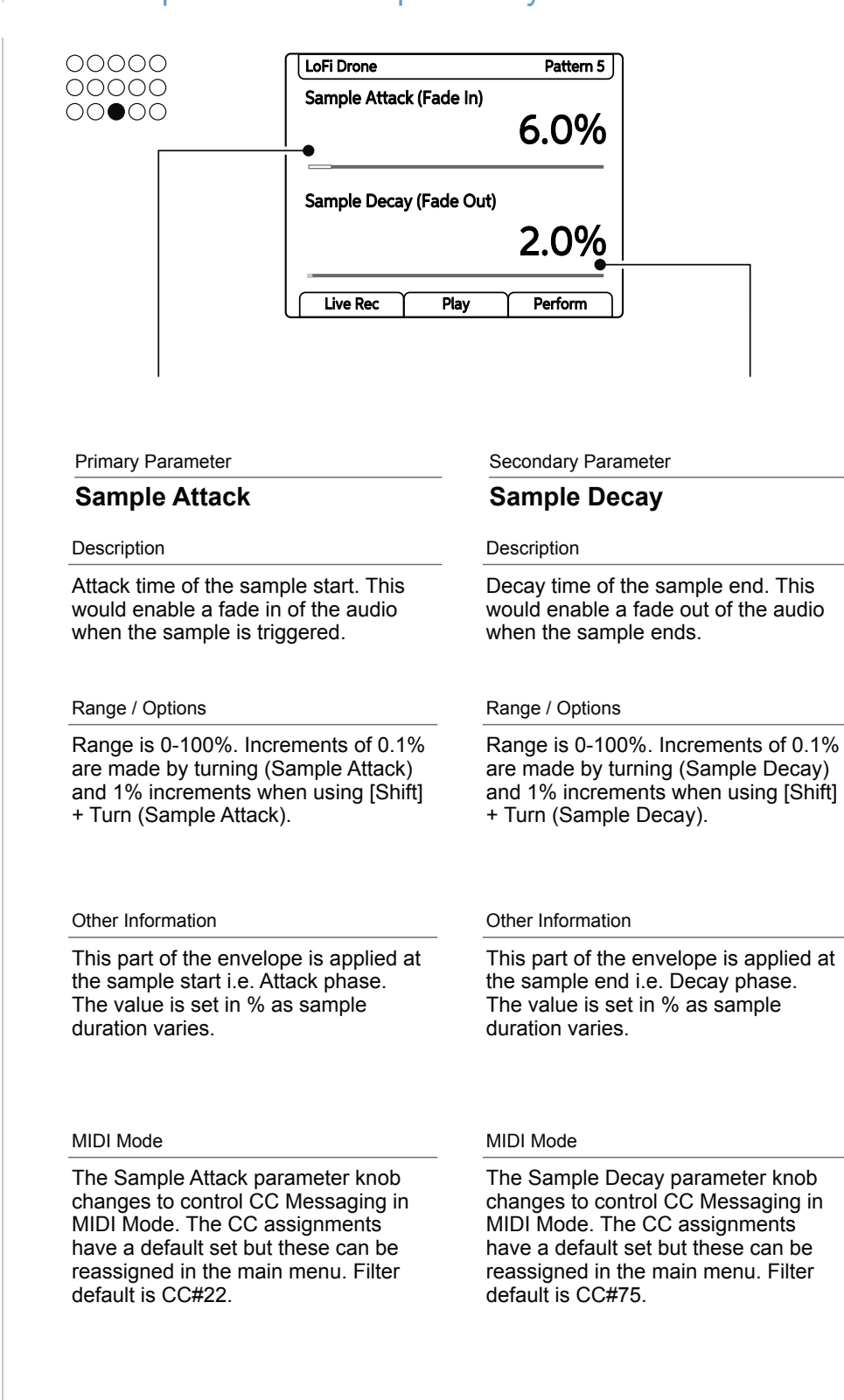

### 4.10 Sample Attack / Sample Decay

### 4.11 Reverb Send / Delay Send

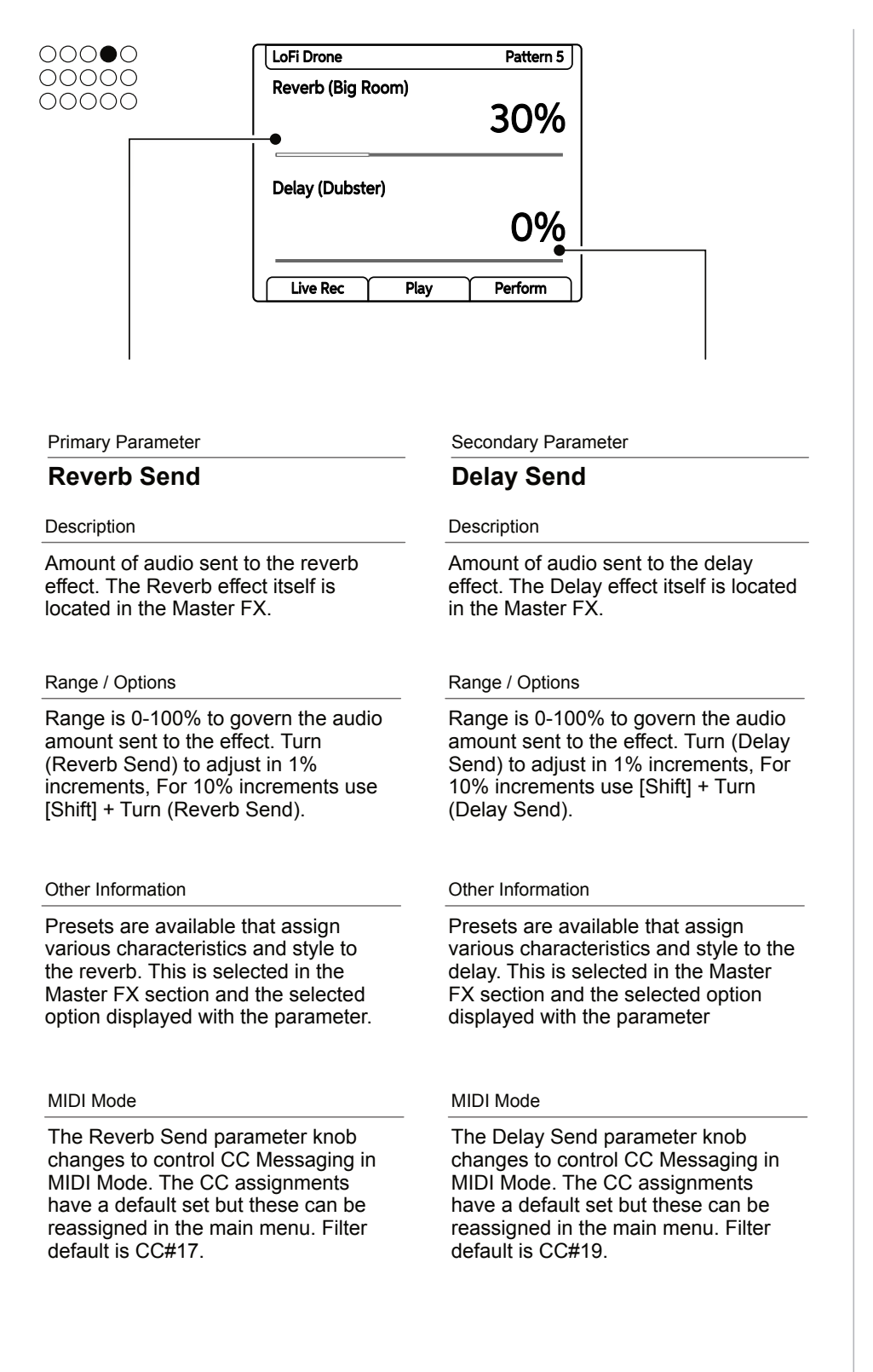

#### 4.12 Overdrive / Bit Depth 00000 LoFi Drone Pattern 5 00000<br>00000 **Overdrive** 5% Bit Depth 16 bits Live Rec Play Perform Primary Parameter **Secondary Parameter** Secondary Parameter **Overdrive Bit Depth** Description Description Sets the amount overdrive effect Playback bit resolution reduction applied to the sound. Range / Options Range / Options Range is 0-100% to govern the Range is from 4 bits up to 16 bits. audio amount applied by the effect. Turn (Overdrive) to adjust in 1% increments, For 10% increments use [Shift] + Turn (Overdrive). Other Information Other Information Sets the amount of grit and Default is 16 bits which is the amplification audible in the sound. normal sample state. MIDI Mode MIDI Mode The Overdrive parameter knob The Bit Depth parameter knob changes to control CC Messaging in changes to control CC Messaging in MIDI Mode. The CC assignments MIDI Mode. The CC assignments have a default set but these can be have a default set but these can be reassigned in the main menu. Filter reassigned in the main menu. Filter default is CC#12. default is CC#13.

### 4.13 Repeat Type / Repeat Grid

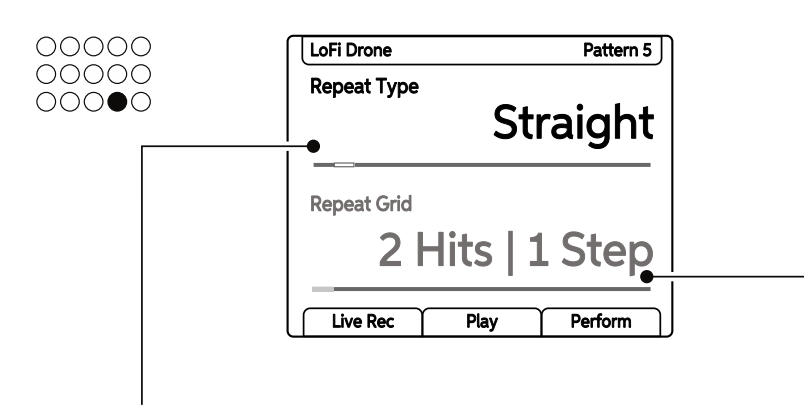

#### **Repeat Type Repeat Grid**

#### Description Description

Steps can be set to repeat. The type of ratcheting is selectable from a range of pre-programmed repeat algorithm styles is available.

#### Range / Options

Off, Straight, Fade, Raise, Pong, Arp Down, Arp Up, Tank, Alien, Echo, Your Crush, Glitter, Effectron, To And From, Round Trip, Octaves, Game Over, Down And Up.

#### Other Information

Some options are based on tuning. For example the arp will repeat by changing notes.

The Repeat Type option is still accessible when in MIDI mode. This parameter knob is similar both in Audio and MIDI Modes but there may be some contextual difference.

Primary Parameter **Secondary Parameter** Secondary Parameter

Sets the step repetition density. Sets the note trigger with respect to the amount steps in the range.

#### Range / Options

2 Hits|1 Step, 3 Hits|1 Step, 3 Hits|1 Step, 4 Hits|1 Step, 8 Hits|1 Step, 3 Hits|4 Steps, 4 Hits|4 Steps, 6 Hits|4 Steps, 8 Hits|4 Steps, 16 Hits|4 Steps, 2 Hits|8 Steps, 3 Hits|8 Steps, 4 Hits|8 Steps, 6 Hits|8 Steps, 8 Hits|8 Steps, 16 Hits|8 Steps, 32 Hits|8 Steps

Other Information

Applied to audio and MIDI tracks. If scale filtering is on, the repeated notes are filtered to the currently selected scale.

#### MIDI Mode MIDI Mode

The Repeat Grid option is still accessible when in MIDI mode. This parameter knob is identical both Audio and MIDI Modes but there may be some contextual difference.

#### **NOTES** 2.14 Chance / Action  $\circ\circ\circ\circ\bullet$ LoFi Drone Pattern 5 00000<br>00000 Chance Always Action Play Step Live Rec Play Perform Primary Parameter **Secondary Parameter** Secondary Parameter **Chance Action** Description Description Determines if or when a selected Action to be executed after the step is action will occur by setting its triggered. probability to execute. The activity to execute is selected as the action. Range / Options Range / Options Always - Executes every step. Play Step - default state, play step as 90-10% Chance - % probability event normal. Rnd X - where 'X' is the parameter to randomize. Humanize is executed. Group with last. Play X / Skip Y, Skip randomize the micromove. X / Play Y. Other Information Other Information Operates on audio and MIDI steps. Operates in a non-destructive way for existing steps. MIDI Mode MIDI Mode The Chance option is still The Action option is still accessible accessible when in MIDI mode. This when in MIDI mode. This parameter parameter knob is similar both in knob is similar both in Audio and MIDI Audio and MIDI Modes but there Modes but there may be some may be some contextual difference. contextual difference.

### 4.15 Randomize / Randomize Type

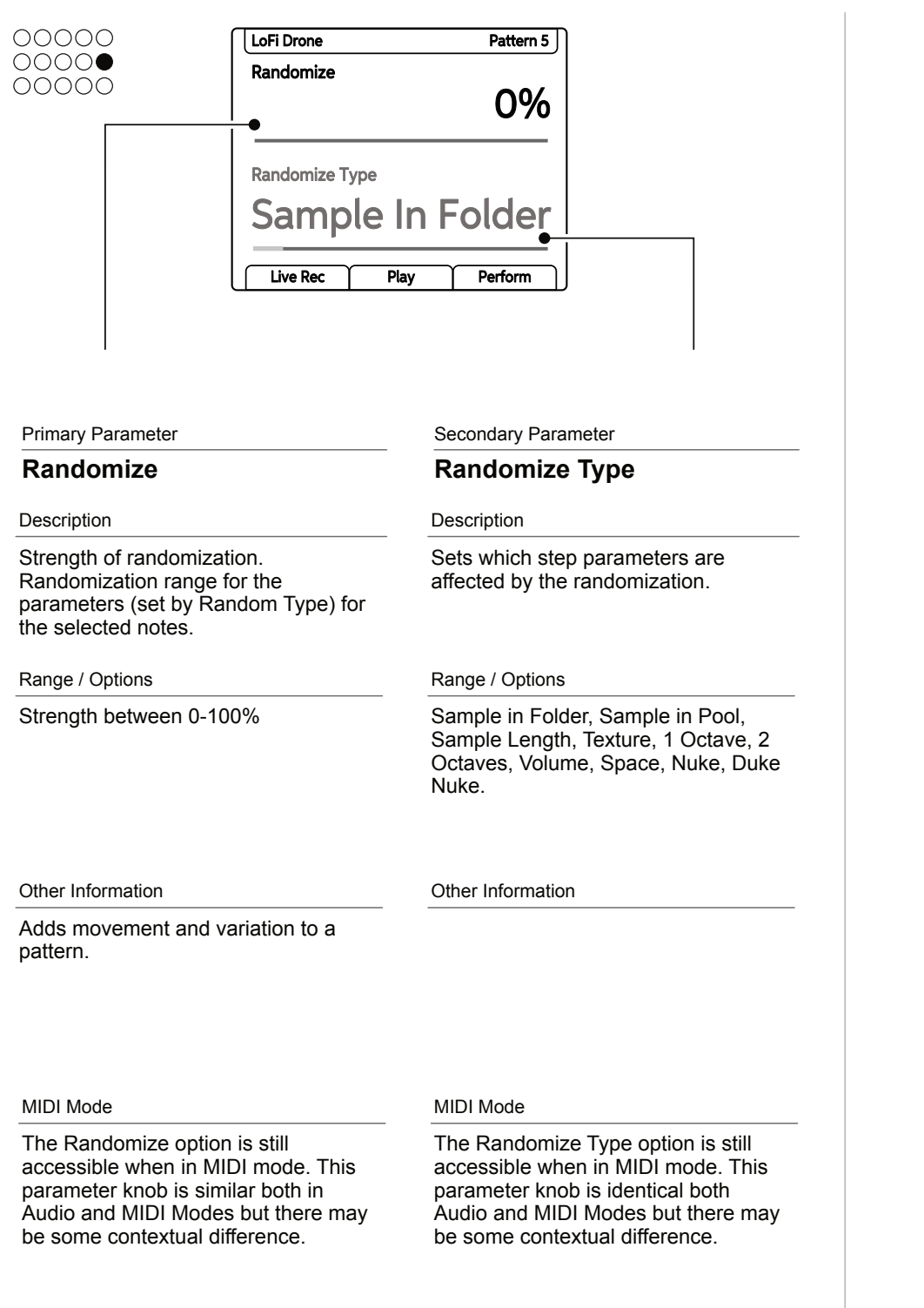

#### 4.16 Move / Micromove

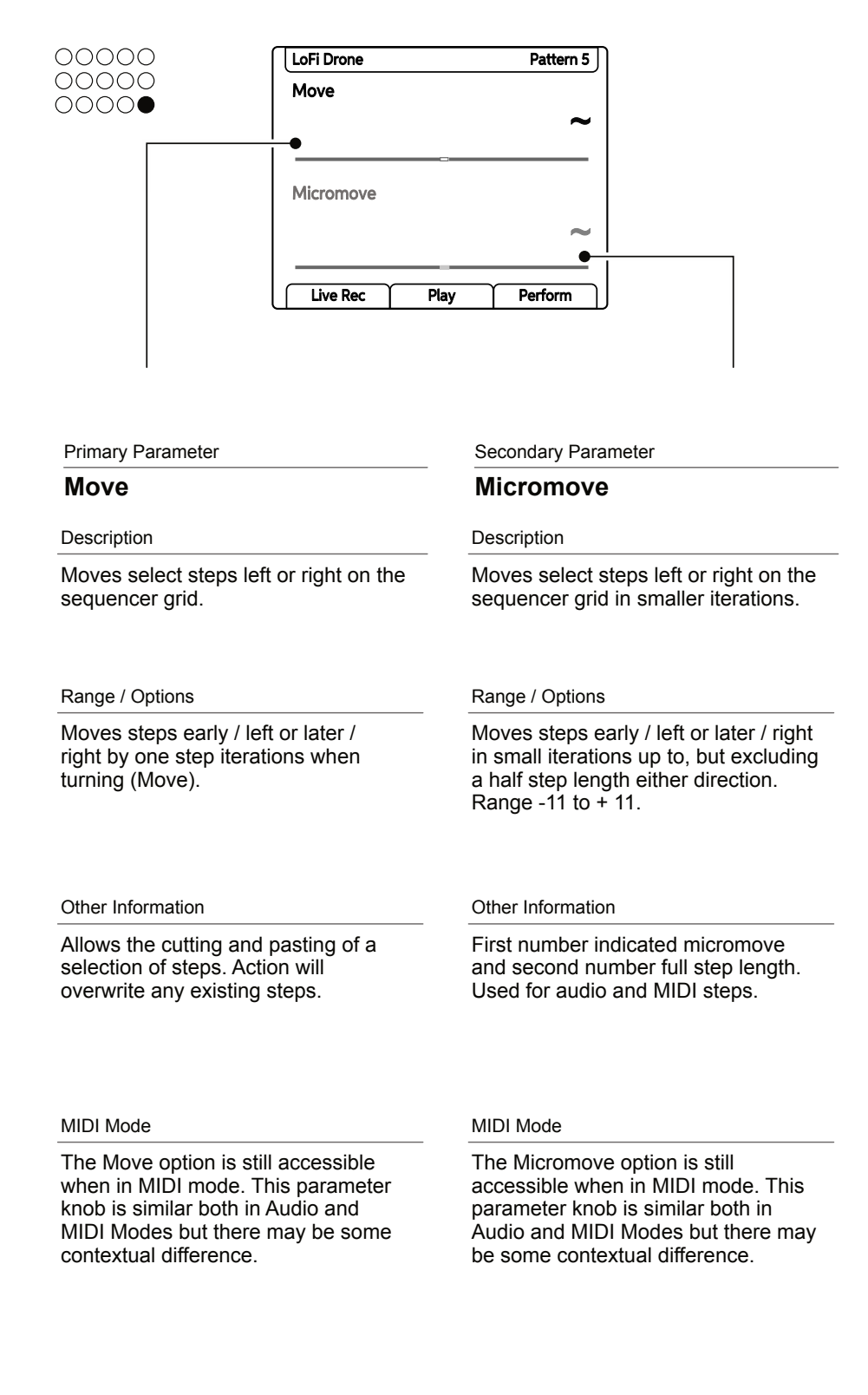

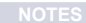

5

# Samples

Samples are at the heart of Play's audio sound engine and form the core of the instrument on an audio track. Play operates with 8 voices to cover the 8 audio tracks however samples can be placed on any step in a pattern so there is no restriction to one sample per track. Play cannot record audio samples but does provide sample editing functions. The sample engine operates internally with 16 Bit Mono PCM WAV files. WAV files can be imported with sample rates of 16/24/32 Bit Mono/Stereo and will be automatically converted including Stereo combined to Mono. The main principle of Play is to quickly get started in creating and completing musical compositions and performing live sets. Samples are stored on the Micro SD Card and therefore this must be inserted when working with projects. Each project has a sample pool which must be populated for access to the audio samples from a project. This helps with project

management and maximises the efficiency of Play when working with multiple projects. To maintain the focus on fast music production, Play also operates with a unique approach to sample management. While it is possible to use discrete user samples, a Play specific sample pack will allow it to analysis and recognise samples intelligently. The placement and assembly of samples into a sample pack format is required. This will maximise the benefits of Play functions such as Randomizer, Chance and Fill to automate musical outputs and speed up the creative process. Play provides a set of tools for sample management and encourages a fast and simple workflow to pick and place a sample into a pattern sequence. Play comes with many sample packs provided to get the process running quickly. These are created by renowned and top-notch sound designers. User samples can also be used.

### 5.1 Sample Pool

Each project uses samples located within the projects sample pool. In order to build a pattern a projects sample pool must be loaded with a sample pack or user samples, or both. Samples can be loaded during playback. The normal workflow would mean samples are copied from the SD card to the sample pool as the next step after creating a new project.

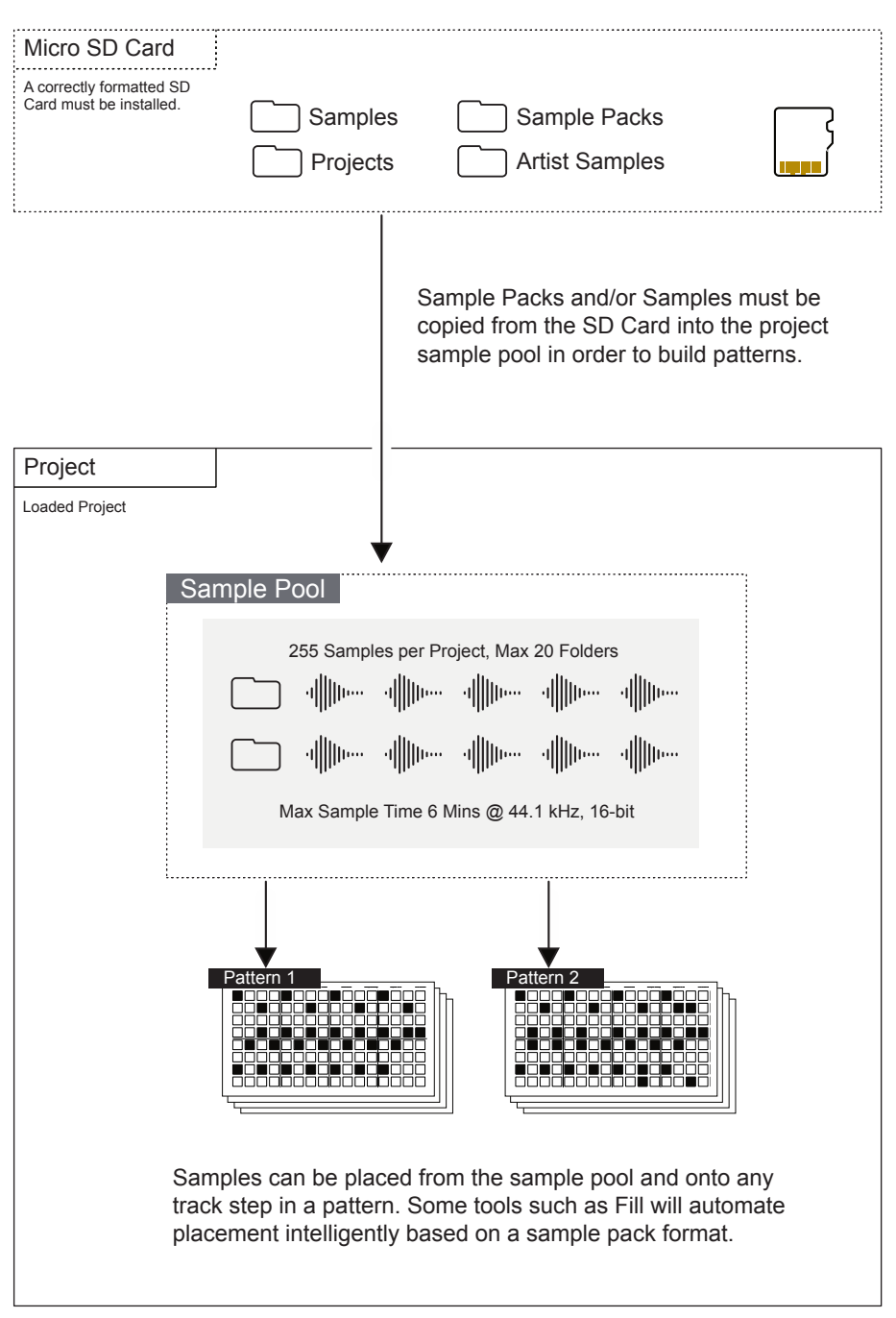

#### ■ POPULATING THE SAMPLE POOL WITH SAMPLE PACKS

- 1. Ensure the project in which to work is open and active.
- 2. Press (Screen) knob to open the options menu.
- 3. Turn (Screen) to navigate the menu options. The menu may display the position level previously navigated. If required, Press [*Back*] screen button to back up through the menu hierarchy.
- 4. Highlight the 'Samples' option and press (Screen) to select.
- 5. Highlight the 'Load Sample Pack' option and press (Screen) to select.
- 6. The list of sample pack options will be displayed. Sample packs are recognised by the loader and are displayed and loaded as a complete folder. The sample pool memory status is also displayed. Turn (Screen) to navigate.
- 7. With the desired sample pack folder highlighted, indicated with a preceding '/', Press [*Load Pack*] screen button.
	- Sample packs with their respective folder structure and samples are loaded into the sample pool. Maximum 20 folders per pack and sample packs must have only one sub level folder.
	- If a folder already exists then a message will be displayed stating as such and the command will be cancelled. This will often be the case when trying to load multiple sample packs.
	- The available sample pool memory is displayed in the browser screen. If the sample pool memory limit is reached, the command will cancel. Packs, in part, may have been loaded until the memory limit was reached. A maximum of 255 samples can be located in the sample pool.
	- Press (Screen) when highlighting an audio sample file to audition the sample sound.

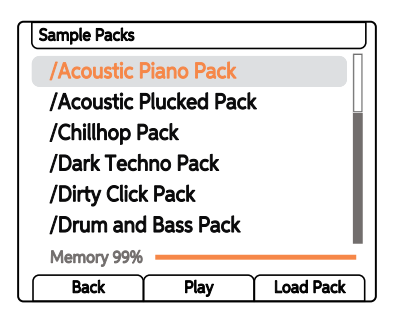

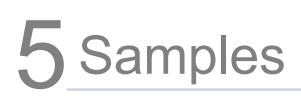

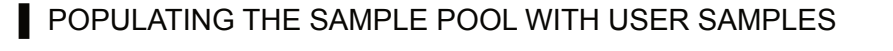

- 1. Ensure the project in which to work is open and active and that any user samples are loaded onto the installed SD Card. The 'Samples' folder is the default location for user sample folders.
- 2. Press (Screen) knob to open the options menu.
- 3. Turn (Screen) to navigate the menu options. The menu may display the position level previously navigated. If required, Press [*Back*] screen button to back up through the menu hierarchy.
- 4. Highlight the 'Samples' option and press (Screen) to select.
- 5. Highlight the 'Load Files or Folders' option and press (Screen) to select.
- 6. The default starting point is the 'SD/Samples' folder on the SD Card. This may be empty unless manually pre-populated. Turn (Screen) to navigate and Press [Back] if required.
- 7. A set of artist samples are also provided on the Polyend supplied SD Card. This can be accessed by backing up a level from the SD Card 'Samples' folder, press (Screen) when highlighting '/..'. The Artist Samples can then be navigated and selected.
- 8. Turn (Screen) to highlight the folder or sample file to load into the sample pool. Hold [Shift] + Turn (Screen) to select multiple folders or files. Press (Screen) or either left side screen button when highlighting an audio WAV sample file to audition the sample sound.
- 9. Press [*Load Wav*] or [*Load Folder*] to select and load an audio file or a complete folder of samples.
- 10. When loading only a WAV audio sample, the sample pool destination folder is required to be selected.
- 11. The folder and samples are loaded to the sample pool.
	- If a folder already exists then a message will be displayed.
	- The available sample pool memory is displayed in the browser screen. If the sample pool memory limit is reached, the command will cancel. Files and folders, in part, may still have been loaded.
	- The structure of user samples may not follow the same format as sample packs. These will work ok in Play but may not benefit from the automated features applied to Play formatted sample packs.
- VIEWING THE SAMPLE POOL
- 1. Ensure the project in which to work is open and active.
- 2. Press (Screen) knob to open the options menu.
- 3. Turn (Screen) to navigate the menu options. The menu may display the position level previously navigated. If required, Press [*Back*] screen button to back up through the menu hierarchy.
- 4. Highlight the 'Samples' option and press (Screen) to select.
- 5. Highlight the 'View Sample Pool' option and press (Screen) to select.
- 6. The list of sample pack folders will be displayed, named in the Play convention style. Press (Screen) and [*Back*] to navigate within the folder structures.
- 7. A WAV file can be auditioned in the browser. Press (Screen) or either left side screen button to play the sample's audio when highlighting an audio sample file.
- 8. The memory usage is shown as well as the number of files loaded into the sample pool.
- 9. The option to manually create a new folder in the sample pool or rename a folder is also possible.

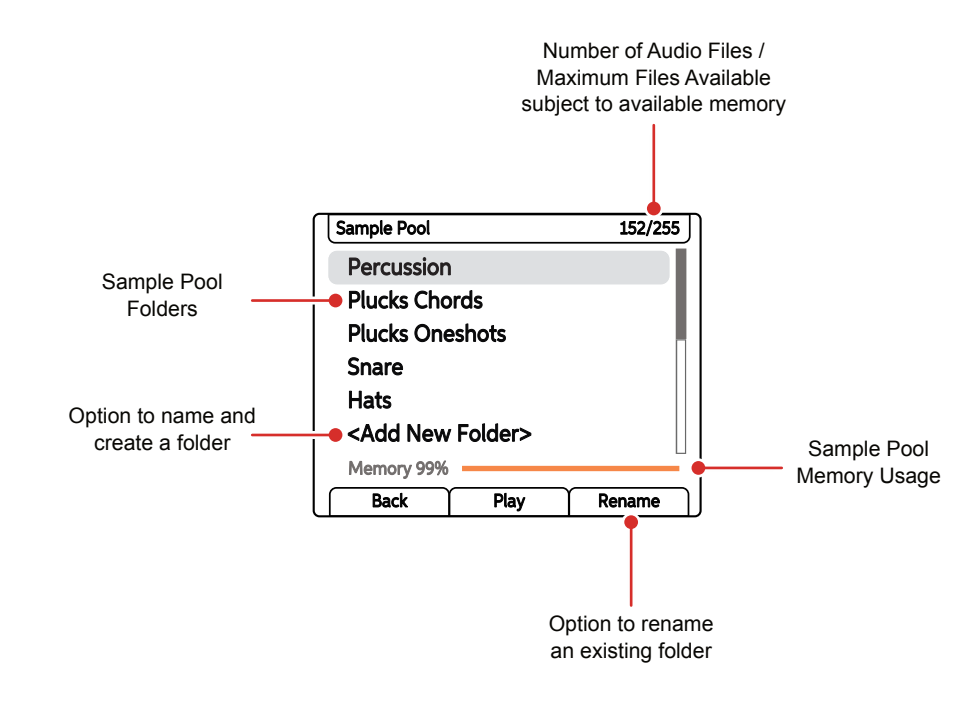

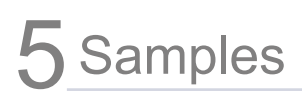

Samples are pre-loaded from the SD card to the on board sample pool memory after creating a new project. Often, once the project has developed and patterns produced, some samples remain unused. These take up valuable memory and sample count, where the maximum is 255 samples per project. A quick and easy option exists in the Samples menu to remove unused samples from the sample pool. The sample is retained intact on the SD card but is simply deleted from the sample pool.

■ DELETING A PROJECTS UNUSED SAMPLES

- 1. Ensure the project in which to work is open and active.
- 2. Press (Screen) knob to open the options menu.
- 3. Turn (Screen) to navigate the menu options. The menu may display the position level previously navigated. If required, Press [*Back*] screen button to back up through the menu hierarchy.
- 4. Highlight the 'Samples' option and press (Screen) to select.
- 5. Highlight the 'Delete Unused Samples' option and press (Screen) to select.
- 6. The process will remove any samples from the sample pool that are not used within the project patterns. These are only deleted from the sample pool and remain intact on the SD Card. Sample pool file count and memory usage will reflect this. Folder structures in the sample pool remain unchanged but will not be visible if empty when using the (Sample) knob for selecting samples.

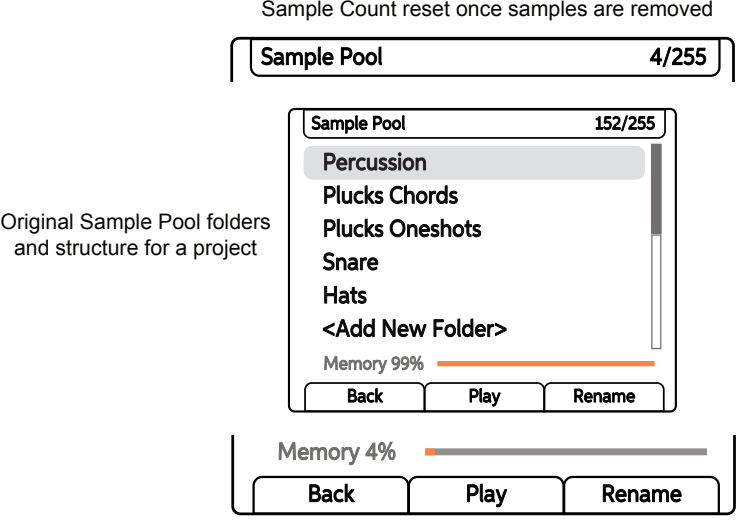

Memory reset once samples are removed

#### ■ DELETING SAMPLES OR A FOLDER FROM THE SAMPLE POOL

- 1. Ensure the project in which to work is open and active.
- 2. Press (Screen) knob to open the options menu.
- 3. Turn (Screen) to navigate the menu options. The menu may display the position level previously navigated. If required, Press [*Back*] screen button to back up through the menu hierarchy.
- 4. Highlight the 'Samples' option and press (Screen) to select.
- 5. Highlight the 'View Sample Pool' option and press (Screen) to select. This deletion process cannot be applied to SD Card files or folders.
- 6. The list of sample pack folders will be displayed, named in the Play convention style. Press (Screen) and [*Back*] to navigate within the folder structures.
- 7. To delete a sample file.
	- Highlight the file to delete. Hold [Shift] + Turn (Screen) to select multiple files. Selected sample files are indicated in orange text.
	- Hold [Shift] + Press [Delete]. The files will be immediately deleted from the sample pool. They remain intact on the SD Card.
	- Any folders that exist in the sample pool but are empty will not be visible when using the (Sample) knob for sample selection.
- 8. To delete a folder.
	- Highlight the folder to delete. Only individual folders in the sample pool can be selected for deletion.
	- Hold [Shift] + Press [Delete]. The folder will be immediately deleted from the sample pool. They remain intact on the SD Card.

Note that the Undo / redo options is not available when in the sample pool file menu. Deleted samples would have to be reloaded from the SD card to restore them to the sample pool.

## Samples

#### ■ CREATING OR RENAMING SAMPLE POOL FOLDERS

- 1. Ensure the project in which to work is open and active.
- 2. Press (Screen) knob to open the options menu.
- 3. Turn (Screen) to navigate the menu options. The menu may display the position level previously navigated. If required, Press [*Back*] screen button to back up through the menu hierarchy.
- 4. Highlight the 'Samples' option and press (Screen) to select.
- 5. Highlight the 'View Sample Pool' option and press (Screen) to select.
- 6. The list of sample pack folders will be displayed, named in the Play convention style. Press (Screen) and [*Back*] to navigate within the folder **structures**
- 7. To edit:-
	- To add a new folder, scroll through to the bottom of the folder structure by turning (Screen). Highlight '<Add New Folder> and Press (Screen).
	- To rename an existing folder, scroll through to highlight the folder to edit by turning (Screen). Highlight the target folder and Press [*Rename*] Screen Button.
- 8. The text editor pop-up will appear to name or rename the folder.
- 9. Once a name has been set for the folder, press left [*Confirm*] screen button to accept the name and create or rename the folder. The maximum number of folders is 20 per sample pack. Empty sample pool folders will not be visible when using the (Sample) knob for sample selection.

#### ■ AUDITIONING SAMPLES WITHIN THE BROWSER MENU'S

- 1. To audition a sample when highlighted, Press (Screen) or Press one of the left side [*Screen*] buttons. The samples sound will be played out.
- 2. When browsing, Hold (Screen) or one of the [Screen] Left buttons while turning (Screen) and scrolling samples. This is usually performed easier and quicker by Holding [*Screen*] Left Button + Turn (Screen).

### 5.2 Sample Format

Play will accept WAV samples in a variety of formats. The internal audio engine will operate with uncompressed 16bit mono PCM Files at various sample rates. The conversion will be performed automatically to match the internal audio engine. The sample pool capacity will depend on the type files stored but is typically 6 Mins with 16-Bit, 44.1kHz Mono WAV's. Lower sample rates will occupy less memory but will also have lower sound quality. A project holds a maximum of 255 samples.

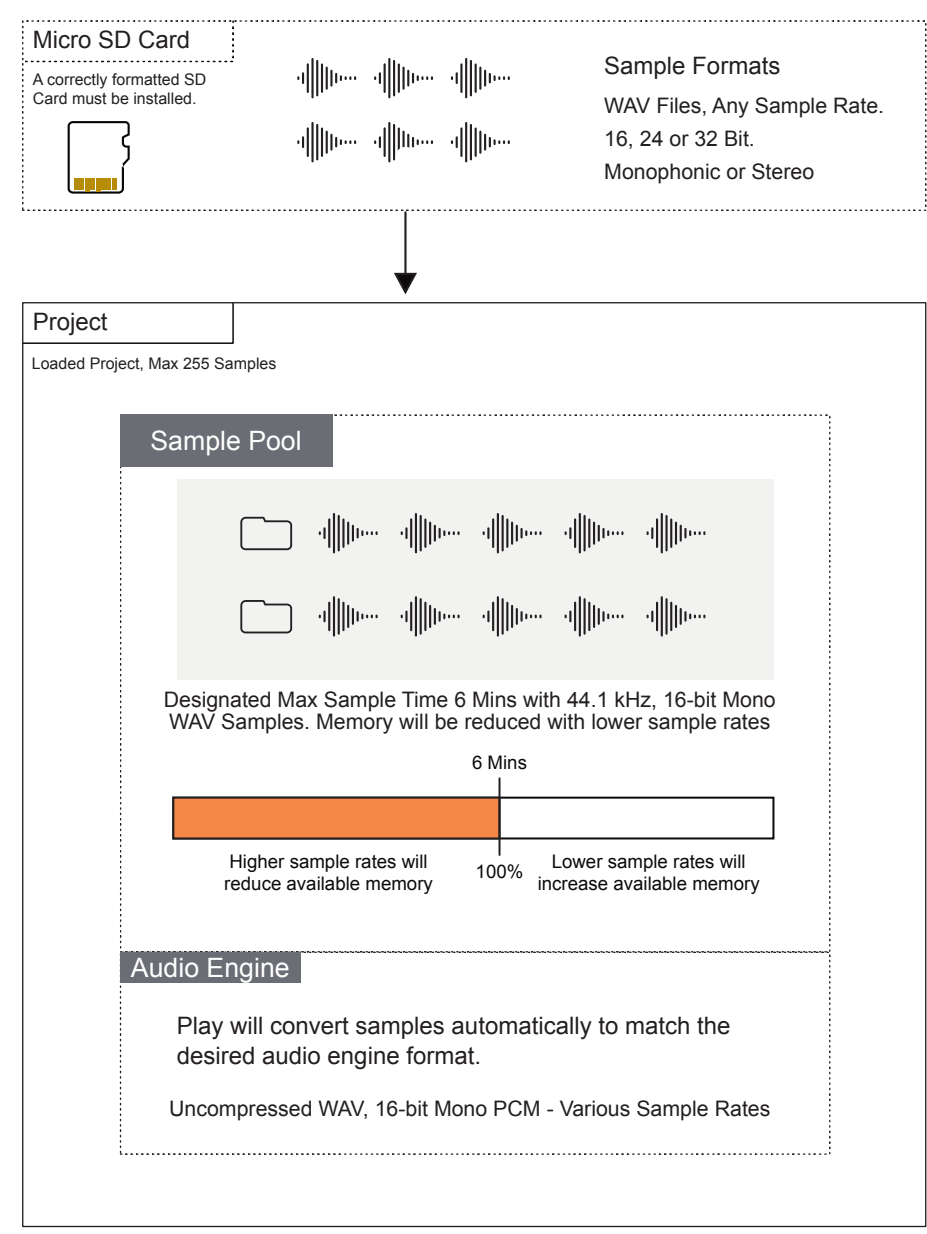

### 5.3 Sample Pack

Play sample packs are formatted specifically to operate within Play's workflow, taking full advantage of the intelligent integration to it's full feature set. User samples of course can also be used and have a more arbitrary format. In order for Play to recognise and integrate a sample pack fully it must fulfil a precise set of criteria. This will be taken into account with the official factory packs and extensions, but should also be considered when creating compatible custom sample packs.

Play Compatible Sample Pack Checklist

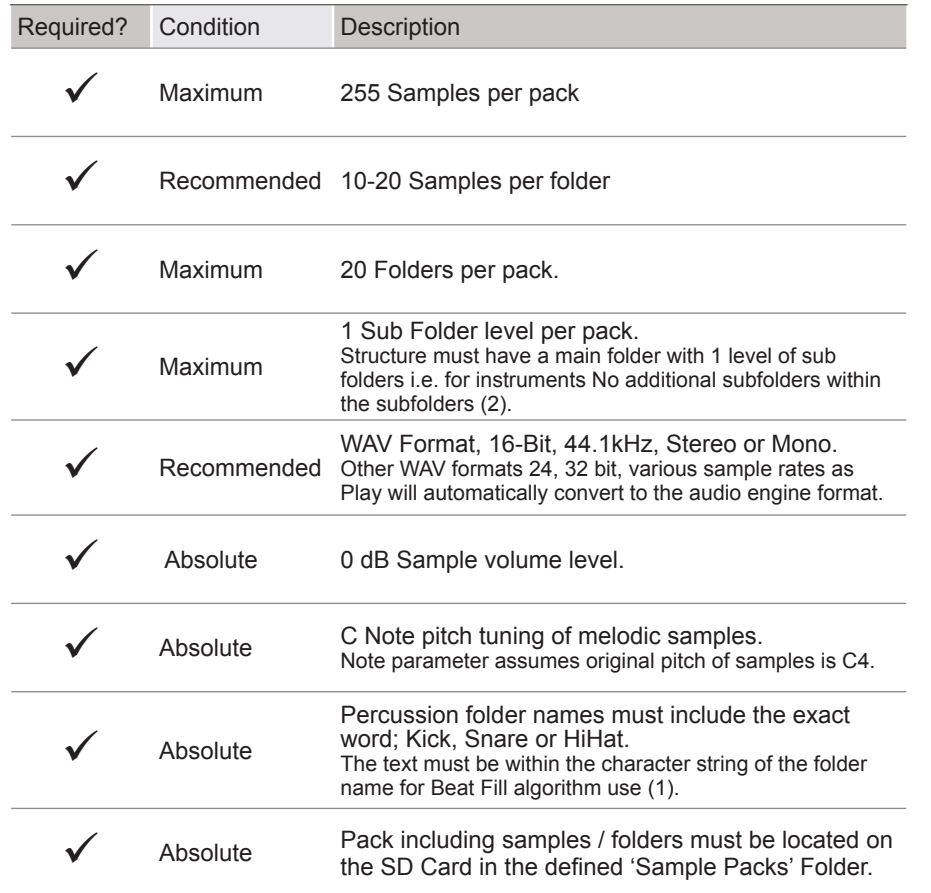

(1) if multiple folders exist with the beat fill character string, the algorithm will use the top folder, highest in the folder structure

(2) if multiple layers of subfolders exist, then only the first subfolder level will be loaded to the sample pool by the loader tool.

### 5.4 Deconstructing a Sample Pack

Sample packs are built with a specific format and structure to maximise the benefits of Play's features. As an example of the components and structure the Dirty Click Pack from the factory library is illustrated.

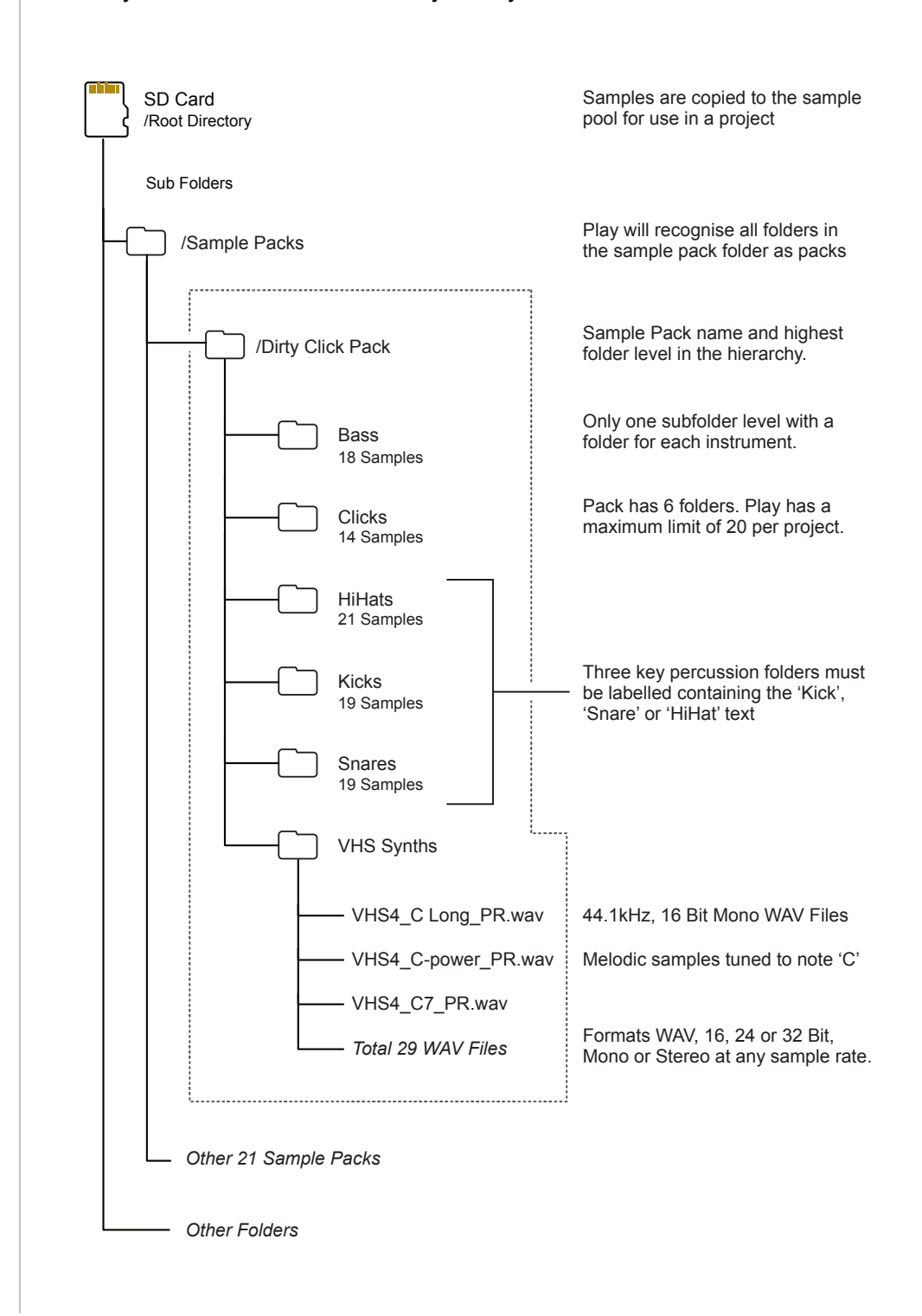

#### 5.5 Sample Selection Overview

Play workflow for using samples starts with a 'pick and place' process. The first step is therefore to pick a sample to be placed onto the grid in order to create patterns. The sample has a number of parameters that can be edited. The sample selected and any other parameter settings are held in the buffer memory which then allows continuous and repeated placement in the sequencer. When sequencer steps and tracks are deselected, the sample and other parameter settings edited together collectively, ready for step placement are called the 'work step'.

#### SELECTING A SAMPLE TO EDIT OR PLACE IN THE SEQUENCER

- 1. Ensure the project in which to work is open and active and the sample pool is populated with samples.
- 2. Ensure no steps or tracks are selected.
- 3. Double tap (Folder) to select the Folder parameter in the sample / folder screen. This allows selection of the sample folder from which to select a sample. Turn (Folder) to select the sample pool folder. Only folders which contain samples will be visible.
- 4. Tap (Sample) to select the sample parameter. Also Press left upper or lower [*Screen*] buttons to switch selection between the sample and folder parameter option.
- 5. Turn (Sample) to navigate the sample selection. Also Turning (Screen) will adjust the in focus parameter currently selected on the screen. Samples are auditioned while browsing when the sequencer is stopped.
- 6. Once a sample is selected, a number of sample related parameters can be edited. The sample is auditioned as edits are made as long as the sequencer is stopped and not playing.
- 7. The sample can be placed into a pattern by tapping a grid pad.

#### 5.6 Sample Related Parameters

A number of the primary and secondary parameters available in Play are directly related to the selected sample. These can be adjusted as part of the 'work step' and then applied to steps when creating patterns.

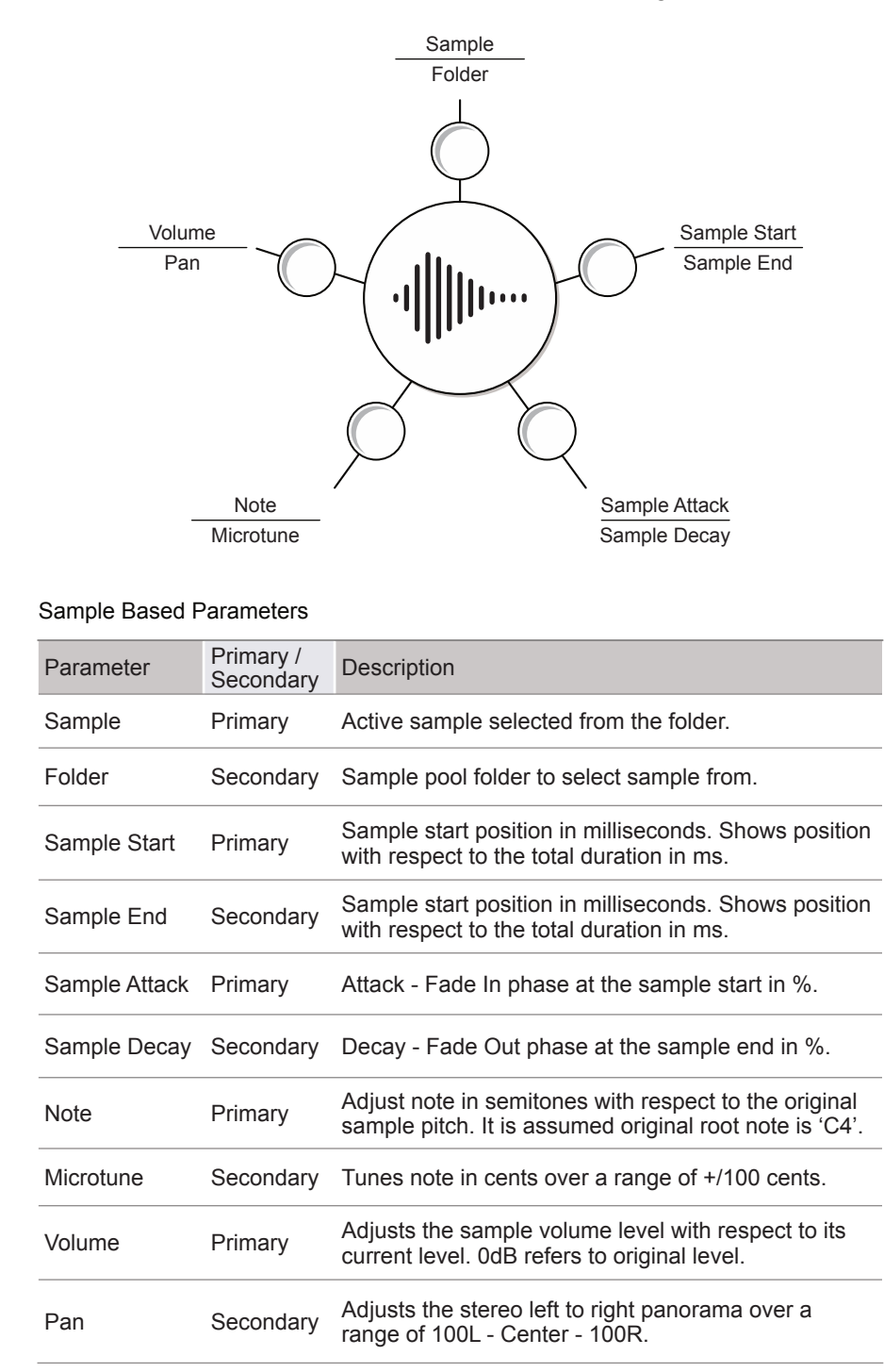

Sample edits will audition sound when adjusting parameters - sequencer must be stopped.

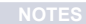

6

# Sequencing Patterns

Play is a groovebox aimed at making and performing songs and arrangements quickly. The 'Pick & Place' principles of Play encourage a quick and easy selection of sample and parameters and then placing into steps in a pattern in sequencer mode. The workflow in creating patterns supports this aim with quick and simple processes and tools which automate music production and sound design while still retaining user control and creativity. Each project contains a maximum of 128 patterns each with 8 tracks and a maximum of 64 steps per track. The process for the creation of patterns and subsequently the performing of songs is what makes Play different from other grooveboxes. Steps are the building blocks when creating patterns. Steps are populated with samples or MIDI notes across the pattern to create arrangements of beats and melodies. MIDI will be covered in a later section. Patterns can play in multiple ways in addition to the

default forwards direction. Steps are played in series across the defined direction while tracks play together in parallel. Think of a Pattern as a bite size element of a full song. Patterns can be combined and arranged together for chaining into a full length track and variations of patterns is possible to add even more interest. This section will focus on patterns used in audio tracks. The same basic process also applies to the creation of MIDI patterns. This section will provide overall guidance on creating patterns as well as their general structural elements. Patterns are the foundation of working with Play and are created in sequencer mode. All the basic building blocks and the process needed to get started in creating, editing and using a basic pattern are covered in this section.

#### 6.1 What's a Pattern?

A pattern is a combination of 8 audio and 8 MIDI tracks where each has a series of steps mapped out. The steps can contain an audio sample which allows the formation of a melody or beat. So for example Track 1 could be the Drums, Track 2 for Percussion, Track 3 as Bass etc. A pattern can be created by; adding steps manually 'programmed' into the grid pad, recording in real time, automatically sequencing with the fill tool. Patterns can be played individually or chained together into a sequence.

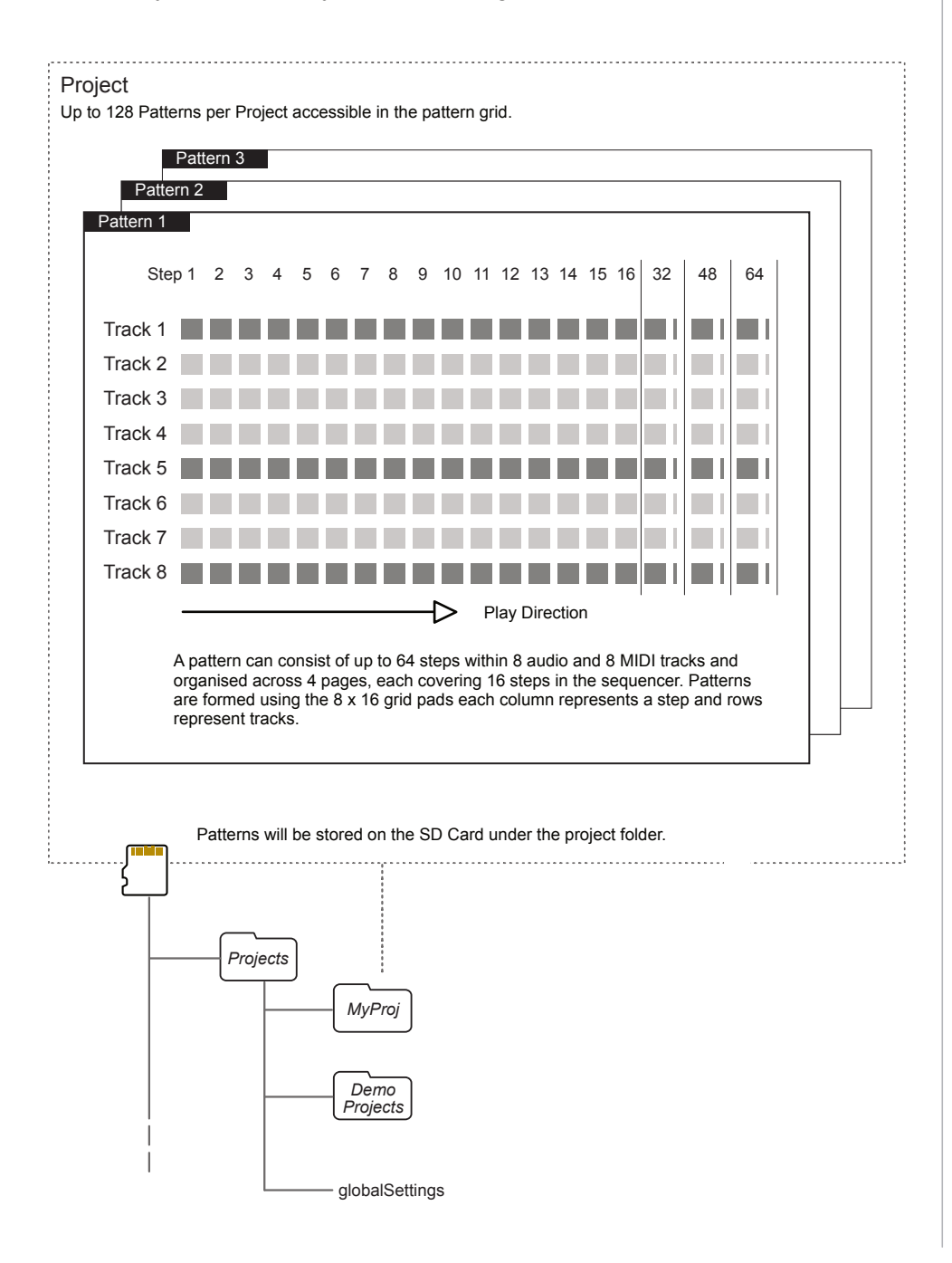

#### 6.2 The Play Grid

**NOTES**

The grid is a multi-functional 8 x 16 button matrix used for various functions. When working with patterns the grid can operate in sequencer mode or pattern mode. Sequencer mode allows the creation and editing of individual patterns across 8 tracks and a maximum of 64 steps. This is the normal default view. Pattern mode helps manage the entire set of patterns, where each grid button represents one of the 128 individual patterns available within each project.

Default view is Sequencer Mode. Press [Patterns] to switch to Pattern Mode.

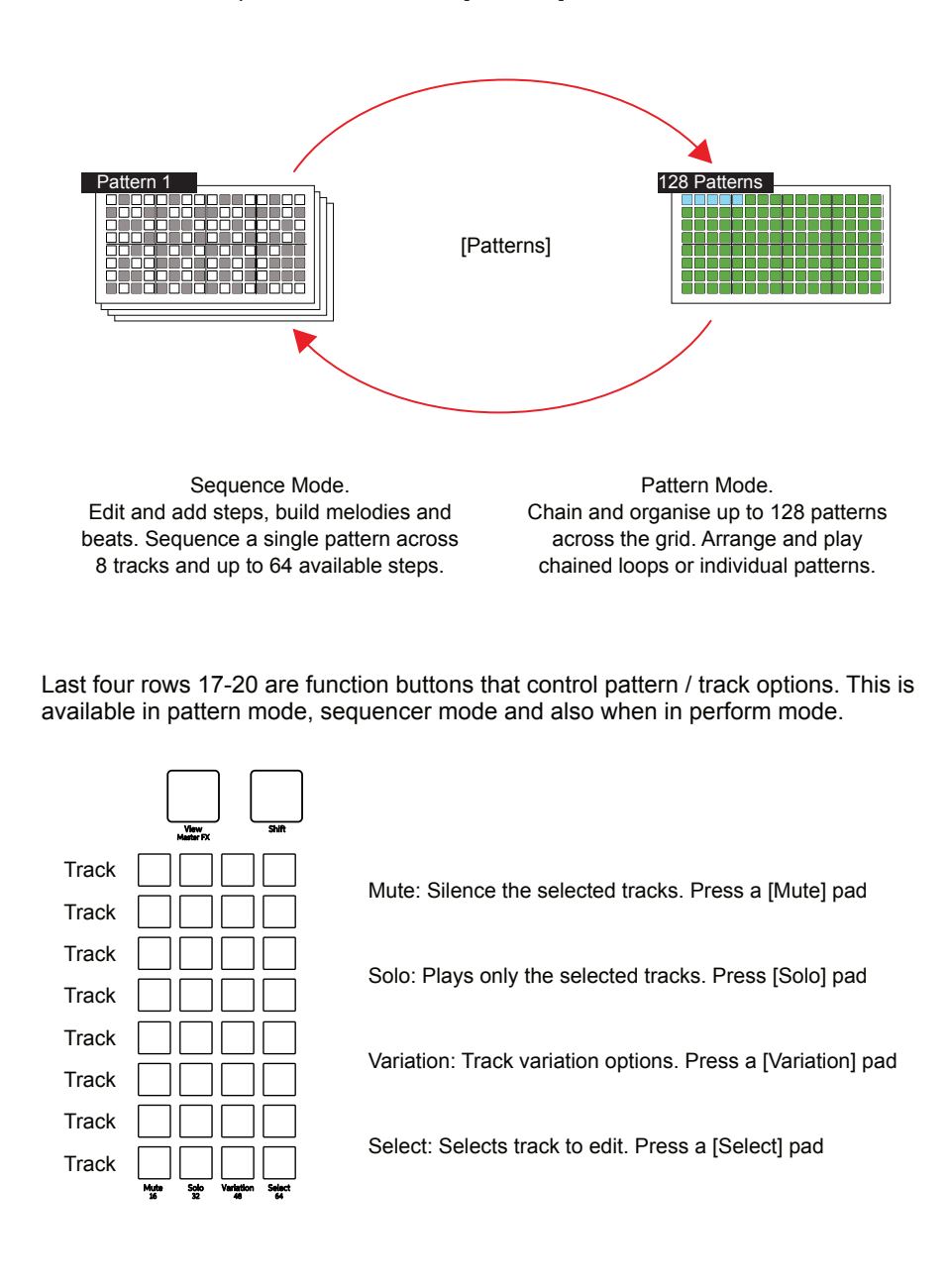

Sample

Sample Start Sample End

Sample Attack Sample Decay

#### 6.3 Sequencer Mode **NOTES**

Sequencing mode grid allows sequencing of patterns by adding note steps Each row represents a track. The grid consist of 8 rows with 16 columns of pad buttons. The function of the pads depends on the mode selected. The first 16 columns left to right represent the pattern steps. The final 4 right side columns represent function pads, used to control mute, solo, variation and selection of each of the tracks. The function pads can also be used to set the pattern length and view each pattern page.

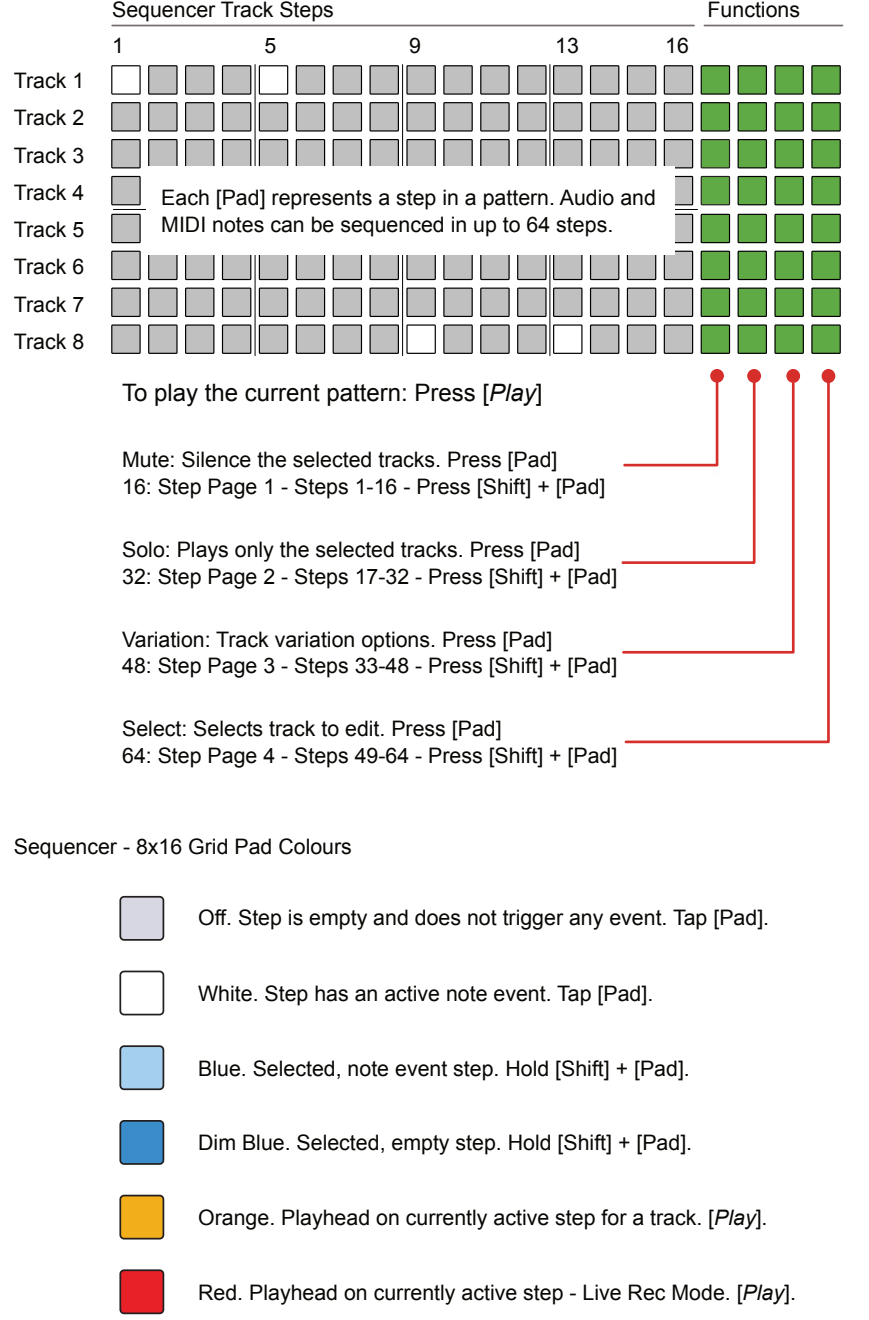

#### **NOTES NOTES 1 6.4** Introduction to Pattern Mode

Pattern mode also uses the multi-functional 8 x 16 grid. The normal default view is sequencing mode where an individual pattern is created or edited. Pattern mode offers control over the entire set of 128 patterns, where each grid button represents an individual pattern in a project.

A pattern should be selected for editing and sequencing. By default pattern 1 represented by the first, upper left pad is selected. Patterns can be copied and pasted in pattern mode. In pattern mode, patterns can be chained for sequential playback all together or in sections.

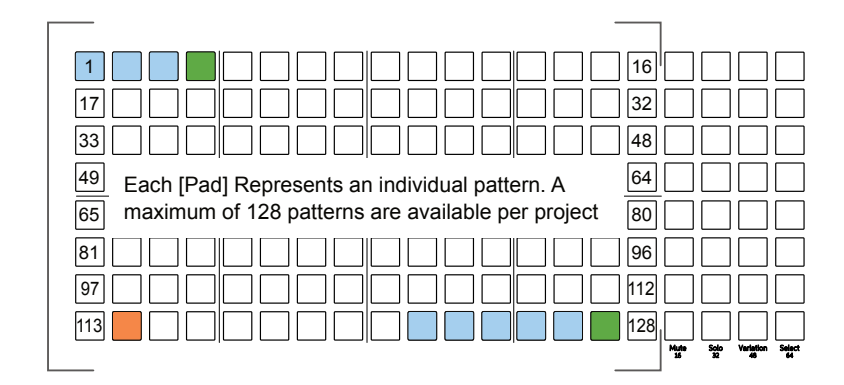

Press [Patterns] to access the Pattern Mode.

The currently active pattern is lit  $\blacksquare$  Orange and other available patterns lit Blue. Dimmed Green Pads signify empty patterns. Flashing pads indicate a pattern pending play.

To play a chained series of patterns: Hold [Shift] + Press [*Play*]

#### ■ SELECTING PATTERNS IN PATTERN MODE

- 1. Press [Patterns] from sequencer mode to select pattern mode. If in pattern mode already, pressing [Patterns] will toggle to the sequencer mode.
- 2. To select a pattern, Press [Pad] for the pattern to edit or play. Pads are laid out across the 8 x 16 grid with a total of 128 pattern slots available. Empty patterns are dimmed green, available patterns are blue and the currently active pattern will be lit orange.
- 3. The selected pattern can now be played or edited in sequencing mode, selected by pressing [Patterns] from pattern mode.

### 6.5 Pick & Place to Create A Pattern **NOTES**

The first step in sequencing a pattern in Play is to pick a sample and place it on the sequencer grid. This will populate steps in order to build a melody or a beat. General selection of a sample and adjustments of the base parameters creates a work step. Subsequent placement into steps on the grid will populate each step selected with the same work step settings. This is performed in sequencer mode.

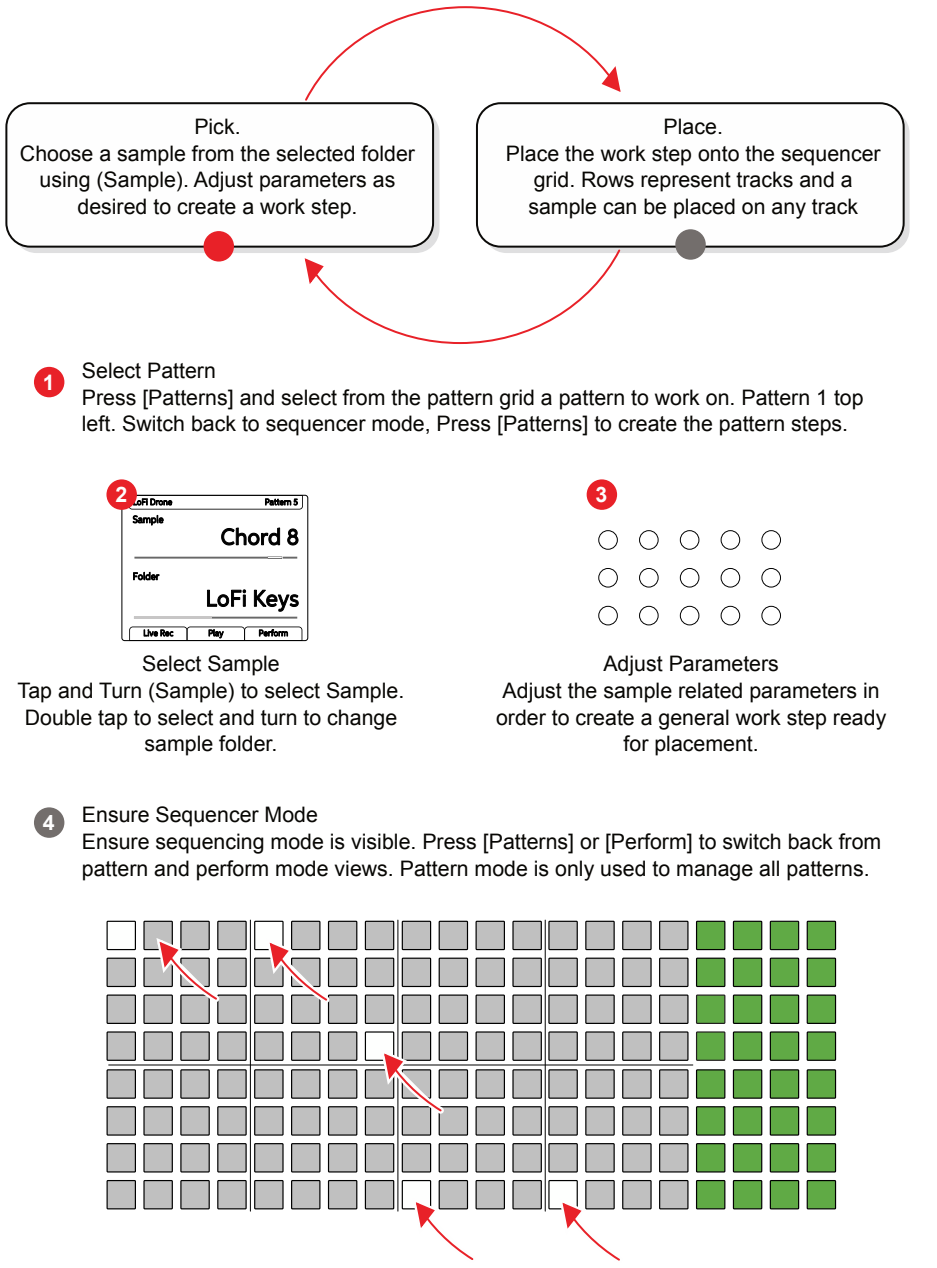

#### **5** Sequence Steps

Tap on each desired grid steps to place the work step and create note steps. Empty steps are unlit and note steps are lit white. The sample and settings are identical on each step placed.

Sequencing Patterns

#### ▌ PICKING & PLACING A SAMPLE

- 1. Ensure sequencing mode is selected. If pattern mode or perform mode is selected, Press [Patterns] or [*Perform*] respectively to toggle back to Sequencer mode. This is the grid view which allows an individual pattern to be sequenced.
- 2. Pick a Sample:-
	- Double Tap (Sample) to switch to the folder (Folder) parameter. Turn (Folder) to browse the sample folders. Any folders that are empty will not be displayed. Select a desired sample folder.
	- Turn (Sample) to browse and select the sample in the current folder. If the pattern is not playing, the audio will be previewed audibly when the sample is selected.
	- The left side [Screen] buttons will also select between the two parameters and turning the (Screen) knob will also change the selected parameter. This is equivalent to using the parameter knob.
- 3. Adjust the parameters to establish the work step settings. The sample and parameters will be applied to any step placed on the grid.
- 4. Place the Sample as a note step.
	- Tap one or more pads to place the step. The sample and the parameter settings of the work step will be applied on each step where the sample is placed.
	- Active note steps are lit white. Empty steps are unlit.
	- Steps can be placed on any track row and in any of the pattern columns. Note that the grid shows 16 steps across 8 tracks. There maybe other step pages selectable with the [Shift] + [16], [32], [48] or [64]. A maximum of 64 steps is available.
	- Tapping an existing active note step will delete it from the grid.
- 5. Press [Play] to play the current pattern. Notes can be placed while the pattern is playing.

#### **6.5 Work Step Options <b>NOTES NOTES**

General selection of a sample and selection of the base parameters creates a work step when no step or track is selected. Subsequent placement into steps on the grid will populate each step selected with the same work step settings. This allows a set of parameter and sample settings to be pre-selected and then placed multiple times across a pattern and provide a fast workflow. The settings for each individual step can be changed later if required.

In addition an existing step on the grid can be 'copied' to create a work step by holding the existing active step for >1 Second.

Deselect all steps and tracks to revert back to editing the work step.

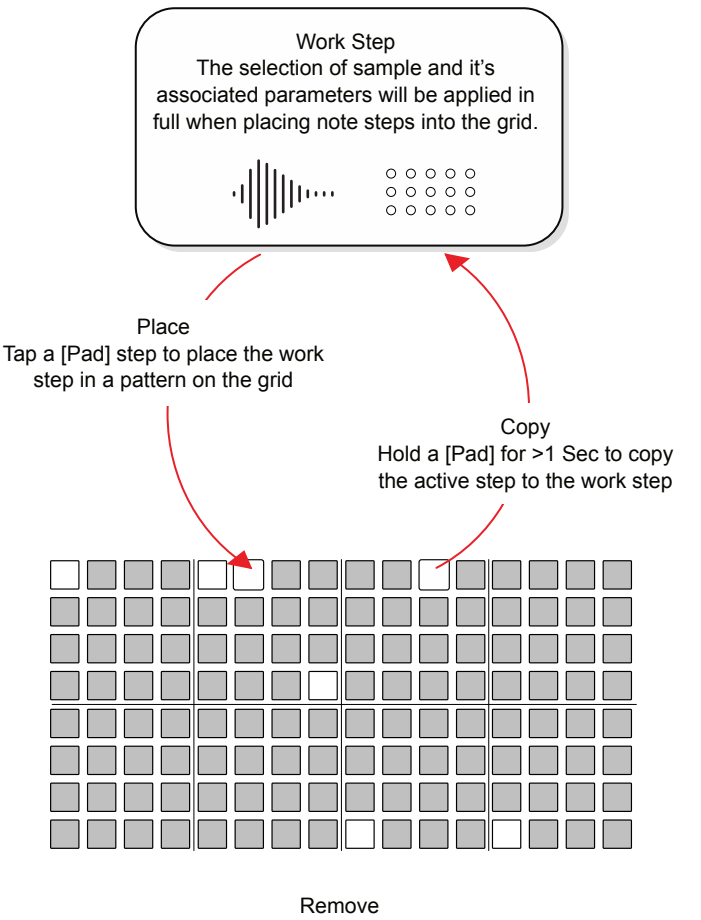

Quickly tap a [Pad] on an active step to remove it from the pattern.

When creating a work step, any parameter adjustments made when the sequencer playback is stopped will be auditioned real-time

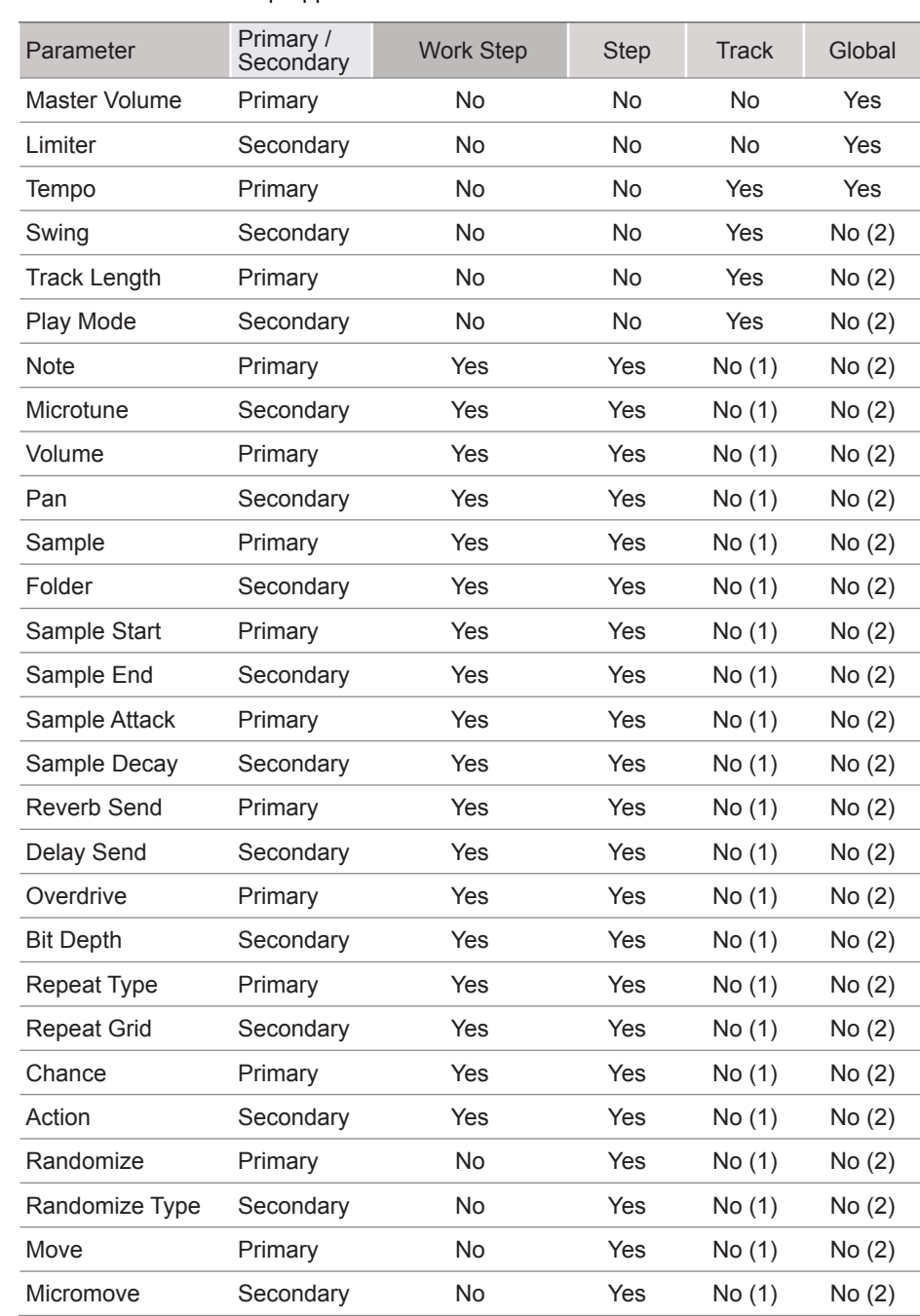

Parameters & Work Step Application

(1) Parameter does not automatically change across a track, but with a track selected, by pressing [Select], then all active step parameters on the selected track can be edited relative to their original value.

(2) Parameter does not automatically change as a global setting across all steps. With all 8 tracks selected by pressing [Select], then all active step parameters can be edited relative to their original value.

### 6.6 Select & Adjust Step Editing **No. 2. Adjust Step Edition**

Steps individually or as a collective group that have already been placed into a pattern can be edited individually. Tracks can be selected which also allows the entire track to be edited where existing note step parameters are adjusted relative to their original value. Tracks and groups of steps can also be copied between Audio and MIDI Tracks.

#### ■ SELECTING BLOCKS OF MULTIPLE STEPS

- 1. Steps can be selected and held individually or collectively as a track. Also multiple steps across tracks can be selected as a block where a rectangular selection zone is used to select all steps contained within.
- 2. Ensure sequencing mode is selected. If pattern mode or perform mode is selected, Press [Patterns] or [*Perform*] respectively to toggle back to Sequencer mode. This is the grid view which allows an individual pattern to be sequenced.
- 3. Hold [Shift] + [Pad] 'A' for the first pad. Pad A is the first corner of the selection rectangle. Keep [Shift] + [Pad] held.
- 4. Press [Pad] 'B' for the second pad. This is while still holding [Shift] + [Pad] 'A'. Pad B is the second, diagonally opposite corner of the selection rectangle. The rectangular selection will be applied with blue pads and all note steps lit bright blue, within the block are selected for editing.
- 5. To remove or add the selection of individual steps within the block, Hold [Shift] and Tap [Pad] for the pad to remove from the rectangular selection block or to add to the block. Also applies when selecting tracks. This removes / adds only the selection and does not delete actual note steps.
- 6. To remove a selection, Tap [Shift]. The individual or multiple selection, not actual note steps, is removed. When no selection is active, the state reverts back to work step editing. If required, use [Shift] + [Fill] to Delete any note content within a selected area.
- 7. Parameter changes will apply to all steps selected. A tilde '~' symbol is displayed for a parameter where multiple values exist in the selection and adjustments will then show +/- as a offset from each individual step setting for the parameter.
- 8. To reset a selected parameter to its default, Double Tap [Screen] upper or lower left screen button for the parameter to reset.

Sequencing Patterns 6

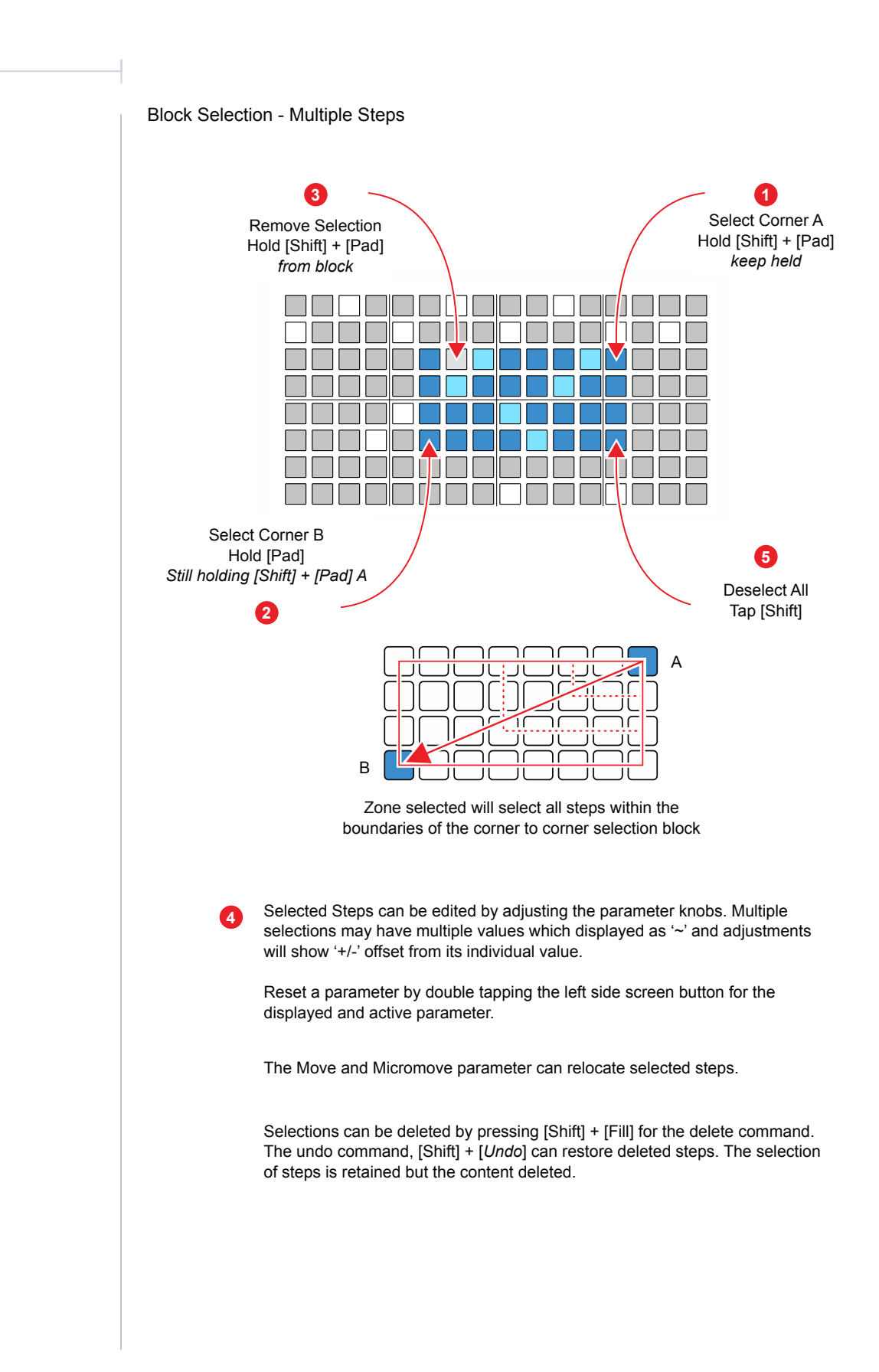

#### ■ EDITING INDIVIDUAL STEP PARAMETERS

- 1. Ensure sequencing mode is selected. If pattern mode or perform mode is selected, Press [Patterns] or [*Perform*] respectively to toggle back to Sequencer mode. This is the grid view which allows an individual pattern to be sequenced.
- 2. For the active step to edit, Hold [Pad] + Turn (Knob) for the parameter to edit. Multiple or blocks of steps can also be selected and held to adjust collectively.
- 3. If the sequencer is stopped, the step will be auditioned as the edit is performed.
- 4. Release the pad when complete. Take care to hold and not to briefly tap the pad as this will delete the step.
- 5. Double Tap [Screen] left or right screen button for the selected parameter in view to reset it to its default values.

#### ▌ EDITING ALL STEPS ON A TRACK

- 1. Ensure sequencing mode is selected. If pattern mode or perform mode is selected, Press [Patterns] or [*Perform*] respectively to toggle back to Sequencer mode. This is the grid view which allows an individual pattern to be sequenced.
- 2. Select the track to edit. Press [Select] green function pad. Selected pads are lit bright green (or violet in MIDI Mode). Multiple track rows can be selected.
- 3. Turn (Knob) for the parameter to edit. The parameter will be adjusted for all steps across all of the selected tracks. The parameter value is adjusted relative to the original value.
- 4.  $A \sim$  symbol in the parameter value indicates that multiple parameters are selected with different values. If values are all identical this value is displayed. A +/- value will be displayed as the offset from the original setting on the parameter display.
- 5. Double Tap [Screen] left or right screen button for the selected parameter in view to reset it to its default values.
- 6. To remove all selections, Tap [Shift]. Any selection, not actual note step, is removed. Use [Shift] + [Fill] to Delete a note step if required.

and Audio Tracks.

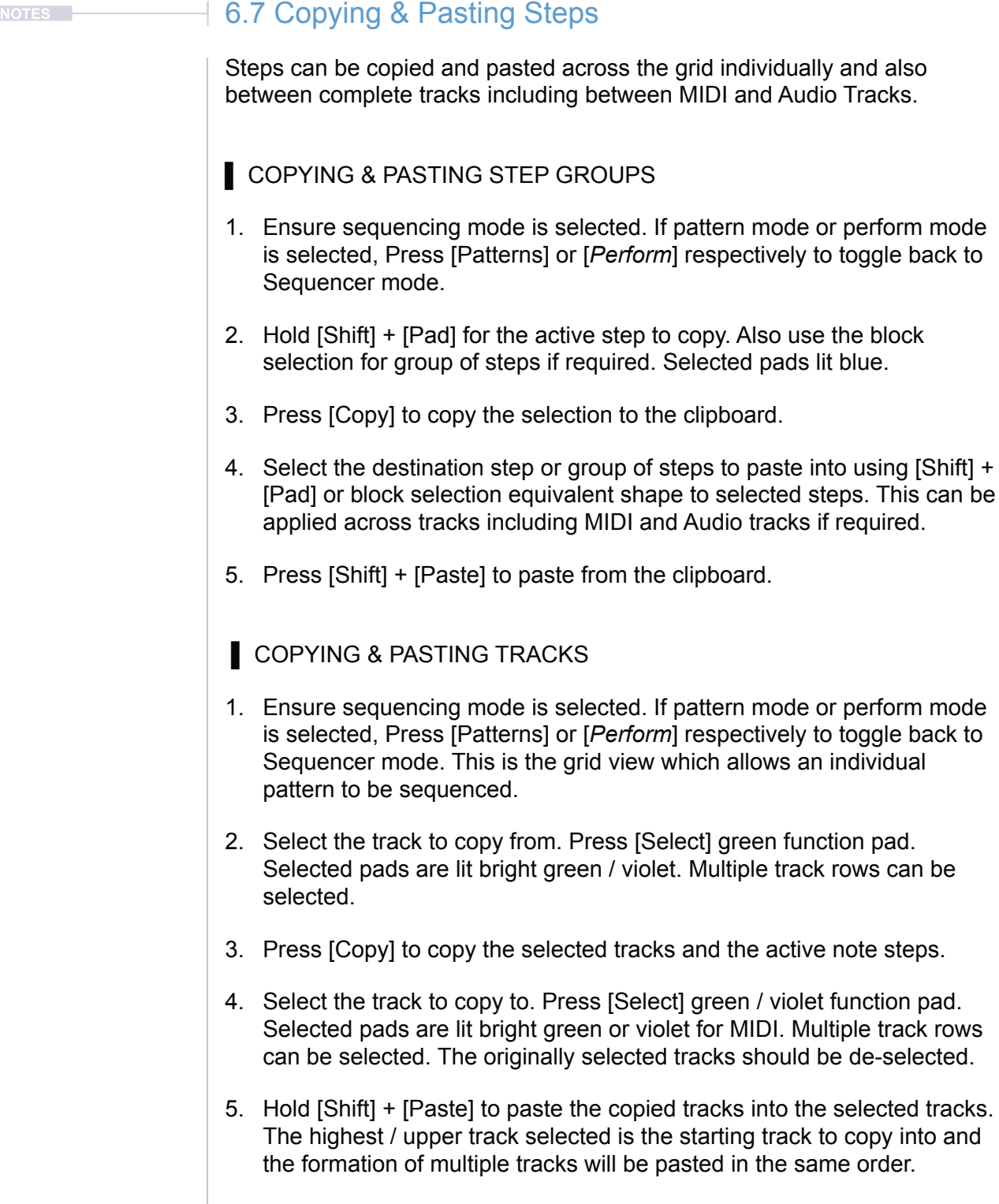

Quick Copy: Note that quick copy can operate for steps, step pages, Patterns and Variations. Quick copy is performed by keep holding the source [Pad] for about half a second + Press [Pad] for any destination pads. Pads will flash blue twice when copied to the clipboard and when pasted.

in the same order.

## 6 Sequencing Patterns

#### **6.8 Live Recording**  NOTES **NOTES**

Step recording allows manual placement of notes in the sequencer. Alternatively, live recording operates in real-time allowing notes and parameter adjustments to be recorded into the pattern as they are played.

> **1** Select Tracks to Edit Press [Select] function pad for the track to select. Selected tracks illuminate light green and grid blue.

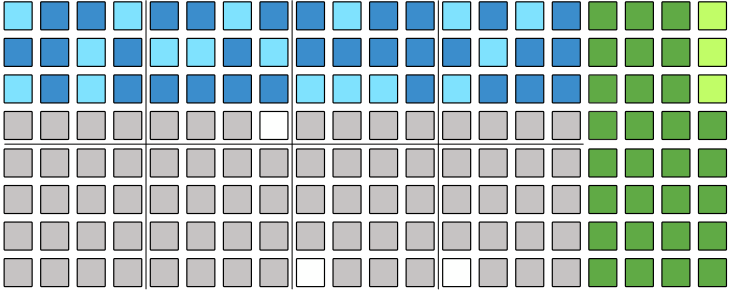

**2** Select Live Rec

Press [*Live Rec*] Screen button to engage live recording mode. Screen button is lit red.

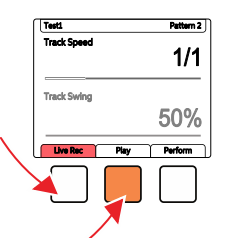

#### Play the Pattern

**3**

**4**

**5**

Press [*Play*] Screen button to play the pattern. Screen button shows playback progress bar.

#### To Add Notes

Press [View] to select the view controller. The right side 4 columns convert to an onboard MIDI keyboard. Play notes in. Alternatively use and external MIDI controller to play notes in.

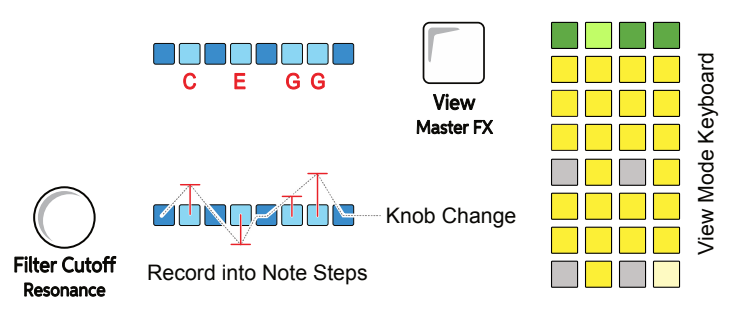

#### Record Parameter Changes

Turn (Parameter) knob to record in any parameter variations into the sequence time with the pattern steps. The (Screen) knob can also be used. Notes can be recorded in when in Live Recording mode. If chords are played into audio tracks these are recorded per track for each note. MIDI tracks are polyphonic and operate differently. Parameter automation can also be recorded into note steps.

#### ▌ BASIC LIVE RECORDING PROCESS

- 1. Select the tracks to record into by pressing the function pad [Select] for the respective tracks. Rows represent tracks. The Track will illuminate blue and the track select function button bright green.
- 2. Press [*Live Rec*] Screen button. Live recording mode will be applied indicated by the red tag on the display.
- 3. Press [*Play*] to play the pattern so real-time recording can be performed. The cursor will be red when in live recording mode. If a track is longer than 16 steps, the playhead will follow / scroll to the next steps in the next page which may not be visible.
- 4. To record notes use either an external MIDI controller connected to Play or use the internal 'View' keyboard. Note that tapping a grid pad will exit the track selection.
- 5. Press [View] to select the view keyboard mode. The four right side pad columns will revert to the view keyboard controller. The pads will illuminate yellow. The upper green row controls the keyboard octave transposition.
- 6. Playing the view controller will record notes only into the selected tracks. Play has 8 monophonic audio tracks and as such chords recorded in will apply each note of the chord to a single track. For example, a triad chord will take up 3 of the 8 tracks.
- 7. To record a parameter change:-
	- Double tap a parameter knob while playing in record mode to change the highlighted parameter. When the knob is touched or moved the parameter changes will overwrite the current step data.
	- Parameter changes are only recorded into note steps.
	- Tap a knob to view its parameter setting. This will show a moving value during playback if automation has been recorded in.
	- Quickly double tap the selected parameter, left side screen button to reset its value to its default setting.

There are some recording parameters than can be configured in the main menu settings. These are Quantize recording which quantizes any played notes to the step division and the scale selected. Overdub recording which determines if existing data is retained or overwritten.

■ ADJUSTING LIVE RECORDING SETTINGS

- 1. Press the (Screen) Knob to open the main menu.
- 2. The previously selected menu location will be displayed. If not the main menu is not in view, use [*Back*] to navigate up the menu structure.
- 3. At the main menu level, highlight 'Settings' by turning (Screen). Press (Screen) to select the sub menu for settings.
- 4. Turn (Screen) to navigate the settings menu and to highlight the desired option.
- 5. For recording options choose Quantize Recording or Overdub Recording. When highlighted, Press (Screen) to show the options.
- 6. Both settings have the option to be turned 'On' or 'Off'. Defaults is off.
- 7. Turn (Screen) to highlight and choose between 'Off' and 'On'. Press (Screen) to confirm the selection.

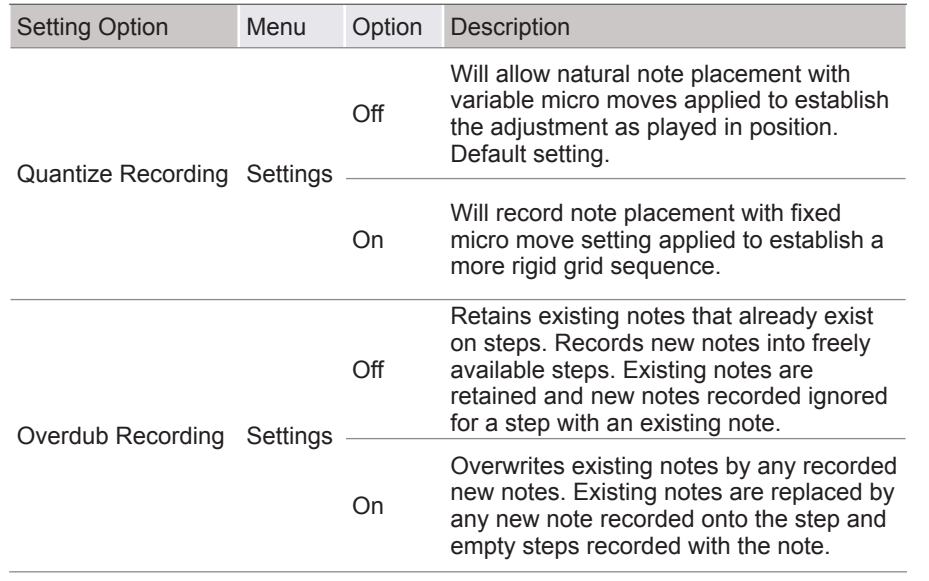

#### 6.9 View Mode View mode presents an internal / virtual MIDI keyboard controller using the last four function pad rows. The keyboard can be changed to pad style in main menu configurations. The keyboard is laid out in two rows of keys to allow note entry in live recording mode. The notes applied are influenced by Play's scale setting. Select View Mode **1** Press [View] to select the view controller. View Master FX View Mode Keyboard **2** The right side 4 columns convert to an onboard MIDI keyboard to play notes in. Scale setting influences the view mode keyboard. T N N N N TEET T F F F F an an India - H a katika M  $\Box$ t a cin a cin a cana a cana a ana alama alama alaman a m =================== 888888888888888888 <u>0000000000000000000</u> **3** To Add Notes Use the view pads to play and record notes in live mode. Green pads change the octave range for the keyboard. C3-B4 C5-B6  $C1-B2$   $C3-B0$   $C7-B8$  $B3<sup>°</sup>$ B4 F#3 F#4 C3 C4 1 Octave (12 Semitones) +4 <sup>F</sup> <sup>B</sup> <sup>B</sup>  $\alpha$  $\sqrt{2}$ ൟ  $000 - 0 - 0 - 000$ 1 Semitone Steps 100 (Half steps) Cents per Semitone

#### ■ SELECTING VIEW MODE

- 1. Press [View] to select the view keyboard mode.
- 2. If in view mode, it will be deselected if then selecting perform mode.
- 3. The four right side pad columns will revert to the view keyboard controller. The pads will illuminate yellow. The upper row green pads, coloured violet in MIDI mode, controls the keyboard octave transposition.
- 4. Press one of the green function buttons, top row to select an octave range for the view keyboard. The top left most pad covers 2 Octave range of notes C1-B2. Top right most pad covers 2 Octave range C7- B8. The central left and right buttons cover C3-B4 and C5-B6 ranges respectively.
- 5. The yellow pads are laid out in a keyboard format with each octave represented by the first two columns and second two columns. Bottom right most pad is note C and top right most pad note B. This is repeated for the other octave. White keys are represented by the 'Solo' and 'Select' columns and black keys by 'Mute' and 'Variation' columns. The view keyboard is influenced by the scale settings selected.

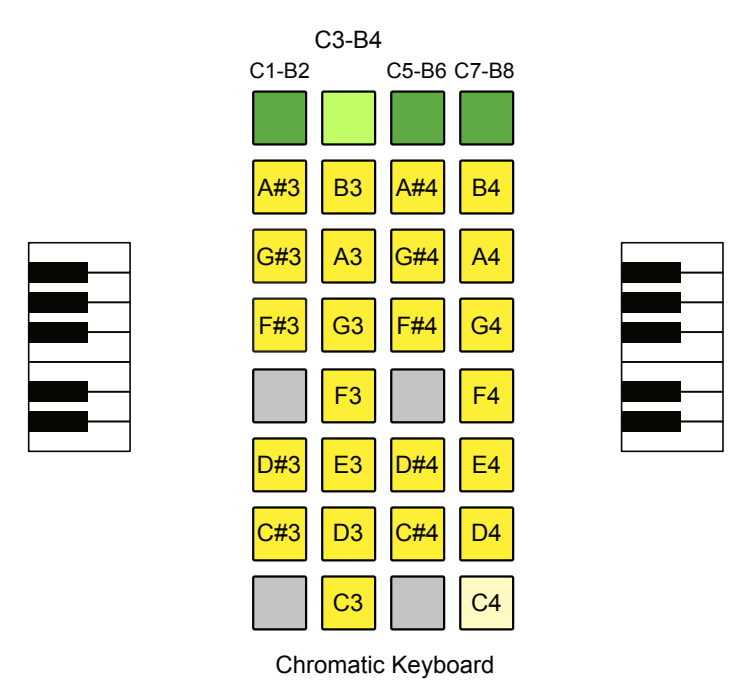

Default Scale: Chromatic Default Root Note: C

The octave range row pads are coloured green in audio mode and violet in MIDI mode. The option to change from piano notes view to grid notes view is possible from within the main menu settings options.

Sequencing Patterns

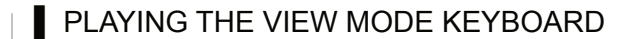

- 1. Press [View] to select the view keyboard mode.
- 2. The four right side pad columns will revert to the view keyboard controller. The pads will illuminate yellow. The upper green row controls the keyboard octave transposition.
- 3. To assign a note when step sequencing:-
	- Ensure the work step is set correctly. For example a melodic sample i.e. piano is selected.
	- Press and hold the step to assign a note value.
	- While holding the step pad, press a note in the view mode keyboard. This will assign the last selected note to the step.
	- Repeat the process to build melodies across a track step pattern.
- 4. To assign a note when live recording:-
	- Ensure the work step is set correctly. For example a melodic sample i.e. piano is selected.
	- Select [*Live Rec*] mode and Press [*Play*].
	- Play the view mode keyboard. This will assign the notes being played into the sequence steps in real-time.
	- Patterns can be edited later, for example in step sequencing mode.
- 5. An external MIDI controller can be connected to perform the same functions as the view controller.

#### ■ CHANGING VIEW MODE LAYOUT

- 1. Press (Screen) to select the main menu.
- 2. Turn (Screen) to scroll and highlight the sub menu options. Highlight 'Settings'. Press (Screen) to select this sub menu.
- 3. Turn (Screen) to scroll and highlight the options. Highlight 'View Layout. Press (Screen) to select this option.
- 4. Turn (Screen) to scroll and highlight the options. Highlight either 'Piano Notes' or 'Grid Notes'. Press (Screen) to select the highlighted option.

## 6 Sequencing Patterns

#### 6.10 Piano Roll

The piano roll presents the 8x16 Pad grid in a keyboard note format where each row represents an individual note within the selected scale. Audio and MIDI sequencers can be created using the piano roll. The pads are laid out in note rows with the root note indicated by the pink pad rows. The notes applied are influenced by Play's scale setting.

> **1** Select View Mode

Hold [View] greater than 1 sec to select the Piano roll. Tracks must be selected as pre-requisite. The number of which will dictate the available voices / notes.

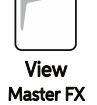

#### Piano Roll Keyboard

The 8 rows convert to piano style notes. Pink rows show the root note. A maximum of 8 Voices can be selected i.e. 8 notes max.

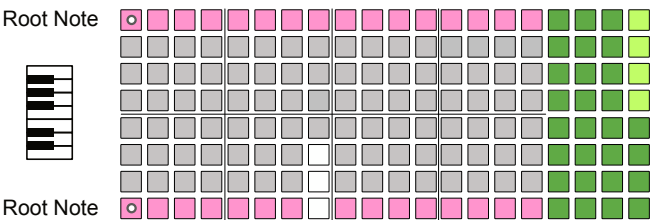

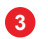

**2**

**3** To Add Notes

Use the grid pads to record notes. The available notes are dependant on the scale selected and scale filtering state. Rows are notes, columns are steps.

Examples: Root C, Scale Filter 'On', show notes in scale.

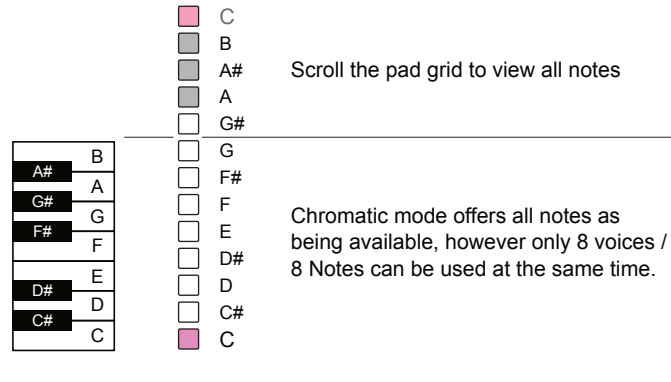

C Major C Minor C Mortan C Dorian

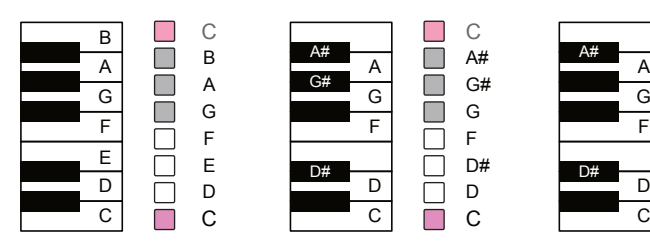

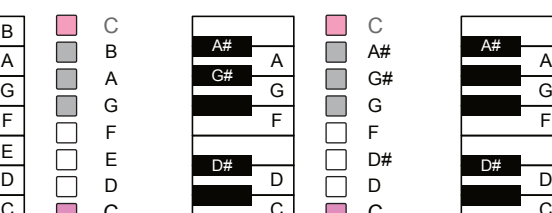

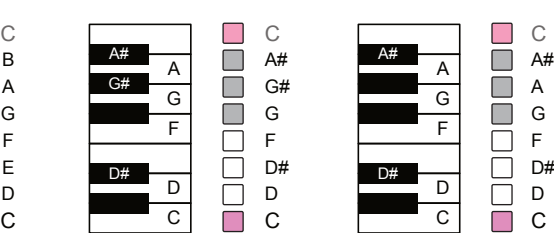

#### ■ SELECTING THE PIANO ROLL

- 1. Quickly tap (Screen) button to open the settings options. The Scale setting need to be set which will be used for the piano roll layout.
- 2. Select 'Scales' by navigating and pressing (Screen) to select. Once the scale parameters are set, use [*Back*] to exit the settings menu.
	- Scale Filter Typically set to 'On' to display the available notes
	- Scale Select the scale for the notes.
	- Scale Root Note Represented by the pink rows.
- 3. Press [Select] to choose a number of tracks. Each voice in the audio model is represented by a track. Each note requires one voice.
	- One track will allow one note, Two tracks for 2 notes and so forth. All tracks selected will represent all 8 notes.
	- Selected tracks must have the same length, speed, swing setting.
	- Variations and Step pages in the piano roll are synchronised for all selected tracks. Is one track is changed e.g. to 64 steps, then all selected tracks in the piano roll will follow to be set to 64 steps
- 4. Hold [View] to open the Piano Roll view. This is a longer press above 1 second duration. A short press only selects the view mode.
- 5. The piano roll is represented by the 8x16 pads. Each row represents a note in the selected scale.
	- The root note is represented by a row of pink note pads.
	- The number of notes selectable is based on the number of tracks selected. A triad chord requires 3 tracks. This is number of notes, not steps. A note can be programmed into several steps in the row.
	- The pad columns represent each step in the sequence.
	- Individual instruments can still be programmed per step.
- 4. Notes and chords can be programmed into the grid. Selected notes will illuminate white on the selected pads.
	- Tap [Shift] quickly to deselect / select the active steps
	- MIDI note length is reflected in the piano roll grid.

#### 6.11 Scales

Play has a number of scales that can be set within the main menu. The default scale setting is Chromatic and Root note C. These can be changed from a selection of options and will influence the view mode keyboard as well as existing sequences and MIDI output. A scale filter option is also available which limits available notes to the selected scale and inputs / outputs only notes that fit the chosen scale. While the view mode keyboard will visual a chromatic style keyboard, the available notes are quantized to the scale when the scale filter is set to on.

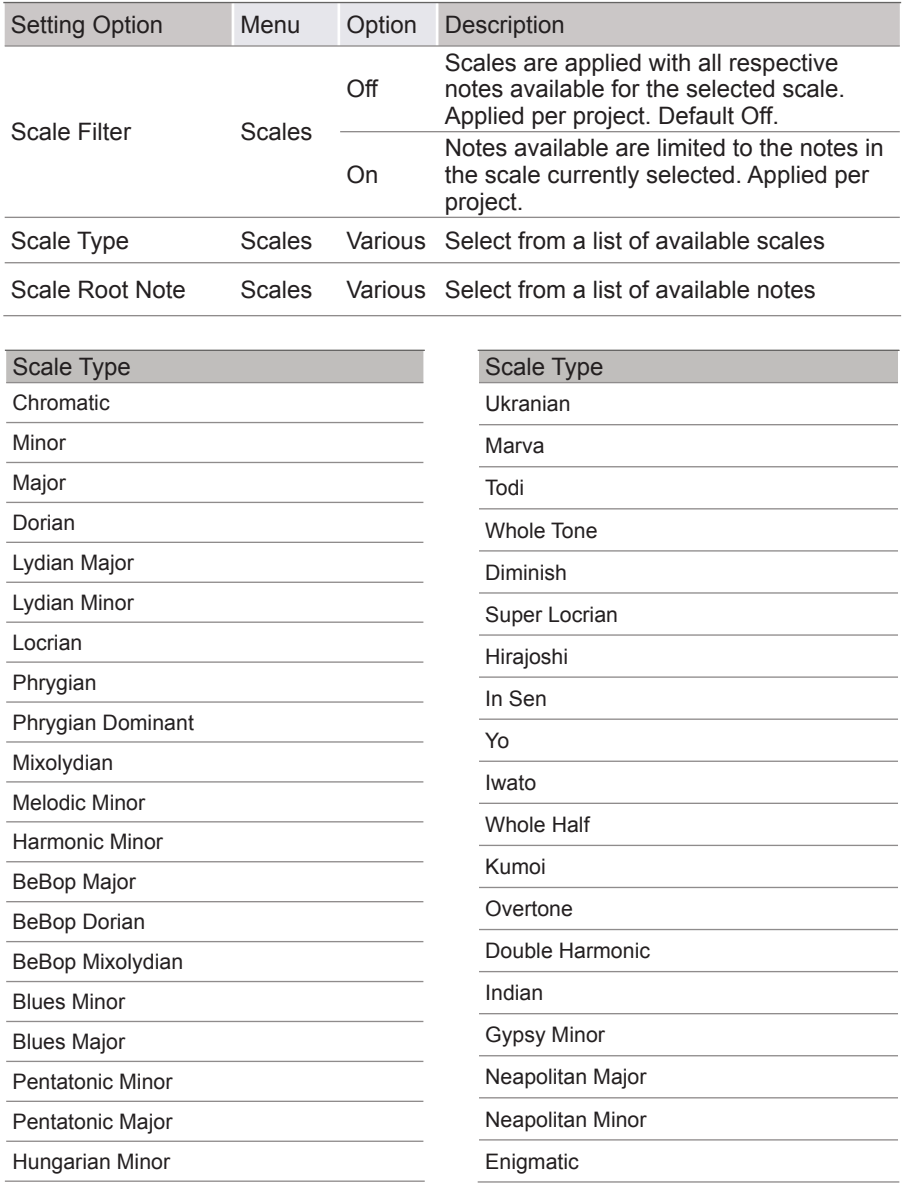

Scale Filter.

When filtered to a scale, the display will show when quantizing a note to one within the selected scale.

 $A#3 > B3$ 

**Sequencing Patterns** 

#### ■ APPLYING A SCALE AND SCALE FILTER

- 1. Press the (Screen) Knob to open the main menu.
- 2. The previously selected menu location will be displayed. If not the main menu is not in view, use [*Back*] to navigate up the menu structure.
- 3. At the main menu level, highlight 'Scales' by turning (Screen). Press (Screen) to select the sub menu for scales.
- 4. Turn (Screen) to navigate the scales menu and to highlight the desired option.
- 5. Scale Type.
	- Turn (Screen) to highlight 'Scale Type' then press (Screen) to select the options. Turn (Screen) to highlight and then press (Screen) to select a desired scale.
	- Scales will influence all existing sequences and MIDI output.
	- When changing track scales, notes on existing sequence steps are adjusted to the new scale by transposing up one or two semitones. Using a scale on an existing sequence will quantize the notes and chords to the new scale.
- 6. Scale Root Note.
	- Turn (Screen) to highlight 'Scale Root Note' then press (Screen) to select the options. Turn (Screen) to highlight and then press (Screen) to select a desired scale root note.
	- When changing track root, notes on existing sequence steps are adjusted to the new scale.
- 7. Scale Filter.
	- Turn (Screen) to highlight 'Scale Filter' then press (Screen) to select the options. Turn (Screen) to highlight and then press (Screen) to select scale filter on or off.
	- When the scale filter is on, the available notes (including repeats) are limited to the selected scale. The view mode keyboard will still display as chromatic style but only scale notes are available, unavailable note keys quantized up.
	- Scale filter affects view mode as well as other sequence functions.

### 6.12 Using the Fill Tool

Step sequencing and live recording provide manual functions for programming pattern sequences. The Fill Tool automates the population of steps in a track in an intelligent way. Fill is not just a workflow tool but offers creative and inspiring musical options for building arrangements and songs.

How does the Fill Tool work?

The Fill Tool is a sophisticated sequence editing utility which generates creative patterns. Samples configured in Play Sample Pack formats can be intelligently evaluated within the fill function. Note steps and sequences are created automatically when triggered by the Fill Tool and are based on:-

- Track and pattern areas selected.
- Parameter values and settings.
- Sample and Sample Pack configurations and structure.
- Whether MIDI or Audio mode is active.
- The type of fill algorithm applied.

What is the relationship with Sample Packs?

The sample pack format used is designed to integrate into Play and especially to be used by the Fill tool. This allows Fill to populate tracks with appropriate sounds. For example, Beat Fill algorithm will identify Kick, Snare and Hi-Hat samples based on the sample pack format and naming convention used. This is why sample packs and their incumbent samples must follow the defined format and named with the relevant characters.

- Character strings must follow the defined convention i.e. words kick, snare, hat included.
- The sample pack must be loaded to the sample pool.
- The upper most folder in the sample pool will be used by Fill if there are two folders with the same character string names. If an error stating 'Cannot find..' ie Kick, check that there isn't a duplicate empty folder higher in the sample pool, e.g. two kick folders.
- The SD Card folders must follow the structure as defined for the specific OS release e.g. for version 1.4 the Melody Fill was added.
- Sample packs can only operate with one sub folder level.

Using Fill is an iterative and automated creative process. It can be initiated with the fill button and 'fills' can be generated several times to get a pattern that is suitable for your needs. Try different samples and algorithms and experimentation is recommended. This example refers to a track selection but a group of steps can also be selected to apply a Fill.

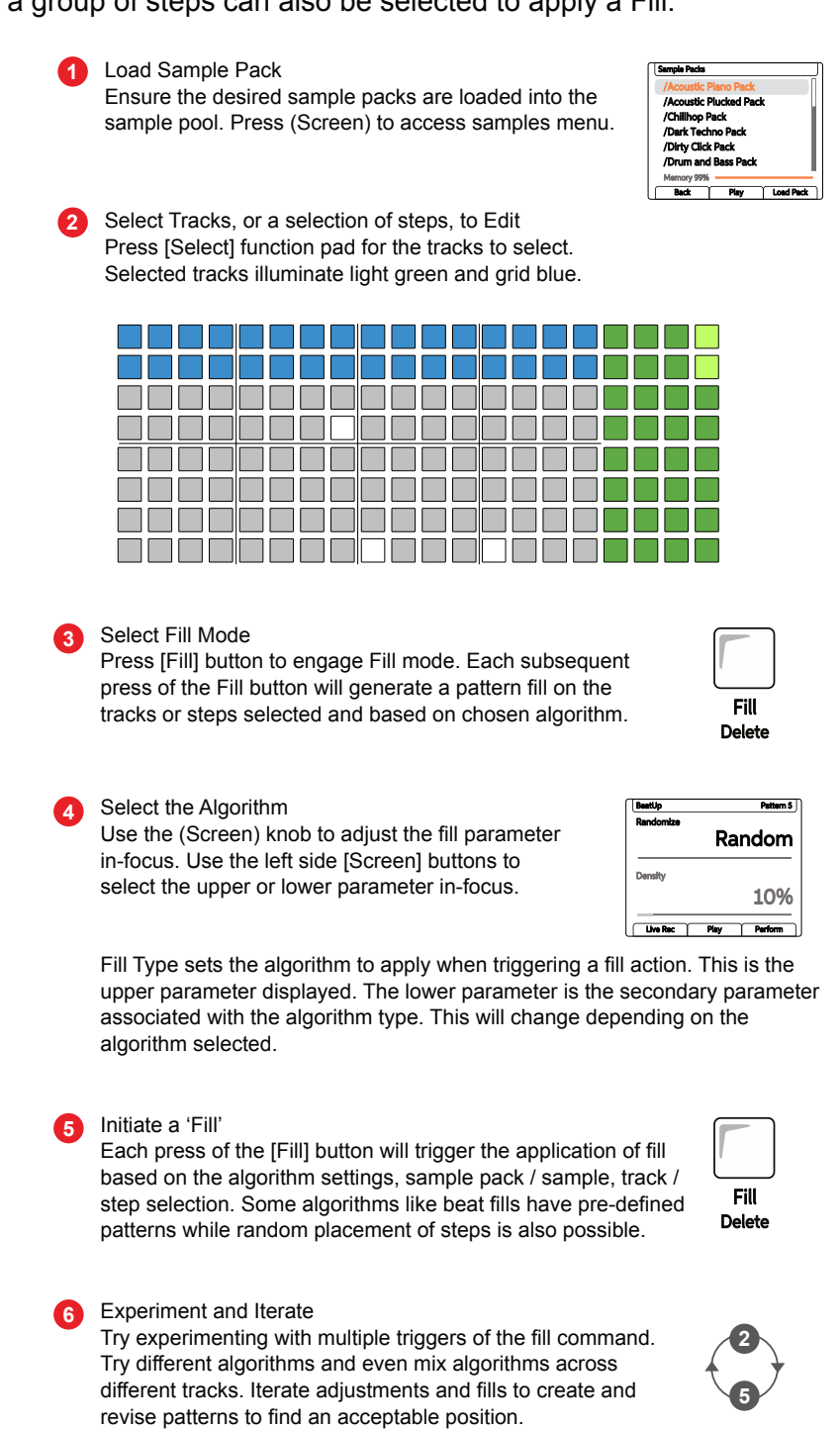

#### Random Fills

Random algorithm will populate the selected tracks with a series of randomly selected steps, density of which is defined between 10% and 100%. The current work step sample from the sample pool is used. The fill command will affect the step placement, sample will always be the current 'work step' sample. Select tracks or ranges to apply a fill.

#### ■ CREATING PATTERNS FROM RANDOM FILLS

- 1. To maximise the features from the Fill function ensure the sample pool is populated as required. Sample packs are required to be loaded to the project sample pool to maximise some fill functions. Create a work step.
- 2. Select the track or multiple tracks to fill into by pressing the function pad [Select] for the respective tracks. Rows represent tracks. The Track will illuminate blue and the track select function button bright green. It is useful to fill populate multiple tracks initially, then edit each individually.
- 3. Press [Fill] button. Initial selection of fill will select the mode. When subsequently pressing the [Fill] button within the fill mode, a fill will be initiated to populate steps on selected tracks.
- 4. Select 'Random' Fill algorithm. Ensure the upper fill parameter is set to 'Random'. Press the upper left [Screen] button to ensure the algorithm type is in focus. Turn (Screen) when the upper parameter is highlighted to select the algorithm, in this example select 'Random'.
- 5. Set the 'Random' Fill algorithm density. Press the left side [Screen] button to ensure the algorithm density is in focus. Turn (Screen) when the lower parameter is highlighted to select the density %. This is the amount of steps to populate where 100% is all steps. Minimum is 10%. If multiple tracks are selected, the randomisation of steps applied will be different across each track.
- 6. Press [Fill] button again. The steps across the track will be populated with the a series of randomly selected steps with the current work step. The amount of steps populated will be based on the fill density.
- 7. Try Iterating further [Fill] commands to trial & error new patterns. This generates new step patterns.
- 8. Each track can then be edited individually. For example, the sample can be changed per track while retaining the fill generated pattern steps. Also why not try using the other Randomize or Chance parameters to add variation to the fill generated tracks.
Beat Fill including Kick, Snare & HiHat Fill

The Beat fill algorithm will populate selected tracks with a genre based pattern up to 16 steps in length and is based on one of the 128 preprogrammed, genre based rhythms. Samples are intelligently selected by the fill tool from the loaded sample pool folder. Step placement is fixed based on the current genre and uses notes from the applied fill template or can be set to a unique note from within the Settings > 'Fill Config' Menu. The fill tool is not linked to the actual project tempo but the Beat genres are designed for specific tempo ranges.

## ■ CREATING PATTERNS FROM BEAT FILLS

- 1. To maximise the features from the Beat Fill function ensure the sample pack required is loaded to the project sample pool. Beat fill is heavily reliant on correctly formatted sample packs.
- 2. Select the tracks to fill into by pressing the function pad [Select] for the respective tracks. Rows represent tracks. The Track will illuminate blue and the track select function button bright green. Ideally select tracks to cover Kick, Snare and Hats which Beat Fill is based around.
- 3. Press [Fill] button. Initial selection of fill will select the mode. When subsequently pressing the [Fill] button within the fill mode, a fill will be initiated to populate steps on selected tracks.
- 4. Select 'Beat' Fill algorithm. Ensure the upper fill parameter is set to 'Beat'. Press the left side [Screen] button to ensure the algorithm type is in focus. Turn (Screen) when the upper parameter is highlighted to select the algorithm, in this example select 'Beat'.
- 5. Set the 'Beat' Fill algorithm genre. Press the left [Screen] button to ensure the genre is in focus. Turn (Screen) when the lower parameter is highlighted to select the preset. This is a pre-programmed rhythm which will be applied for 1-3 tracks for Kick, Snare and Hi-Hats respectively.
- 6. Press [Fill] button again. The selected steps will be populated with the pattern based on genre preset and samples from the sample pool.
- 7. Try Iterating [Fill] further to trial & error new samples into the existing, fixed pattern. Each iteration will apply a new sample set. Try setting the folder parameter and randomizing an octave to create tonal sounds.

Note that a variation of beat fill exists to allow tracks to be managed individually. Select Kick, Snare or HiHat as the Type and select only one track to populate steps based on the genre and samples based on the type.

#### Chord Fills

Chord algorithm will populate 4 selected tracks over a pattern length up to 64 steps with melodic and chord progressions. It is important that the SD card format is structured properly. The 'MelodyFills' folder will contain the source pattern templates for generating chords and melodies when using the fill algorithm. Also try experimenting with different scale and scale filter settings.

### ■ CREATING PATTERNS FROM CHORD FILLS.

1. To use the Chord Fill function ensure that the sample pool contains a synth folder i.e. a folder with the character string 'Synth' in the name. Some sample packs already have synth folders, so one can simply be loaded to the project sample pool. Chord fill is heavily reliant on correctly formatted sample packs and the samples in a synth folder.

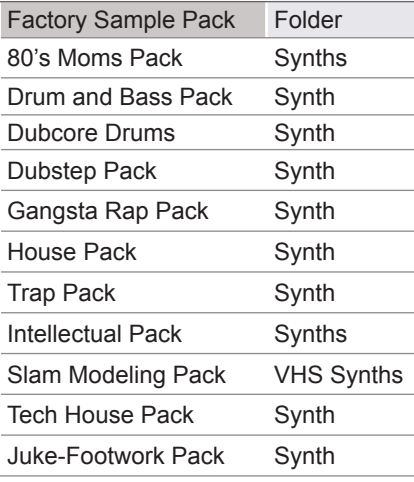

Synth Folder

If a synth folder does not exist in the sample pool, it can be created and named as such. Copy samples to this folder to use in the chord fill.

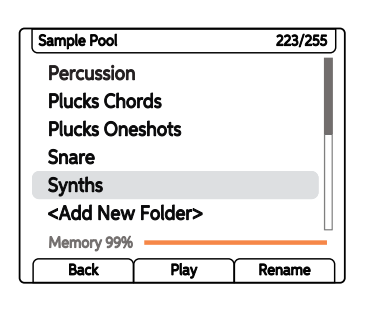

- 2. The length of the tracks can be up to 64 steps. Set a track length for all tracks to suit the pattern required.
- 3. Select the 4 track channels to fill into by pressing the [Select] function pad buttons for the respective tracks. Rows represent tracks. The Track will illuminate blue and the track select function button lit bright green. Selected tracks will cover each note in a generated chord.
- 4. Press [Fill] button. Initial selection of fill will select the mode. When subsequently pressing the [Fill] button within the fill mode, a fill will be initiated to populate steps on selected tracks.

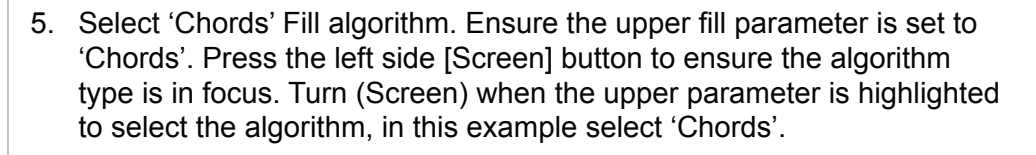

- 6. Set the 'Chord' Fill genre. Press the left side [Screen] button to ensure the algorithm genre is in focus. Turn (Screen) when the lower parameter is highlighted to select the genre preset. This is a pre-programmed chord pattern from a factory selection of 48 patterns.
- 7. Press [Fill] button again. The selected steps will be populated with the pattern based on genre preset and samples from the sample pool.
- 8. The programmed note samples can be changed individually to another sample by manually selecting it.

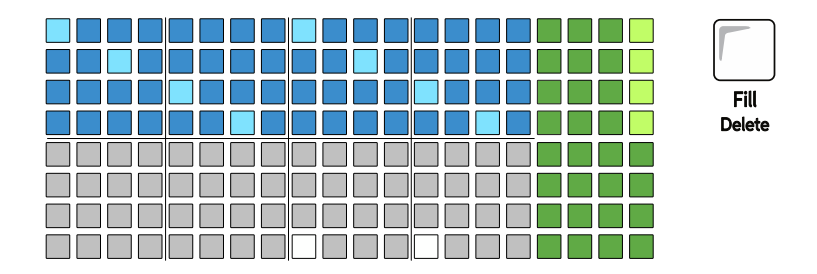

Chord and Bass fills use note values defined in the selected genre template. For Beat fills this note can be changed to a fixed note value from within the Settings > Fill Config options. This is accessed by pressing (Screen) button.

These settings also allow MIDI output channel assignment per instrument.

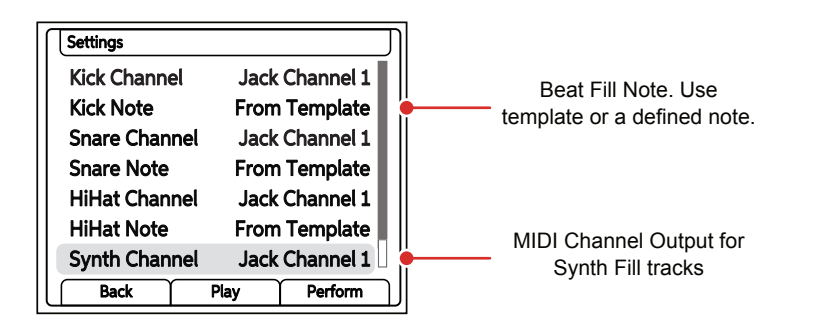

Defaults are 'From Template' for beat fill notes and 'Jack Channel 1' for MIDI Out.

Bass Fills

Bass algorithm will populate 1 selected track over a pattern length up to 64 steps with a melodic bass line. It is important that the SD card format is structured properly. The 'MelodyFills' folder will contain the source pattern templates for generating bass lines when using the fill algorithm. Also try experimenting with different scale and scale filter settings.

■ CREATING PATTERNS FROM BASS FILLS.

- 1. To use the Bass Fill function ensure that the sample pool contains a bass folder i.e. a folder with the character string 'Bass' in the name. Some sample packs already have bass folders, so one can simply be loaded to the project sample pool. Bass fill is heavily reliant on correctly formatted sample packs and the samples in a bass folder.
	- All factory packs with the exception of intellectual and the slam modeling packs have a bass folder. A folder can be created and samples copied in if needed.
- 2. The length of the tracks can be up to 64 steps. Set a track length for all tracks to suit the pattern required.
- 3. Select a single track channel to fill into by pressing the [Select] function pad buttons for the respective track. Rows represent tracks. The Track will illuminate blue and the track select function button lit bright green.
- 4. Press [Fill] button. Initial selection of fill will select the mode. When subsequently pressing the [Fill] button within the fill mode, a fill will be initiated to populate steps on selected tracks.
- 5. Select 'Bass' Fill algorithm. Ensure the upper fill parameter is set to 'Bass'. Press the left side [Screen] button to ensure the algorithm type is in focus. Turn (Screen) when the upper parameter is highlighted to select the algorithm, in this example select 'Bass'.
- 6. Set the 'Bass' Fill genre. Press the left side [Screen] button to ensure the algorithm genre is in focus. Turn (Screen) when the lower parameter is highlighted to select the genre preset. This is a pre-programmed chord pattern from a factory selection of 48 patterns.
- 7. Press [Fill] button again. The selected steps will be populated with the pattern based on genre preset and samples from the sample pool.
- 8. The programmed note samples can be changed individually to another sample by manually selecting it.

### Chord and Bass Fills

**NOTES**

As well as creating chord fills and bass fills, both can be created together using the chord and bass fill option. Up to 64 steps can be used across 5 selected tracks to create a 4 polyphonic chord plus a single track bass line . The same pre-requisite set up also applied to this option including the SD Card 'MelodyFills' folder and the bass and synth sample pool folders with samples populated.

### ■ CREATING PATTERNS FROM BASS AND CHORD FILLS.

- 1. To use this Fill function ensure that the sample pool contains a bass and also a synth folder.
- 2. The length of the tracks can be up to 64 steps. Set a track length for all tracks to suit the pattern required.
- 3. Select 5 track channels to fill into by pressing the [Select] function pad buttons for the respective tracks. Rows represent tracks. The Track will illuminate blue and the track select function button lit bright green.
- 4. Press [Fill] button. Initial selection of fill will select the mode. When subsequently pressing the [Fill] button within the fill mode, a fill will be initiated to populate steps on selected tracks.
- 5. Select 'Chords and Bass' Fill algorithm. Ensure the upper fill parameter is set to 'Chords and Bass'. Press the left side [Screen] button to ensure the algorithm type is in focus. Turn (Screen) when the upper parameter is highlighted to select the algorithm.
- 6. Set the 'Chords and Bass' Fill genre. Press the left side [Screen] button to ensure the algorithm genre is in focus. Turn (Screen) when the lower parameter is highlighted to select the genre preset. This is a preprogrammed pattern from a factory selection of 48 patterns.
- 7. Press [Fill] button again. The selected steps will be populated with the pattern based on genre preset and samples from the sample pool.
- 8. The programmed note samples can be changed individually to another sample by manually selecting it.

### Euclidean Fill

Euclidean fill algorithm will populate the selected tracks with a series of steps in a pattern from mathematically generated sequences. Euclidean patterns are generated based on a defined number of events, which aims to be equally spaced across the track length. The fill command will affect the step placement, the sample will typically be the 'work step' sample.

# ■ CREATING PATTERNS FROM EUCLIDEAN FILLS

- 1. To maximise the features from the Fill function ensure the sample pool is populated as required. Sample packs are required to be loaded to the project sample pool to maximise some fill functions. Create a work step.
- 2. Select the tracks to fill into by pressing the function pad [Select] for the respective tracks. Rows represent tracks. The Track will illuminate blue and the track select function button bright green. If multiple tracks are selected the patterns for each are identical.
- 3. Press [Fill] button. Initial selection of fill will select the mode. When subsequently pressing the [Fill] button within the fill mode, a fill will be initiated to populate steps on selected tracks.
- 4. Select 'Euclidean' Fill algorithm. Ensure the upper fill parameter is set to 'Euclidean'. Press the left side [Screen] button to ensure the algorithm type is in focus. Turn (Screen) when the upper parameter is highlighted to select the algorithm, in this example select 'Euclidean'.
- 5. Set the number of 'Euclidean' Fill algorithm events. Press the left side [Screen] button to ensure events is in focus. Turn (Screen) when the lower parameter is highlighted to select the number of events between 1-64. Event numbers higher than the total step count will fully populate the pattern 100%. The events aim to be equally spaced, where possible across the track step count.
- 6. Press [Fill] button again. The pattern will be created based on the current work step setting and number of events. Variations from the previous fill are only applied if different event settings are set prior to pressing [Fill].
- 7. Each track can then be edited individually. For example, the sample can be changed per track while retaining the fill generated pattern steps. Also why not try using the other Randomize or Chance parameters to add variation to the fill generated tracks.

### Fill Algorithm Summary

Fill algorithms are at the heart of the creative process in generating patterns. Experimentation is encouraged and coupling fill generated patterns with other parameters such as chance. Fill can be a quick and easy way to get started in generating patterns followed by fine tuning and editing of patterns towards a final state.

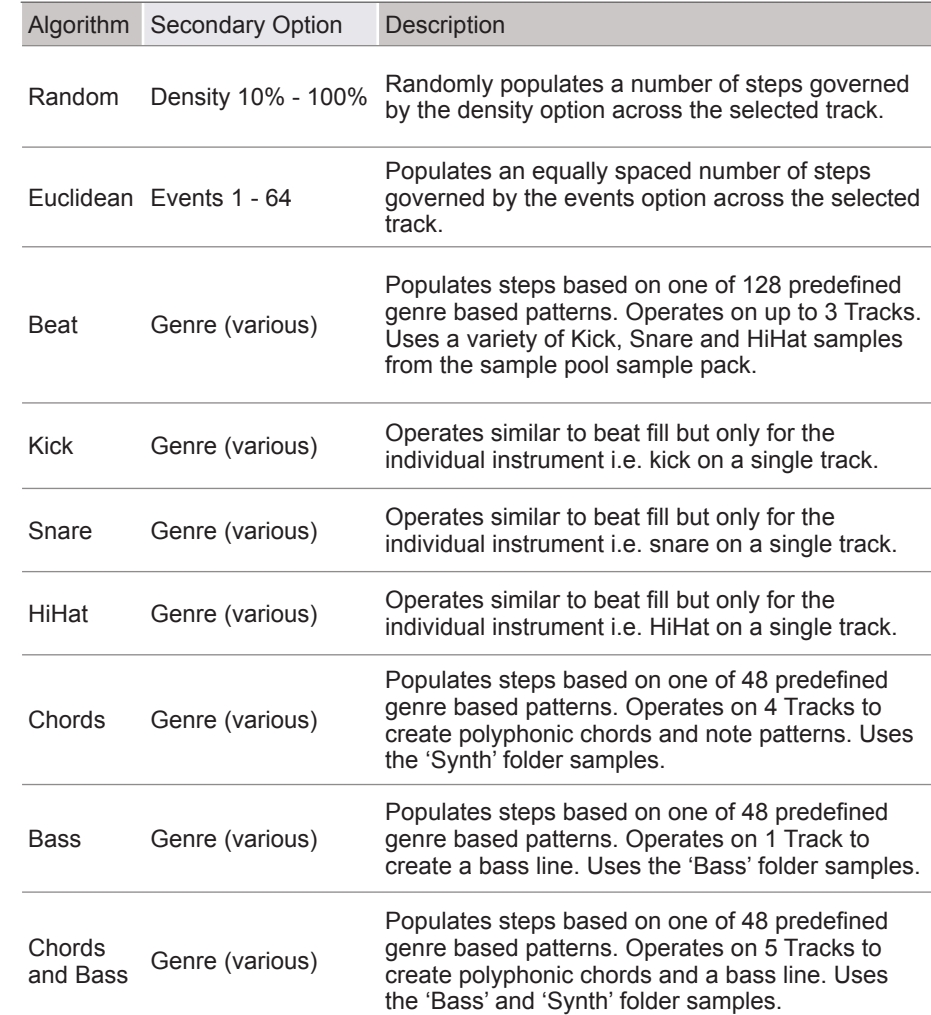

# 6 Sequencing Patterns

### Beat Fill Algorithms

A total of 128 beat fill algorithms exist and are located in the 'BeatFill' SD Card folder. These patterns are the templates to creating the beat pattern.

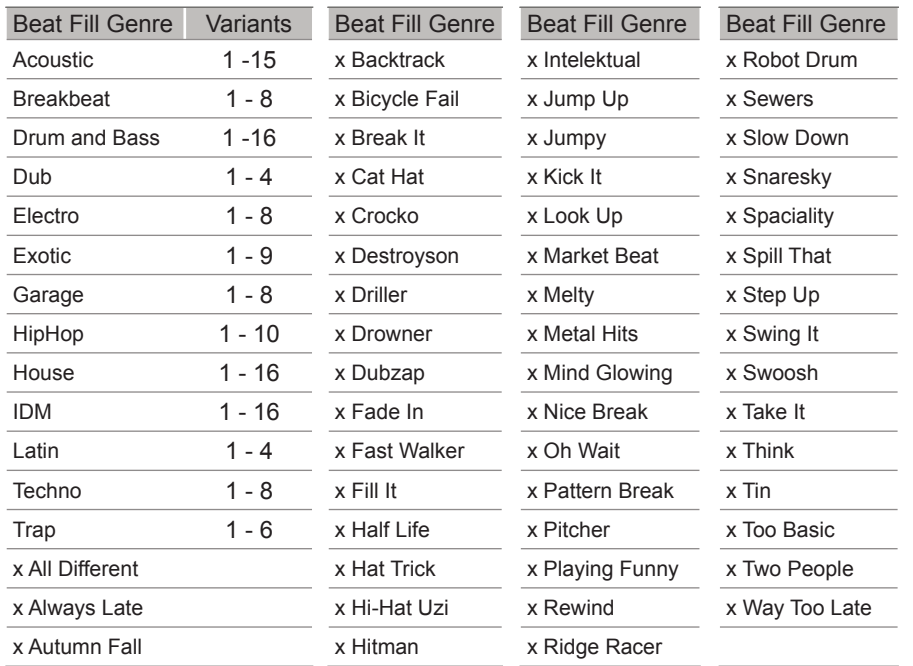

### Chord & Bass Fill Algorithms

A total of 48 melody fill algorithms exist in the 'MelodyFill' SD Card folder. These are the templates to creating the bass and chord patterns.

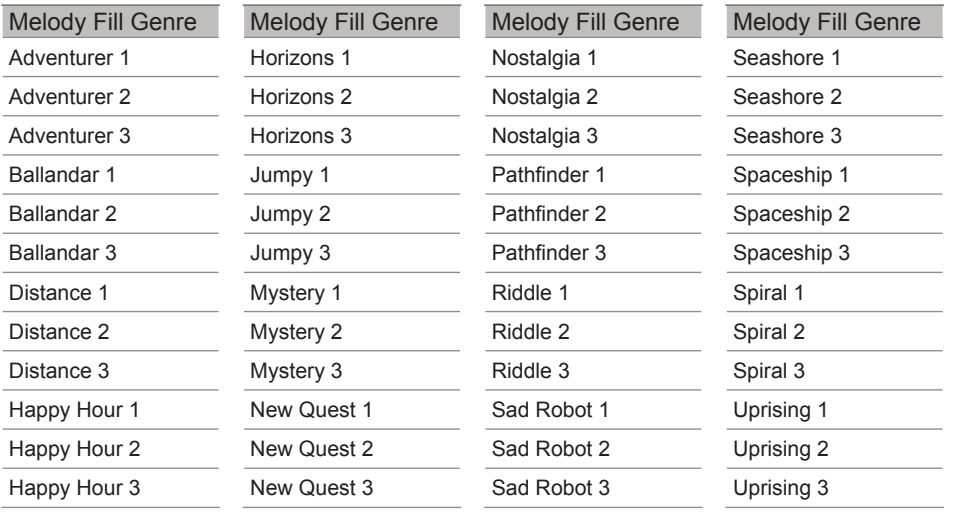

**NOTES**

# 6.13 Creating Custom Fill Patterns

Many of the fill functions use algorithms which use a pattern template as the reference. For example the 'beat' and 'chord and bass' fills all draw from the templates in the BeatFills and MelodyFills folders respectively. These are essentially patterns. It is therefore possible for user patterns to be created and to use as custom fill templates.

Important considerations for creating beat fill and melody fill templates

The instructions provided for creating fill templates must be followed exactly and in the correct sequence in order for the pattern to operate as a functional fill template when used in Play.

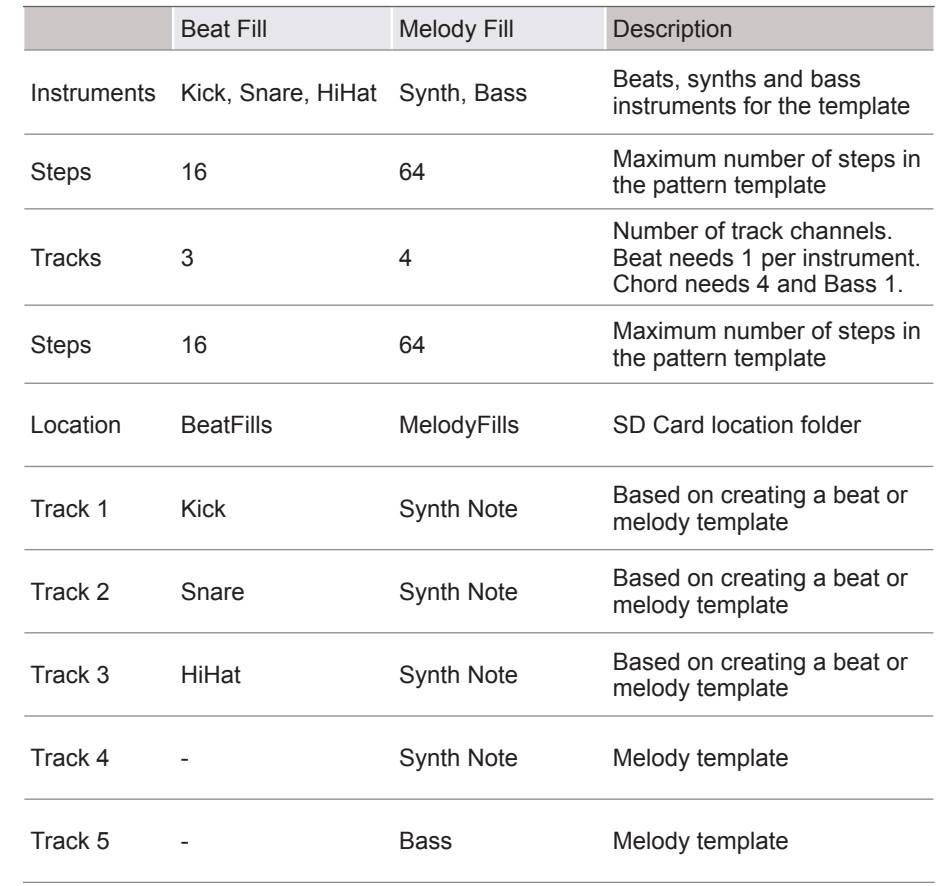

# $6$  Sequencing Patterns

The basic process for creating beat fill or melody fill templates is a strict process and steps must be adhered to in the correct order.

Create a New Project File **1** New Project Create a new blank project. This is used to create the Open Project Save Project pattern template based on set criteria and can be Save Project As saved to be reused as the base for future templates. Export Back Play Perform Load Sample Folders. **2** These sample folders must be loaded in a specific order. The instrument is determined specifically by the order in which it is loaded and not by its name. 1. Load First: Bass 5. Load Fifth: Any Other Pack 2. Load Second: Kick 6. Load Sixth: Any Other Pack 3. Load Third: HiHat 7. Load Seventh: Synth 4. Load Fourth: Snare Add at least one sample **3** Load at least 1 sample per category. Samples can be created offline from Play+ i.e. on a PC or Mac and assembled into the instrument folders on the SD Card. Build Patterns **3** Build the patterns precisely as per the defined track structure with loaded samples. Beat Fills Audio / MIDI Channel Maximum 16 Steps Kicks / Ch 1 Snare / Ch 2 HiHat / Ch 3 TINNI TN

Melody Fills Audio / MIDI Channel

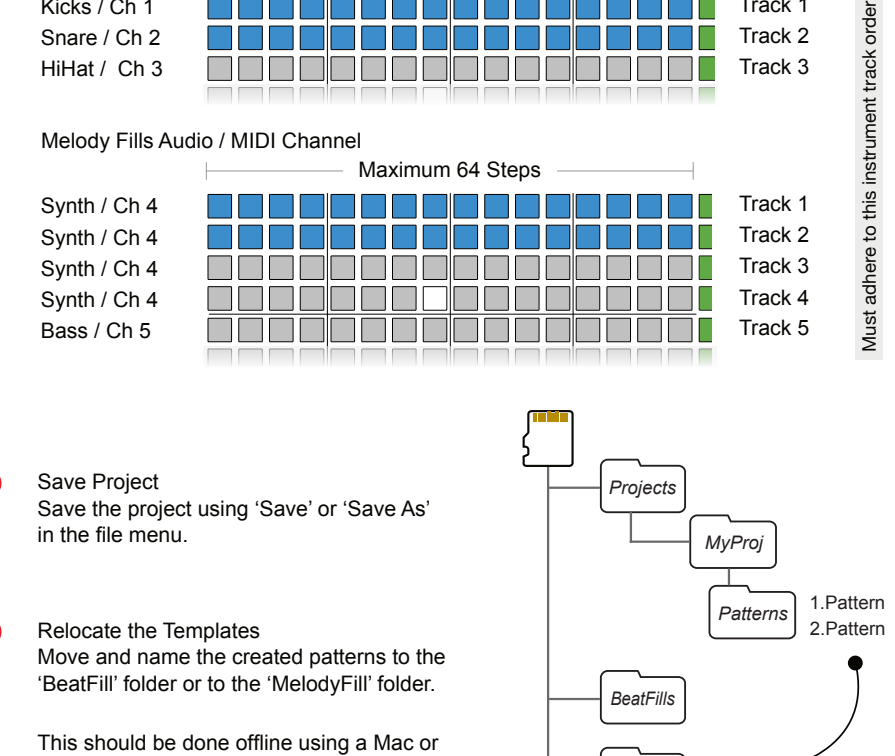

*MelodyFills*

Track 1

Track 2

Track 3

**4**

**5**

PC with the SD Card.

#### ■ CREATING A BLANK CUSTOM FILL TEMPLATE

Creating a project as a blank template in the proper fill structure can speed up workflow when creating custom beat, melody, chord or MIDI templates. Folders must contain at least 1 sample in the relevant category.

- 1. Press (Screen) to select the menu. Turn (Screen) to navigate to highlight 'File' in the menu. Press (Screen) to select.
- 2. Turn (Screen) to highlight 'New Project'. Press (Screen) to select the highlighted 'New Project' option.
- 3. A prompt to save the current project may be presented. Select 'Yes' or 'No'. A new project will be created with the default settings.
- 4. Once a new empty project has been created, load the sample folders. This must be performed precisely in the defined order. The order of loading defines the actual instrument and not the folder name.
- 5. Press (Screen) to select the menu. Turn (Screen) to navigate to highlight 'Samples' in the menu. Press (Screen) to select.
- 6. Turn (Screen) to highlight 'Load Files or Folders'. Press (Screen) to select this option.
- 7. Navigate to the folder to load. Samples can be created and stored in the appropriately named folder externally. Press [*Load Folder*] screen button on the selected folder. The loading of folders MUST be performed in this order:-
	- 1. Bass. Load the folder named 'Bass' containing bass samples.
	- 2. Kick. Load the folder named 'Kick' containing kick samples.
	- 3. HiHat. Load the folder named 'HiHat' containing hat samples.
	- 4. Snare. Load the folder named 'Snare' containing snare samples.
	- 5. Any other synth. Load a folder containing synth samples.
	- 6. Any other synth. Load a folder containing synth samples.
	- 7. Synth. Load the folder named 'Synth' containing synth samples.
- 8. Save the project. Press (Screen) to select the menu. Turn (Screen) to navigate to highlight 'File' in the menu. Press (Screen) to select.
- 9. Turn (Screen) to highlight 'Save Project As'. Press (Screen) to select then press [*Save*] screen button. Enter a relevant name i.e. 'Fill Empty Template' and press [Save].

The process of creating a beat fill custom templates is a precise process. The steps must be followed exactly as stated otherwise a fill command when executed may fail.

# ■ CREATING A BEAT FILL PATTERN TEMPLATE

- 1. Create a new blank fill project or ideally load a previously created and pre-configured fill template.
- 2. This will have been created with the Beat Fill; Kick, HiHat and Snare folders loaded in the correct order and at least 1 sample contained in each folder.
- 3. Create 'Beat' patterns which use the 3 beat fill three instruments loaded. It is important to strictly use:-
	- Track 1 for Kicks. Samples used from the 'Kick' folder
	- Track 2 for Snares. Samples from the 'Snare' folder.
	- Track 3 for Hi Hats. Samples from the 'HiHat' folder.
- 4. Note that other params for example cutoff etc, it will work in Fill node when using audio tracks. A fill command fill will trim a track length from its current state up to 64 steps to the destination track length, if the source template is shorter, it will be duplicated to fit longer track.
- 5. If MIDI tracks are required the audio pattern tracks can be copied over like for like and MIDI channels assigned. Some elements such as chance and repeat are removed when copying but can be entered in the MIDI tracks directly.
	- Copy Audio Track 1 Kick to MIDI Track 1. Set to MIDI Channel 1. Select audio tracks, press [Copy]. Select MIDI mode and its equivalent tracks and Hold [Shift] + press [Paste]. Set each of the four tracks to MIDI Channel 4.
	- Copy Audio Track 2 Snares to MIDI Track 2. Set to MIDI Channel 2.
	- Copy Audio Track 3 Hi Hats to MIDI Track 3. Set to MIDI Channel 3.
	- To Set MIDI Channel. To Set MIDI Channel, firstly select MIDI Mode, select the track then use the (Sample) knob to adjust the Channel.

6. Save the project.

**NOTES**

- Press (Screen) to select the menu. Turn (Screen) to navigate to highlight 'File' in the menu. Press (Screen) to select.
- Turn (Screen) to highlight 'Save Project As'. Be careful not to overwrite the original base template by using 'Save'. Press (Screen) to select then press [*Save*] screen button.
- 7. The patterns are saved in the SD Card, Projects / MyProj / Patterns folder. Use an external PC or Mac to copy the created pattern to the 'BeatFill' folder for use with fill. Do not change the project structure.

The process of creating a melody fill custom templates is a precise process. The steps must be followed exactly as stated otherwise a fill command when executed may fail.

■ CREATING A MELODY FILL PATTERN TEMPLATE

- 1. Create a new blank fill project or ideally load a previously created and pre-configured fill template.
- 2. This will have been created with the Melody and Chord Fill; Synths and Bass folders loaded in the correct order and at least 1 sample contained in each folder.
- 3. Create 'chord', 'bass' or 'chord and bass' pattern using the 3 melody / chord fill instruments loaded. It is important to strictly use the following for chords and bass:-
	- Track 1-4 for any synth. Samples used from the 'Synth' folder or any of the other synth folders. These can represent chord notes.
	- Track 5 for Bass. Samples from the 'Bass' folder.
- 4. Note that other params for example cutoff etc, it will work in Fill node when using audio tracks. A fill command fill will trim a track length from its current state up to 64 steps to the destination track length, if the source template is shorter, it will be duplicated to fit longer track.
- 5. If MIDI tracks are required the audio pattern tracks can be copied over like for like and MIDI channels assigned. Some elements such as chance and repeat are removed when copying but can be entered in the MIDI tracks directly.
	- Copy Audio Tracks 1, 2, 3 and 4 Synths to MIDI Tracks 1-4 respectively. Set each of the four tracks to MIDI Channel 4. Select audio tracks, press [Copy]. Select MIDI mode and its equivalent tracks and Hold [Shift] + press [Paste].
	- Copy Audio Track 5 Bass to MIDI Track 5. Set to MIDI Channel 5.
	- To Set MIDI Channel, firstly select MIDI Mode, select the track then use the (Sample) knob to adjust the Channel.
- 6. Save the project.
	- Press (Screen) to select the menu. Turn (Screen) to navigate to highlight 'File' in the menu. Press (Screen) to select.
	- Turn (Screen) to highlight 'Save Project As'. Be careful not to overwrite the original base template by using 'Save'. Press (Screen) to select then press [*Save*] screen button.
- 7. The patterns are saved in the SD Card, Projects / MyProj / Patterns folder. Use an external PC or Mac to copy the created pattern to the 'BeatFill' folder for use with fill. Do not change the project structure.

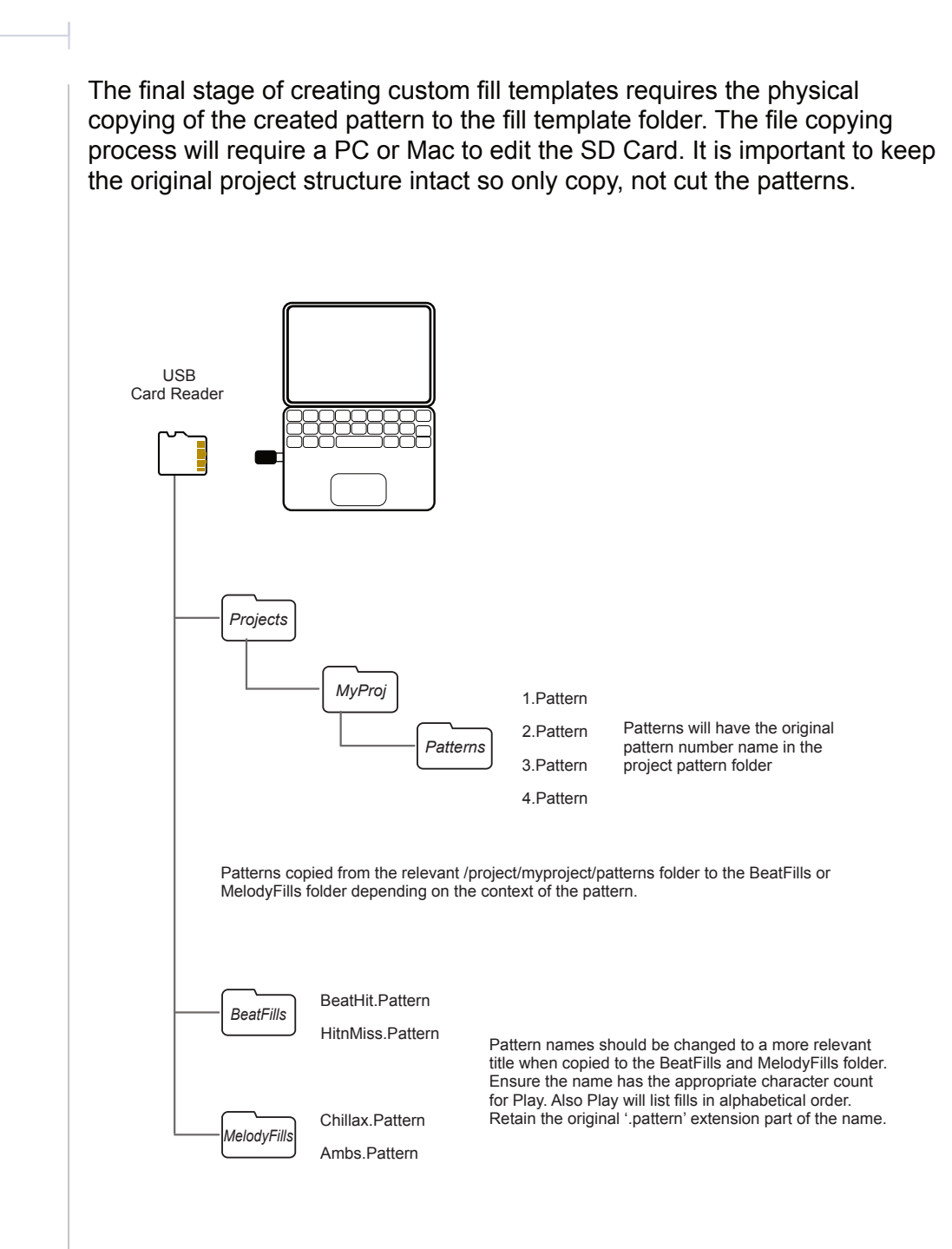

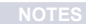

7

# Arrangements & Variations

Patterns can be played individually using [*Play*] but can also be chained to play in a sequence using [Shift] + [*Play*]. Chaining patterns can create longer arrangements in a sort of song mode. Building either full arrangements or creating sections is possible in Pattern view. Building patterns is performed in Sequence view. Play also has a specific feature called 'Variations'. Variations allow alternative versions of tracks to be created and used to help build arrangements or just to use in a performance or live improvisations. While these structural elements are key to building full songs and chaining patterns, other techniques can also contribute to building arrangements. Adjusting some of the parameter settings and automating parameters across steps and patterns contributes to the variation and interest built into the creative process. In addition some parameters can help create evolving and

continuously changing patterns. Chance and Randomize are two such parameters. Patterns can appear to operate on their own evolving journey, where defined steps will appears to play an unlimited level of variation. Considering these structural and creative elements in isolation is a good starting point and helps get to know these features better. Combining these elements and experimenting with combinations adds even more power and expands the creative possibilities further. There are no rules when it comes to Play's sound design, the limitations often only come from the imagination of the user. Trial and error, experimentation and just tweaking may bring surprisingly musical results.

# 7.1 Pattern Mode

Pattern mode is used to manage the pattern selection including chaining and playing selected pattern sequences. Pattern mode offers control over the entire set of 128 patterns, where each of the 8 x 16 grid buttons represent an individual pattern in a project. The [Patterns] button toggles between Pattern mode and the default Sequencing mode.

Press [Patterns] to access the Pattern Mode.

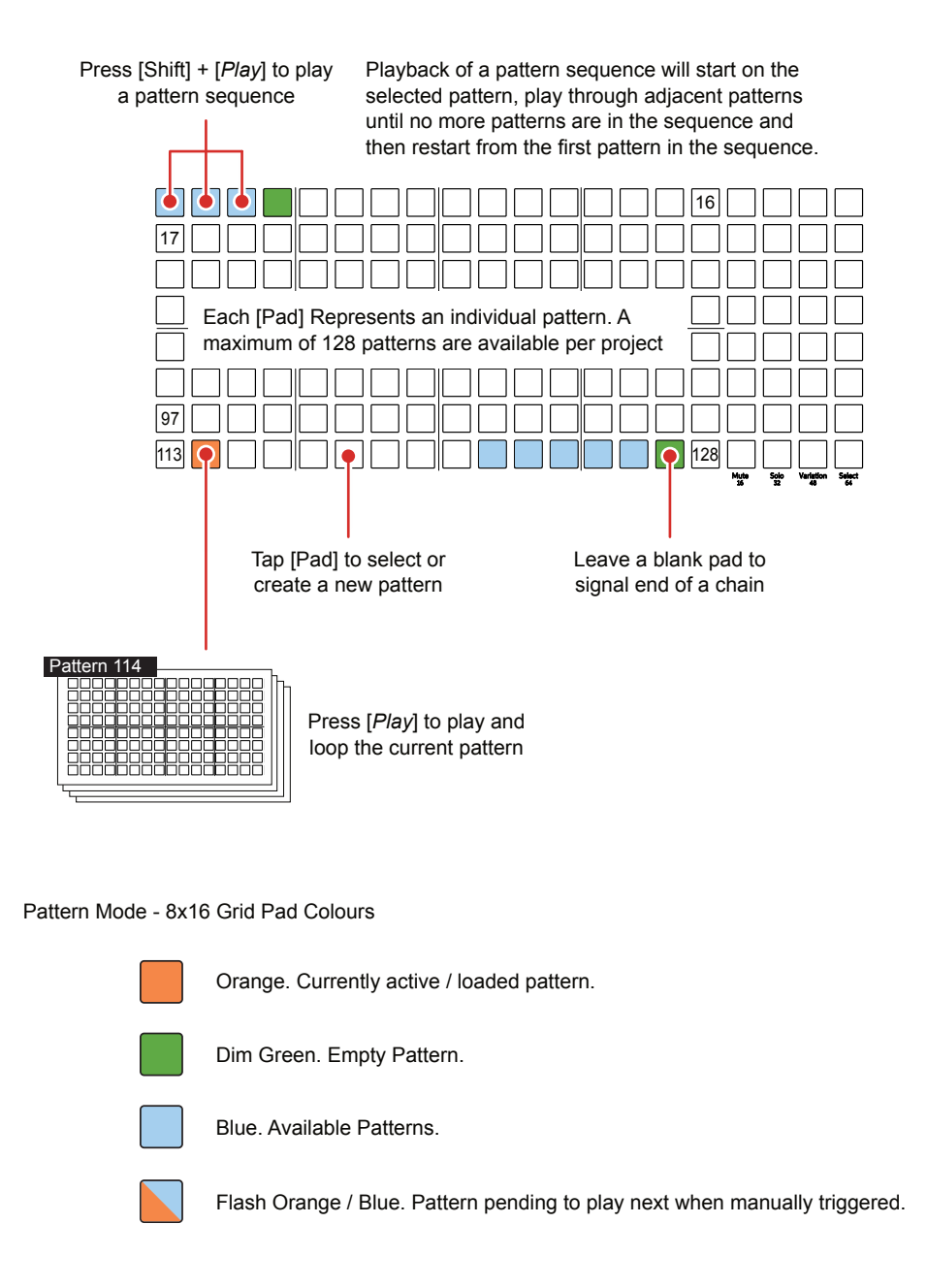

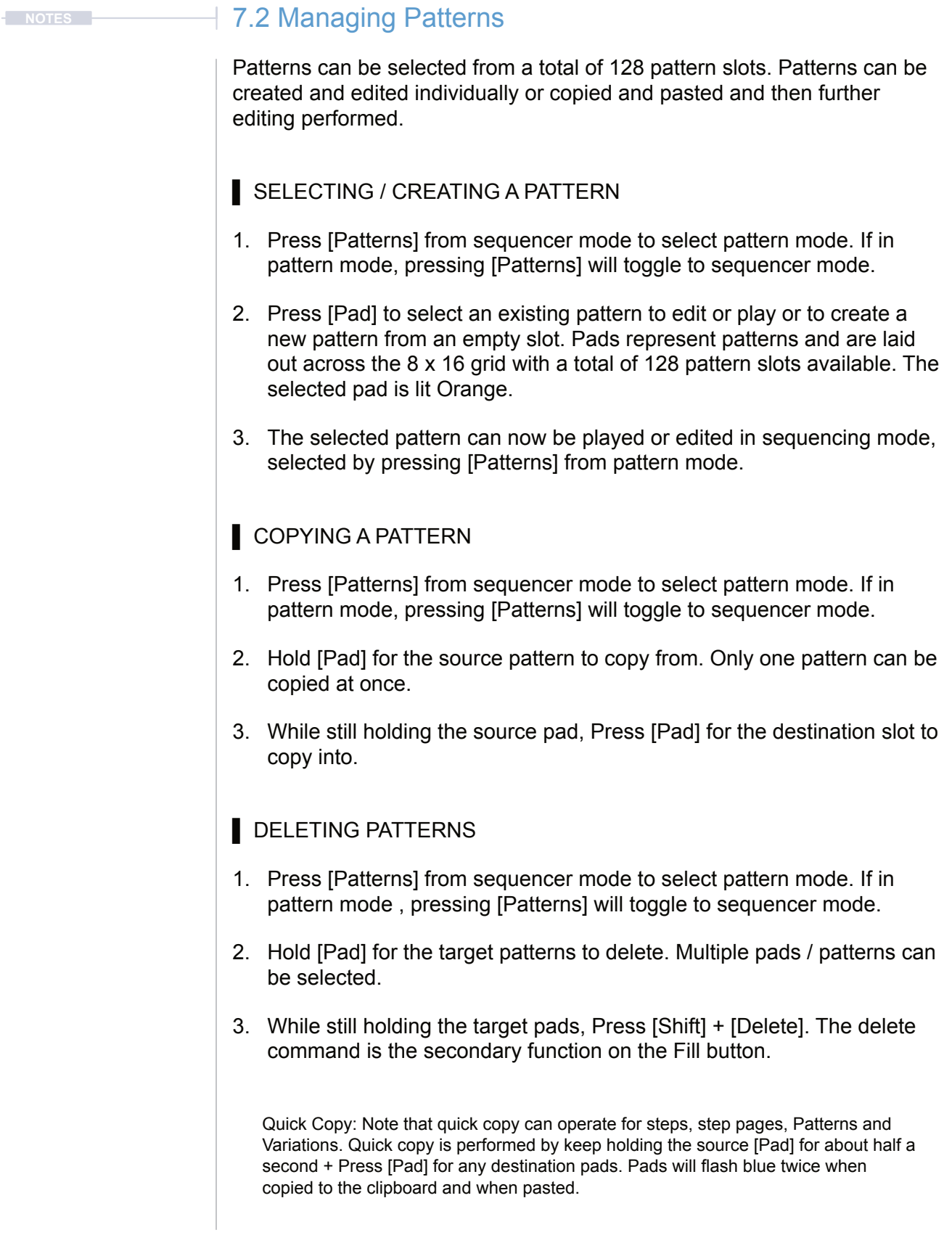

# 7.3 Playing & Chaining Patterns **NOTES**

Patterns can be played individually or chained to play in sequence as a complete set or as a selected series of patterns. The play functions are applied in any mode, but chaining patterns is performed in the pattern mode view. It is useful to create chained sections and then to manually change playback between them for live improvisation.

Press [Patterns] to access the Pattern Mode.

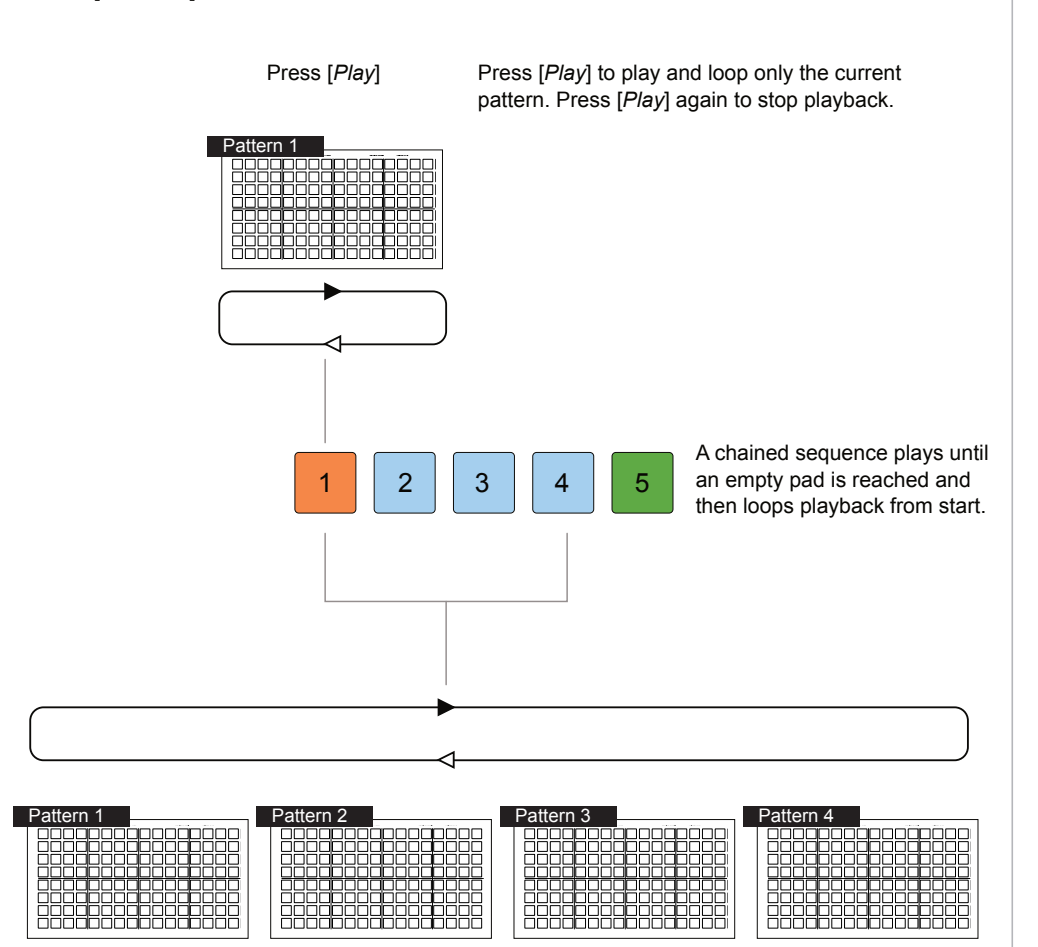

Press [Shift] + [*Play*]

Press [Shift] + [*Play*] to play and loop all the chained patterns in sequence until an empty pad is reached. Press [*Play*] to stop playback.

When a sequence is playing, other sequences or patterns can be manually triggered by pressing the [Pad]. This will switch between patterns on the fly. Patterns cued to play next will flash its pad orange and light blue.

Cue a pattern to play after the completion of the current pattern: Press [Pad] for next pattern.

Immediately switch playback to another pattern: Press [Shift] + [Pad] for next pattern.

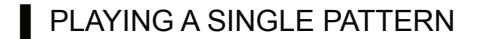

- 1. Press [Play] from any mode.
- 2. The current pattern, which is indicated in pattern mode with a pad lit Orange, will play. The pattern will loop playback continuously.
- 3. Press [*Play*] to stop playback. The playhead is reset to the pattern start.
- CHAINING A SERIES OF PATTERNS
- 1. Patterns are chained in pattern mode. Sometimes chaining of patterns is called Song mode. Press [Patterns] to toggle to pattern mode.
- 2. Patterns should be created in sequence horizontally across the grid. This will require patterns to be created from new or copy / pasted in sequential order. The order runs in grid order i.e. left to right - top to bottom, starting top left corner of the 8x16 grid.
- 3. Ensure an empty pattern slot pad is placed at the end of the chain. A sequence will recognise the loop point once the empty pad is reached.

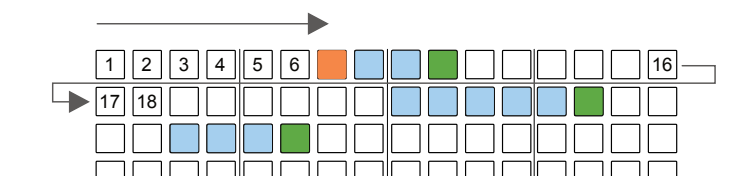

▌ PLAYING A CHAINED SERIES OF PATTERNS

- 1. Press [Shift] + [*Play*] in any mode.
- 2. Patterns will play, starting with the currently selected pattern. Once each pattern completes playback, the next available pattern in the sequence will play. The sequence of patterns will play until an empty pad is reached at which point the chain will restart and loop playback.
- 3. To switch to another pattern / chain during playback, Press [Pad]. The next pattern will be cued and will play once the existing pattern completes playback.
- 4. To immediately switch to another pattern / chain during playback, Press [Shift] + [Pad]. The next pattern will instantly start to play.
- 5. Press [*Play*] to stop and reset playback.

# **7.4 Track Variations NOTES**

While patterns in themselves cover all 8 tracks, it is also possible to create and store variations of each track. This is useful in creating arrangements but also a great performance tool. Up to 16 variation slots are available for each track.

A variation is an alternative version of a track that can be created and then selected manually either to change an arrangement or used to add variety during on-the-fly and live performances.

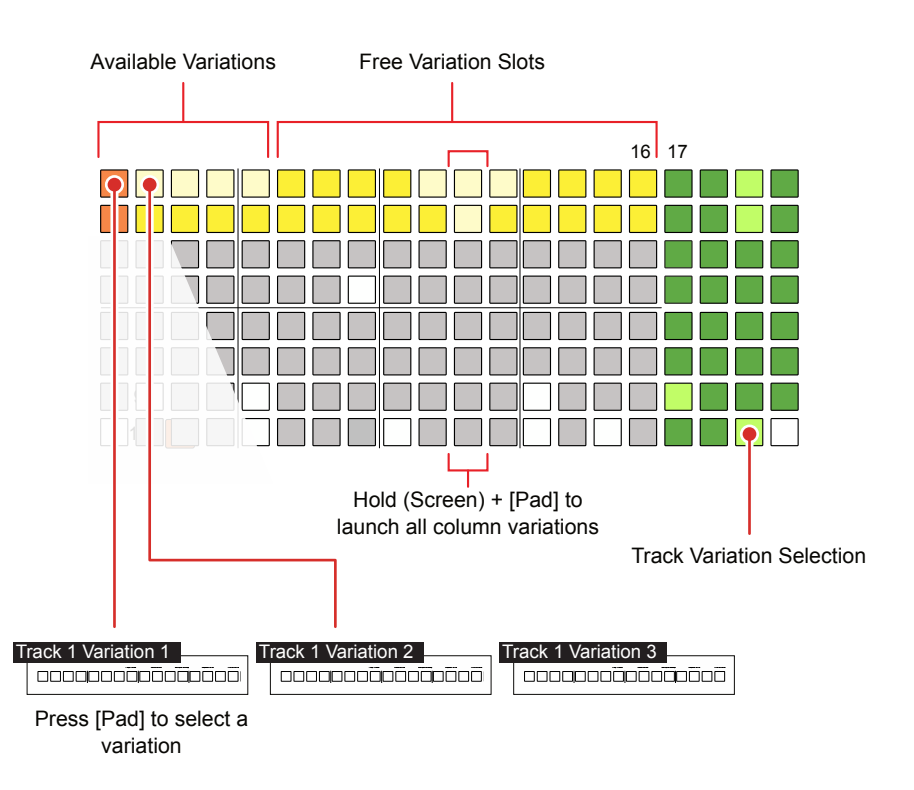

Press [Variation] pad for the desired track row to access one of 16 variations.

Variations operate at track level. They can be selected manually but it is not possible to automatically select or chain track variations together.

Variation Mode - 8x16 Grid Pad Colours

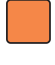

Orange. Currently active / loaded track variation.

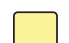

Yellow. Empty Variation Slot.

Bright Yellow. Available Variations.

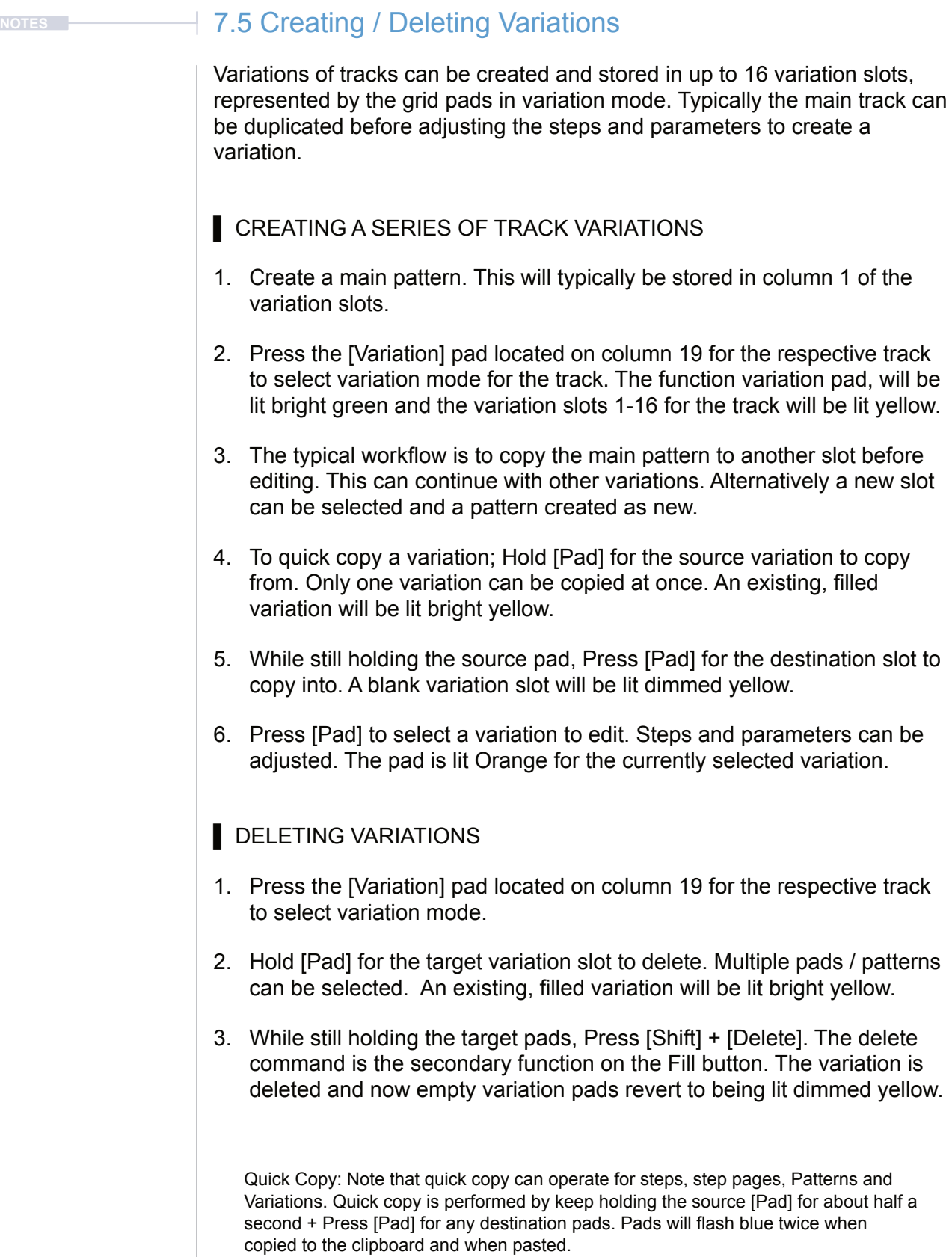

There is a main menu settings option that affects the way that the variation page is presented. By default, selecting a [Variation] button for a track will only present the selected track's 1-16 variation slots. The option to display and select all tracks when pressing any [Variation] pad is also possible.

# ■ CHANGING VARIATION PAGE BEHAVIOUR

- 1. Press (Screen) to select the main menu.
- 2. Turn (Screen) to scroll and highlight the sub menu options. Highlight 'Settings'. Press (Screen) to select this sub menu.
- 3. Turn (Screen) to scroll and highlight the options. Highlight 'Variation Page'. Press (Screen) to select this option.
- 4. Turn (Screen) to scroll and highlight the options. Highlight either 'Separate Tracks' or 'All Tracks'. Press (Screen) to select the highlighted option.
- 5. Press the [Variation] pad located on column 19 for the respective track to select variation mode for the track. The variation pad will be lit bright green and the variation slots 1-16 for the track will be lit yellow.
	- Separate Tracks. This is the default setting and will only display the page for the selected tracks. Track selection is made by using the [Variation] pad row for each track to select.
	- All Tracks. When selecting any [Variation] pad for any track, the variation page will show the entire set of tracks. All tracks will also be automatically selected. Press any [Variation] pad row to select all or no tracks.
- 6. Press [*Back*] screen button several times to exit the menus.

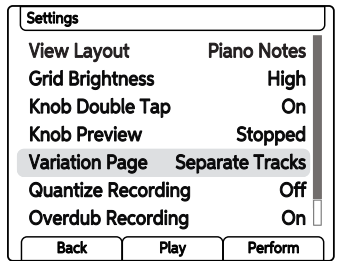

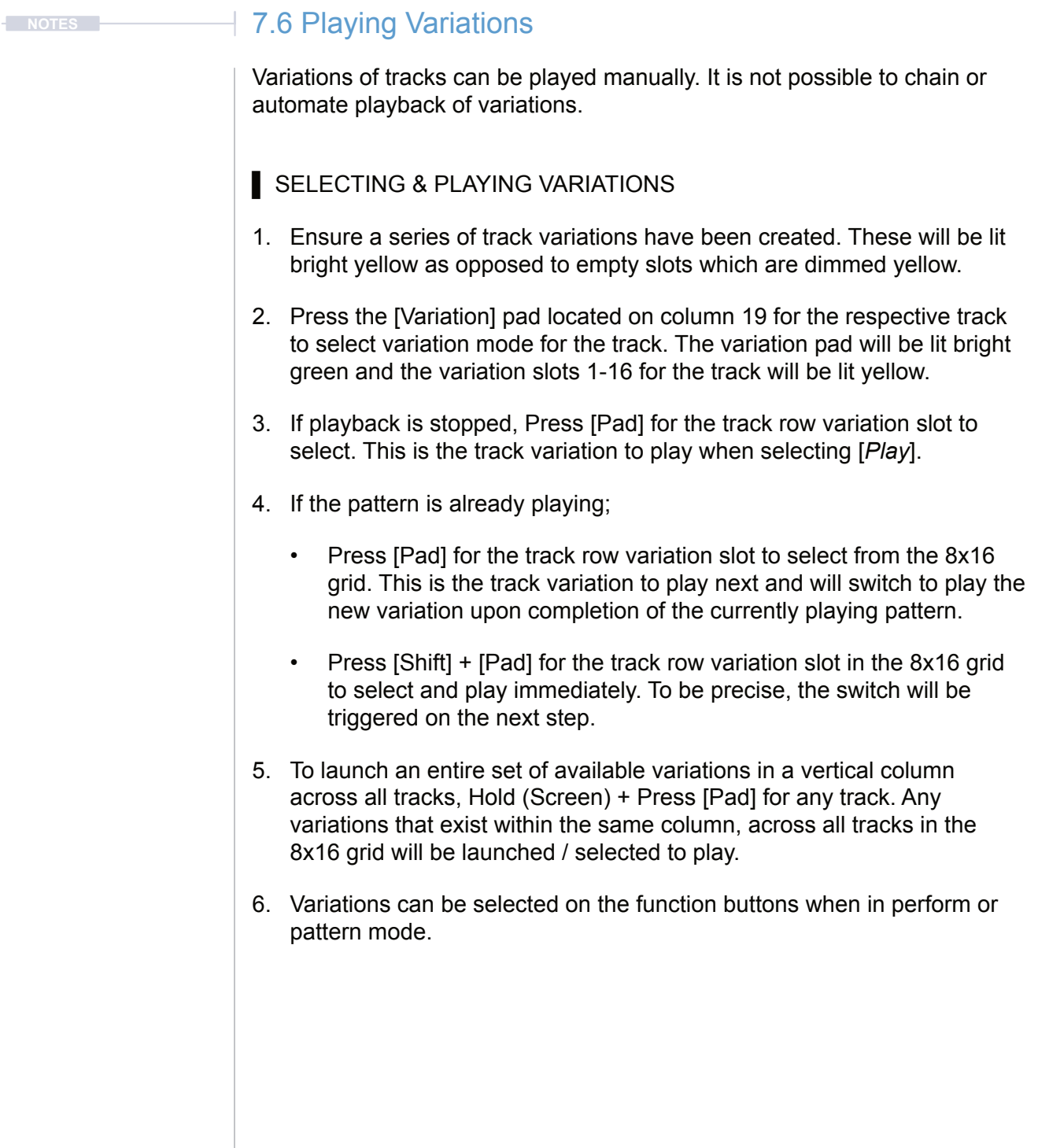

# 7.7 Organic & Generative Arrangements **NOTES** NOTES

Play has many features to add interest and create variations within patterns and arrangements. Some parameters can add more generative style variations where patterns and arrangements develop with an evolving and dynamic nature others can provide a fixed change.

Considerations and tips in developing arrangements and variations

- Many features introduce a fixed change which can be applied and changed across patterns. For example repeats and effects. These can however be automated to create variation.
- Some parameters can add more generative style variations where patterns and arrangements develop with an evolving and dynamic nature. Chance and Randomize are examples.
- Chance can help build arrangements. Creating variations with these parameters can give the impression of a longer, evolving arrangement even when looping a single pattern.
- Randomize can add variation and operate as a continuous evolving pattern. Randomize operates differently to other parameters and needs to have a step selected, i.e. hold the step pad or select a track and also the Randomize page needs to be in view. The Randomization can be printed and saved to the track using [Save].
- Chained patterns can build longer arrangements. Chance, Action Play/Skip operate differently when patterns are chained.
- Modulation by turning parameter knobs can manually add variations. This is possible even in pattern mode by selecting the track to adjust.
- Applying several iteration of 'fill' will allow pattern variations to be created. Try changing one or two tracks with fill in a series of duplicated patterns or variations.
- Muting and soloing tracks can also form part of creative variation application.
- Combining Plays feature set, for example chance, randomisation, variations etc together can build continuously changing landscapes and arrangements.
- Undo / Redo commands can be used to backtrack when tweaking and improvising performances. Hold [Shift] to see if a Undo/Redo command is available.

## 134 Polyend Play Manual Rev 1

# **NOTES 7.8 Chance**

Chance offers a level of probability to determine if or when a selected action is executed. The Chance parameter establishes the criteria in which the event is executed or not and the Action, secondary parameter, will set what specific action is affected by chance.

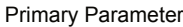

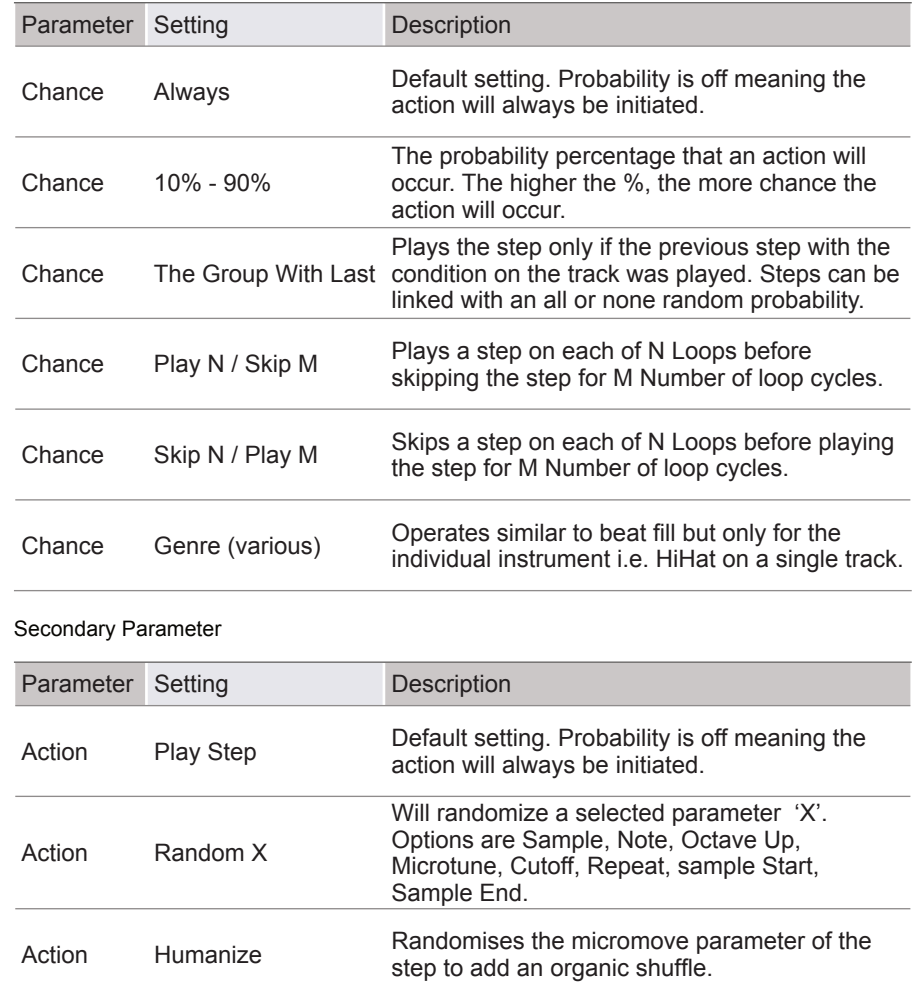

# 7 Arrangements & Variations

#### Chance Examples

Chance 10% - 90%.

X% Performs an action based on chance. Chance applies a % probability of it playing that can be set to 10%, 20%, 30%, 40%, 50%, 60%, 70%, 80% or 90%

Chance Action

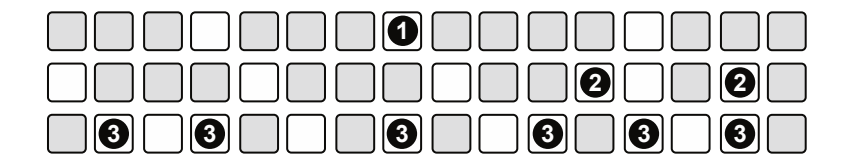

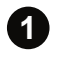

Chance '60%' - Action 'Play Step' The step note / event will play but only with a 60% probability level. Other steps

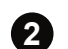

Chance '20%' - Action 'Rnd Sample'

will always play each cycle.

The step note / event will play with a 20% probability that a new random sample is used for the step note. Used to add interest and variation across several parameters.

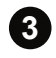

Chance '80%' - Action 'Humanize'

The step note / event will play with a 80% probability that a random micromove adjustment is used for the step note. Used for several notes to add a shuffle.

### Group With Last.

Plays the step with the chance only if the previous step with the condition on the track was played. Steps can be linked with an all or none random probability.

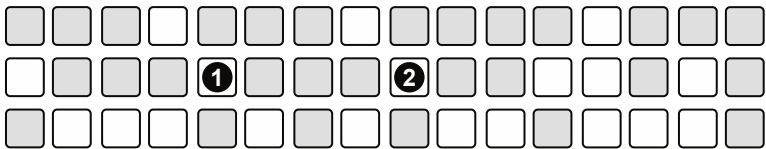

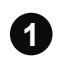

Chance '60%' - Action 'Play Step'

This step is the prerequisite for the following step where the 'Group With Last' is located. The chance function on the following step will only be applied if this step is activated. If it does not trigger then the following step chance will not be applied although the step can still be played.

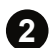

Chance 'Group With Last' - Action 'Rnd Sample'

The step note / event will be played and applied with a random sample only if the prior step is triggered. If the previous step is not triggered then this step will play as normal i.e. chance action not applied.

Play N / Skip M.

**NOTES**

N is the number of pattern loop cycles to play the step. M is the number of pattern loop play cycles to ignore the playing of the step. This is based typically on single patterns which will loop playback. On chained patterns the cycle on the pattern playback operates as if its the first loop.

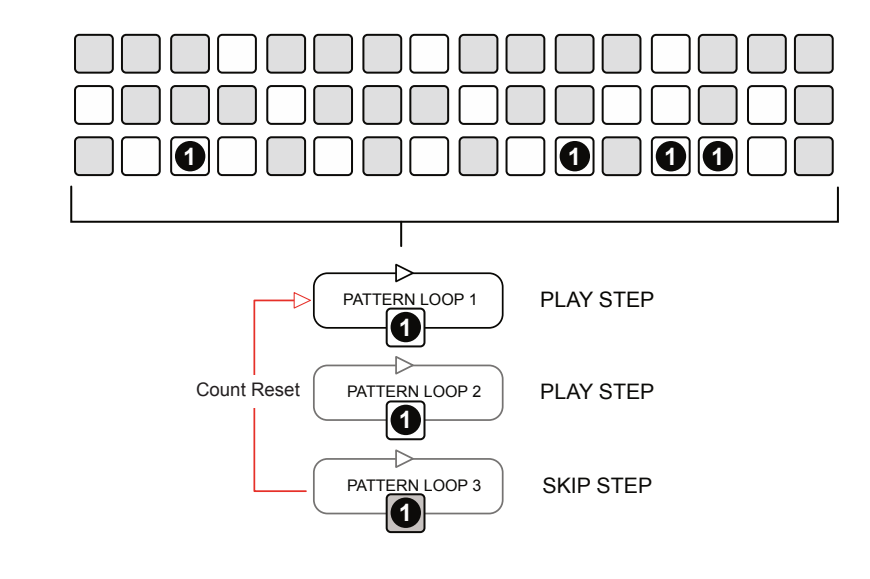

#### Chance 'Play 2 / Skip 1' - Action 'Play Step'

Steps will be played on the N loop cycles, in this example 2. The steps are played on loop cycle 1 i.e. first 16 steps and also loop cycle 2, next loop of 16 steps. On M, the third loop cycle, steps will be skipped and not played. The sequence is then reset.

#### Skip N / Play M

**1**

The Skip N / Play M operates very similar to the Play N / Skip M. It starts with skipping rather than playing steps in the loop cycles therefore is in reverse of Play N / Skip M but follows the same principles of operation.

# **7.9 Randomize NOTES**

Randomize sets the strength, in % of a parameter application by range. It is important to note that this range is not a range of steps but is the range of the applied parameter value. A random value is applied within a range that can add variation and even transform entire arrangements and patterns.

Randomize operates differently to the conventions of most other parameters. It is not normally set as a 'work step' but is applied when a step or track is selected for editing and is applied as a global setting. Randomize is not applied to individual steps. Randomization, unless manually saved is applied on a temporary basis.

Two important, unique and pre-requisite conditions must be considered when using Randomize for it to operate;

- 1. The Randomize page must be in focus / displayed. Exiting the Randomize page will deactivate the randomize feature.
- 2. A Step must be selected i.e. pad held / track selected where the Randomization will be applied.

The randomization can then be printed / saved to a track using [Save]. The randomization is then retained when switching to other parameters.

To reset the randomisation and write a new set of random values, use [Shift] + [Save]. The new, temporary randomization values can also be saved if required.

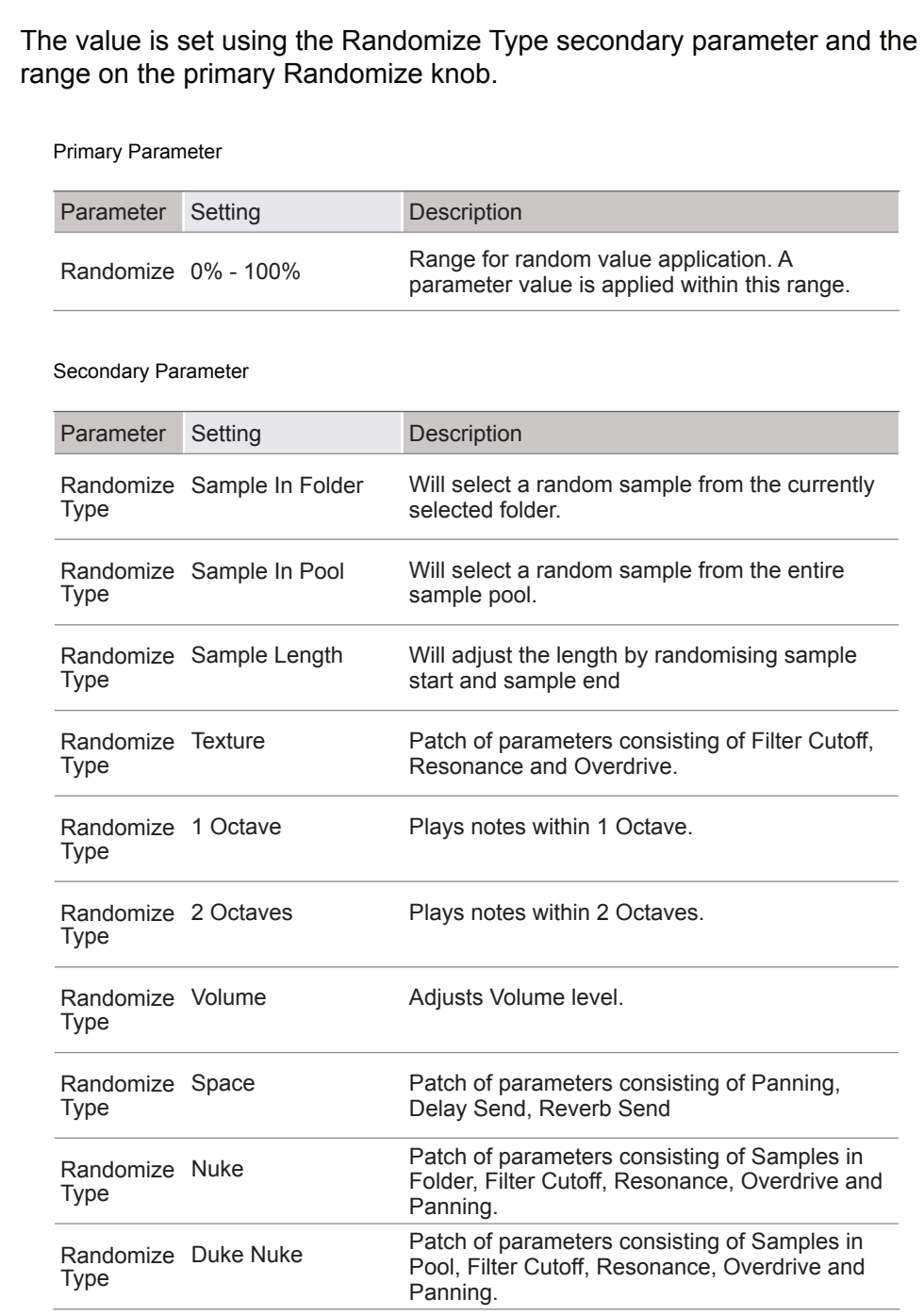

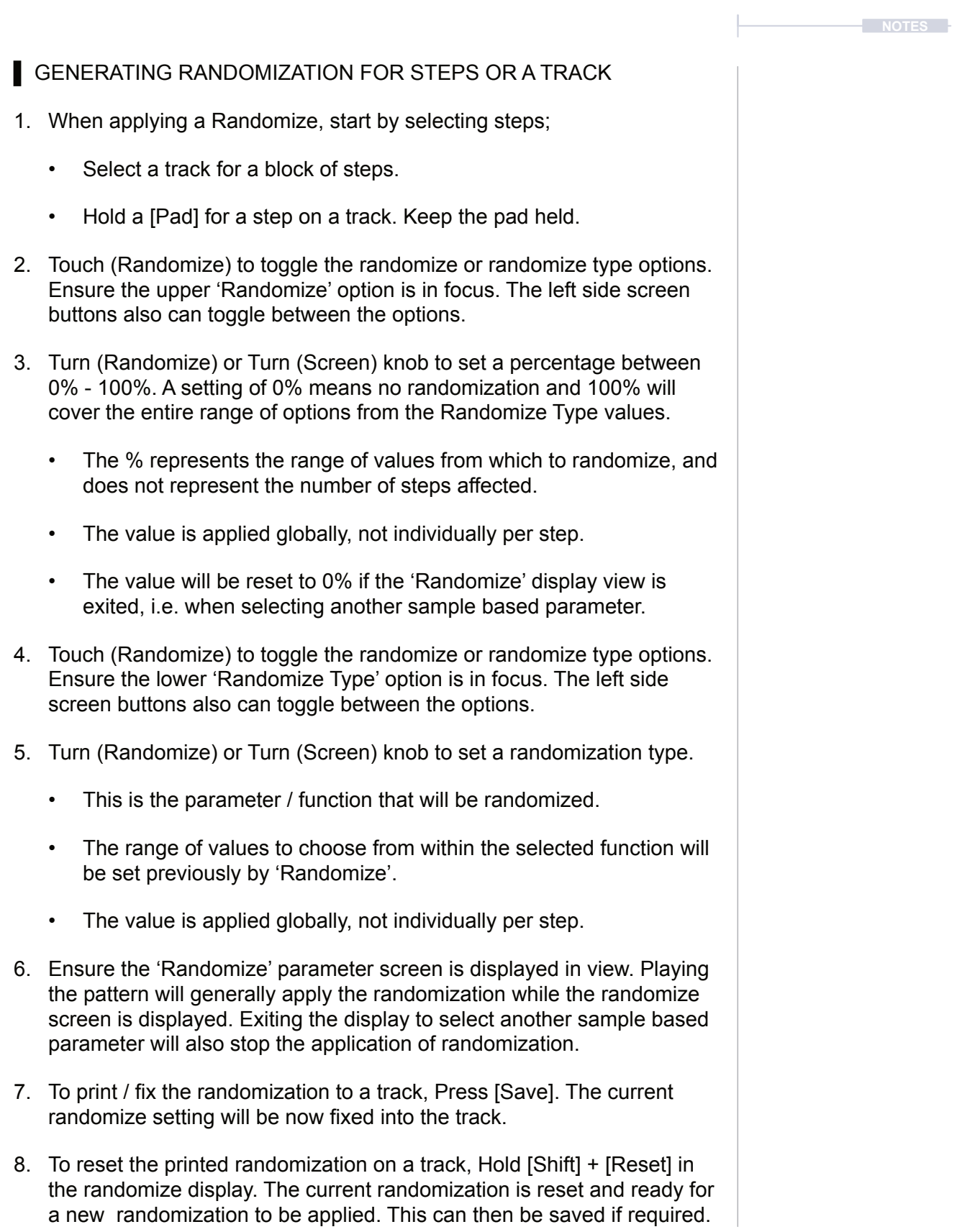

# Arrangements & Variations 7

Randomize Examples

**NOTES**

Randomize 0% - 100%.

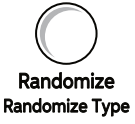

X% sets the strength of randomization which refers to the range of values to affect. The parameter to randomize is set by the Randomize Type. Steps must be selected as well as the Randomize parameter page being actively on display for randomization to be applied.

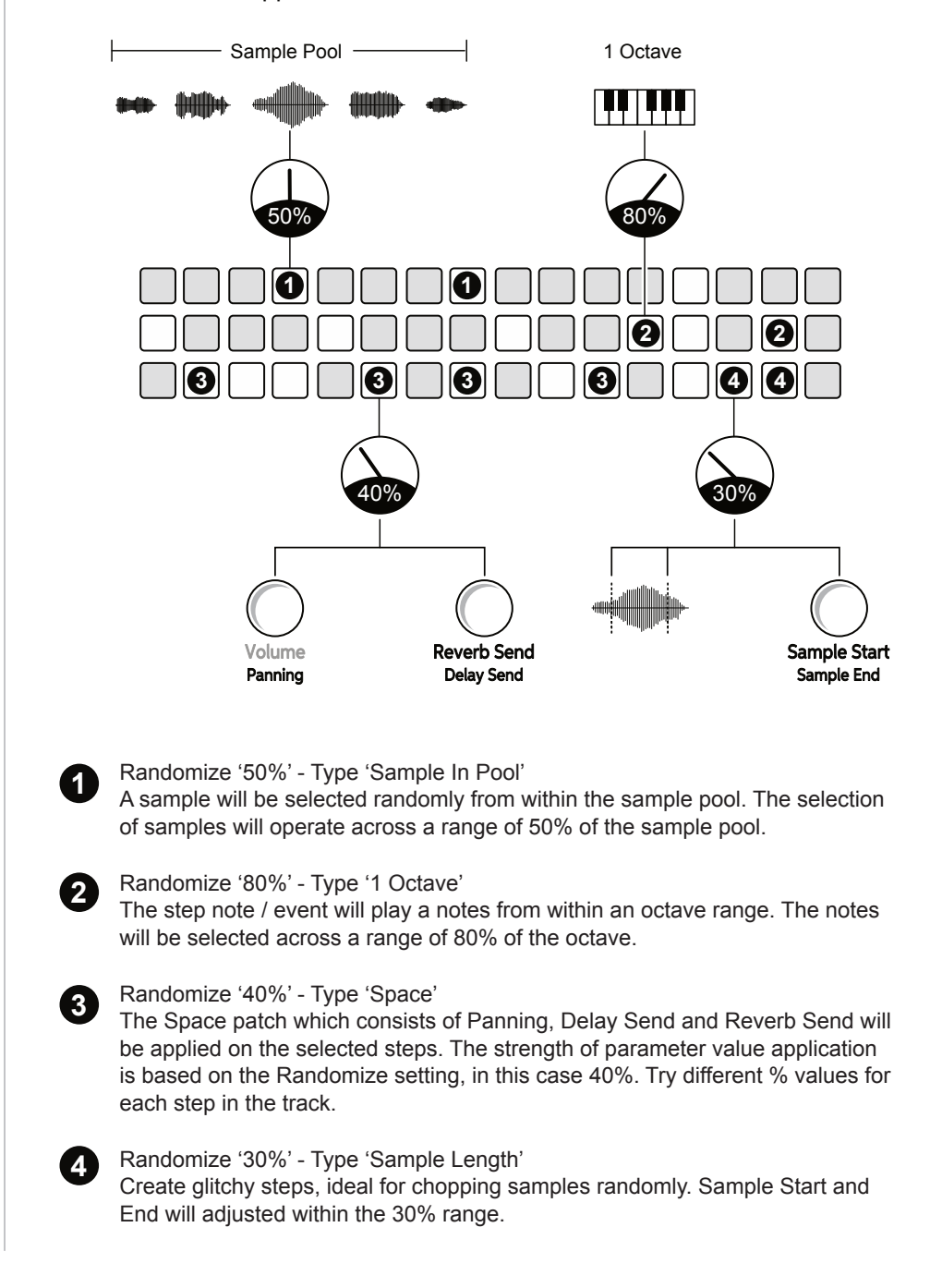

Polyend Play Manual Rev 1 141

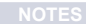

5

# Perform Mode

Perform is a dedicated mode designed to maximise the creative and ad lib experience when performing live. Perform supports improvisation and lays out a platform for the musician and producer to express themselves in an entertaining way. Perform mode, when selected, presents the 8 x 16 pad grid as a performance instrument. The Performance effects available in this mode are laid out across the pad grid in colour coded sections which represent various effect categories. The punch-in effects are manually triggered by selecting a pad. Only one effect from each category can be selected at any one time. The last selected effect details will be displayed while the effect is selected when in Perform Mode. This means Play operates like an instrument during playback. Each pad will trigger a punch-in effect and coupled with the ability to adjust the function and parameter knobs, Play becomes a playable instrument in

itself. The Perform environment is self contained and any changes made in Perform mode will be turned off when exiting and when re-entering Perform mode latched effects are restored. This does not apply to knobs which revert to their original value and helps protect the production integrity when playing live. Also switching between Pattern and Perform modes also retains the performance effects although patterns cannot be edited in Perform Mode. Perform mode is only available for audio tracks and will disable the 'Live Rec' mode if active, when Perform is selected. The ability to improvise with Play demonstrates the focus on real time performance and on the fly creativity.

# **Perform Mode**

# 8.1 Perform Mode

Perform mode presents a playable pad grid that generates punch-in effects. Parameter adjustments are also possible. This creates an environment perfect for live and improvised performances.

■ SELECTING PERFORM MODE

- 1. Press [*Perform*] Screen Button. Perform mode is only available for Audio tracks and is not available in MIDI Mode.
- 2. The Perform button tag on the display will illuminate yellow when in perform mode.
- 3. Perform Mode Considerations;
	- If 'Live Rec' mode is active when entering Perform Mode, it will automatically exit. If pressing [*Live Rec*] when in Perform Mode then Perform Mode is exited and Live Rec selected.
	- The following primary / secondary parameters are not available in Perform Mode: Repeat Type / Repeat Grid, Chance / Action, Move / Micromove. Other parameters can be edited in Perform Mode.
	- Any latched punch-in effects applied on the pads when exiting Perform Mode will be re-activated when re-entering Perform Mode. Not applicable to control knobs.
	- The display will show the effect selected when in Perform Mode.
	- The right side function buttons columns operate as normal re track selection, variations, mute and solo.
- 4. To exit Perform Mode, Press [*Perform*] again. The Perform button display tag will revert to white.
- 5. If selecting [Patterns] mode, the latched effects will remain in place.

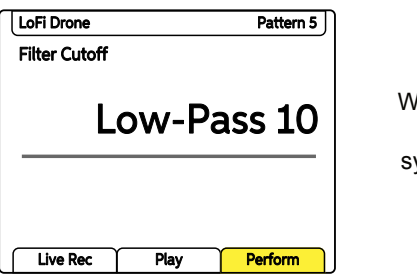

Where multiple settings exist on a track / selected steps a tilde ~ symbol will be displayed together with +/- for the generic offset.
### Perform Mode **8**

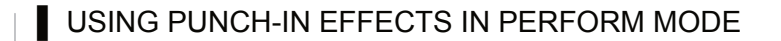

- 1. Press [*Perform*] Screen Button to select Perform Mode. The screen tag will be lit Yellow.
- 2. Select the Tracks to effect, Press [Select] Pad on the value button column to select each track to apply punch in effects. If no tracks are selected, a prompt will be displayed when selecting a perform pad.
- 3. Press [*Play*] or [Shift] + [*Play*] to play the selected pattern or chain of patterns respectively.
- 4. Tap [Pad] from the pad grid to latch the effect selection;
	- The 8x16 pads will illuminate in colour. Each colour represents a punch-in effect category each consisting of two columns, 16 pads of effect variations.
	- Tapping a pad will trigger and latch an effect. Holding a pad will temporarily trigger the effect. Selected effects are lit brighter than other pads.
	- Only one punch-in effect per category can be applied and latched at one time. Selecting another pad will deselect the existing effect and latch the new one.
	- The last selected effect will be displayed in the screen.
	- Some parameter knobs can be adjusted to add more variation.
	- All effect categories other than loop require a track to be selected.
	- If no track is selected then changes will not be audible. The exception is the Loop effects which remain audible.
- 5. Tap [Pad] again to deselect and unlatch a punch-in effect.
- 6. Press and Hold [Pad] to temporarily select a punch-in effect. The effect will be released when the Pad is released.

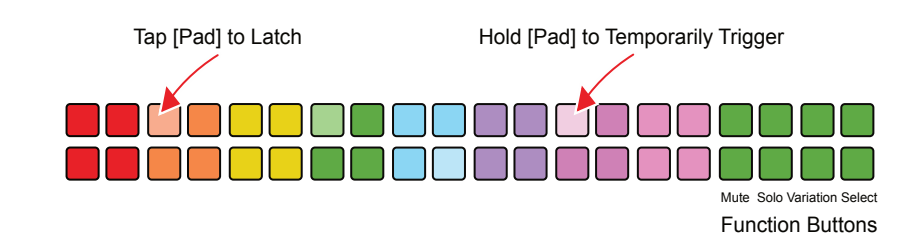

### 8.2 Punch-In effects **No. 2 Punch-In effects**

Perform Mode consists of 8 categories of effects, each has 16 pads representing a variation of the specific effect. The categories are colour coded. One effect can be selected in each category at a time.

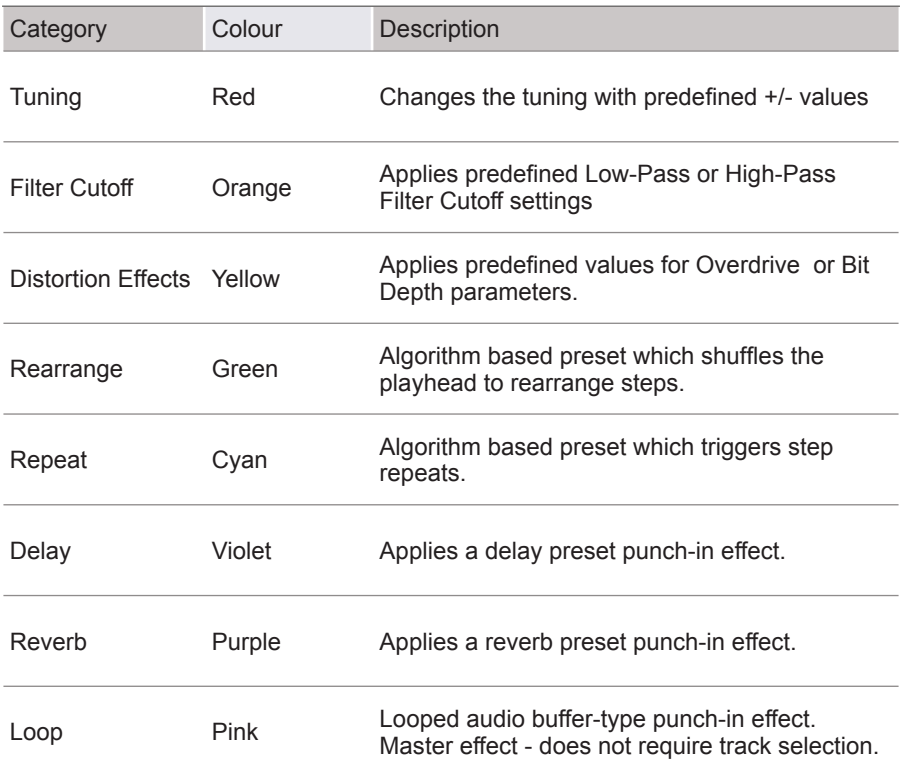

### 8.3 Perform Mode Quick Reference

Perform Mode presents the 8x16 grid pads as an instrument controller which allows punch-in effects to be manually triggered. The pads are colour coded which represents one of the 8 headline categories of effect. Each pad then triggers a variation of the effect which can be a parameter value change, preset application or a change in the sequence. The screen display will indicate the last effect triggered when in Perform Mode.

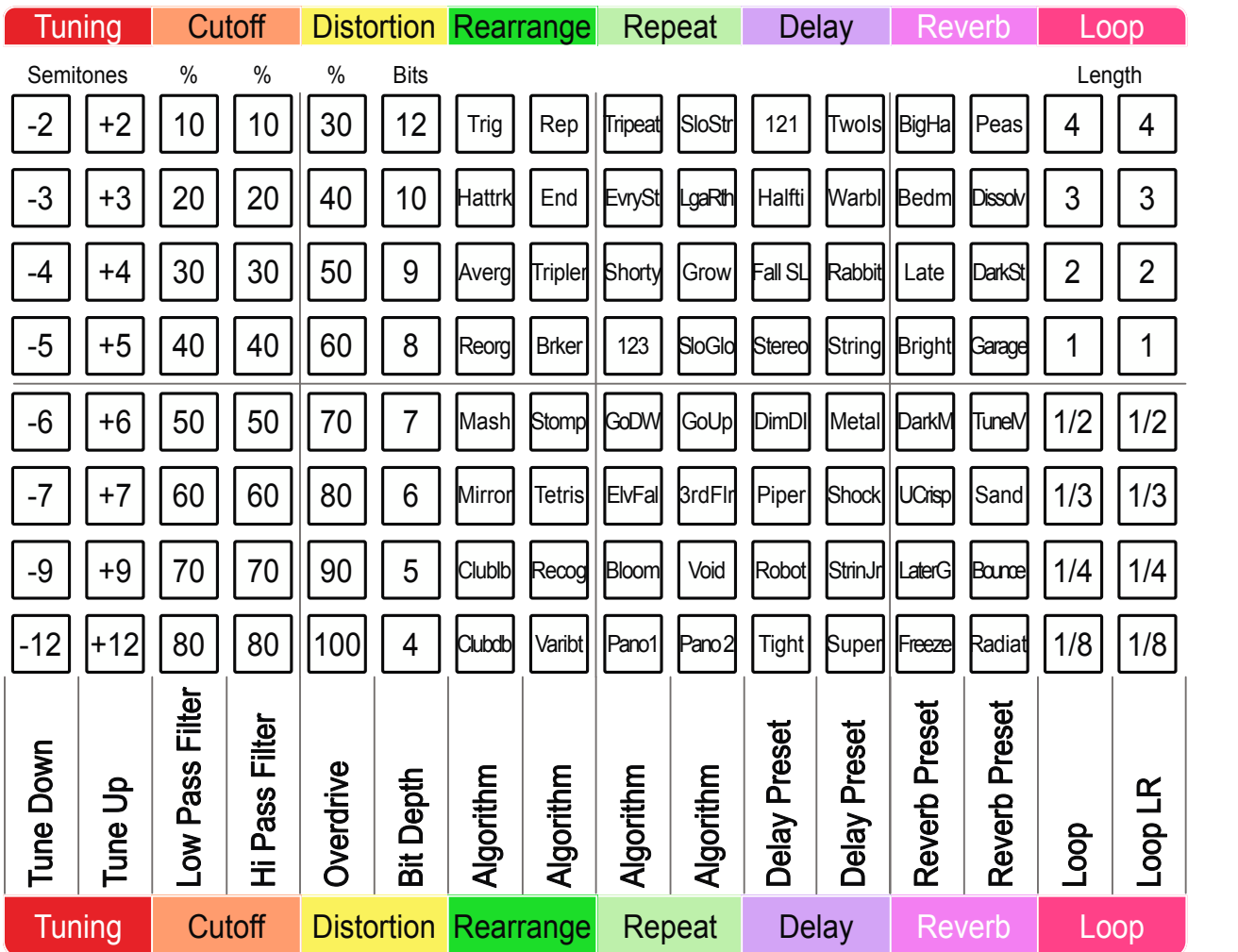

Perform Mode: Press [*Perform*]

Latch / Unlatch an effect: Tap [Pad]

Temporary Trigger an effect: Hold [Pad], Release [Pad]

Ensure tracks are selected to apply effects.

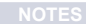

9

# **Effects**

A number of audio effects are available in Play including Reverb, Delay, Limiter, Saturation and Sound available under the Master FX section. Sound and Saturation are applied at the main output stage. Play presents the master effects settings as presets in order to avoid complexity and to speed up the workflow. This includes EQ, Bass Boost and Space which are also integrated into the presets for main output sound FX. The limiter includes a sidechain function. Sidechaining can be a useful and creative technique where a separate sound source can control the dynamics. Play's limiter has the options of using separate tracks as the sidechain source. Delay and Reverb operate as send effects. The amount of effect audio sent to the main mix can be controlled per step. Play also has a filter which operates as a DJ style low pass or high pass filter depending on the parameters set. Some sound options may affect the stereo

spread, increasing its strength and which in turn may affect phasing. The Flat preset option is a safe starting point or a preset to revert to if unwanted phasing issues are experienced. It is always worth remembering that adjustment by ear is usually a more appropriate method when applying effects. While theoretical numbers and parameters are often starting points, Play steers away from an overload of parameter settings. After all, Play is designed to get things moving quickly and to focus on playing and performing more so than iterative parameter configuration. Having said that, the option to set custom parameters is also available for the Reverb, Delay, Sound and Limiter. These can be set in the Master FX section. There is no better method than to listen how sound output is affected through the sound design process and to focus a little less on the visual numbers configured.

### **9.1 Effect Architecture NOTES**

Play has various effects which operate in different configurations. Sound FX and Saturation enhance the main output, while Delay and Reverb can be mixed into the main sound from each step or track. Many effects operate using presets found in the Master FX menu although custom setting are also possible. The mixer is an internal function with no user adjustable parameters. The diagram is for illustration purposes and indicates the user available parameter options.

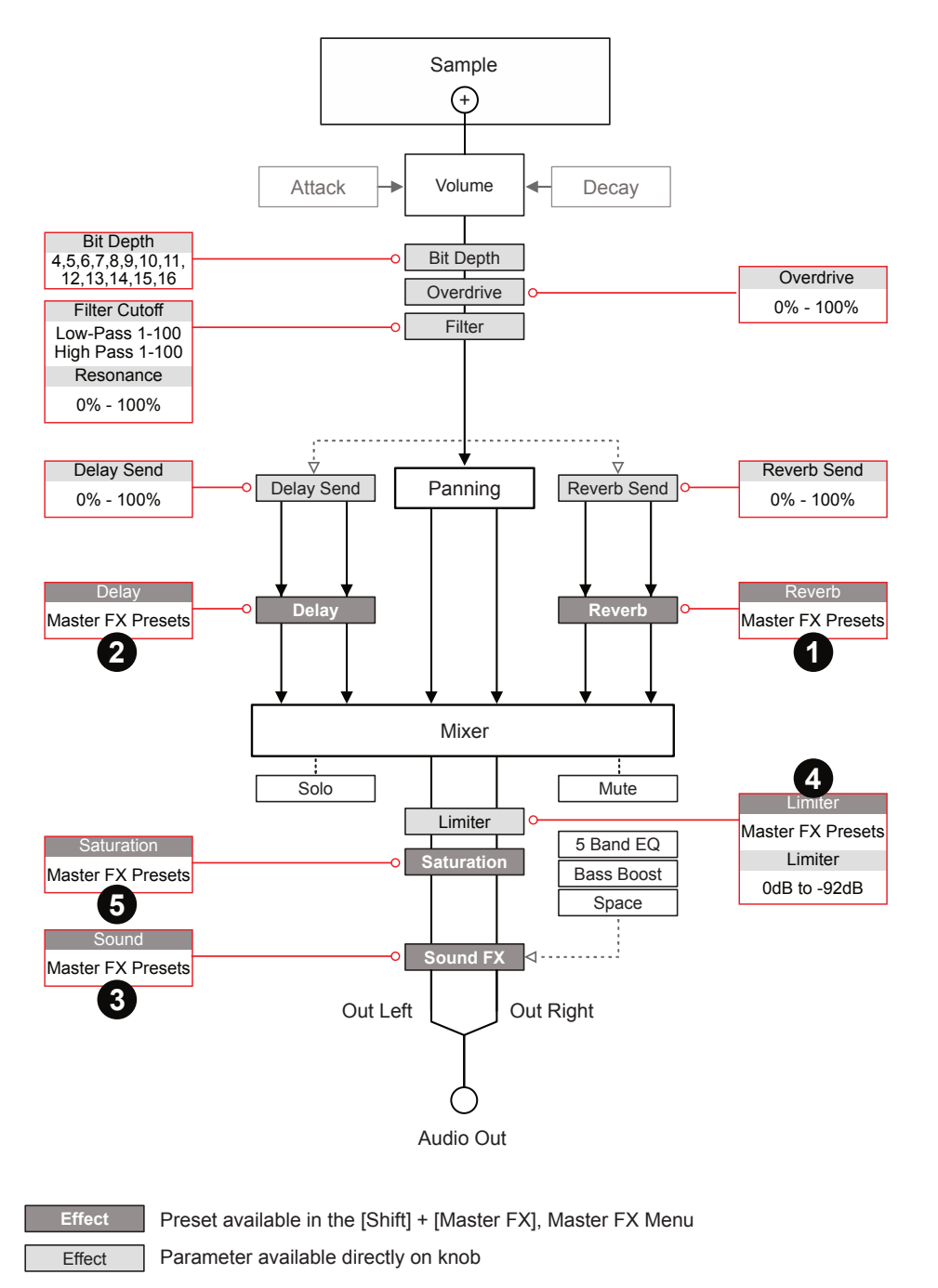

### Master FX Presets - Hold [Shift] + [Master FX]

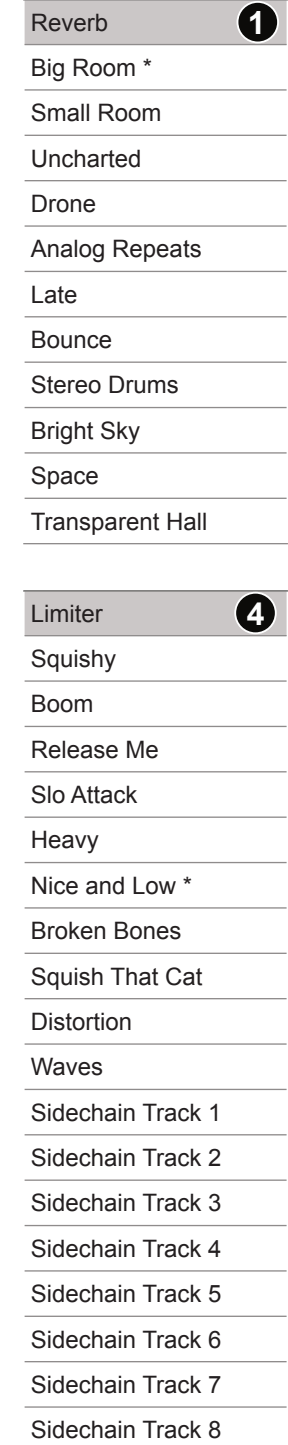

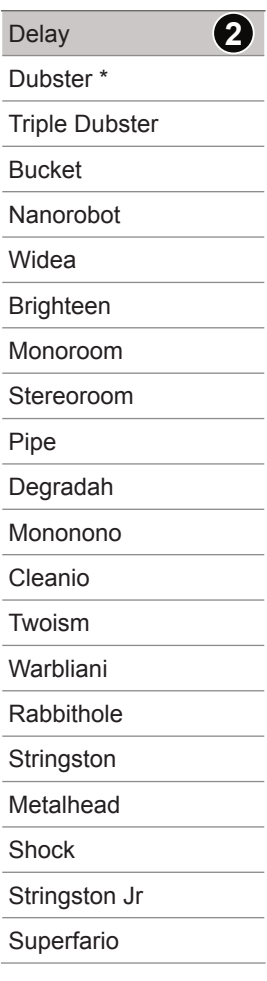

 $\overline{\phantom{a}}$  $\overline{\phantom{a}}$  $\sim$ 

 $\sim$ 

 $\overline{\phantom{0}}$ 

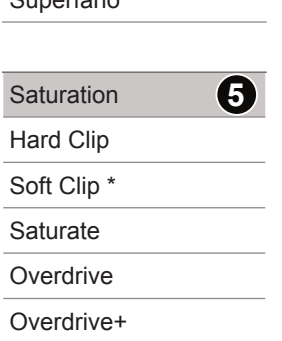

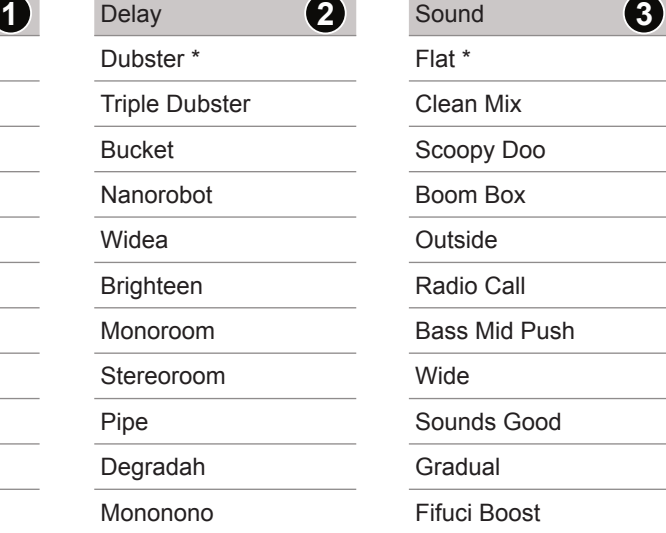

\* Default Presets

### **9.2 Master FX Presets NOTES**

The delay, reverb, sound, limiter and saturation as controlled by one of several defined presets. The parameters are therefore hidden under the hood for most functions and the preset itself defines the style and sound generated. The presets are selectable with the Master FX section.

### ▌ SELECTING A MASTER FX PRESET

- 1. Hold [Shift] + Press [Master FX]. The Master FX option is the secondary function on the 'View' Button.
- 2. Turn (Screen) knob to scroll through the effects; Reverb, Delay, Sound, Limiter, Saturation. The currently active preset will also be displayed for each effect. Highlight the effect to change.
- 3. Press (Screen) knob to select and open the preset list for the highlighted effect. The preset names are designed to give an indication of the type of sound to expect.
- 4. Turn (Screen) knob to scroll through and highlight the preset to select. Press (Screen) to select the preset. It is good practice to listen to the impact of the effect to help chose the best option.
- 5. Press [*Back*] to backup and then exit the menu.

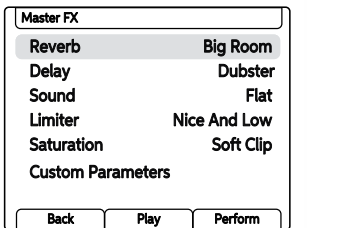

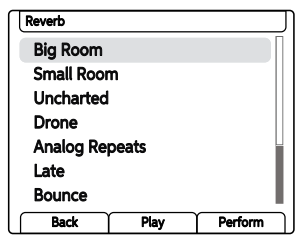

Hold [Shift] + [Master FX].

Currently loaded Master FX preset is displayed alongside each effect.

A collection of effect presets are available for each effect.

### **NOTES** 2.3 Master FX Custom Parameters

The basic workflow for using the Master FX is to start with an effect preset. This is useful for most applications. More precise adjustments can be made within the custom parameters. A 'Custom' preset option is available for each effect and these can be set up under the 'Custom Parameters' option at the Master FX main menu.

Available Customer Parameters per Effect

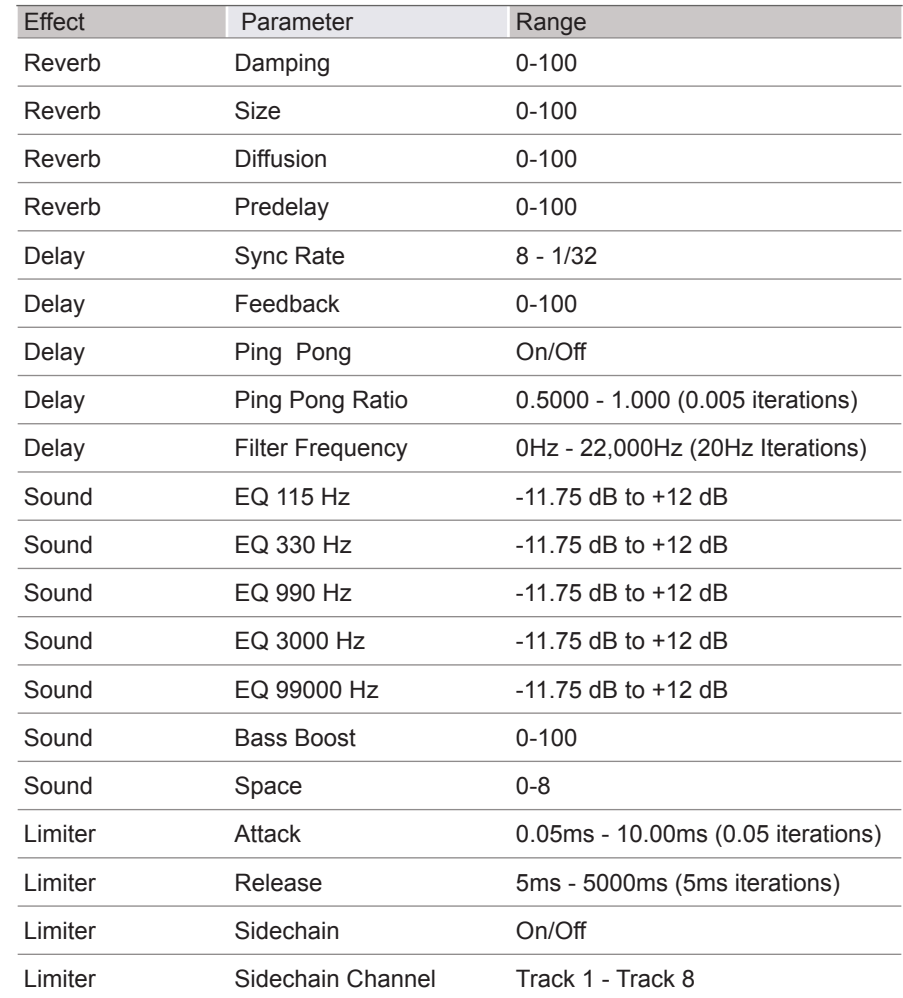

### ▌ EDITING A MASTER FX CUSTOM PRESET

- 1. Hold [Shift] + Press [Master FX]. The Master FX option is the secondary function on the 'View' Button.
- 2. Turn (Screen) knob to scroll and highlight 'Custom Parameters'.
- 3. Press (Screen) knob to select and open the custom preset list. Each of the configurable effects is listed.
- 4. Turn (Screen) knob to scroll through and highlight the effect to edit. This will edit the parameters for the 'Custom' preset, selectable in the effect preset options.
- 5. Press (Screen) to select the effect to edit.
- 6. The selection of editable parameters for the selected custom effect are listed. These can be selected by Turning and Pressing (Screen).
- 7. Each parameter is selected by pressing (screen) and edited individually by turning (Screen)
- 8. Press [*Back*] to back up when the parameter editing is complete.
- 9. Repeat Steps 7-8 to configure other parameters.

■ SELECTING A MASTER FX CUSTOM PRESET

- 1. Hold [Shift] + Press [Master FX]. The Master FX option is the secondary function on the 'View' Button.
- 2. Turn (Screen) knob to scroll through the effects; Reverb, Delay, Sound, Limiter, Saturation. The currently active preset will also be displayed for each effect. Highlight the effect to change.
- 3. Press (Screen) knob to select and open the preset list for the highlighted effect. The preset names are designed to give an indication of the type of sound to expect.
- 4. Turn (Screen) knob to scroll through and highlight the 'Custom' preset. This is the last option in each effect list and reflects the parameters assigned in the 'Custom Parameters' Settings.
- 5. Press (Screen) to select the custom preset.
- 6. Press [*Back*] to backup and then exit the menu.

### **NOTES 19.4 Send Effects**

The delay and reverb effects are both send effects. This means that a selected amount of audio signal can be controlled and sent to the main effect. A parameter knob exists to control the send amount which can be applied to individual steps or full tracks.

Example of Send Effect, Delay.

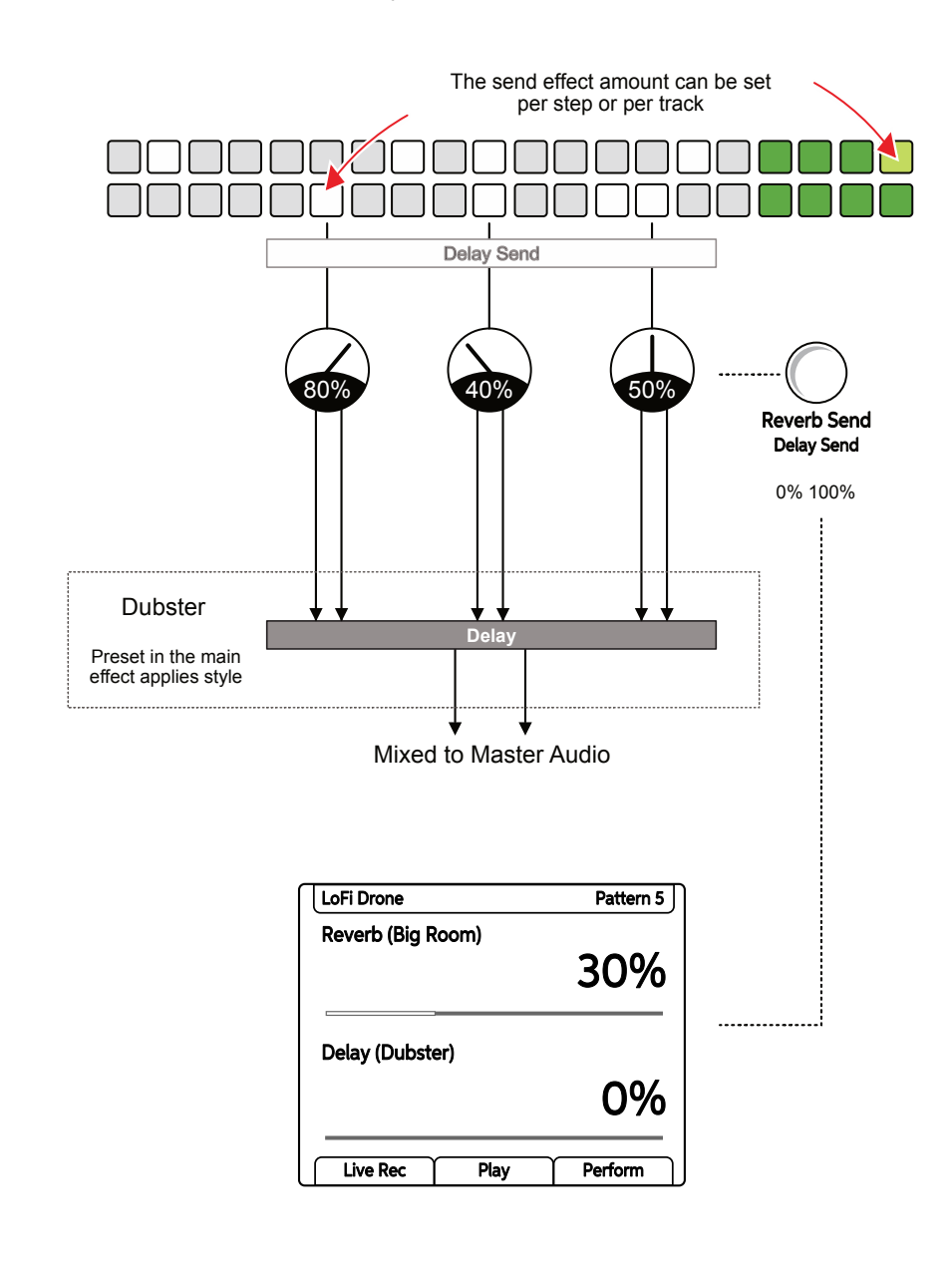

### **9.5 Master Reverb No. 2 Second 2 Second 2 Second 2 Second 2 Second 2 Second 2 Second 2 Second 2 Second 2 Second 2 Second 2 Second 2 Second 2 Second 2 Second 2 Second 2 Second 2 Second 2 Second 2 Second 2 Second 2 Second**

Reverb is one of the two send effects. As stated a send effect routes an adjustable amount of audio in parallel to its main signal path and is sent to a common audio effect. In this case reverb. This reverb affected audio is then returned back to the main audio path. The effect itself is a common function, managing several send / return signals.

### What is a reverb effect?

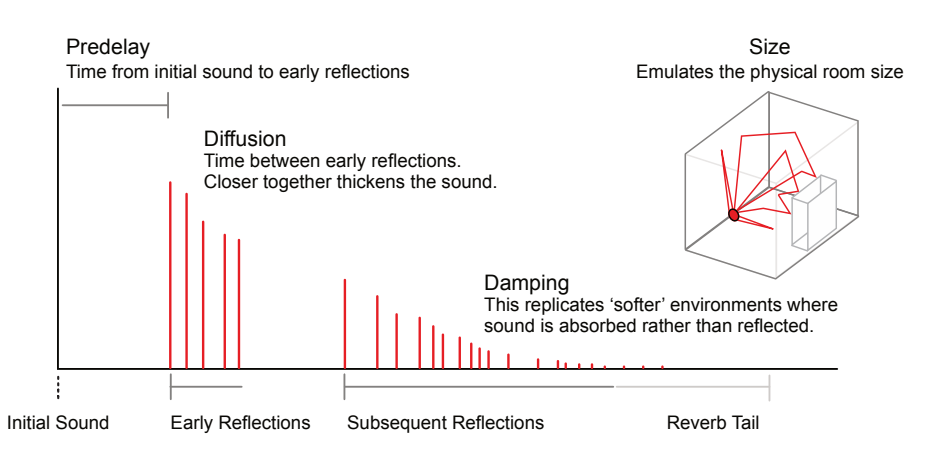

A reverb is a common production effect used to replicate the audio behaviour of spaces. A normal space such as a small or large room will reflect audio differently. Think of how the sound reflects in a large cathedral compared to a small room and how furniture absorbs or reflects sound. The sound will bounce and reflect between the walls and other elements in the room. These reflections arrive at the human ear at different times and different levels. Reverb is an effect that replicates this behaviour.

Reverb parameters mainly focuses on the space / room characteristics. The detailed parameters are set and locked into the preset.

In Play there are two factors that can be controlled for reverb:-

- The send amount between 0% 100%. This is set with the 'Reverb Send' Parameter knob and is applied to individual steps or a track. Tap to select the primary, Reverb Send parameter and adjust with the Parameter knob or (Screen) knob.
- The preset which will automatically configure the style and character of the main reverb. This applies to the main FX and therefore will take input from all send signals.

A series of reverb patches can also be triggered in Perform Mode.

### Effects

### **NOTES 19.6 Master Delay**

Delay is second of the two send effects. A send effect basically routes an adjustable amount of audio in parallel to its main signal path and is sent to a common audio effect. In this case delay. This delay affected audio is then returned back to the main audio path. The effect itself is a common function, managing several send / return signals.

What is a delay effect?

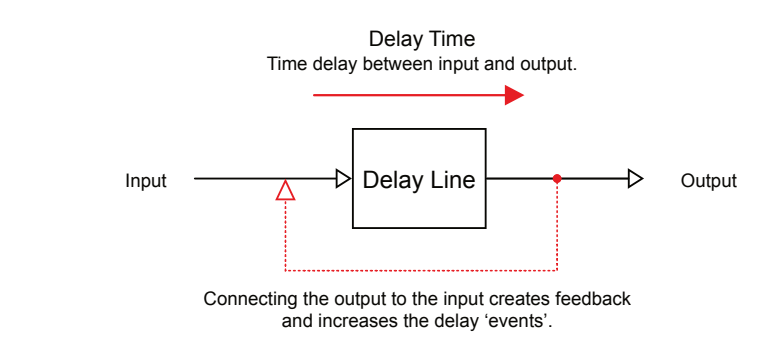

A delay is a commonly used audio effect which delays an incoming signal to the output. When feedback is applied, this creates a repeated echo like effect. While this is a simple principle there are many effects that use delay as a foundation. Some examples as well as echo are chorus (short delay taps to give a thicker rather than echo style feel), ping-pong delay (spreading the delay points across the stereo field left to right) and slapback delay (emulating old tape delays which are used successfully to thicken vocals).

Delay is a time based effect and is typically synchronised (or not) with the track tempo. The detailed parameters are set and locked into the preset.

In Play there are two factors that can be controlled for delay:-

- The send amount between 0% 100%. This is set with the 'Delay Send' Parameter knob and is applied to individual steps or a track. Tap to select the secondary, Delay Send parameter and adjust with the Parameter knob or (Screen) knob.
- The preset which will automatically configure the style and character of the main delay. This applies to the main FX and therefore will take input from all send signals.

A series of delay patches can also be triggered in Perform Mode.

### **9.7 Distortion Effects NOTES**

There are several effects that control the style of distortion. Overdrive and Bit Rate can be applied at step and track level while Saturation is fixed as at the master output and is applied to the entire main output audio.

Overdrive: Adds grit and amplification to a sample audio signal. Overdrive emulates the classic audio speaker / monitor character which adds distortion through driving the signal hard into the speaker / amplifier. Overdrive can be applied at step or track level where the amount is controlled between 0% - 100%.

Bit Depth: Digital audio is made up of a number of characteristics including sample rate and bit rate. The quality of the audio can be determined by these parameters. Reducing the number of bits in the audio signal will deteriorate the audio quality producing a more lo-fi sound. Bit depth changes can be applied at step or track level where the amount can be adjusted down from 16 bits to 4 bits.

Saturation: Historically saturation is created from overloading analog electronics. This is applied at the main audio output level to give a more distorted output. When used as a subtle effect the audio signal will have a warmer, analog feel. The preset can be assigned to give the style and character but there are no other adjustable parameters.

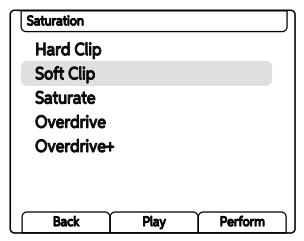

### **NOTES 19.8 Limiter**

A limiter is a dynamic processor used to control volume levels and also to avoid clipping. Play has a limiter located in the master output section. The limiter also has sidechain functionality through the selectable presets.

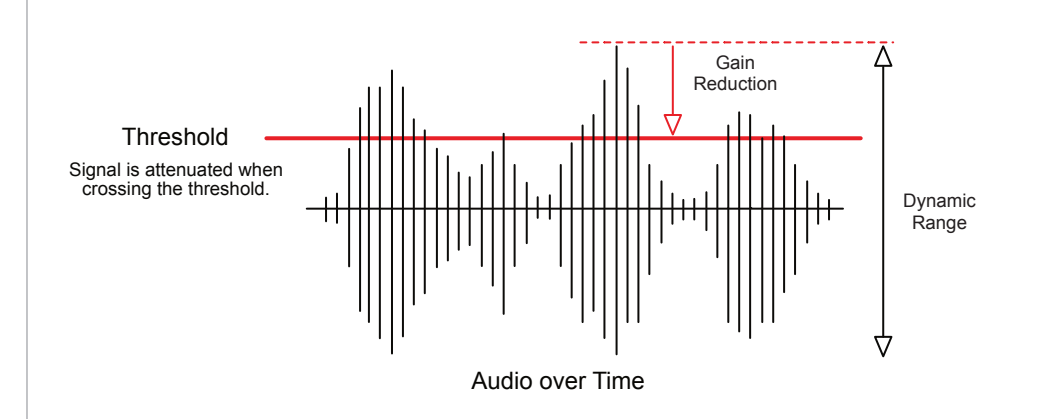

The behaviour of a limiter can be controlled by envelopes and may include many other features. In play the behaviour and limiter style is 'hard wired' into a number of available presets.

An option often seen within limiters is to sidechain the gain reduction. This means another source will be used to attenuate the audio based on the source audio sound characteristics. In Play, any track can be used as a sound source for sidechaining the limiter.

The threshold is the only adjustable parameter in Play and is controlled with the limiter parameter knob.

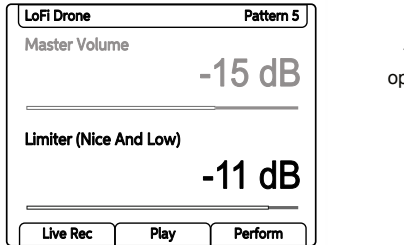

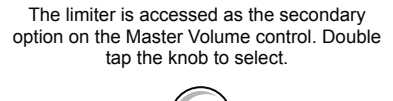

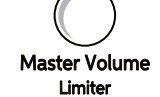

### ■ ADJUSTING THE LIMITER THRESHOLD

- 1. Double Tap (Limiter) to select the parameter and display the values.
- 2. Turn (Limiter) to adjust the threshold level between -92dB to 0dB. The adiustment will be in 1dB iterations.
- 3. Hold [Shift] + Turn (Limiter) to adjust the larger iterations.

### **■ CHANGING THE LIMITER PRESET**

- 1. To change the limiter preset, Press [Shift] + [Master FX] to open the Master FX menu options.
- 2. Turn (Screen) to scroll the menu and to highlight the 'Limiter' option.
- 3. Press (Screen) to open the limiter preset options list.
- 4. Turn (Screen) to scroll the preset options. Highlight the desired preset. It is recommended to try out presets with the project to see what fits best to the musical style and production.
- 5. Press (Screen) to select. The selected preset is displayed in the limiter display in brackets after the limiter title.
- 6. Press [Back] to exit the Master FX menu.

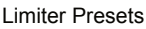

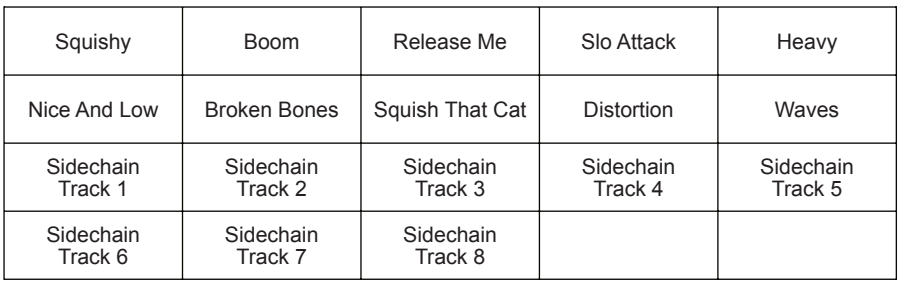

### ■ CREATING A SIDECHAIN FOR THE LIMITER

- 1. To change the limiter preset, Press [Shift] + [Master FX] to open the Master FX menu options.
- 2. Turn (Screen) to scroll the menu and to highlight the 'Limiter' option.
- 3. Press (Screen) to open the limiter preset options list.
- 4. Turn (Screen) to scroll the preset options. Highlight one of the 'Sidechain Track X' options. The Track X must be a Play track that will be used as the sidechain audio source. Typically a beat orientated sound works well to rhythmically duck the limiter audio level.
- 5. Press (Screen) to select. The selected preset is displayed in the limiter display in brackets after the limiter title.
- 6. Press [Back] to exit the Master FX menu.
- 7. Playing the limiter source track will now be applied to drive gain reduction in sync with the musical rhythm of the source track. Turn to adjust the (Limiter) parameter to apply the amount of sidechain ducking.

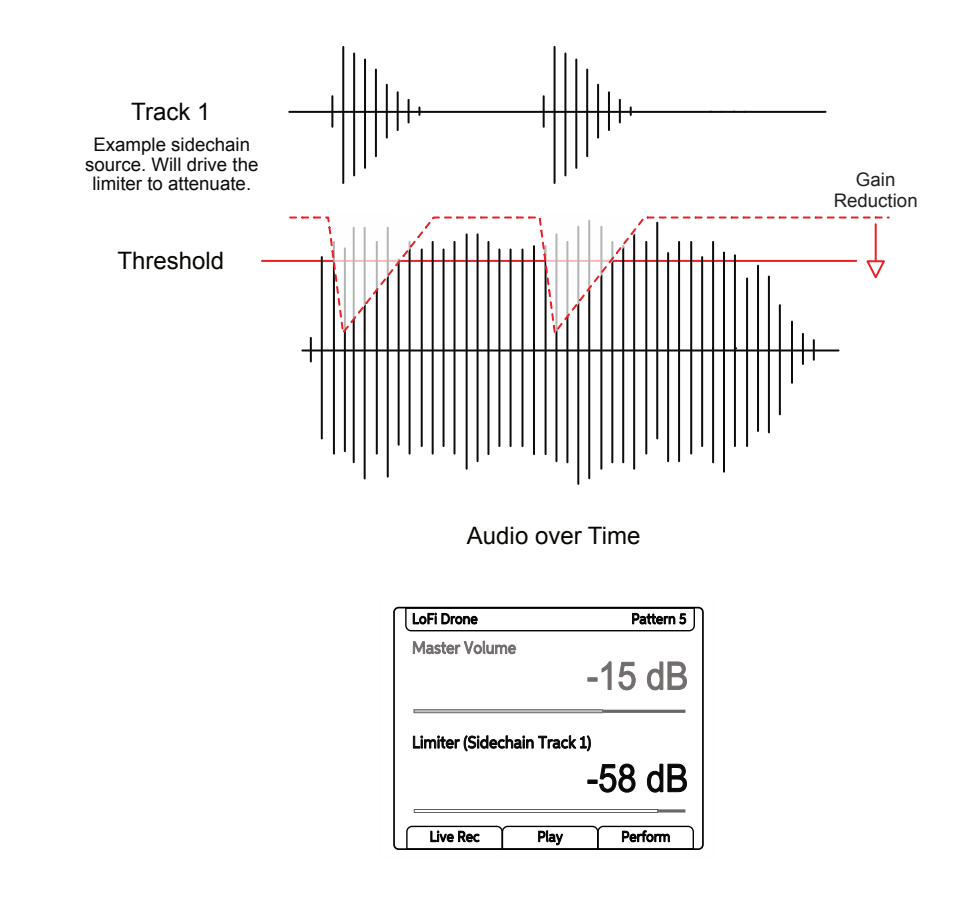

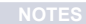

# 10

# MIDI

Play also has a set of comprehensive MIDI features. MIDI is the protocol which allows devices to communicate together, for example where one device controls sequencing to send to another synth. MIDI is a classic technology but remains an important feature in most modern audio devices. Most of the processes and instructions described earlier for audio also apply to MIDI sequencing. Play therefore can control external gear from its sequencer and external gear can also be set up to control Play. A few fundamental things should be considered when working with MIDI. The clock in a multi gear setup will control timing between devices. As such only one main clock should be declared. Also the transport of which device will stop and start the sequencing. These of course are design choices taken when organising a collection of equipment to work together with MIDI and should be considered at the outset. MIDI in Play can be set up through the USB connection or the MIDI interface which uses a Type B MIDI adapter cable to convert the 3.5mm connection to standard 5-Pin DIN style MIDI connections. MIDI expands the landscape of sound design when using Play in a setup. The MIDI Fill functions and piano roll expand the options when working with MIDI. Play has built in configuration for direct integration to Polyend Tracker but also connection with many other MIDI synths, instruments, sequencers and effects is possible.

### 10.1 MIDI Terms

To clarify some of the generic terminology and technology around MIDI, a summary of key definitions is provided. Play uses a Type B, TRS to MIDI Adapter. Also MIDI over USB is possible.

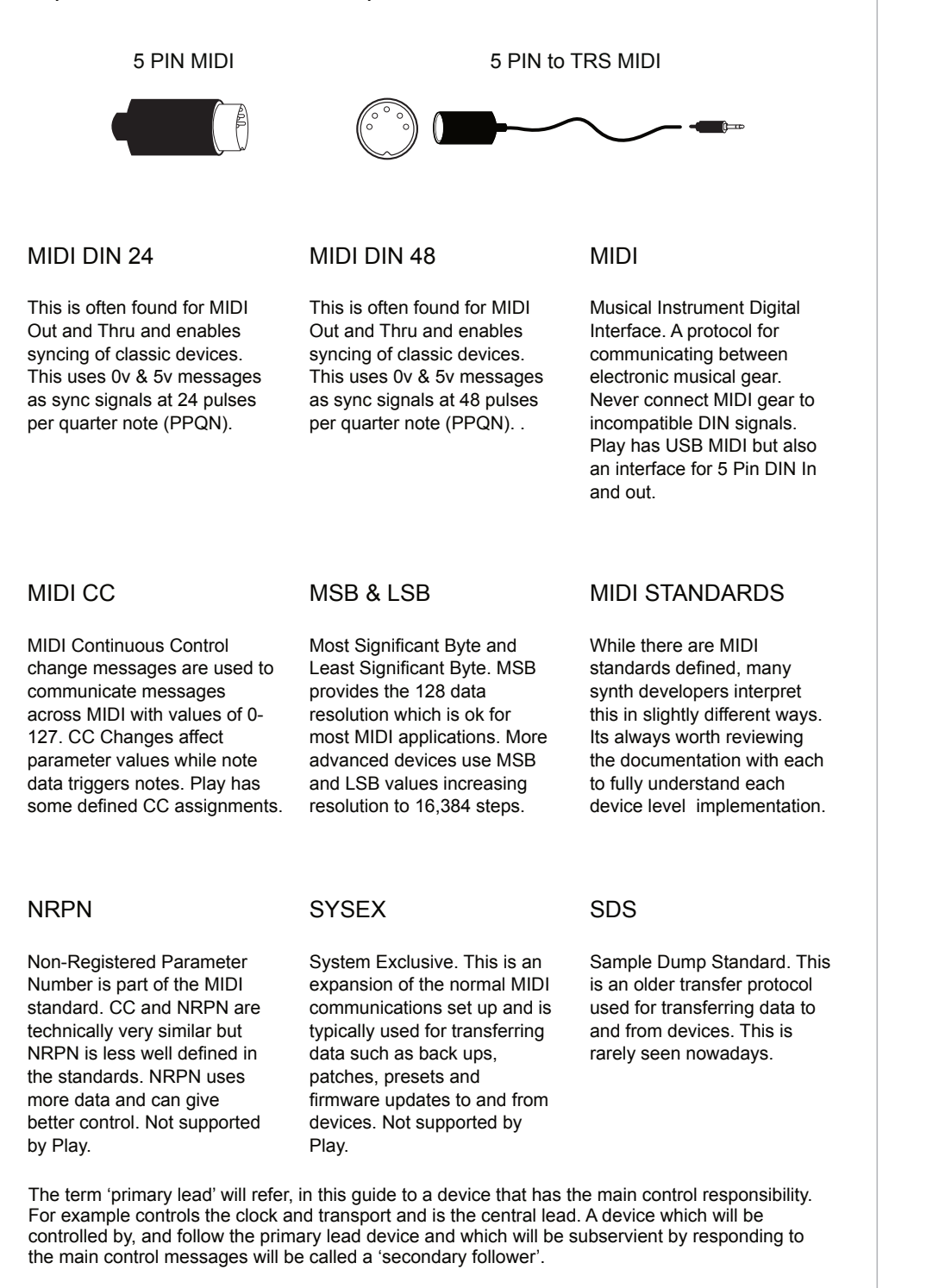

### 10.2 Basic MIDI concepts for Play.

Play can be switched to MIDI mode when controlling external gear. MIDI mode is selected using [Shift] + [Audio/MIDI]. MIDI mode is indicated by the 4 column function pads being lit violet. A pre-requisite to working with MIDI is to ensure that the configuration settings are applied for the desired MIDI gear setup. MIDI Mode operates at a per step level. The parameter knob switches functionality from their faceplate labelled audio parameters to the unlabelled MIDI functions. The display will show the MIDI Parameter. Play can assign note data and specific channel settings at a step level to send MIDI out from the sequencer pattern.

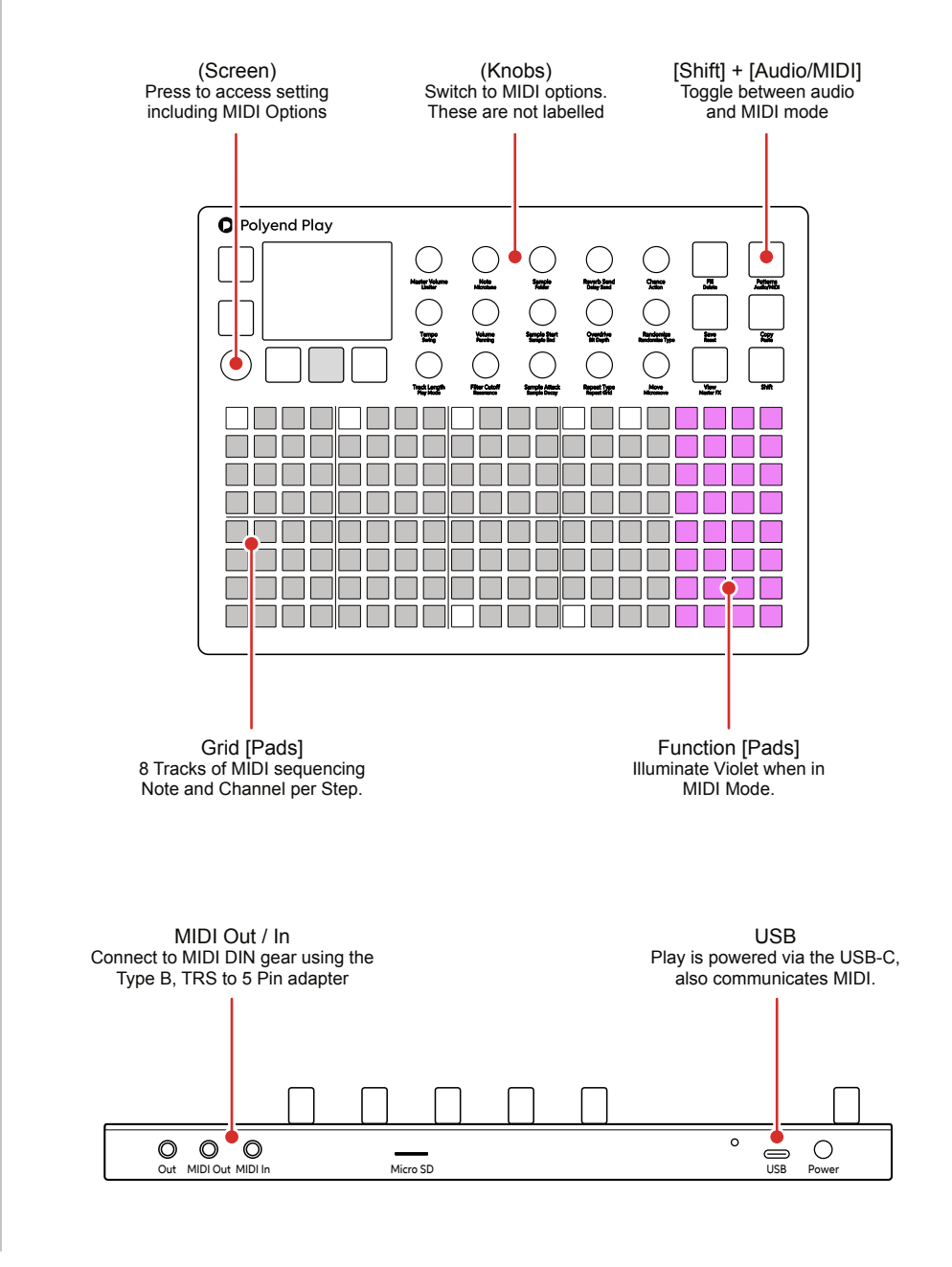

The following points should be considered and questions answered when working with MIDI configurations:-

- How the devices are connected together? Are the devices connected by USB? Which will transmit and receive MIDI with the MIDI 5 Pin connection using the MIDI Jack adapter? Play can use one or the other or both.
- Which device will be a primary leader (main device e.g. controls the main clock) or a secondary follower (will respond to other gear e.g. synchronised to another clock)? Play will issue a warning message if the external MIDI clock assigned from the primary device is lost or is disconnected.
- When Play sends MIDI clock it will continue to do so even if the sequencer is stopped. When Play receives a MIDI clock the tempo will reflect the external controller BPM.
- Will MIDI note data (melodies, chords, etc) be communicated? Play has a 'No Note' option in MIDI mode. Useful for example when using CC values which can be applied per step note or on 'No Note' steps.
- Will MIDI CC control change data be communicated out (to change parameters like delay level or trigger performance effects)? Play's knobs can control the CC values dynamically when the sequencer is stopped.
- The default CC configurations in Play do not necessarily match the destination device. Check the device MIDI mappings for each device in the manufacturers documentation.
- Play does not support MIDI NRPN or Sysex messages.
- Play operates internally with 96 PPQN Pulses Per Quarter Note for MIDI Timing but communicates at 24 PPQN.
- Track mutes do not mute Continuous Control Change, Pitch-bend or Program Change messages. Use alternate track variations with no CC, PB or PC to silence these messages.

MIDI Settings are accessed by pressing the (Screen) Knob. These will dictate if Play leads on functions like clock and transport or if it acts as a secondary follower, responding to control and synchronisation from another primary device control.

Play can send MIDI notes out from the sequencer pattern, with the output channel assigned per step as well as the other note parameters.

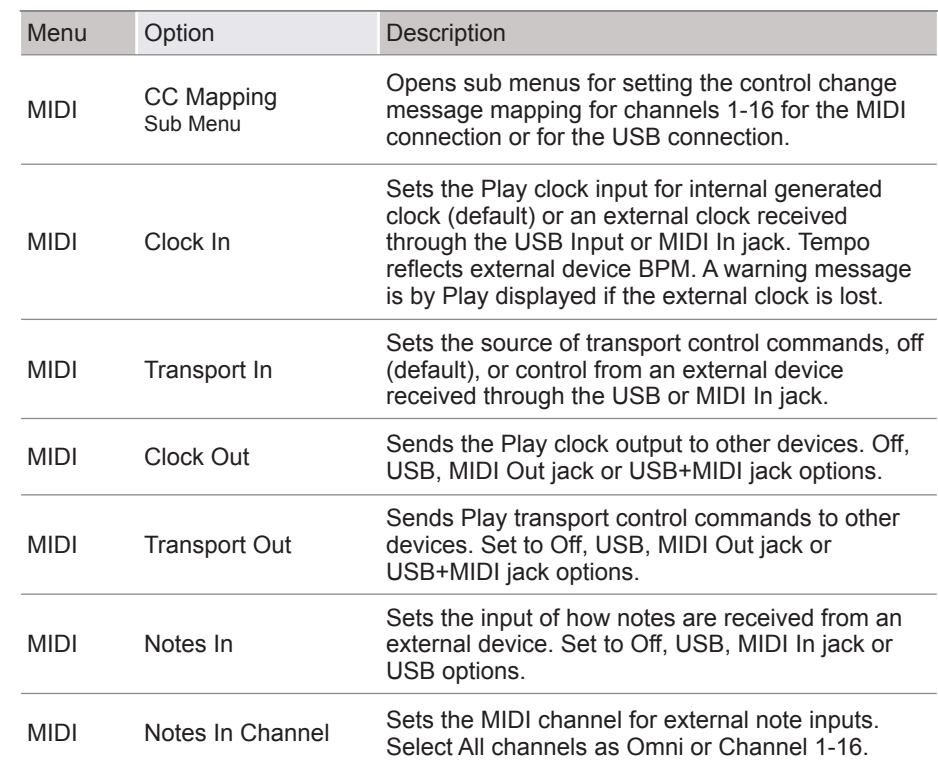

### ■ ACCESSING THE MIDI CONFIG OPTIONS

- 1. Press (Screen) knob to open the configuration menu.
- 2. The entry point of the menu may be in one of the submenus. Press [*Back*] to backup to the main menu if required.
- 3. Turn (Screen) to navigate the menu and highlight 'MIDI'.
- 4. Press (Screen) knob to select the MIDI options.
- 5. The Settings can be changed by Pressing (Screen) on any option to select its options. The CC Mapping option opens the sub menu for setting the control change messaging.

### 10.4 MIDI Quick Start **NOTES**

To get up and running with basic control of external MIDI devices here is a quick start guide to programming a MIDI sequence including Notes and CC messages. Further depth to using MIDI will expand throughout this section. The general principles of setting steps and using work step parameters is applied the same as audio patterns.

### ■ CREATING A MIDI SEQUENCE

- 1. For this example ensure that the device to control, i.e. an external synth, is connected via MIDI DIN Out. USB also transmits MIDI. Ensure it receives clock, transport and notes on channel 1.
- 2. Press (Screen) knob to open the configuration menu. Set the MIDI Settings to Clock In = Internal, Clock Out = MIDI Out Jack, Transport In = Off, Transport Out = MIDI Out Jack.
- 3. Switch Play to MIDI Mode. Press [Shift] + [Audio/MIDI]. The Function buttons will be lit violet as opposed to green when in audio mode.
- 4. Press a [Select] Pad to choose one or more tracks or simply program the Grid [Pads] to sequence a pattern. Hold the step to apply and edit the parameters to only selected steps or use work step approach to set the values followed by programming the steps. Following examples are per step.
	- Hold [Pad] + Turn (Sample) to assign MIDI output channel. This can be set 1-16 for MIDI Jack and also separately for USB. Set to Jack Channel 1.
	- Hold [Pad] + Turn (Note) to assign a note to output. The option to set 'No Note' is possible which is useful to just send CC or PG data without a note message.
	- Hold [Pad] + Turn (Volume) to set the Velocity for the step.
	- Double Tap (Panning) to ensure the secondary option is in view. This is Note length in MIDI Mode. Hold [Pad] + Turn (Panning)
	- Optionally, Hold [Pad] to assign a CC value to the step. Knobs can be assigned to send CC messages with defaults in place. With the sequencer stopped manual CC knob changes are sent while steps should be programmed for a sequence of CC change messages to be sent in sync to the pattern steps.
- 5. Press [*Play*] on Play and the sequence will play the external device based on the notes and parameters set.

### **NOTES** 2008 10.5 Typical MIDI Configurations

There are many configurations that can be set up with MIDI gear. Some are complex and involve multiple devices while a simple set up can have two devices communicating. Some typical examples are shown.

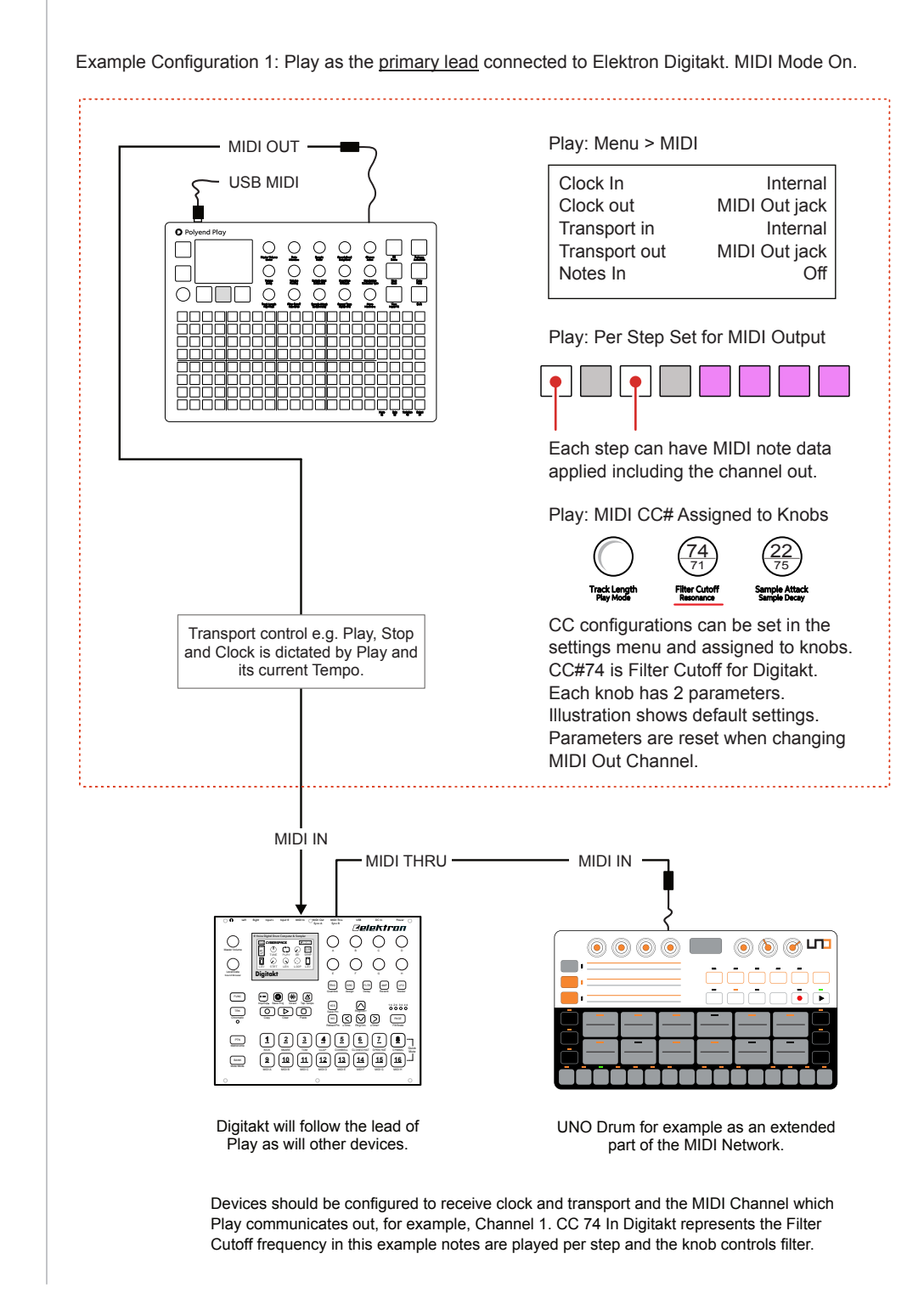

The ability to connect to a PC or Mac via a MIDI connection is possible, which can allow software synths and plug-ins to be controlled by Play. Play will need a hub or will need to be powered by the PC / Mac as the USB connection is also the source of power for Play.

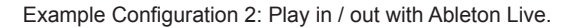

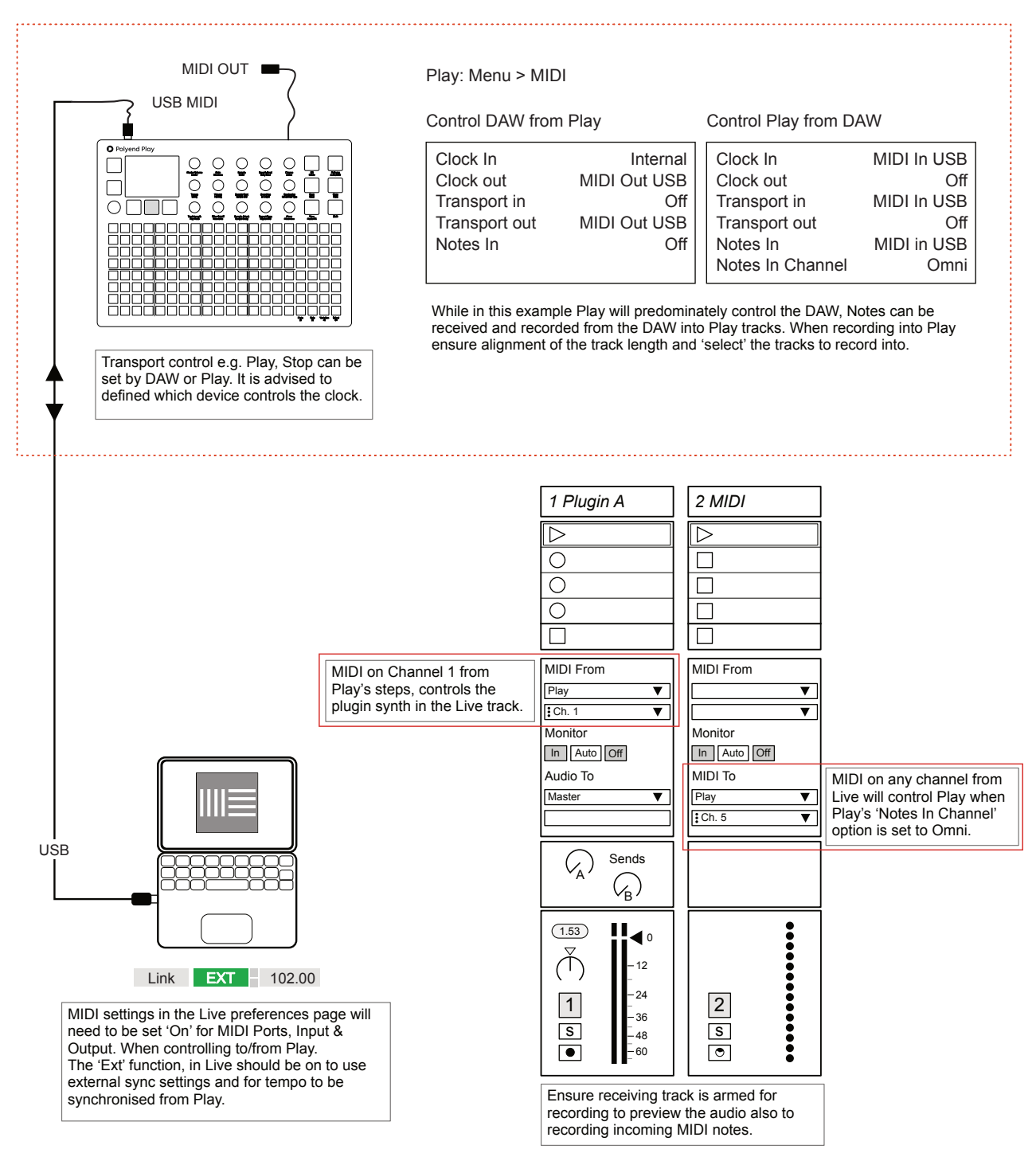

An external device, keyboard or drum pads can be connected to control Play by MIDI either by USB or via the 5 Pin MIDI dongle. Notes can be played or recorded and CC messages controlling assigned parameters.

Example Configuration 1: Play as the secondary follower controlled with Arturia Keystep.

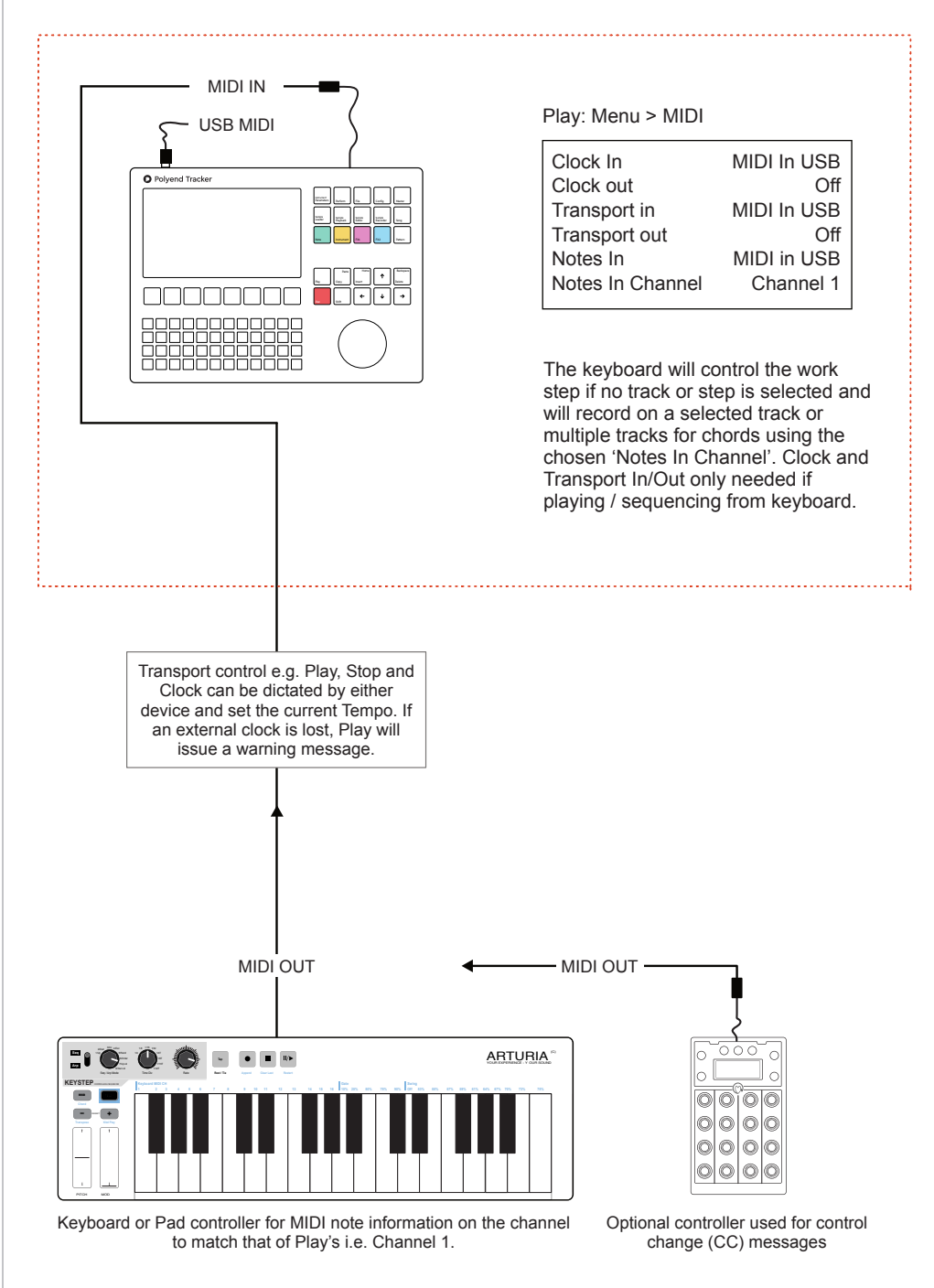

### 10.6 MIDI Mode

Play must be in MIDI Mode to program steps and send MIDI data out. The parameter options change when in MIDI mode where the knobs represent MIDI orientated functions. These are not labelled and some can be configured specifically in the MIDI menu.

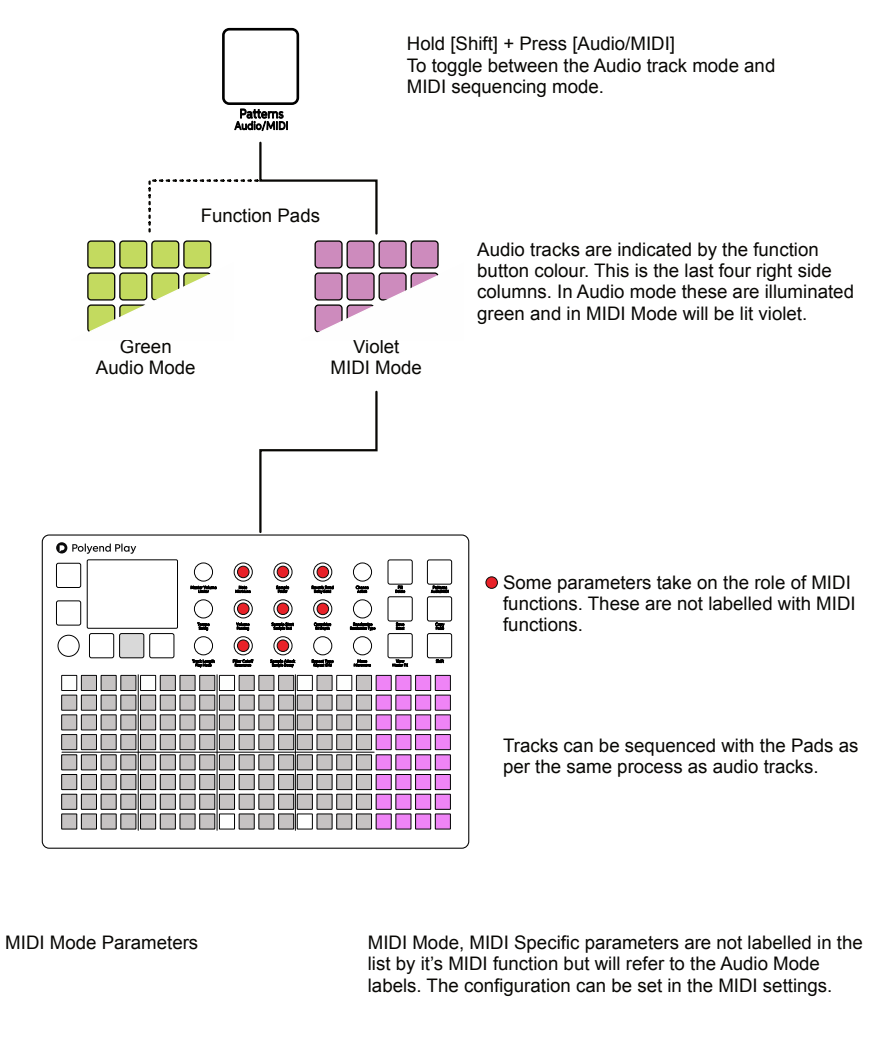

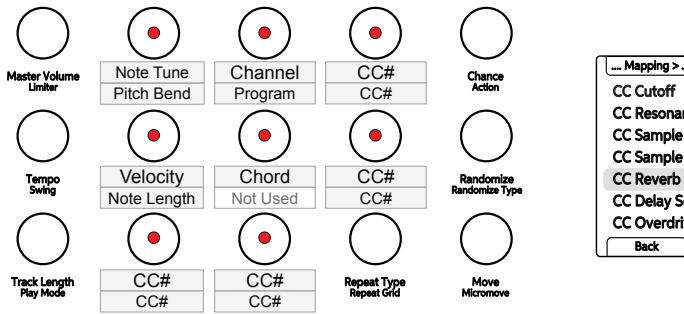

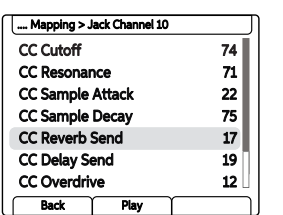

### Parameters in MIDI Mode.

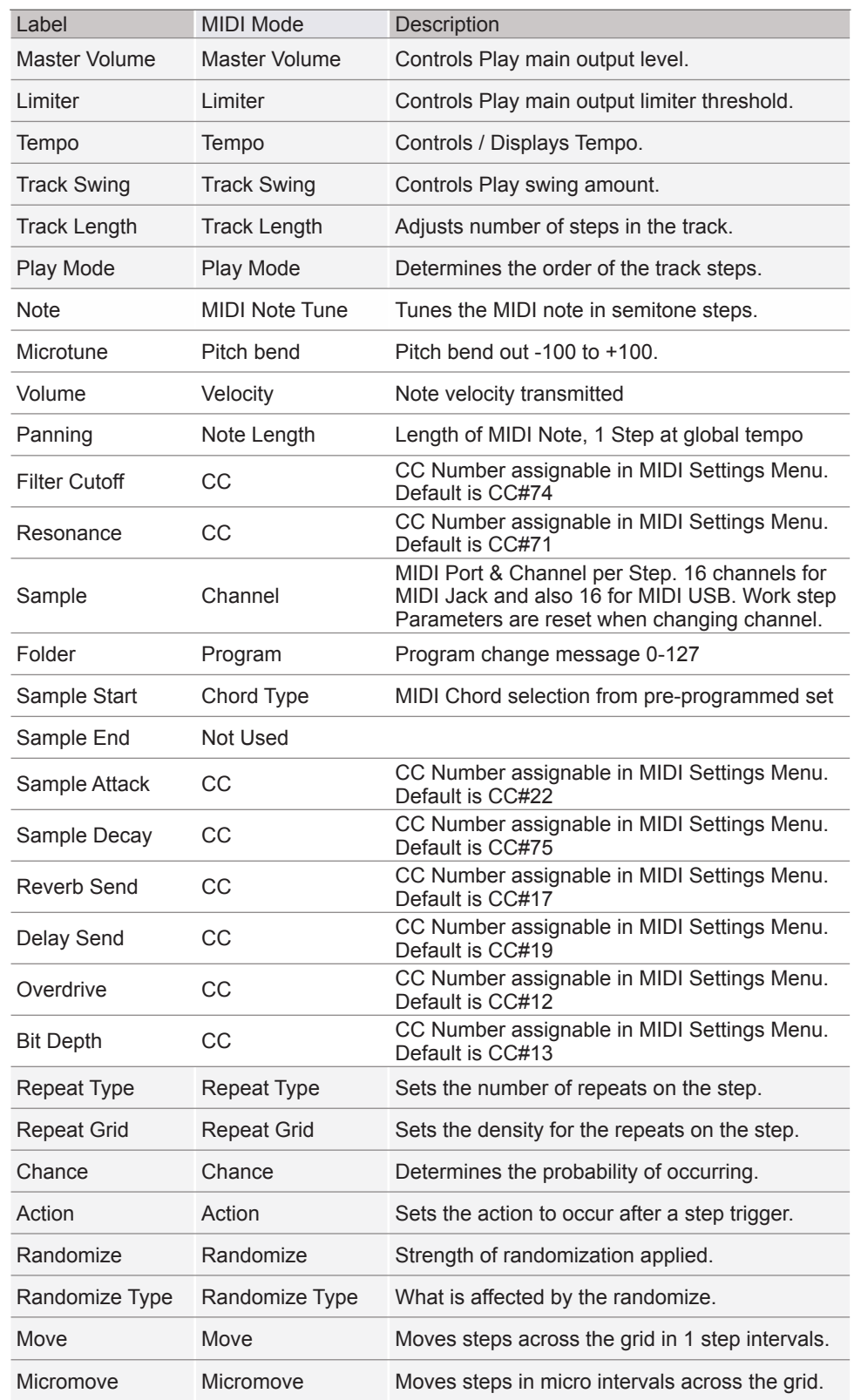

Example: MIDI Output

### 10.7 Sequencing MIDI Notes **Notes** Notes

Sequencing MIDI steps follows the same basic principles as sequencing audio steps. As such the general process of sequencing patterns is not covered here and this section will concentrate on MIDI specific elements. MIDI tracks are polyphonic allowing multiple notes as chords to be transmitted out. MIDI Step notes can overlap, however the connected device may behave differently. This should be considered carefully.

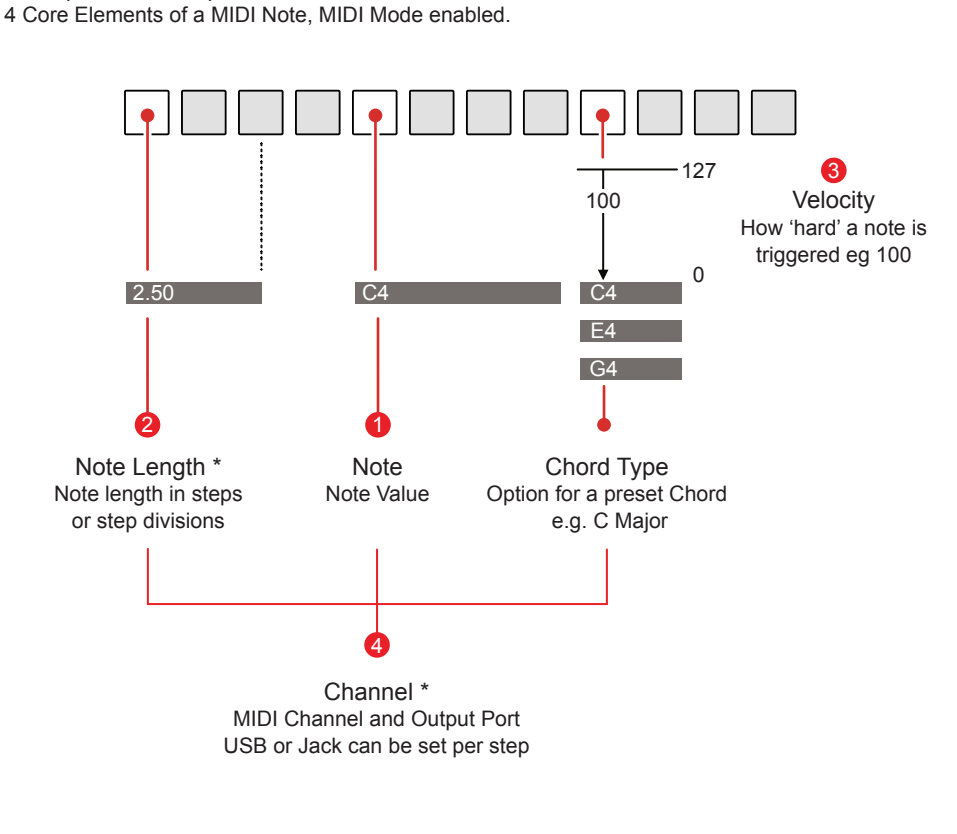

\* Preview option when turning a knob does not operate for length and channel. Preview on knob turn does operate for Note, Velocity and Chord selection

MIDI Notes can be created as a work step and then populated into pattern or can be set on a per step basis. The MIDI Channel and the output port can even be set at a step level if required. When changing work step channel, the parameters are reset.

The Fill function can be used to populate work step settings across the selected tracks.

Randomize operates on Filter CC, Octave and Velocity when in MIDI Mode.

When Play receives MIDI in it will use the work step for playback if a track or step is not selected. The Note however will be determined by MIDI input. Play operates with virtual MIDI thru functionality, redirecting out any incoming MIDI notes to the selected channel and port. In this situation length is ignored but chord and scale still apply

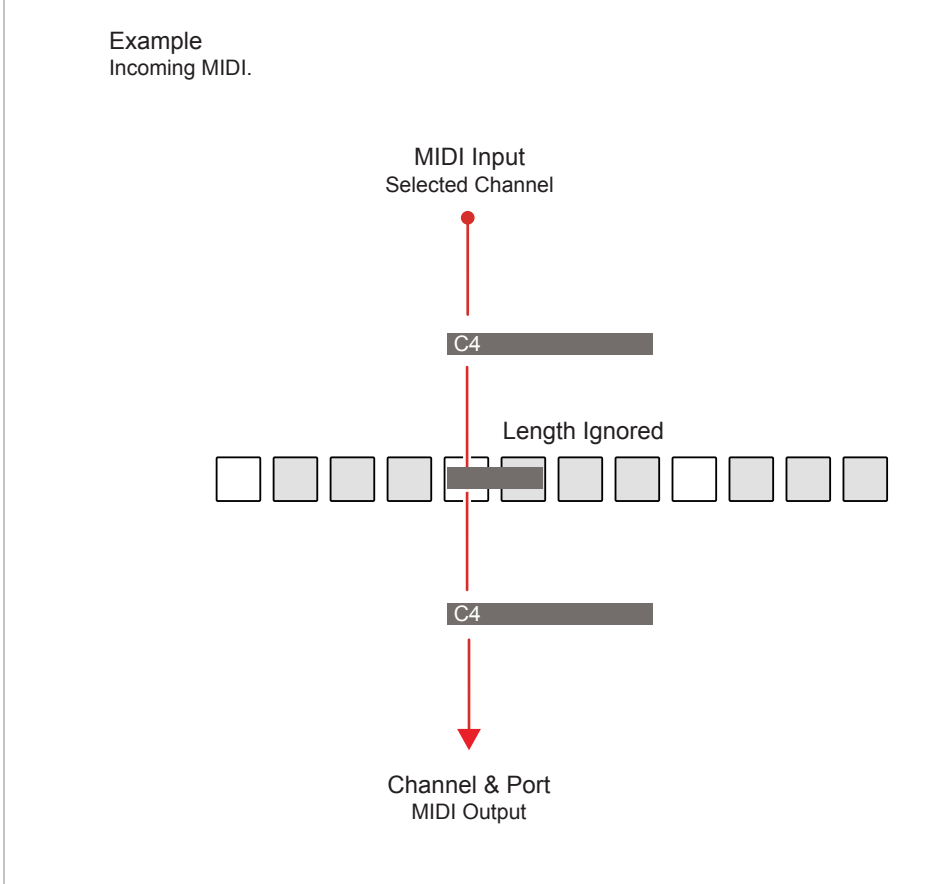

### Recording MIDI Input

When recording MIDI in, multiple monophonic Audio or MIDI tracks will be used to record the chords and notes. Overdub recording in the main menu will overwrite existing notes present.

To record MIDI in, the destination tracks and 'Live Rec' will need to be selected. Play can be triggered by the external transport from the device is set up. The selected scale filter and scale will apply.

## MIDI

### 10.8 MIDI Fill **No. 2** MiDI Fill **No. 2** MiDI Fill **No. 2** MiDI Fill **No. 2** MiDI Fill **No. 2** MiDI Fill **No. 2** MiDI Fill **No. 2** MiDI Fill **No. 2** MiDI Fill **No. 2** MiDI Fill **No. 2** MiDI Fill **No. 2** MiDI Fill **No. 2** M

Fills can automatically populate selected MIDI tracks with pre-defined patterns based on selected genres. This can be applied the same way as Audio fills where the Beat Fill applies Kick, Snare and HiHat patterns and the Melody Fill can apply chord and bass lines. This is especially useful for controlling other gear with quick and creative compositions. Ensure the correct connections and settings are applied for the MIDI set up used.

> Fill **Delete**

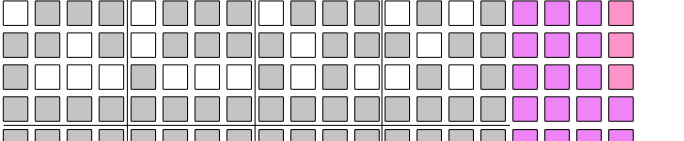

Fills can be applied to MIDI tracks in the same way as applied in Audio tracks. Select MIDI Mode and use the [Fill] command. Genre based templates will determine the pattern and notes.

As well as the defined notes for Kick, Snare and HiHats, the MIDI Output channel can be defined individually for these instruments plus the Chord and Bass instruments. These are all used with beat and melody fills.

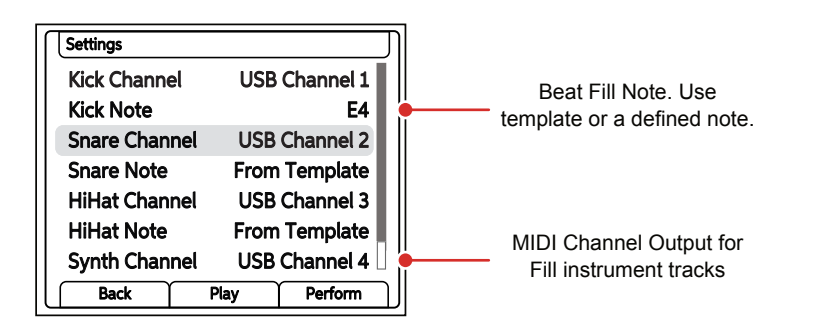

Example shows all Fill instruments with independent USB MIDI Channels.

### **DEFINING MIDI OUTPUT CHANNELS FOR FILL INSTRUMENTS**

- 1. Press (Select) to open the main menu and Turn to highlight 'Settings'.
- 2. Press (Select) and navigate by turning to highlight 'Fill Config'. Press to select the sub menu.
- 3. The available options for Kick, Snare and HiHat allow the setting of the specific note to use when populating steps or from the template.
- 4. The available options for Kick, Snare, HiHat, Synth and Bass allows the setting of the independent MIDI channel for the Fill instrument output.

MIDI Fill application example.

Each instrument in a beat fill is configured to individual channels, each of which is connected to an appropriate instrument in Ableton Live. The fill generated in the MIDI tracks for the kick, snare and HiHat will then be communicated to play the external MIDI instruments individually.

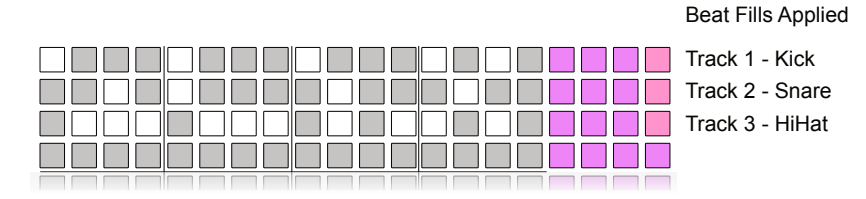

In the Settings > 'Fill Config' Options the Kick is set to USB Channel 1, Snare to USB Channel 2 and HiHat to USB Channel 3

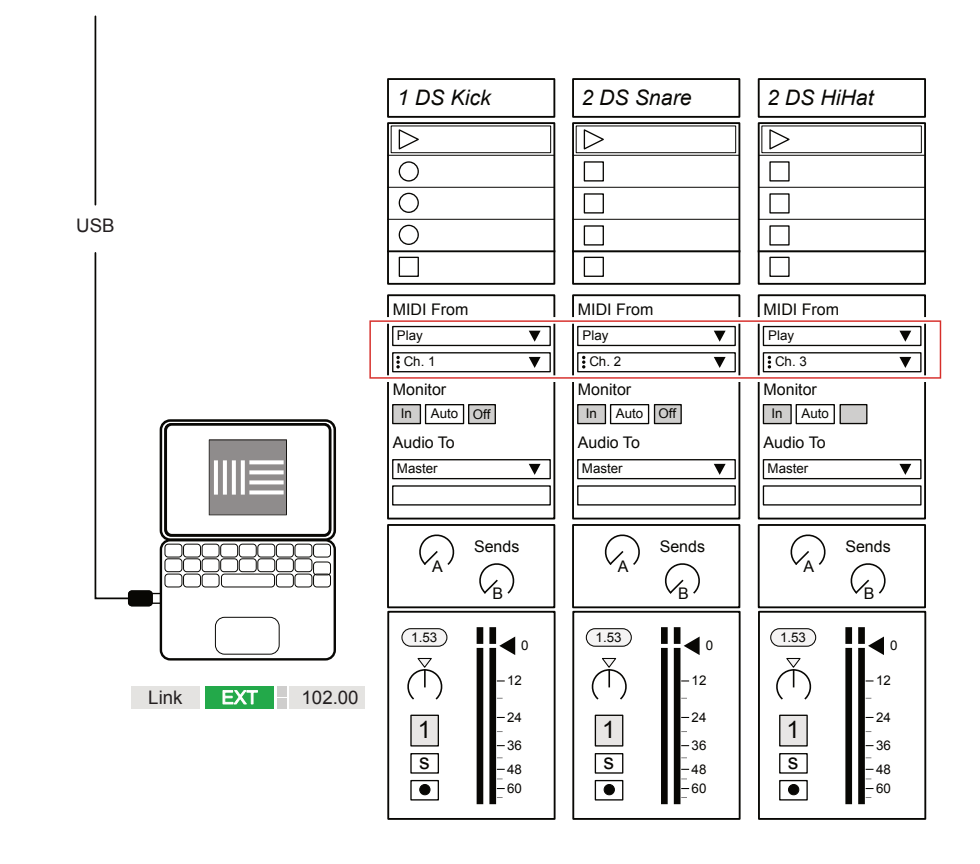

MIDI settings in the Live preferences page will need to be set 'On' for MIDI Ports, Input & Output. When controlling to/from Play. The 'Ext' function, in Live should be on to use external sync settings and for tempo to be synchronised from Play.

The configuration could equally use external hardware instruments as opposed to the DAW example shown.

### 10.9 Chords & Scales **NOTES**

Chords can be applied in MIDI Mode. MIDI tracks are polyphonic and a number of chord presets are available to be selected that utilise the note setting as the root. Any scale filter set in the main menu will also be applied to existing patterns and MIDI Note output.

When filtered to a scale, the display will show when quantizing a note to one within the selected scale.  $A#3 > B$  3

Chord presets are selected using the chord type option found on the sample start knob when in MIDI Mode. The Note selected will form the root.

Chord Types Turn (Sample Start). Examples shown use C as the root note.

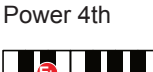

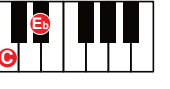

Diminished

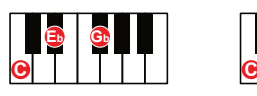

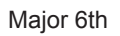

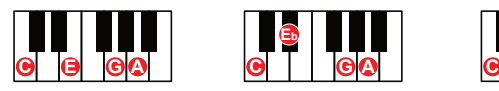

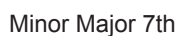

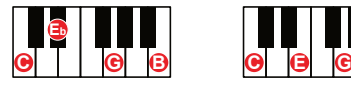

Major 11th

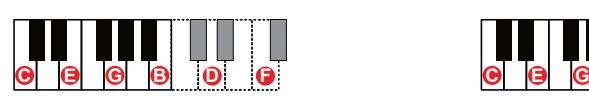

Minor 11th

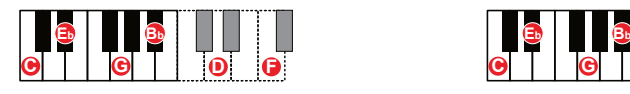

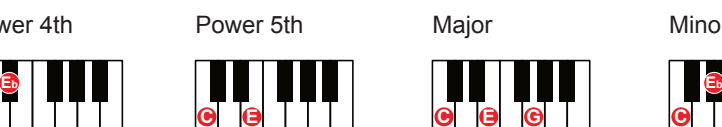

**F G**

Augmented

Minor 6th

**E**

Dominant 7th

**B<sup>b</sup>**

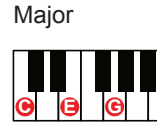

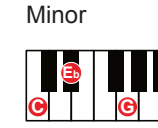

Sustained4

Minor 7th

Sustained2

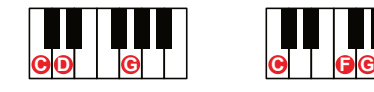

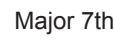

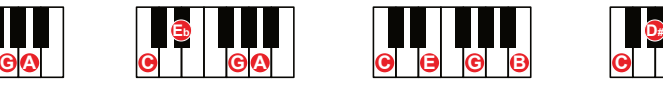

**C**

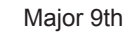

**C**

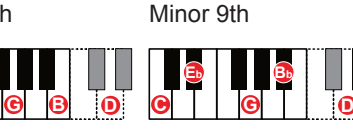

**G**

**A#**

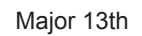

**E**

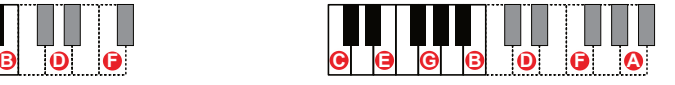

Minor 13th

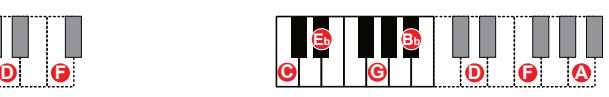

Scale Filter.

Play has polyphonic tracks in MIDI Mode which allows chords to be applied from Play's chord preset library, accessed with the 'Sample Start' knob. The chord will operate based on the scale set in the settings menu.

### ■ CREATING A MIDI CHORD SEQUENCE

- 1. Ensure the scale type is set as desired in the main menu. Press (Screen) to access the main menu and choose the 'Scales' sub-menu. To cover all the chord options use chromatic.
- 2. A work step can be set for the root note and chords but it is better to use per step editing for these. The work step however is a good option to set for a generic MIDI Channel and Port.
- 3. Live recording allows real-time recording of MIDI notes. Use the View keyboard to play in and record steps to selected tracks.
- 4. For per step editing, keep the step [Pad] held in the following instructions:-
	- Hold [Pad] + Turn (Sample) to set the MIDI Channel and Port if a per step setting is required for these options.
	- Hold [Pad] + Turn (Note) to assign the root note. Example 'C'
	- Hold [Pad] + Turn (Sample Start) to assign a chord type from the chord library. These are predetermined chords. If a chord contains notes not in the active scale type, a [-] symbol will be displayed alongside the chord name. The chord will still be transmitted.
	- Other parameters such as note length and velocity can also be set if required per step or as a work step.
- 5. Repeat the instructions in step 3 to build melodic progressions across the tracks.

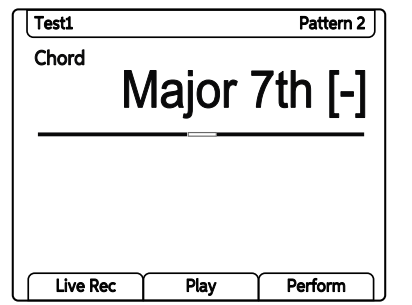

### 10.10 CC Messages **No.10** CC Messages **NOTES**

MIDI Continuous Control Change Messages, also shortened to CC, are available in Play. CC Messages allow parameter changes to be communicated with a value range of 0-127. A pattern steps can be programmed from the CC parameter with a value for the step. Manual knob control and note preview output is based on the preview setting.

#### Example

Sequencing CC Messages. External Filter Cutoff

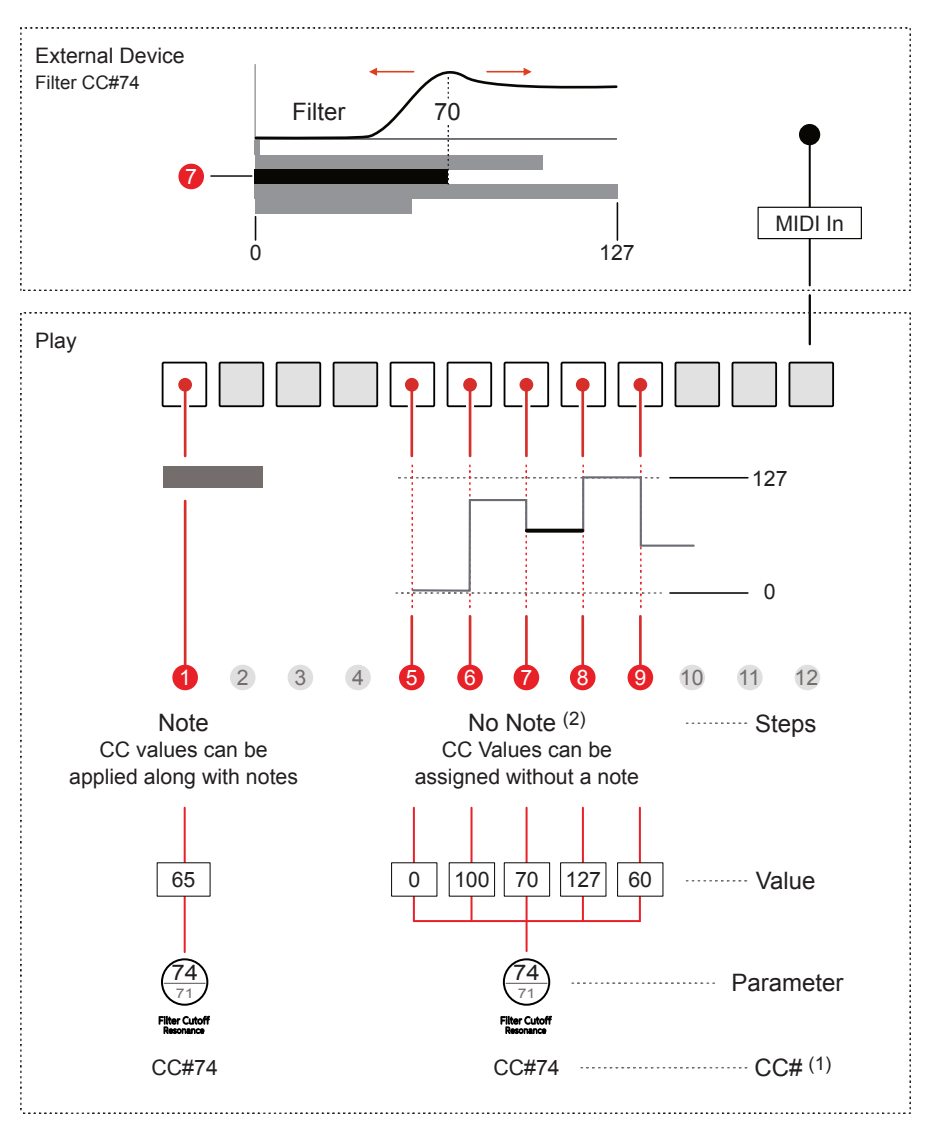

Manual adjustment of CC messages is sent out only when sequencer is stopped as part of the preview. Sequenced CC steps transmit when the pattern plays.

(1) CC Number assignment is made in the Main Menu 'MIDI' configuration menu under the 'CC Mapping' options. Default is shown in the example illustration.

(2) A 'No Note' function is selectable within the 'Note' Parameter options.
<span id="page-180-0"></span>A pattern can be programmed with CC change values per step. This allows automation of defined parameters on a connected external device. CC messages are not muted when using the [Mute] Buttons.

#### ■ CREATING A MIDI CC SEQUENCE

- 1. Establish what the MIDI CC configuration is for the devices to connect to Play. Most device manufacturers provide documented CC settings for their gear. These are also called 'MIDI definitions' in the standard documentation. Ensure this is the device CC definitions and not NRPN which are not compatible with Play.
- 2. The default MIDI Control parameters are assigned to Knobs for CC#'s 12, 13, 17, 19, 22, 71, 74 and 75. These can be changed in the MIDI Menu under 'CC Mapping, described later.
- 3. The objective is to set values for a CC# that matches the destination parameter to control. For example, CC#75 for a Digitakt connected device is Filter Resonance. Therefore the default Play configuration uses (Sample Decay) Knob to control CC#75.
- 4. In MIDI Mode and with the sequencer stopped, turning a MIDI CC knob on Play will send a real time CC message.
- 5. In Live Rec mode, realtime changes to CC parameters will be recorded into selected tracks. Only active steps i.e. with a musical note or a 'no note', note assigned will record a CC value.
- 6. To program a CC pattern and create an automation lane per step, Hold step [Pad] + Turn (Knob) for the CC parameter to adjust. In MIDI Mode, several parameter knobs revert to CC control knobs. The values set will transmit to the external device over a 0-127 range.
- 7. To remove a CC setting on a step, Hold the step to edit [Pad] + Quickly Double Tap the Left side [Screen Button] for the parameter in focus. This will reset the selected parameter to it's default value.

#### 10.11 CC Mapping **NOTES NOTES**

Four of the parameter knobs are defined as MIDI CC control knobs when in MIDI Mode covering eight parameters. A set of CC numbers are assigned to the knobs by default. These are assigned per port, Jack or USB and per Channel, 1-16. This means a new set of parameters will apply to different channels or between the USB and MIDI Jack if required. The CC mappings can be edited in the Main Menu MIDI options.

Filter Cutoff, Resonance, Sample Attack, Sample Decay, Reverb Send, Delay Send, Overdrive and Bit Depth are all reassigned to MIDI CC Parameter controls when in MIDI Mode. Assignment can be changed in the MIDI menu.

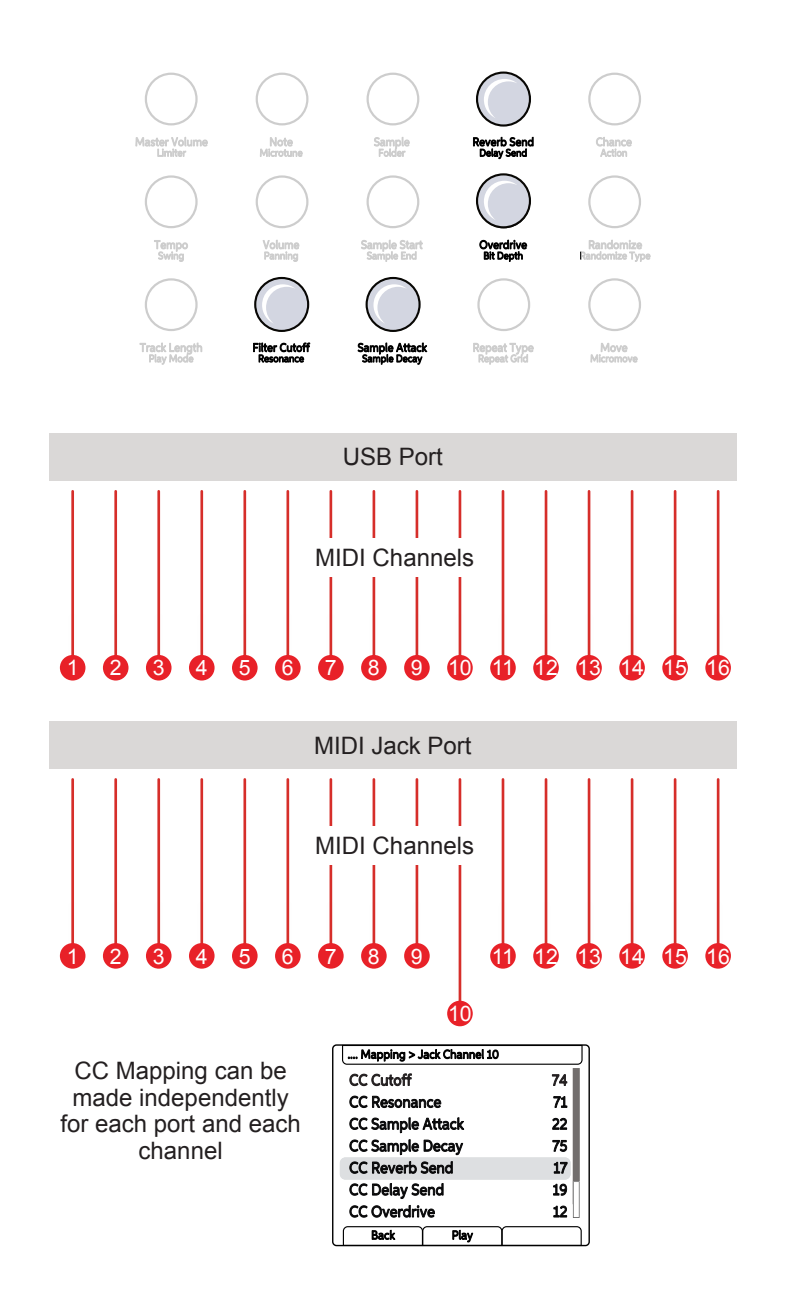

The main menu MIDI options allow CC Mapping per Port and Per Channel. This is how Play aligns it's CC parameters to an external device's default CC target parameters. Note that when connecting Polyend Tracker, a predefined preset to control it's parameters is also available, selectable in the Play MIDI CC Settings.

#### ■ CHANGING THE CC MAPPING

- 1. Refer to the destination devices MIDI definitions. Ensure this is the device CC definitions and not NRPN as these are not compatible with Play. The destination target parameters should be identified.
- 2. The default MIDI Control parameters are assigned to Knobs for CC#'s 12, 13, 17, 19, 22, 71, 74 and 75. These can be changed.
- 3. Press (Screen) to open the main configuration menu. Turn the (Screen) knob to navigate to highlight 'MIDI'. Press (Screen) to open the MIDI sub-menu. If the menu is not at the main menu, press [*Back*] to backup.
- 4. Turn the (Screen) knob to navigate to highlight 'CC Mapping'. Press (Screen) to open the CC Mapping sub-menu.
- 5. Turn the (Screen) knob to navigate to highlight the MIDI output port and channel to configure the CC's. The Jack refers to the MIDI out connected with the 5-Pin DIN Adaptor and USB refers to the same connection as power. Press (Screen) to open the Port /Channel mapping page.
- 6. The 8 CC Parameter configurations, represented by the 4 physical knobs are listed. In addition the option to set the mapping to match Polyend Tracker is also listed.
- 7. Turn (Screen) to highlight the knob parameter to change and Press (Screen) to select it for editing.
- 8. The CC# list is presented. Turn (Screen) to highlight the CC# that represents the destination parameter to assign. Press (Screen) to select the highlighted number.
- 9. Continue by iterating through the steps 7-8 to edit other controls if required.

MIDI CC can be transmitted manually, this is ideal to enable mapping between the Play MIDI CC Sources and a destination device. Many third party devices have a 'MIDI Learn' option which, when selected, detects and automatically maps incoming MIDI CC to the selected parameters.

#### **NANUALLY TRANSMITTING MIDI CC MESSAGES**

- 1. Refer to the destination devices MIDI definitions. If MIDI Learn is available this can be used to detect and map incoming MIDI CC Messages automatically.
- 2. Ensure the sequencer is stopped. MIDI CC messages are not transmitted when manually turning knobs when the sequencer is playing. Only sequenced CC steps are transmitted when playing.
- 3. Select MIDI Mode by pressing [Shift] + [Audio/MIDI]. The function buttons will be lit violet.
- 4. Turn (Sample) to select the MIDI Channel and Port connected to the external device.
- 5. Tap (Note) to select the note parameter. This must be set to 'No Note' in order to only transmit CC messages. If a note value is selected this note will be transmitted along with the CC when turning a knob to preview the sound. This will disrupt the MIDI Learn function of the destination device but may be useful when a note preview of the destination changes is needed. Turn (Note) to select 'No Note'.
- 6. The 8 CC Parameter configurations are represented by 4 physical knobs. These will transmit MIDI CC when turned and when the sequencer is stopped from playing. These have default CC settings but this assignment can be changed in the CC mapping option.
- 7. A connected destination device on the same port and channel will receive the MIDI Messages. If MIDI Learn is available this will allow incoming MIDI to be detected and mapped to the external device parameters. If no MIDI learn is available the CC values will have to be mapped in Play manually to match the device parameters.

#### <span id="page-184-0"></span>10.12 Program Change

Play has the ability to send Program Change messages, also called PC Messages. PC Messages trigger a change to a patch, program, bank or preset on the destination device. The behaviour of the destination unit will vary between devices as this relies heavily on the functional design of each individual device. Program Change messages are controlled by the (Folder) knob, the secondary option to sample parameter and cannot be muted.

The 'Folder' parameter knob is reassigned to the 'Program' parameter for PC messaging. The value range to transmit is between 0-127 and it's interpretation will depend on the destination device. The PC message is transmitted in real-time when the knob is turned in MIDI Mode when the sequencer is stopped.

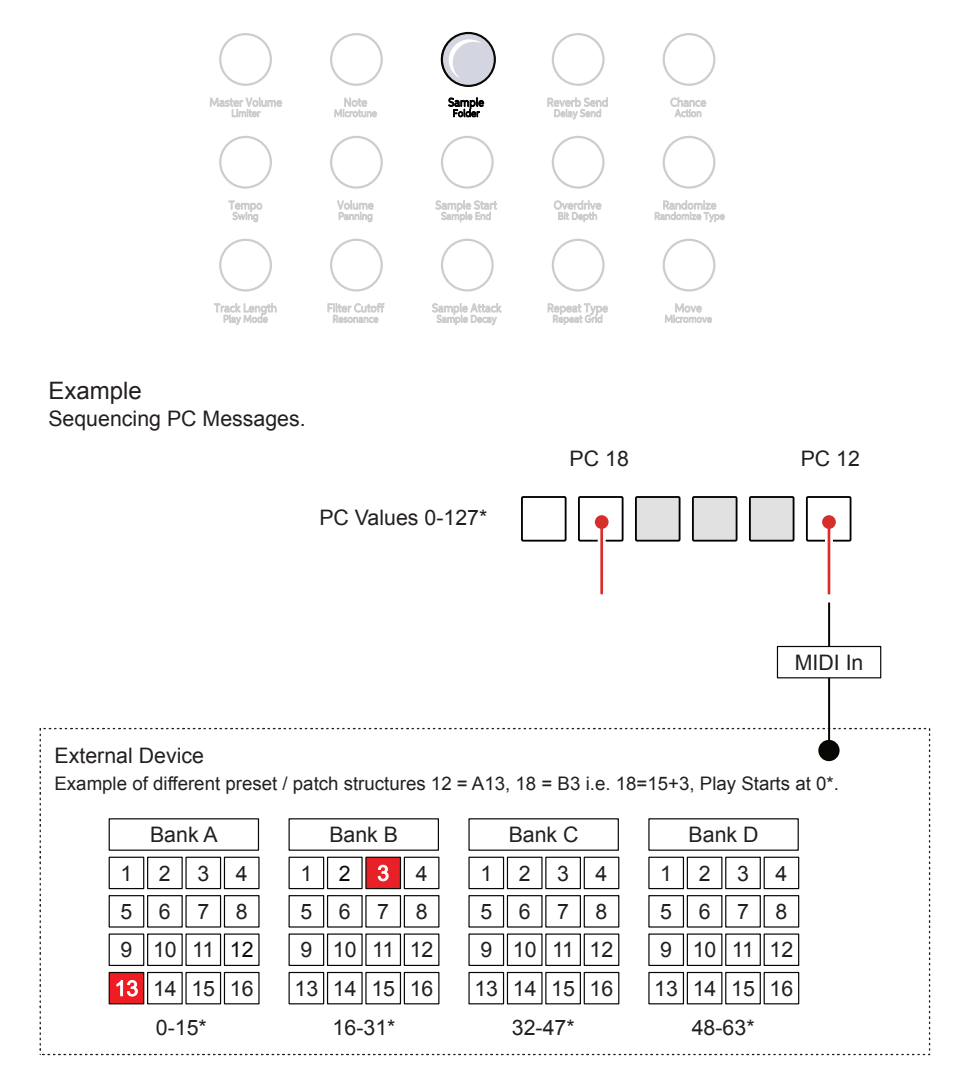

PC messages can be applied to steps the same way as applying CC values. Manual transmission of MIDI PC Knob, as with CC is suspended when the sequencer is running. The external device may be completely different configuration of patches than the simple 0-127 messages transmitted from Play. Trial and error may be needed to establish the destination structure alignment.

The destination device behaviour is an important consideration when transmitting MIDI PC messages. As well as the structural alignment of the programs / presets the following topics may need some thought to achieve the desired results:-

- As with MIDI CC, the PC Messages can be also transmitted manually by turning the (Folder) Knob. The sequencer must be stopped for the messaged to be transmitted. The behaviour at the destination may vary per device and some may also require the transport playback to be stopped.
- PC messages are sent per MIDI Channel.
- PC messages can be applied to steps the same way as applying CC values. How these are received may depend on the destination device. Some may change presets others patterns, some may change real-time in line with Play's sequencer, some may wait to a restarted pattern for example.
- The external device may be completely different in the configuration of patches than the simple 0-127 messages transmitted from Play. Trial and error may be needed to establish the destination structure alignment.
- The changes applied at the destination are often with respect to the currently selected patch or bank rather than an absolute selection.

<span id="page-186-0"></span>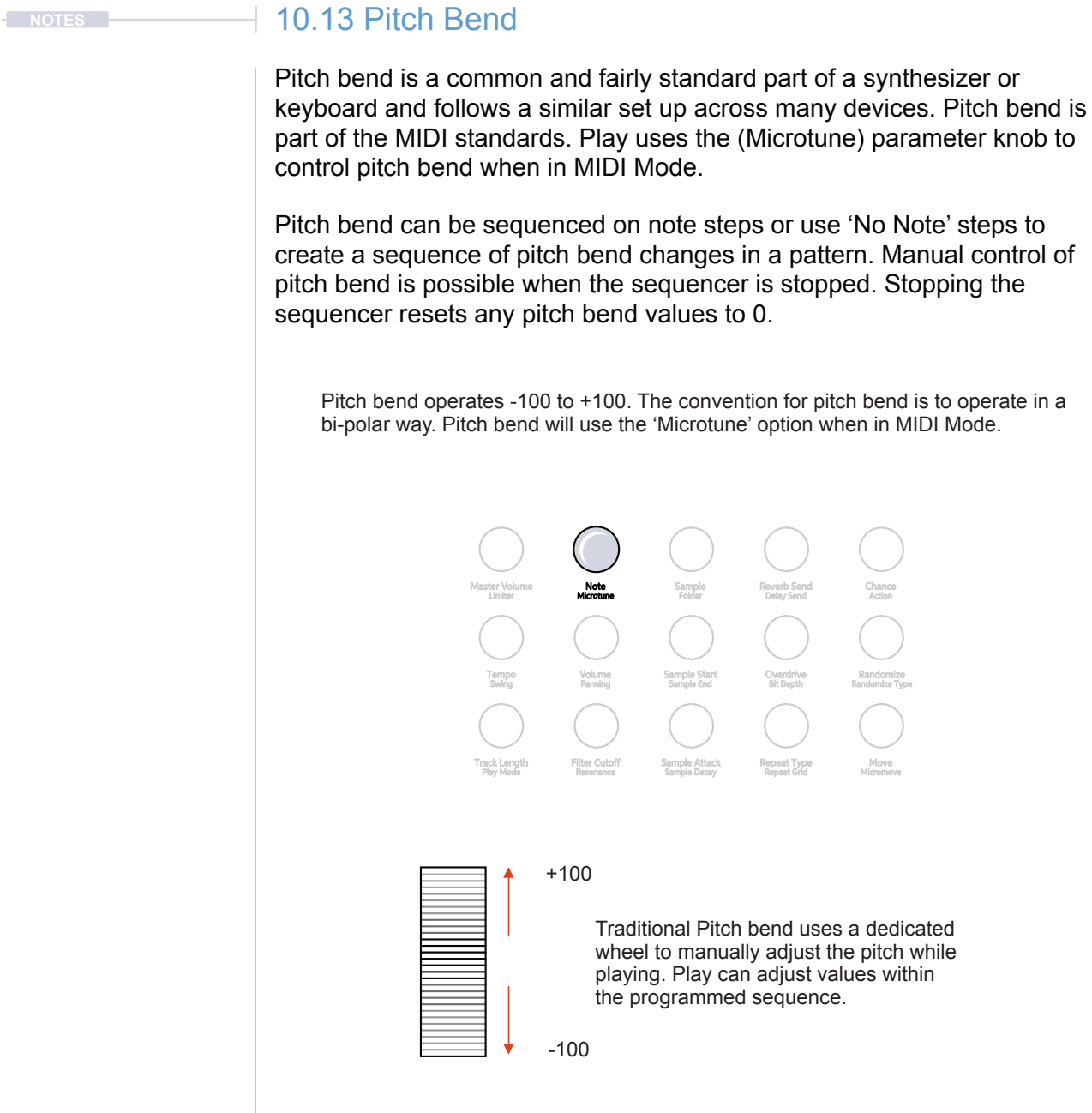

#### <span id="page-187-0"></span>10.14 Tracker MIDI Integration **Notes Notes NOTES**

Play integrates seamlessly with Polyend Tracker. The option to set CC values for Tracker is also available in Play's MIDI CC Port / Channel configuration. Tracker operates in MIDI synthesizer mode that allows integration when controlling Tracker from an external MIDI device and by controlling up to 8 voices across MIDI. Trackers selected instrument will act as the sound source and it is this instruments parameters that the Play CC will control. Play is the primary lead, handling control and clock while Tracker is the secondary follower.

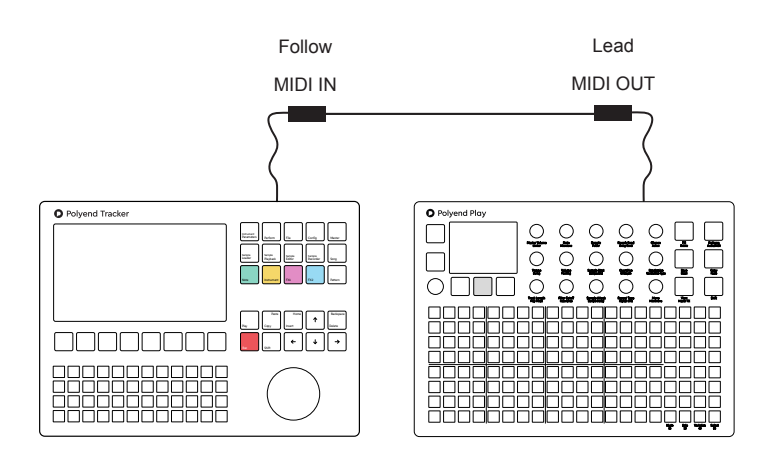

Tracker:

Config > MIDI

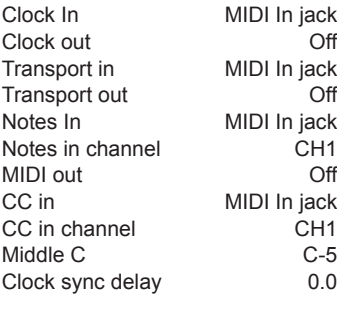

Play:

Menu > MIDI > CC Mapping > Jack Channel 1

Choose: Set Values for Polyend Tracker

The rotary controls in the connected Play device will be automatically mapped to have full integrated over MIDI CC with Tracker's selected instruments. Play can control Tracker with It's grid pads.

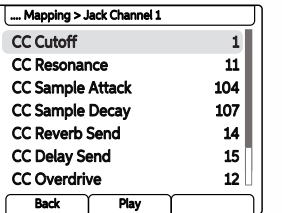

Trackers CC's are automatically mapped when triggering the 'Set Value for Polyend Tracker' option in the MIDI CC configurations. The CC#'s are mapped to the Filter Cutoff / Resonance, Sample Attack / Sample Decay, Reverb Send / Delay Send, Overdrive / Bit Depth. The display will indicate the CC#.

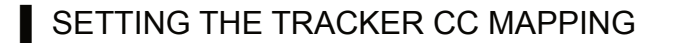

- 1. Connect Play as the primary lead and Tracker as the secondary follower using the MIDI Jack adapters or via a USB Hub.
- 2. The default MIDI Control parameters are assigned to Knobs for CC#'s 12, 13, 17, 19, 22, 71, 74 and 75. These can be changed in batch for Tracker integration.
- 3. Press (Screen) to open the main configuration menu. Turn the (Screen) knob to navigate to highlight 'MIDI'. Press (Screen) to open the MIDI sub-menu. If the menu is not at the main menu, press [*Back*] to backup.
- 4. Turn the (Screen) knob to navigate to highlight 'CC Mapping'. Press (Screen) to open the CC Mapping sub-menu.
- 5. Turn the (Screen) knob to navigate to highlight the MIDI output port and channel which connects the Tracker. The Jack refers to the MIDI out connected with the 5-Pin DIN Adaptor and USB refers to the same connection as power. Press (Screen) to open the Port /Channel mapping page.
- 6. The 8 CC Parameter configurations and an option for Polyend Tracker is also listed. Turn (Screen) to highlight 'Set value for Polyend Tracker'
- 7. Press (Screen) to select and automatically configure the CC#'s to match the Play knobs with the Tracker functions. Play will lead and Tracker follow the CC values.

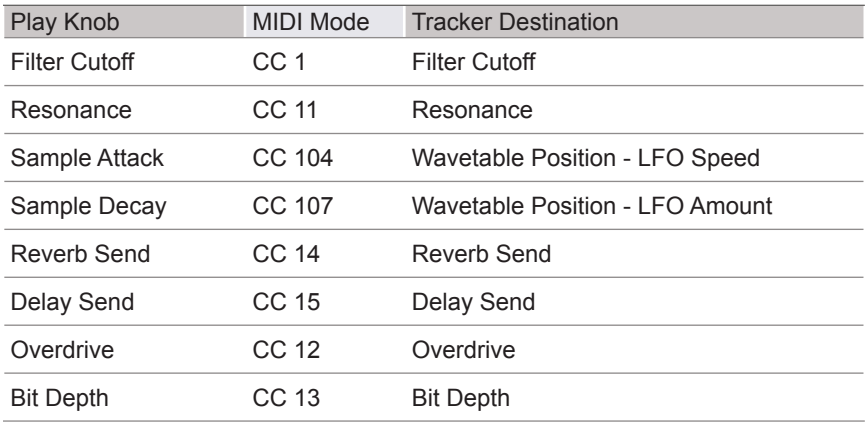

Trackers MIDI settings will also need to be configured to receive MIDI messages and clock from Play.

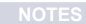

# 11

### System

While on face value this section may appear like the boring bit (I guess in many ways that could be true), but don't overlook the content. There are some elements that at least are useful to be aware of. There are some useful tips and advise that may help if you are in a sticky situation, details of main menu options, SD Card details and system specifications. Also there are some topics that might be useful around housekeeping and good disciplines in working with Play. But there are also some tips that may be helpful beyond the administrative duties. The visual style pad brightness can be adjusted and options for behavioural elements such as knob functions can be changed based on personal taste. Of course the general firmware update options are covered in this section, although it is recommended to always follow Polyend's guidelines and instructions with each firmware release as it is possible that these may change per update. The active

firmware version is displayed on start up screen and also in the firmware option of the main menu settings. Registration of the device is required to access downloadable content and firmware updates. Registration is performed at [Polyend.](https://polyend.com) [com.](https://polyend.com) This section not only covers system wide features and firmware update details, but also is a catch all for topics not covered elsewhere in this manual.

### <span id="page-191-0"></span>11 System

#### 11.1 Device Registration **No. 1998 No. 11.1** Notes

In order for Polyend to provide device support and to give access to future firmware updates, your Play must be registered on the Polyend website.

■ REGISTRATION / SUPPORT CHECKLIST

- Create an account at [Polyend.com](https://polyend.com).
- Register your device, ie Play in the relevant account section.
- Access firmware downloads in your account.
- Licence information is available at [polyend.com/licenses/](https://polyend.com/licenses/)

#### **NOTES Notes** 2001 11.2 Generic Firmware Update

Firmware updates may be provided by Polyend from time to time, to fix bugs or add new features. The process of updating can be performed in several ways. When performing updates it is strongly advised to follow the Polyend instructions supplied with each update. The instructions here are a generic guide only.

#### ▌ FIRMWARE UPDATE

- 1. Download the latest firmware. Access firmware updates for your device from your registered account at Polyend.
- 2. Copy the downloaded .ppf firmware file into the /Firmware folder. This can be found in the root directory of the SD Card.
- 3. Insert the SD card into Play and power up.
- 4. Press (Screen) knob to open the configuration and settings menu.
- 5. Navigate through the 'Settings' and 'Firmware' menus. Open the 'Firmware Update' function, highlight the firmware version to install.
- 6. Press (Screen), knob to select firmware.
- 7. The screen will prompt "yes' or 'No' to confirm using the left screen buttons. To continue press [*Yes*].
- 8. The firmware will install and the on screen prompts provided will guide. The install process is typically less than 1 minute.
- 9. Play should restart automatically. If not and only when the update is 100% completed, Press On/Off to perform a manual start.

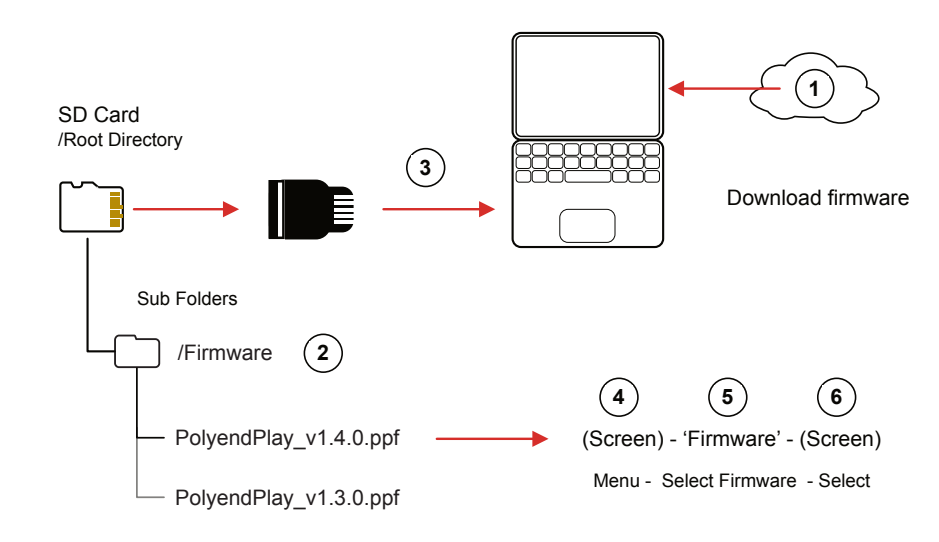

#### <span id="page-193-0"></span>11.3 Emergency Firmware Update **No. 11.3** Emergency Firmware Update

Firmware updates are available from the polyend portal for your registered device. A reset button is provided, recessed behind the rear panel for emergency situations. A reset can be performed if there are issues with the update method or to clear Play issues but should not be used as a regular process for updates.

#### ▌ PLAY & FIRMWARE RESET

- 1. Download the latest firmware. Access firmware updates for your device from your registered account at Polyend.
- 2. Copy the downloaded .ppf firmware file into the /Firmware folder. This can be found in the root directory of the SD Card. Also ensure any previous update files remain in the firmware folder.
- 3. Insert the SD card into Play.
- 4. Use a pin or thin object to press the internal reset button. This is located on the rear of the device behind the case next to the USB connection.
- 5. Play will reset and search the firmware folder on the SD Card. A random firmware will be selected and installed in order to recover Play to a working state. The install process is typically less than 1 minute.

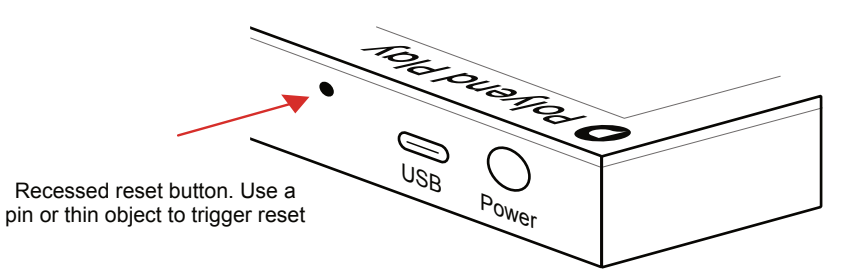

Rear Panel

The reset option is useful if any lock ups or freezing occurs on Play. It is not necessary in these situations to download a new OS. It is advised to keep a series of official, known good, firmware releases in the /firmware folder. For example 1.2.0, 1.3.0, 1.4.0. That way steps 4-5 can be performed in case of issues and a random update will be performed from a known state. A manual update in the main menu to select the latest version can then follow. If problems persist, try updating after removing the 'workspace' folder from the SD Card.

#### <span id="page-194-0"></span>**NOTES** 2000 11.4 User Interface Style.

A number of user preferences that affect the style of Play are configurable in the main menu settings, accessed by pressing the (Screen) knob. These include grid pad brightness and knob behaviour for double tap or preview.

#### ■ CHANGING GRID BRIGHTNESS

- 1. Press (Screen) Knob to open the main menu.
- 2. Navigate using the screen knob to the 'Settings' menu option. Press (Screen) to select and open this menu.
- 3. Navigate using the screen knob to the 'Grid Brightness' option. Press (Screen) to select and open the options.
- 4. The grid brightness options are listed; High, Medium or Low.
- 5. Navigate using the screen knob to the option desired. High is default. Press (Screen) to select desired option.
- 6. The changes will be visible on any of the 20x8 selected and lit pads.
- 7. Press [*Back*] to backup and exit the menu option. Selecting a parameter knob will also leave the menu.

#### ■ CHANGING THE DOUBLE TAP KNOB BEHAVIOUR

- 1. Press (Screen) Knob to open the main menu.
- 2. Navigate using the screen knob to the 'Settings' menu option. Press (Screen) to select and open this menu.
- 3. Navigate to the 'Knob Double Tap' option by turning (Screen). Press (Screen) to select and open the options.
- 4. The double tap options are listed; Yes or No.
	- Yes will allow double tapping of a parameter knob to switch between the two parameters. This is standard default behaviour.
	- No will not use double tap option on the parameter knobs. The left [Screen] buttons can still switch between parameters on each knob.
- 5. Press [*Back*] to backup and exit the menu option. Selecting a parameter knob will also leave the menu.

### <span id="page-195-0"></span>11 System

#### ■ CHANGING THE KNOB PREVIEW BEHAVIOUR

- 1. Press (Screen) Knob to open the main menu.
- 2. Navigate using the screen knob to the 'Settings' menu option. Press (Screen) to select and open this menu.
- 3. Navigate to the 'Knob Preview' option by turning (Screen). Press (Screen) to select and open the options.
- 4. The preview options are listed; Off, Stopped, Playback or Stopped & Playback. These select how the audio preview is applied when manually turning a knob and selecting a parameter value.
	- Off: Will not preview any audio with the parameter value when adjusting a parameter knob.
	- Stopped: Will only preview the audio for parameter value change when adjusting a knob when the sequencer is stopped. When playing no preview is audible. Default.
	- Playback: Will only preview the audio for parameter value change when adjusting a knob when the sequencer is playing. When playing is stopped no preview is audible.
	- Playback & Stopped: Will preview the audio for parameter value change when adjusting a knob when the sequencer is playing or when it is stopped.
- 5. Press [*Back*] to backup and exit the menu option. Selecting a parameter knob will also leave the menu.

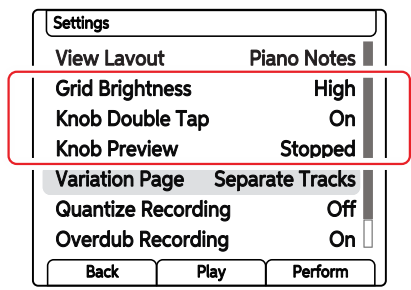

#### <span id="page-196-0"></span>**NOTES Notellar 2014** 11.5 SD Card Compatibility & Backing Up

It is always good practice to backup or even better have a spare SD Card loaded and ready for use with Play. The following information on SD compatibility is important:-

- A 16GB SD Micro SD Card is supplied with Play. Larger size SD cards can also be used. Supplied SD Card is: Sandisk Ultra, Micro SD, 16GB, HC1 A1.
- The format of the card must be FAT32 MBR (Master Boot Record). Other formats will not be recognised.
- Play uses the SD card in real time and will not function without the SD card being installed. A 'bad' folder / file structure on the SD card may also cause Play problems.
- It is good practice to create a duplicate copy of the SD card for backup purposes. Also if Play does not boot up and crashes, restoring the full original folder / files structure or using the backup SD card is advised.
- Play is supplied with an SD Card USB Type A reader for use with most Mac / PC's which helps transfer files.
- Polyend typically provide pre-release firmware as open beta. While this is great to get early insights into new features, by definition beta releases will have inherent problems. Only use beta versions to help test for bugs and features and do not use in a live gig or critical production environment.

Tip: SD cards can be notorious in there levels of performance with various gear. This is mainly due to the wide variety of speeds and specifications available. Gear producers do not and in fact cannot test every single SD specification or each of the manufacturers products. It is therefore recommended to stick as close as possible to the same SD Card type that the gear producer supplies with its gear. At least it is known that this SD card type will then have been tested thoroughly with the device itself by the device manufacturer as well as the user community.

### <span id="page-197-0"></span>11 System

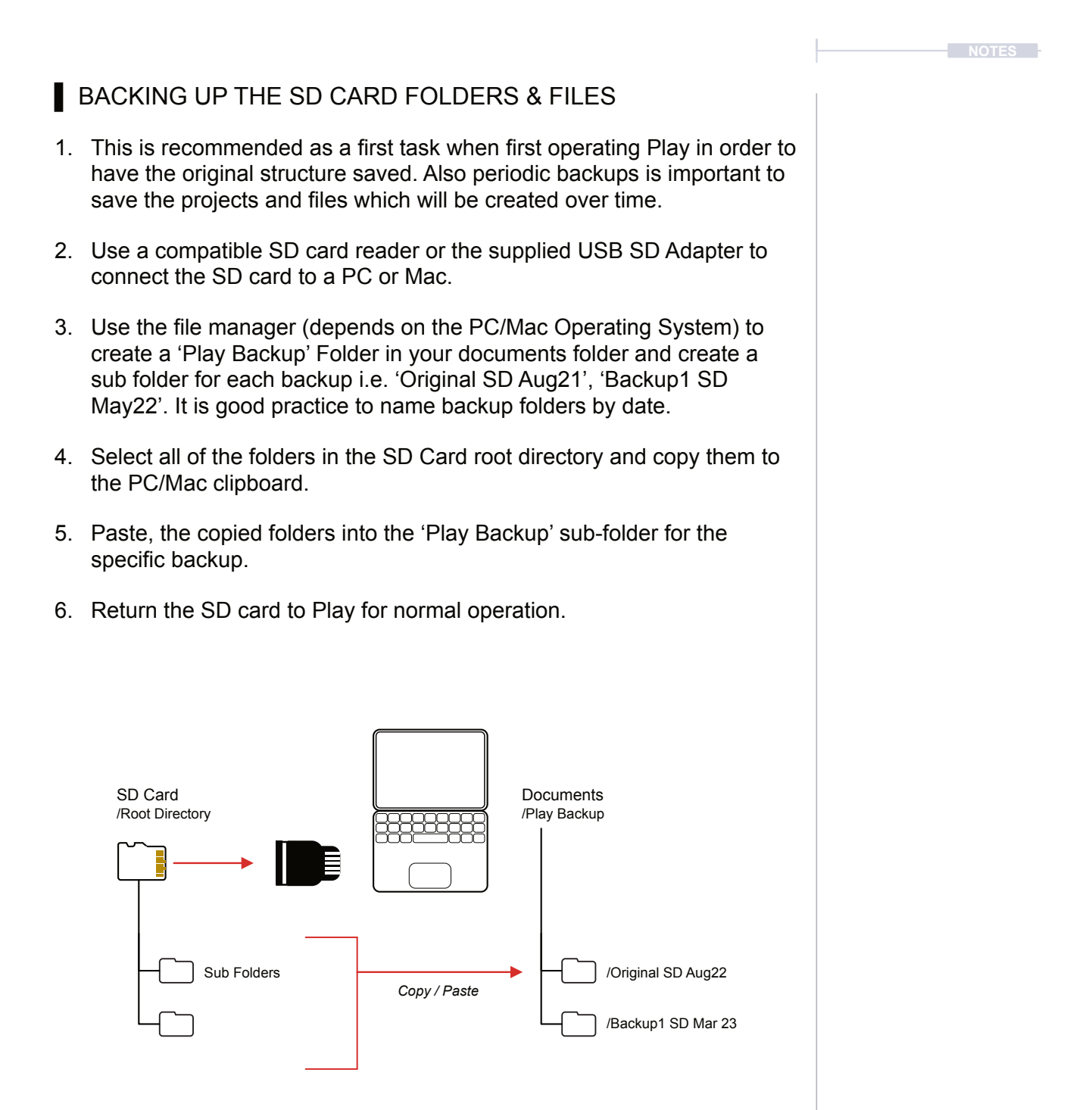

#### <span id="page-198-0"></span>11.6 Official Specifications

#### Audio Output

- Line Output:
	- Output level 9 dBu peak (when 10k Ohm Load).
	- Signal to Noise Ratio: 97 dB.
- Headphone Output:
	- Output level: 17.6 dB (when 16k Ohm Load)
	- Signal to Noise Ratio: 98 dB.
- Power Supply:
	- 5V / 1A Supply via USB-C

Whats in the Box?

- Original USB A power adapter (with different standard plugs set). Branded USB-C cable (2 m).
- 1x Stereo 3.5 mm jack to 2x 6.3 mm jack adapter.
- 1x MIDI Type B, 3.5 mm jack to DIN adapter.
- 16GB Micro SD Card.
- Micro SD to USB-A dongle adapter.
- Warranty & Safety and Polyend Play Essential information brochures

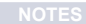

12

# Index

# **Index**

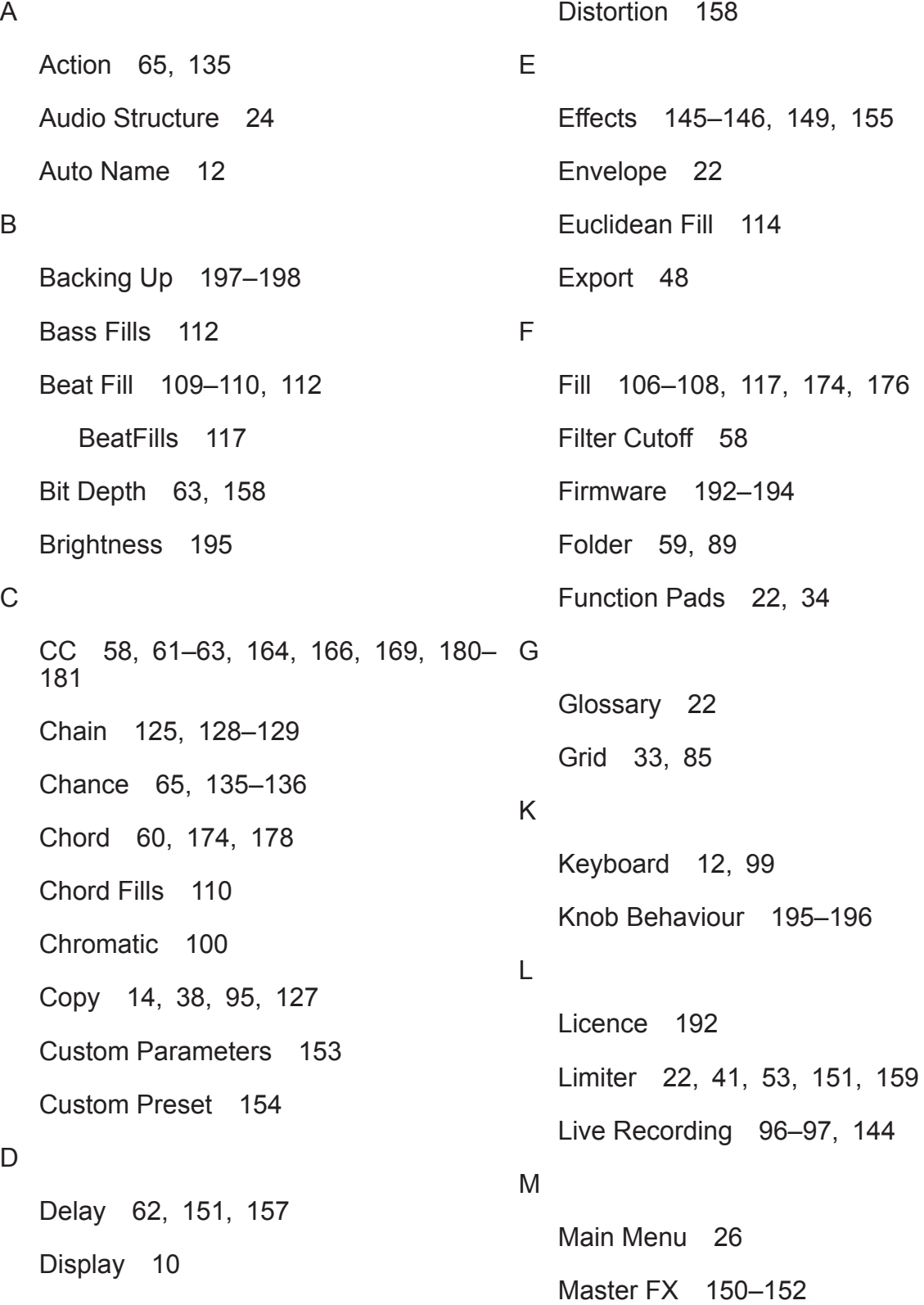

### **Index**

Master Volume [13](#page-12-0), [40,](#page-39-0) [53](#page-52-0) Melody Fills [117](#page-116-0) Micro SD [7,](#page-6-0) [21](#page-20-0),  [24](#page-23-0)–[25](#page-24-0), [69](#page-68-0)[–70,](#page-69-0) [197,](#page-196-0) [199](#page-198-0) Micromove [67](#page-66-0) Microtune [56](#page-55-0) MIDI [22](#page-21-0),  [163](#page-162-0) MIDI Channel [59](#page-58-0),  [169,](#page-168-0) [174](#page-173-0)–[175](#page-174-0) MIDI clock [166](#page-165-0)[–167](#page-166-0),  [169](#page-168-0) MIDI Transport [167](#page-166-0), [169](#page-168-0) Move [67](#page-66-0) Mute [33,](#page-32-0) [39](#page-38-0),  [85](#page-84-0), [166](#page-165-0) Note [56](#page-55-0),  [99](#page-98-0), [101](#page-100-0)[–102](#page-101-0),  [174,](#page-173-0)  [180](#page-179-0) Note Length [174](#page-173-0) O Overdrive [63](#page-62-0), [158](#page-157-0) Panning [57](#page-56-0) Parameters [11](#page-10-0),  [52,](#page-51-0) [81,](#page-80-0)  [89](#page-88-0),  [91,](#page-90-0) [94](#page-93-0), [173](#page-172-0) Pattern [24,](#page-23-0) [83](#page-82-0)[–84](#page-83-0),  [87](#page-86-0), [127,](#page-126-0)  [129](#page-128-0) Pattern Mode [22](#page-21-0), [85,](#page-84-0) [87](#page-86-0),  [126](#page-125-0) PC [59,](#page-58-0) [185](#page-184-0) Perform [22,](#page-21-0) [143](#page-142-0)–[144,](#page-143-0) [146](#page-145-0)

Perform Mode Quick Reference [147](#page-146-0) piano roll [102](#page-101-0) Pitchbend [56,](#page-55-0)  [187](#page-186-0) Play [13,](#page-12-0)  [45](#page-44-0),  [128](#page-127-0) Play Mode [45–](#page-44-0)[46,](#page-45-0) [55](#page-54-0) Playback [13,](#page-12-0) [34,](#page-33-0)  [128](#page-127-0) Power Input [7,](#page-6-0)  [9,](#page-8-0)  [199](#page-198-0) Preview [15](#page-14-0) Project [24,](#page-23-0)  [30](#page-29-0),  [84](#page-83-0) Q Quick Reference [17–](#page-16-0)[19](#page-18-0) R Randomize [66,](#page-65-0) [138](#page-137-0),  [140](#page-139-0) Randomize Type [66](#page-65-0) Redo [14](#page-13-0) Registration [192](#page-191-0) Repeat Grid [64](#page-63-0) Repeat Type [64](#page-63-0) Reset [15,](#page-14-0)  [194](#page-193-0) Resonance [58](#page-57-0) Reverb [62,](#page-61-0) [151](#page-150-0),  [156](#page-155-0) Root Note [104–](#page-103-0)[105](#page-104-0)

Sample [59,](#page-58-0) [69,](#page-68-0)  [71](#page-70-0)–[72](#page-71-0),  [74,](#page-73-0) [77,](#page-76-0) [80](#page-79-0),  [88–](#page-87-0)[89](#page-88-0)

S

N

P

# **Index**

Sample Attack [61](#page-60-0) Sample Decay [61](#page-60-0) Sample End [60](#page-59-0) Sample Packs [70](#page-69-0)[–71](#page-70-0),  [78](#page-77-0)–[79](#page-78-0), [106](#page-105-0) Sample Pool [24,](#page-23-0) [70](#page-69-0),  [73](#page-72-0) Sample Start [60](#page-59-0) Saturation [150](#page-149-0)–[151,](#page-150-0) [158](#page-157-0) Save [15](#page-14-0) Scale Filter [104](#page-103-0)–[105](#page-104-0), [178](#page-177-0) Scale Type [104](#page-103-0)[–105](#page-104-0) Scales [102](#page-101-0),  [104,](#page-103-0) [178](#page-177-0) Screen Buttons [10](#page-9-0)[–11](#page-10-0) Screen Knob [11](#page-10-0) Select [33,](#page-32-0) [85](#page-84-0) Sequencer Mode [23](#page-22-0), [33,](#page-32-0) [85](#page-84-0)[–86](#page-85-0), [88,](#page-87-0)  [92](#page-91-0),  [96](#page-95-0) Settings [26](#page-25-0) Sidechain [161](#page-160-0) Solo [33,](#page-32-0)  [39](#page-38-0),  [85](#page-84-0) Song Mode [125](#page-124-0) Sound FX [151](#page-150-0) Specifications [199](#page-198-0) Step Page [38](#page-37-0) Step Selection [92](#page-91-0)–[93](#page-92-0) Steps [34](#page-33-0), [83](#page-82-0), 88, 92, [140](#page-139-0) Stop [13](#page-12-0) Swing [44](#page-43-0),  [54](#page-53-0) T Tempo [42,](#page-41-0) [54](#page-53-0) Track [23](#page-22-0),  [34](#page-33-0)–[35](#page-34-0), [130](#page-129-0) Track Length [34](#page-33-0),  [36](#page-35-0), [55](#page-54-0) Track Speed [43](#page-42-0) Tracker [188](#page-187-0)  $\cup$ Undo [14](#page-13-0) USB [7,](#page-6-0) [9,](#page-8-0) [170](#page-169-0) V Variation [33](#page-32-0),  [85,](#page-84-0) [125](#page-124-0),  [130,](#page-129-0)  [133](#page-132-0) Velocity [174](#page-173-0) View Mode [33–](#page-32-0)[34,](#page-33-0) [99–](#page-98-0)[100](#page-99-0) Volume [57](#page-56-0) W WAV [69,](#page-68-0) 77 Work Step [81,](#page-80-0) [90](#page-89-0) Workflow [16](#page-15-0)

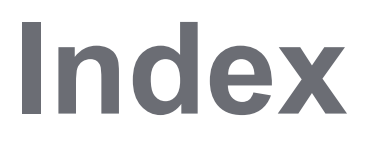

Copyright © 2024 by Polyend

All rights reserved. This book or any portion thereof may not be reproduced or used in any manner whatsoever without the express written permission of the publisher except for the use of brief quotations in a book review.

Produced in the United Kingdom

February 2024 - Play OS 1.40 Rev C

www.synthdawg.com

Synthdawg

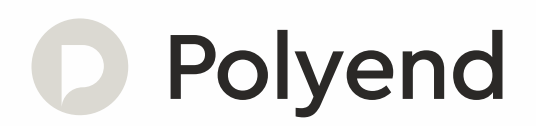

Polyend Play Manual Rev 1